# **Dell™2330d/dn und 2350d/dn Laserdrucker – Benutzerhandbuch**

Tintenpatronen oder Zubehör bei Dell bestellen:

1. Doppelklicken Sie auf Ihrem Desktop auf das Symbol.

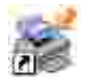

2. Bestellen Sie Druckerzubehör über die Website von Dell oder per Telefon.

www.dell.com/supplies

Denken Sie daran, dass Sie für einen optimalen Service das Dell Service-Etikett bereithalten sollten.

### **Hinweise, Anmerkungen und Warnungen**

**HINWEIS:** Ein **HINWEIS** gibt wichtige Informationen, die Ihnen helfen, die Verwendung des Druckers **CO** zu optimieren.

**HINWEIS: Eine ANMERKUNG** weist entweder auf mögliche Beschädigungen der Hardware oder auf mögliche Datenverluste hin und zeigt auf, wie das Problem vermieden werden kann.

**VORSICHT: Der Hinweis VORSICHT weist auf die Möglichkeit einer Beschädigung von Eigentum sowie auf Verletzungs- oder Todesgefahr hin.**

**Die Informationen in diesem Dokument können ohne Vorankündigung geändert werden. © 2010 Dell Inc. Alle Rechte vorbehalten.**

Die Vervielfältigung dieses Dokuments in jeglicher Form ohne die vorherige schriftliche Erlaubnis von Dell Inc. ist strengstens untersagt.

In diesem Text verwendete Markennamen: *Dell*, das *DELL*-Logo und OpenManage sind Marken von Dell Inc. *Microsoft* und *Windows* sind eingetragene Marken der Microsoft Corporation in den USA und/oder anderen Ländern. *Windows Vista* ist eine Marke oder eingetragene Marke der Microsoft Corporation in den Vereinigten Staaten und/oder anderen Ländern.

*Linux* ist die eingetragene Marke von Linus Torvalds in den USA und anderen Ländern. *SUSE* ist eine Marke von Novell, Inc. in den Vereinigten Staaten und anderen Ländern. *Red Hat* ist eine Marke von Red Hat, Inc. *Debian* ist eine Marke oder eingetragene Marke von Public Interest, Inc. und wird von Debian Project verwaltet. *Linspire* ist eine Marke von Linspire, Inc. *Ubuntu* ist eine Marke von Canonical Limited. *Red Flag* ist eine Marke von Red Flag Software Co., Ltd.

*Macintosh* und *Mac OS* sind Marken von Apple Inc., eingetragen in den USA und anderen Ländern.

Andere Marken und Handelsnamen, die u. U. in diesem Dokument verwendet werden, beziehen sich entweder auf das Unternehmen, das Eigentümer der Marken und Namen ist, oder auf deren Produkte. Dell Inc. schließt jegliches Interesse am Eigentum von Marken und Handelsnamen aus, die nicht dem Unternehmen gehören.

**EINGESCHRÄNKTE RECHTE DER REGIERUNG DER VEREINIGTEN STAATEN VON AMERIKA**

Diese Software und diese Dokumentation werden mit EINGESCHRÄNKTEN RECHTEN bereitgestellt. Die Verwendung, Vervielfältigung oder Offenlegung durch die Regierung unterliegt den Einschränkungen in Unterabschnitt (c)(1)(ii) der Klausel für die Rechte an technischen Daten und Computersoftware in DFARS 252.227-7013 sowie in den maßgeblichen FAR-Bestimmungen: Dell Inc., One Dell Way, Round Rock, Texas, 78682, USA.

**Modell 2330d/dn and 2350d/dn**

**Juni 2010 SRV HX750 Rev. A03**

# **Ermitteln von Druckerinformationen**

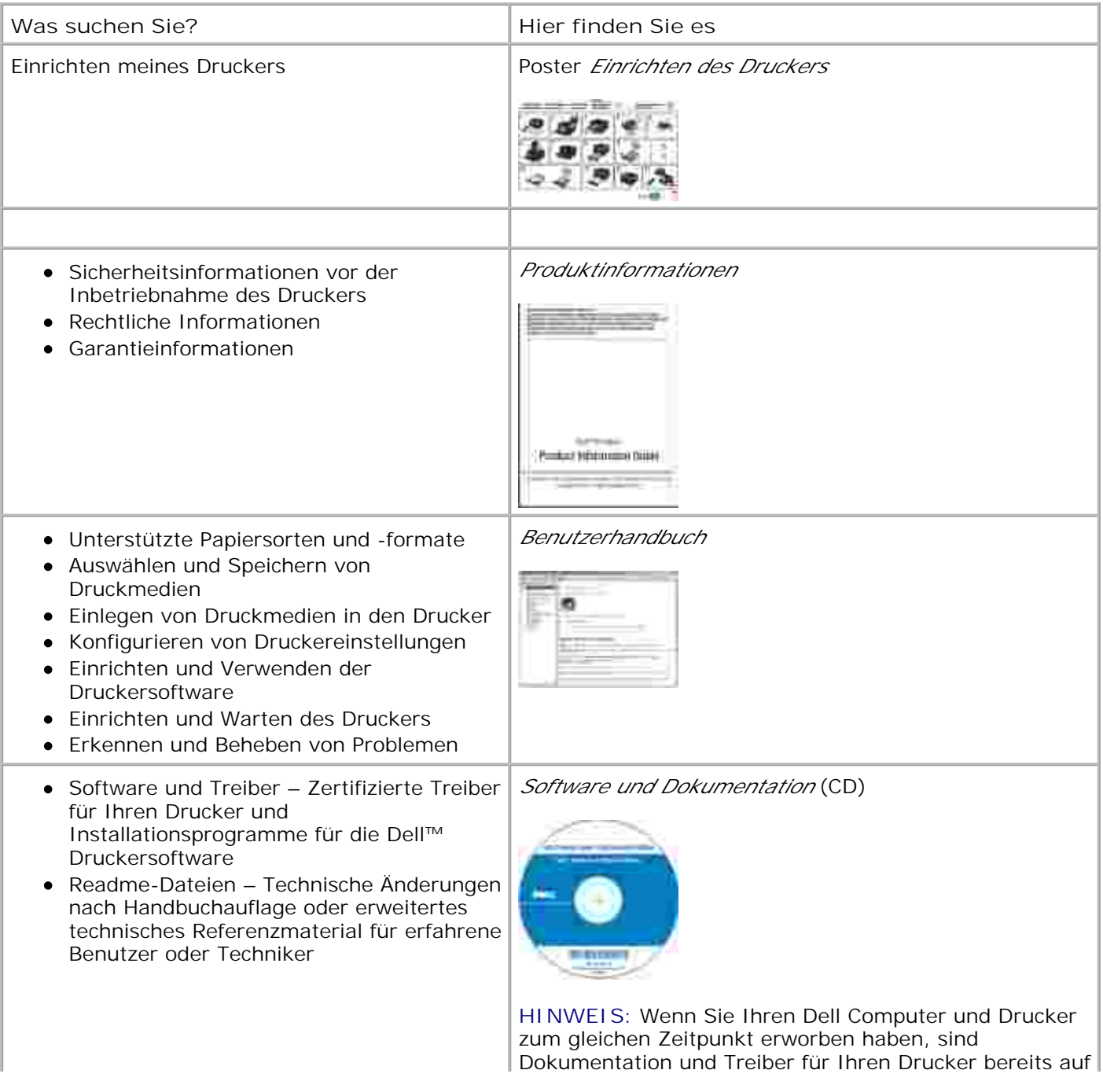

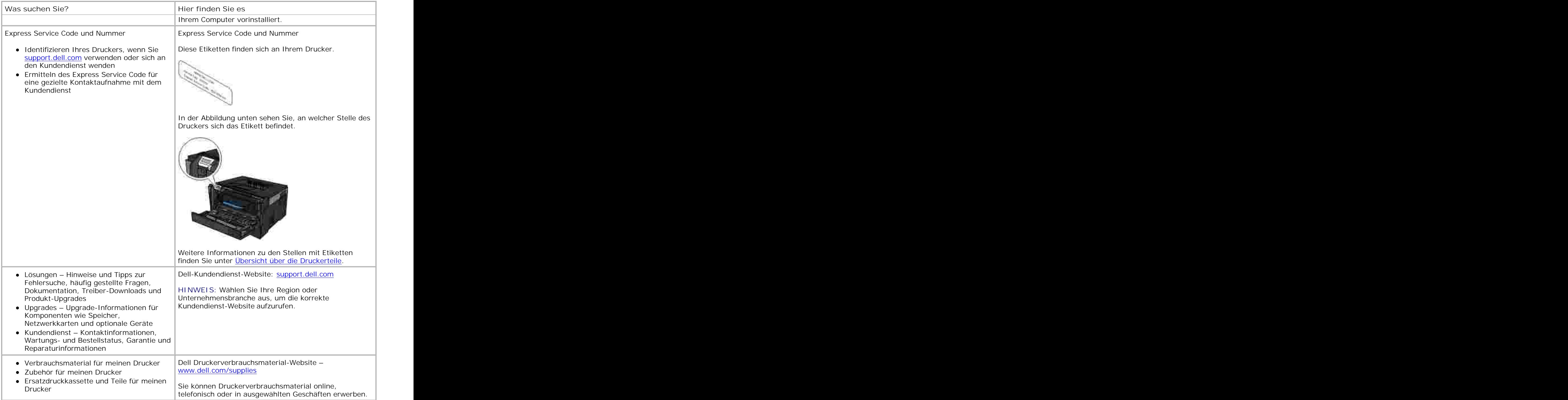

# **Druckerinformationen**

- Übersicht über die Druckerteile
- Bedeutung der Bedienerkonsole
- **Auswahl des richtigen Kabels**

## **Übersicht über die Druckerteile**

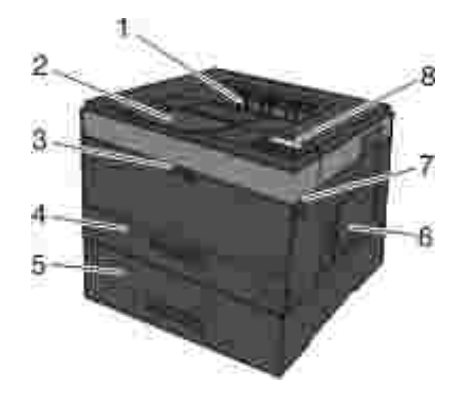

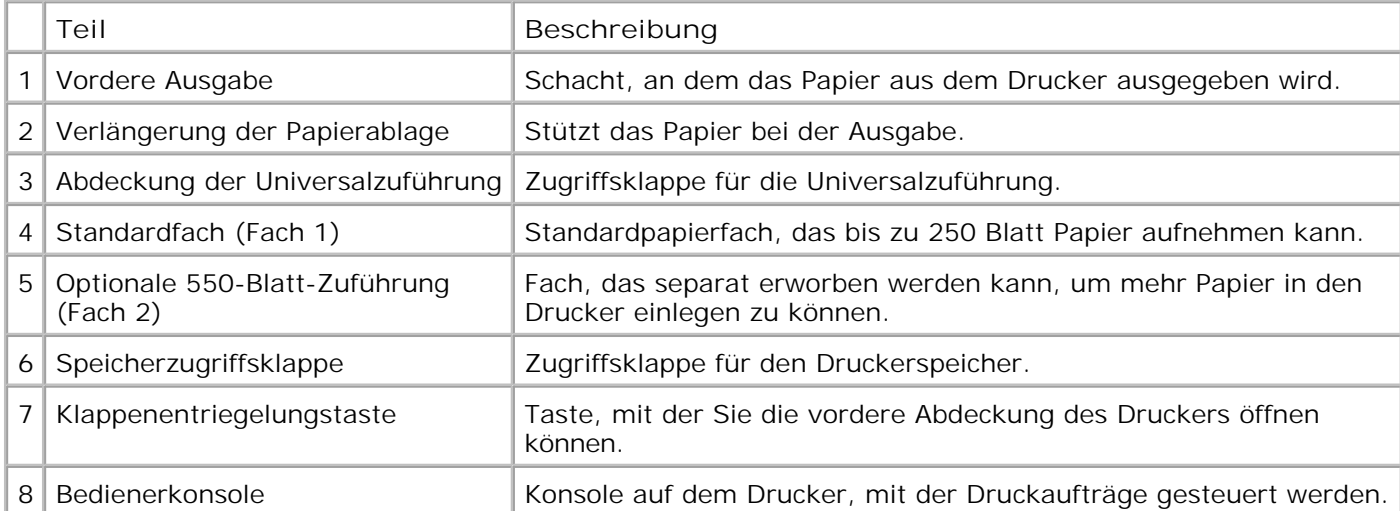

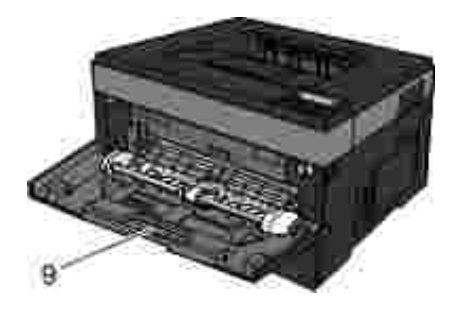

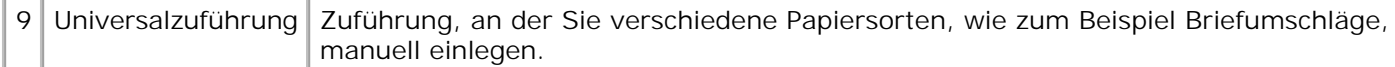

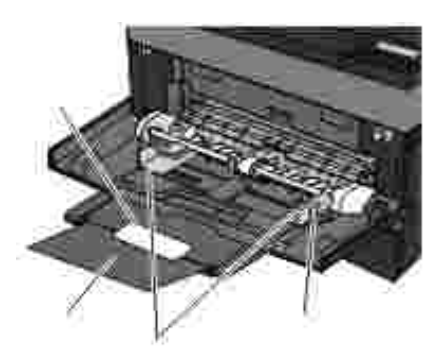

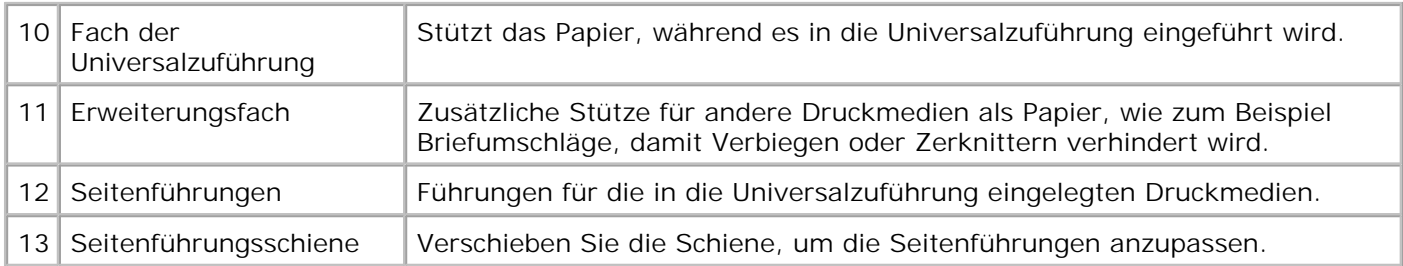

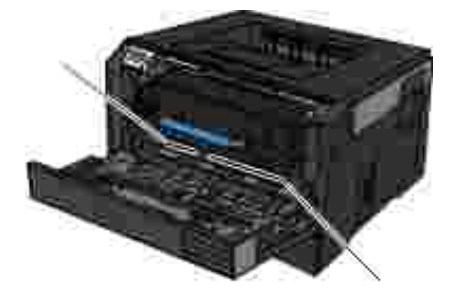

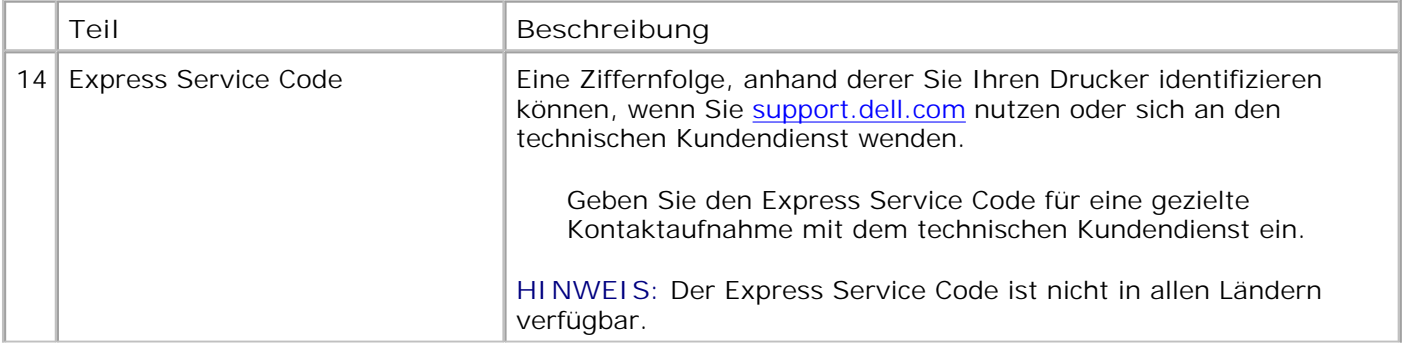

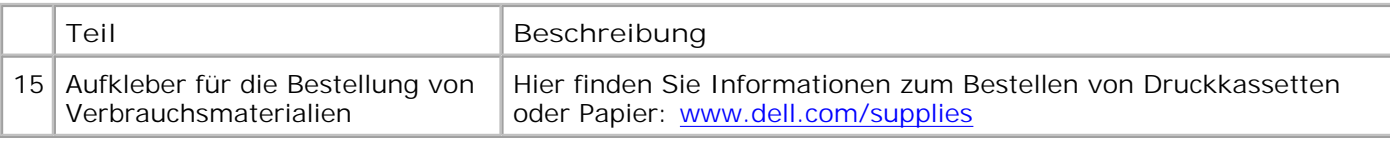

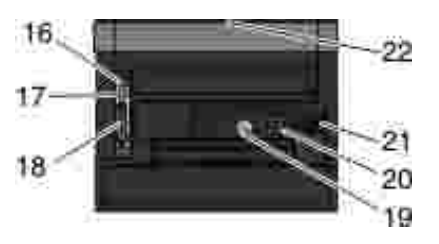

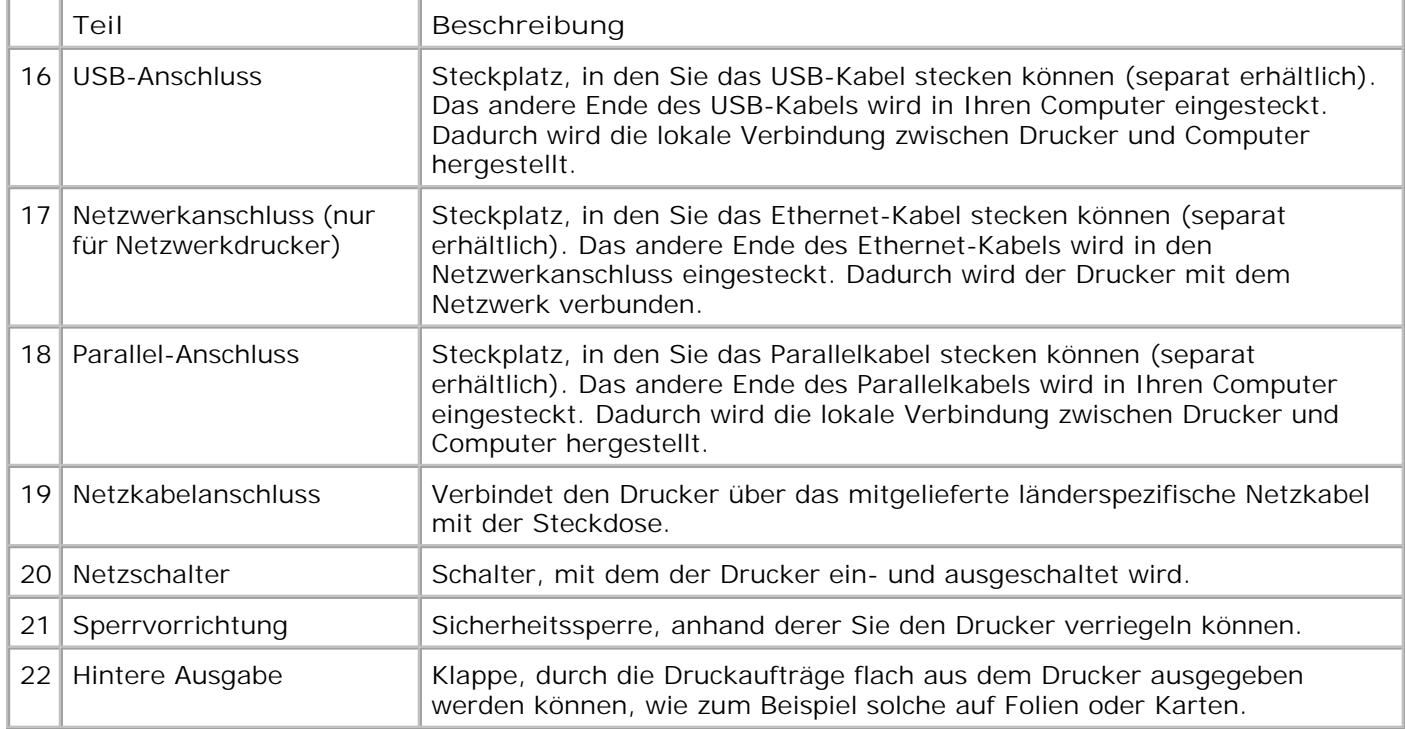

# **Bedeutung der Bedienerkonsole**

Die Bedienerkonsole enthält Folgendes:

- Netzanzeige
- Zweizeilige LCD-Anzeige
- Sechs Tasten

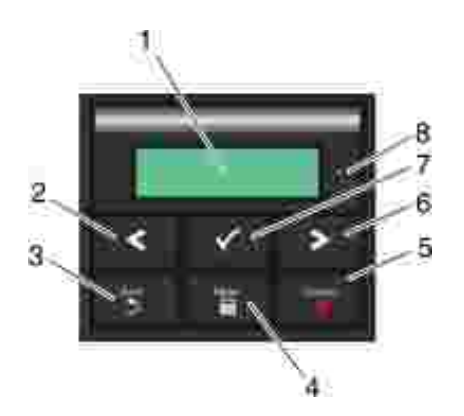

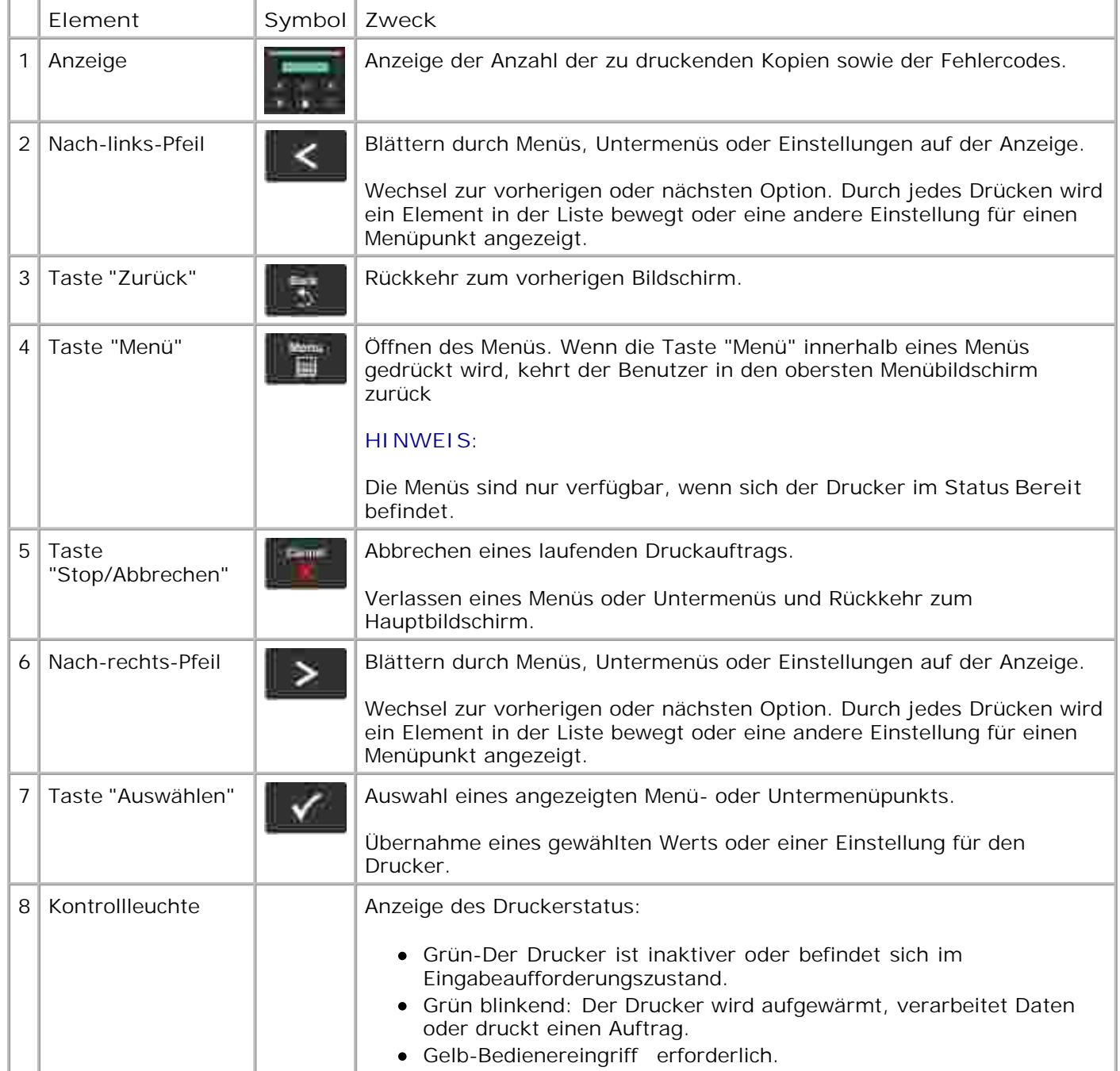

# **Auswahl des richtigen Kabels**

Das Druckeranschlusskabel muss den folgenden Anforderungen entsprechen:

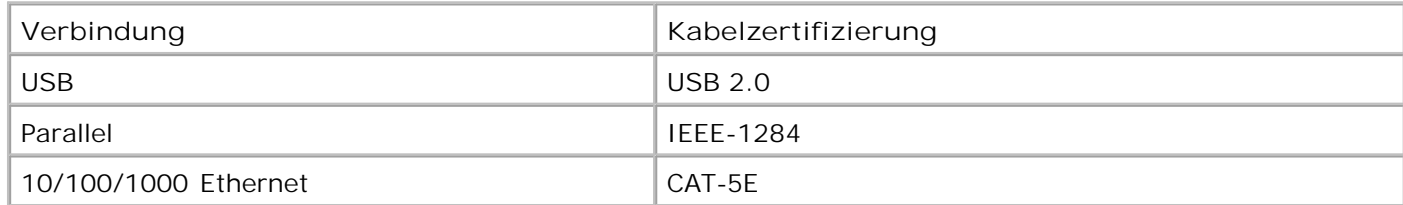

# **Bedienerkonsolenmenüs**

- **Menüliste**
- **Menü Papier**
- **Berichte**
- **Netzwerk/Anschlüsse**
- **D** Einstellungen

## **Menüliste**

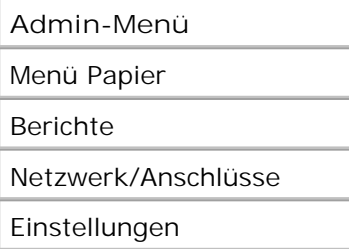

- 1. Verwenden Sie in der Menüliste die **Pfeiltasten** , um durch das Hauptmenü zu blättern.
- 2. Drücken Sie die Taste Auswählen V.
- Drücken Sie die **Nach-rechts** -Pfeiltaste , bis die gewünschte Überschrift auf der Anzeige angezeigt wird, und drücken Sie dann die Taste Auswählen **V**. 3.
- 4. Verwenden Sie die Pfeiltasten <>>>
, um durch die verfügbaren Menüs zu blättern.
- 5. Wenn die gewünschte Einstellung angezeigt wird, drücken Sie die Taste Auswählen v, um die Einstellung zu speichern.

### **Menü Papier**

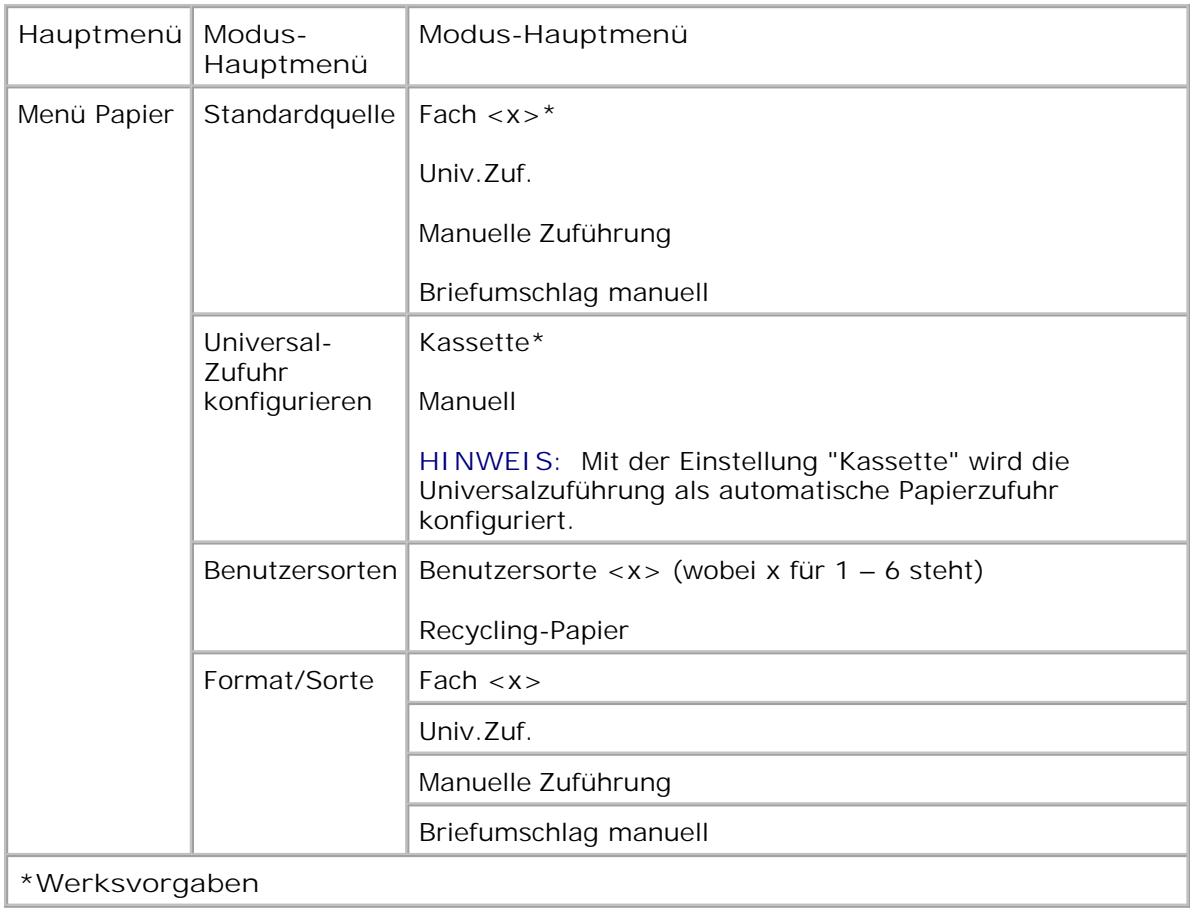

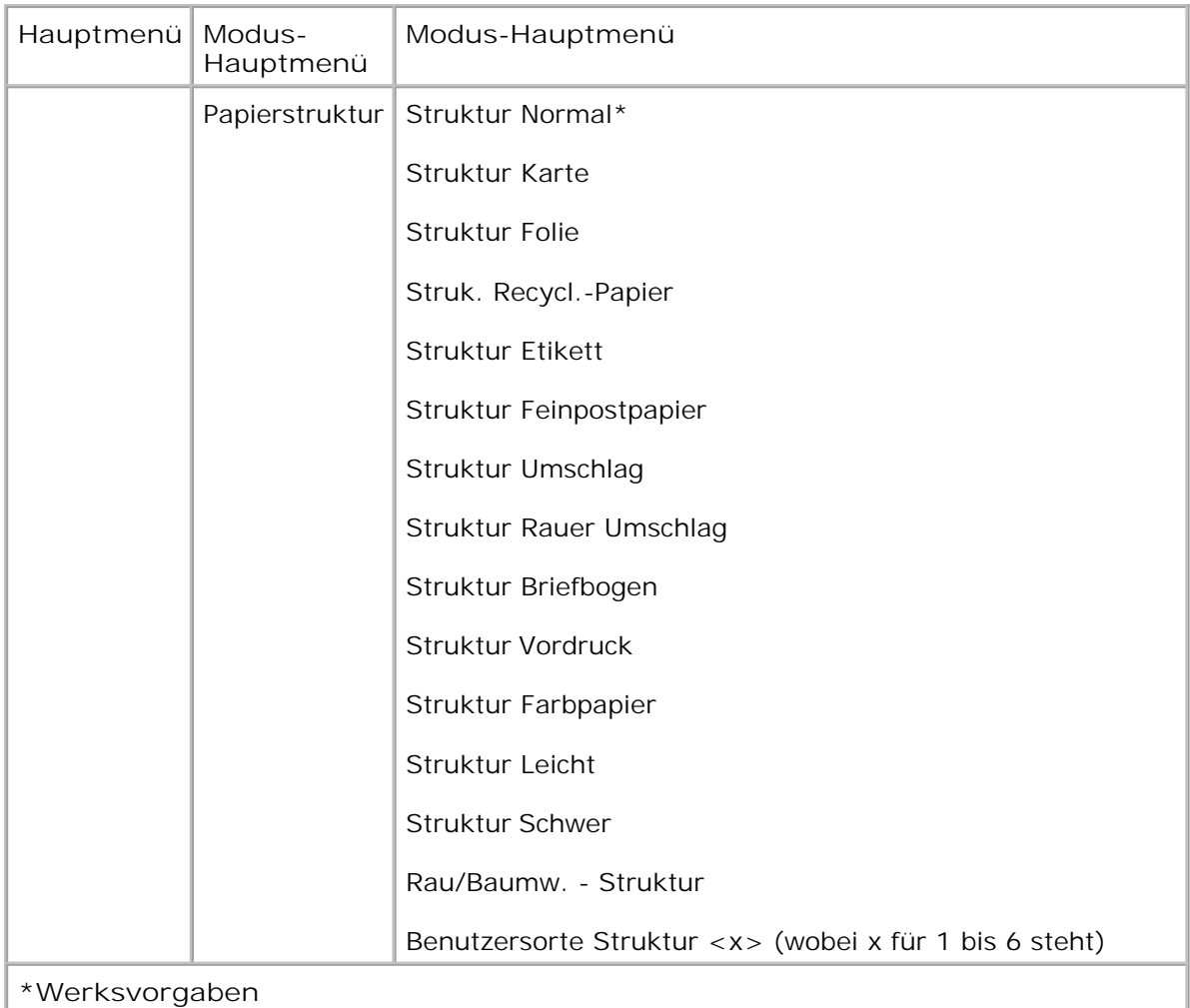

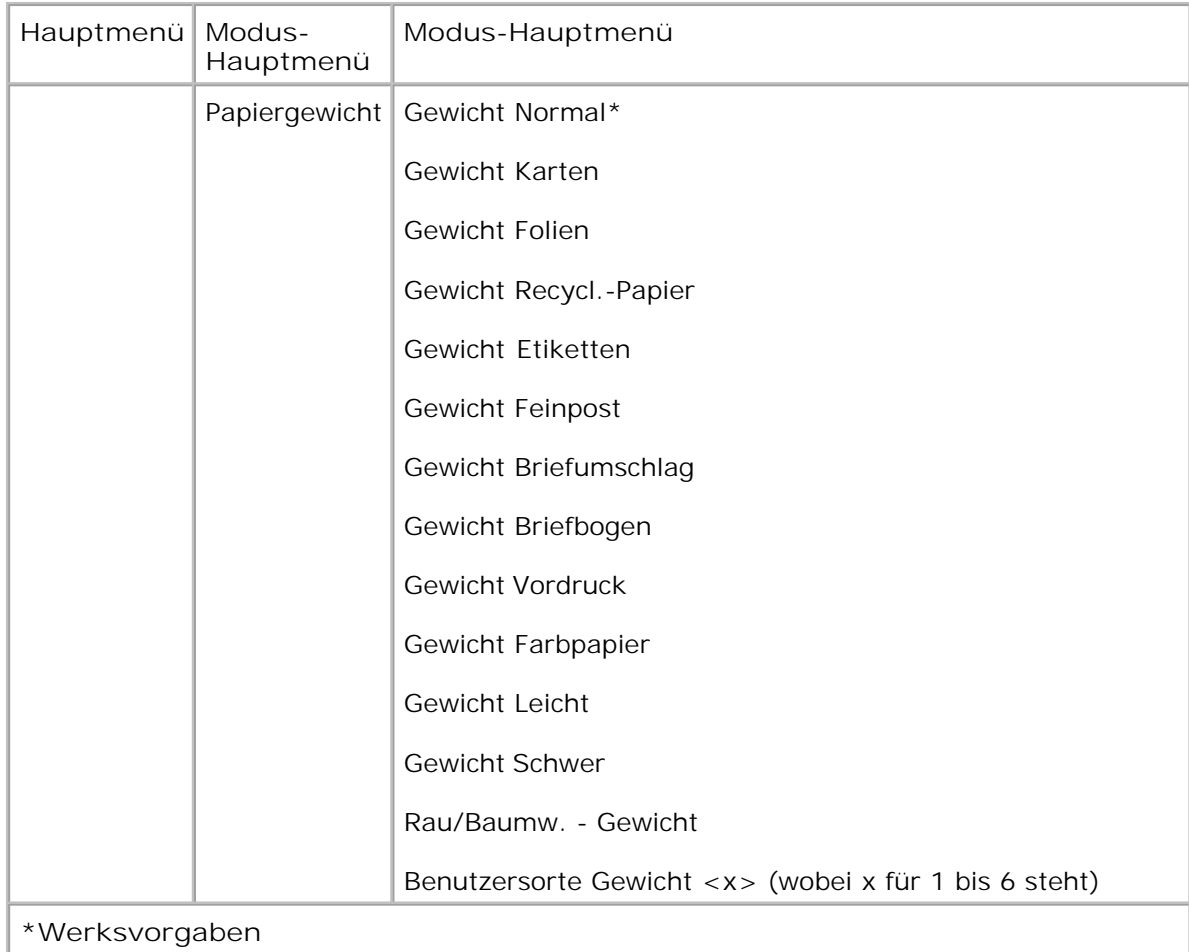

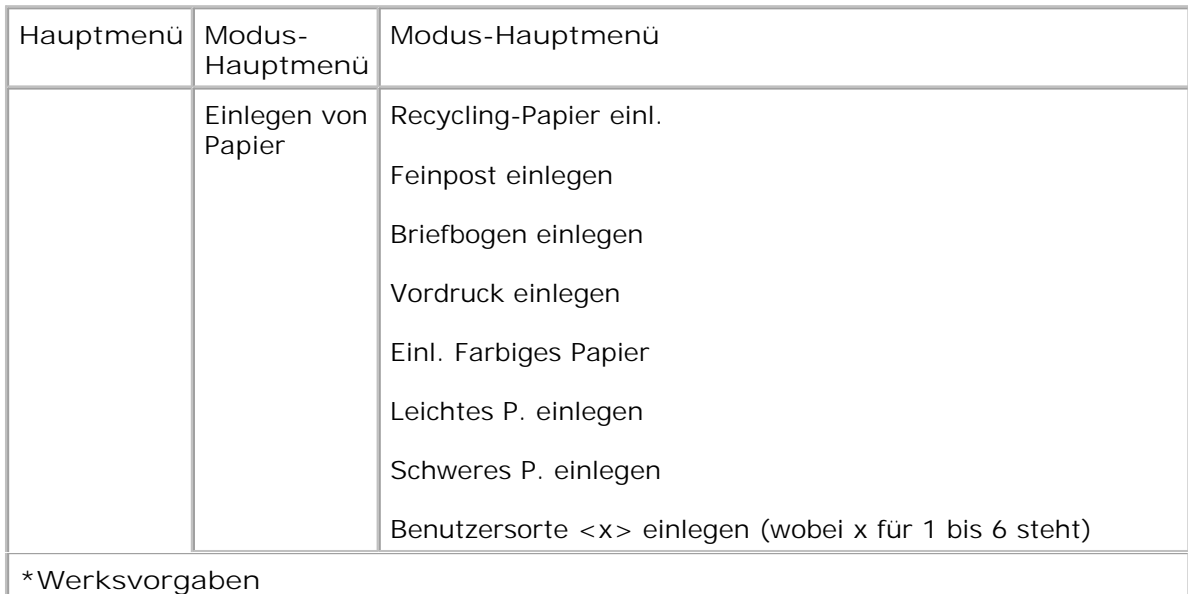

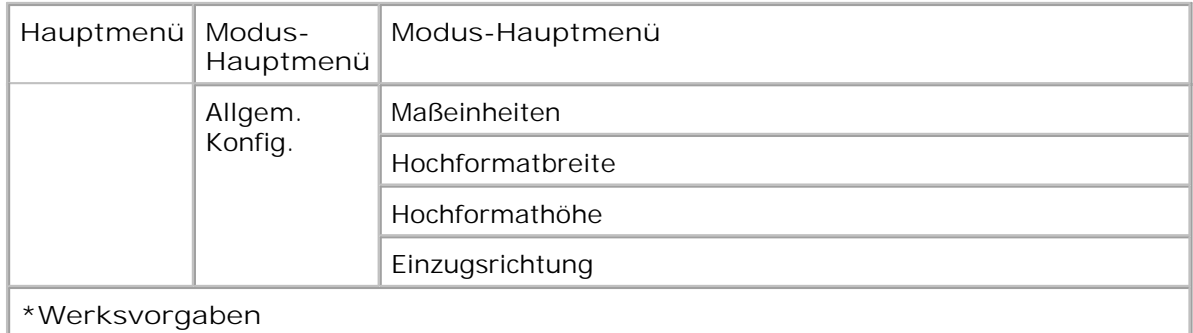

- 1. Verwenden Sie in der Menüliste die Pfeiltasten <>>>
, um durch das Menü "Papier" zu blättern.
- 2. Drücken Sie die Taste Auswählen V.
- Drücken Sie die **Nach-rechts** -Pfeiltaste , bis die gewünschte Überschrift auf der Anzeige angezeigt wird, und drücken Sie dann die Taste Auswählen **V**. 3.
- 4. Verwenden Sie die Pfeiltasten <>>>
, um durch die verfügbaren Menüs zu blättern.
- 5. Wenn die gewünschte Einstellung angezeigt wird, drücken Sie die Taste Auswählen v, um die Einstellung zu speichern.

**Papiermodus – Hauptmenü**

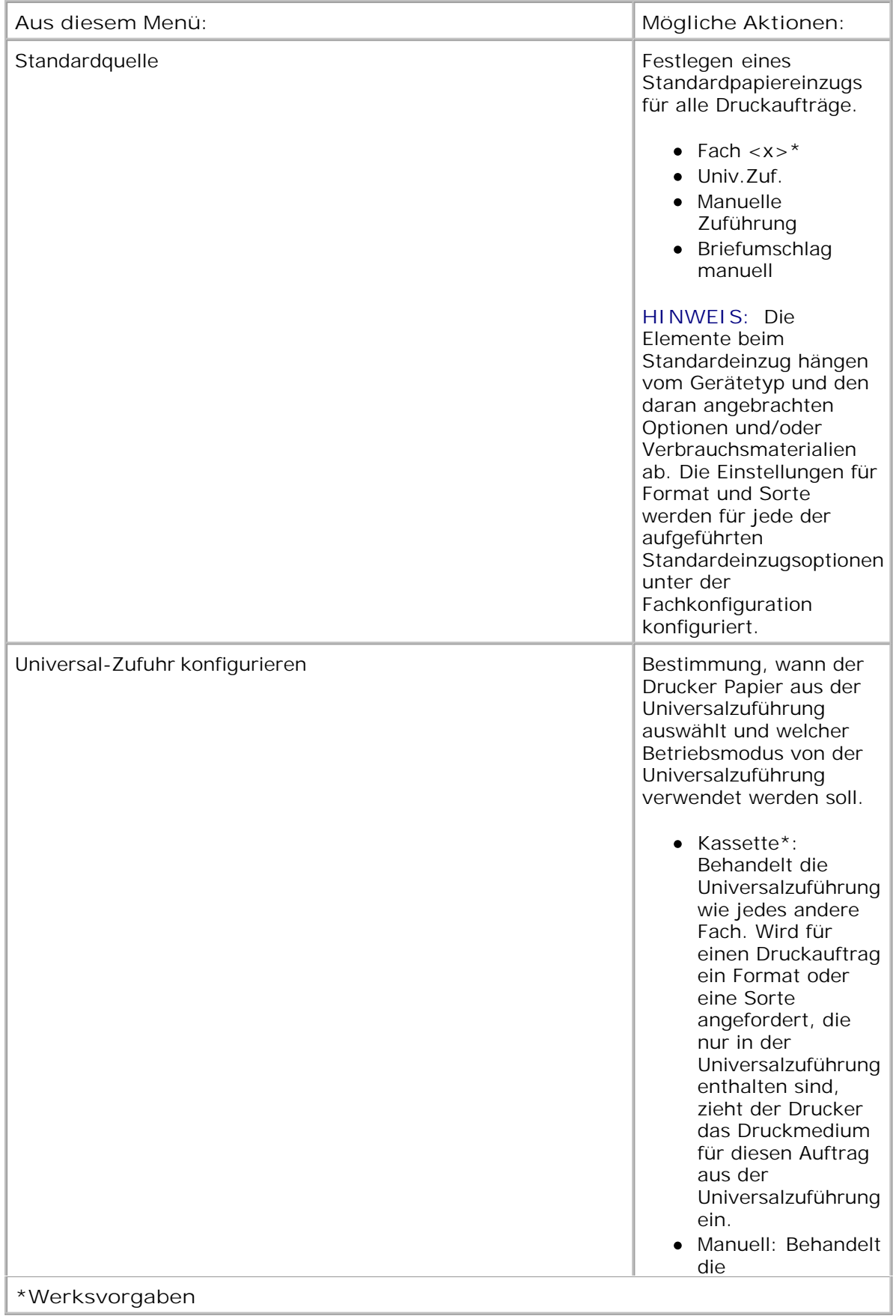

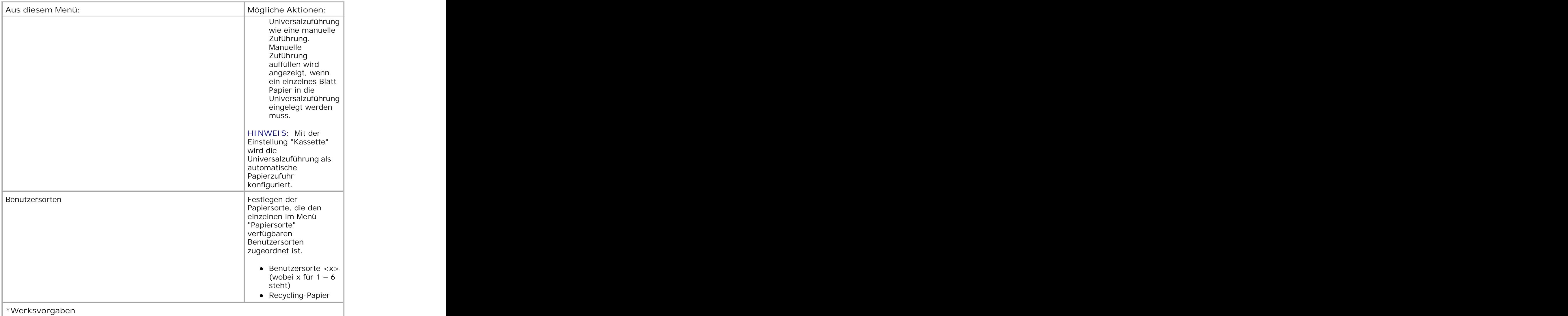

#### **Format/Sorte**

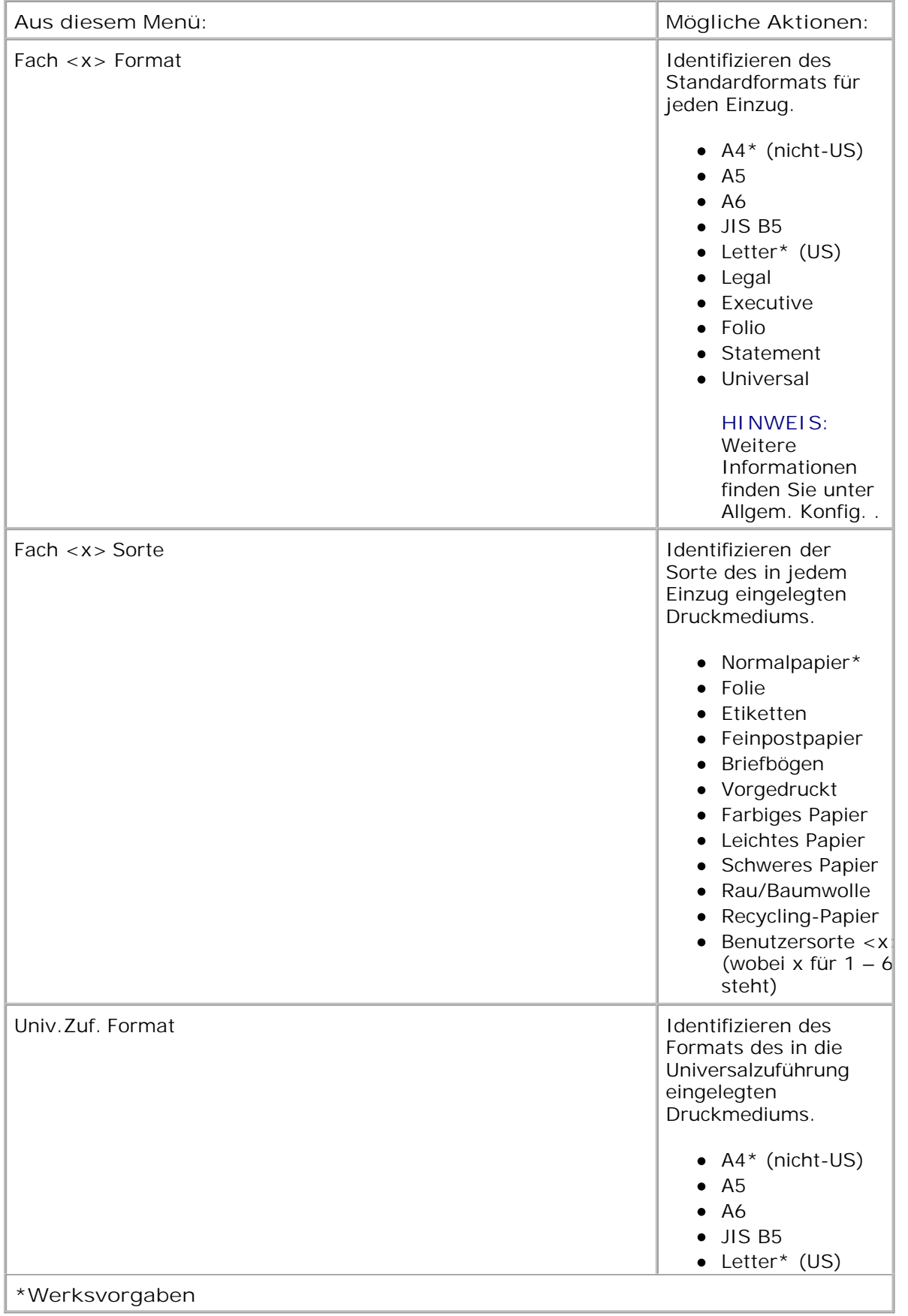

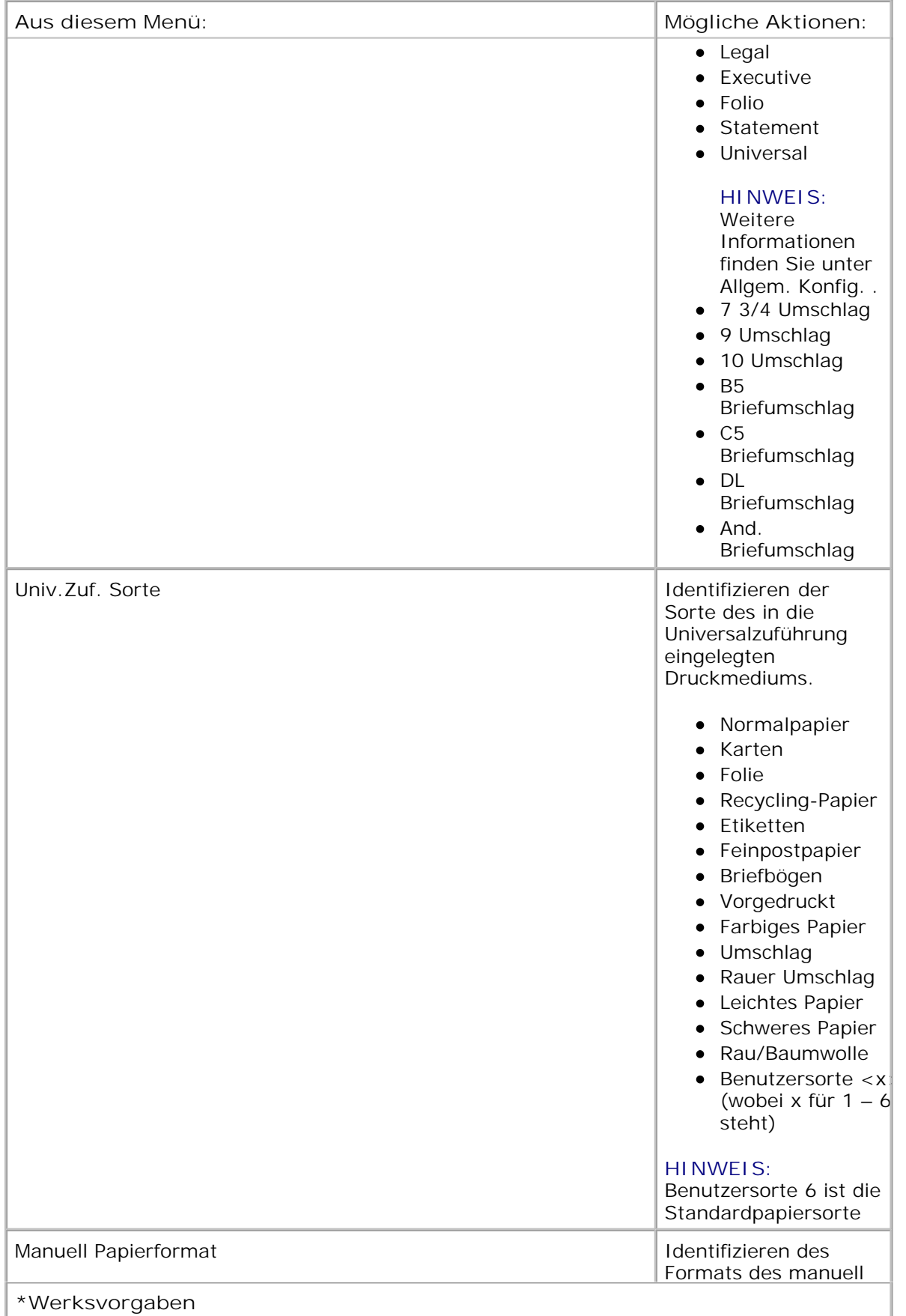

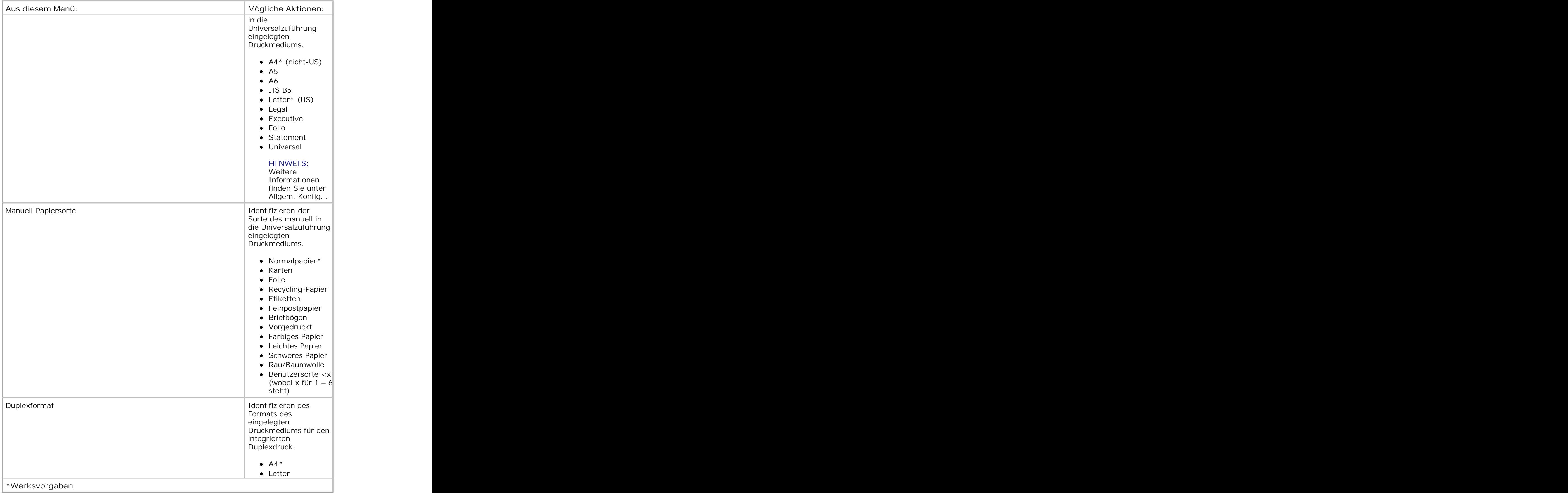

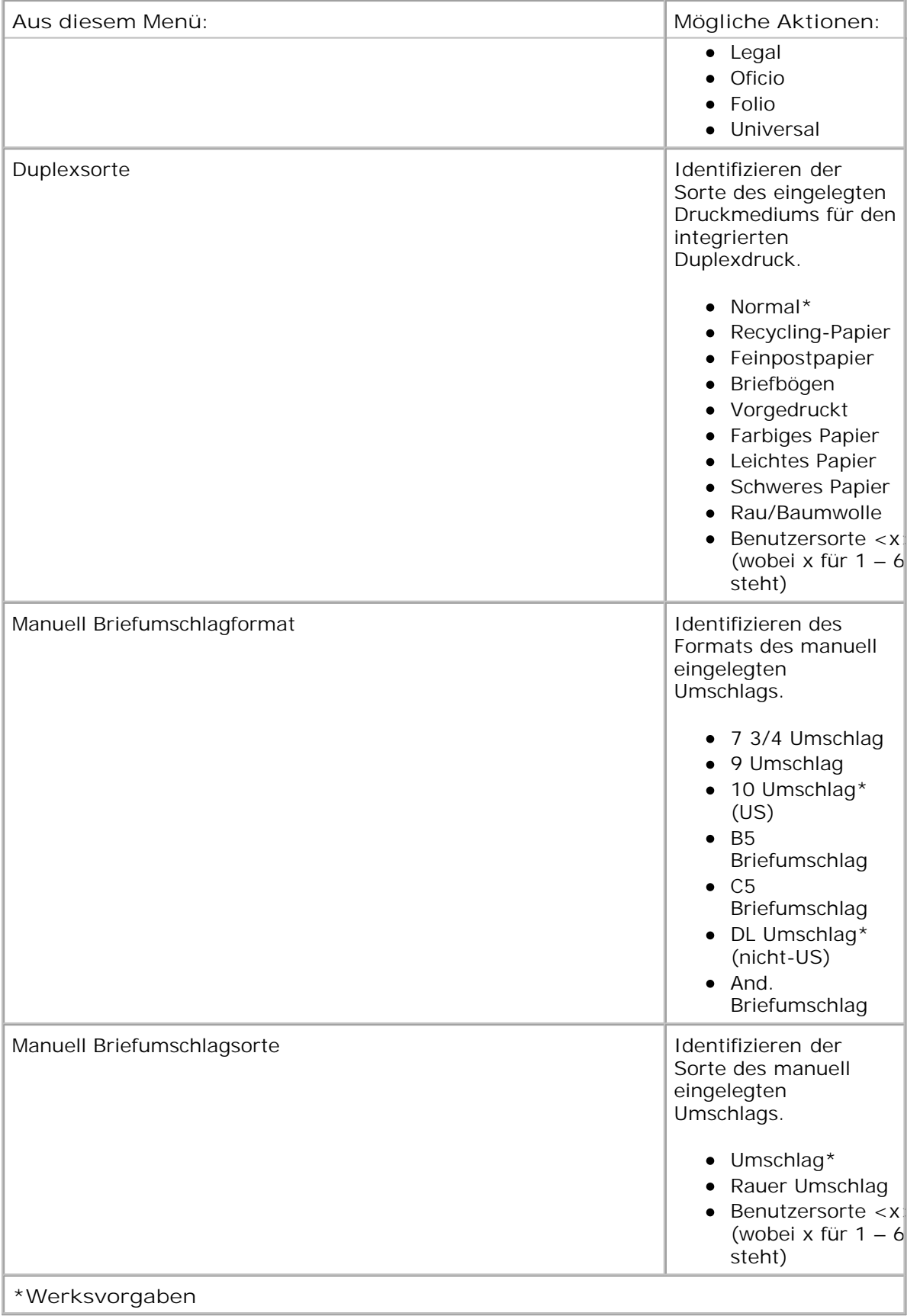

#### **Papierstruktur**

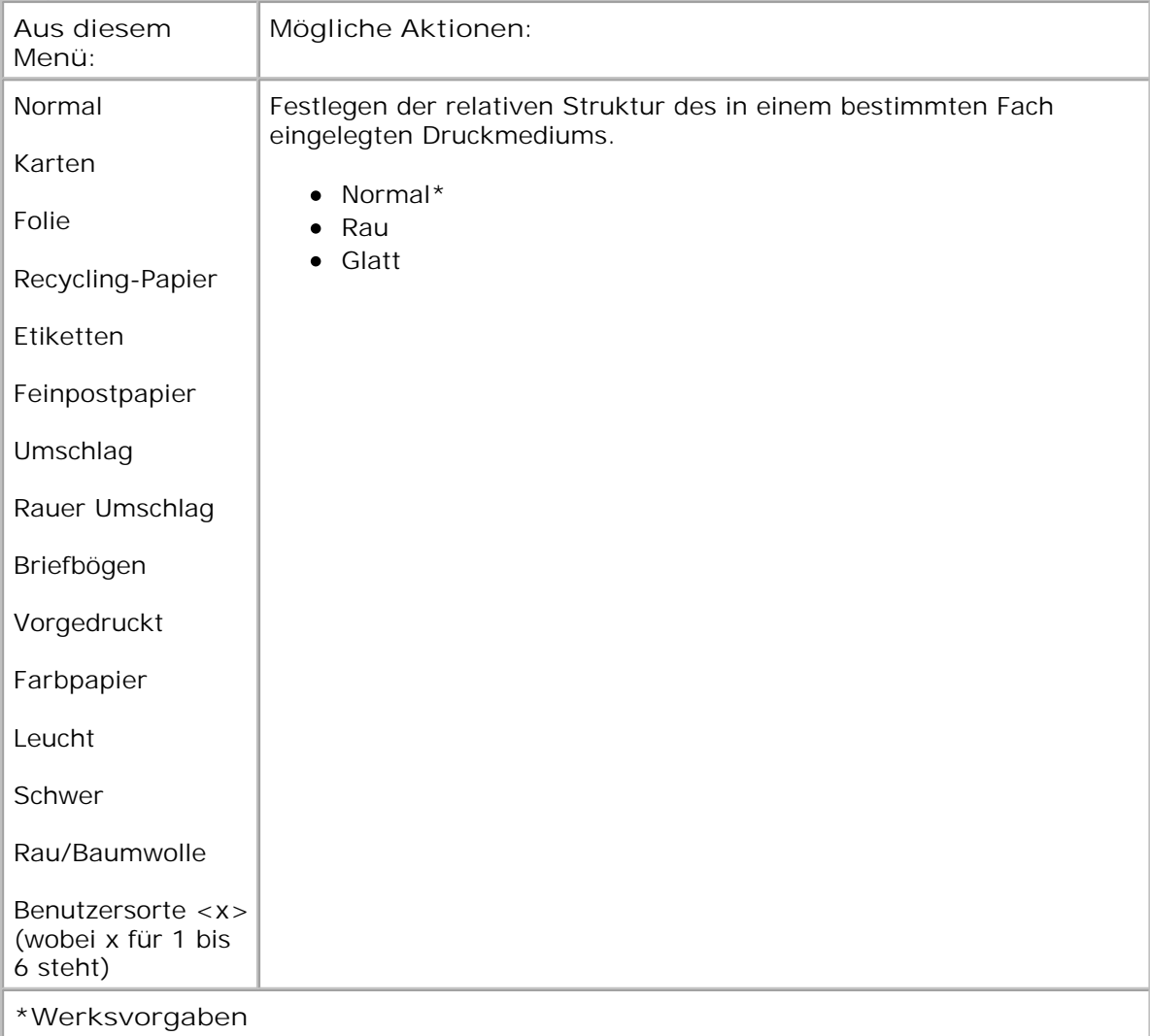

### **Papiergewicht**

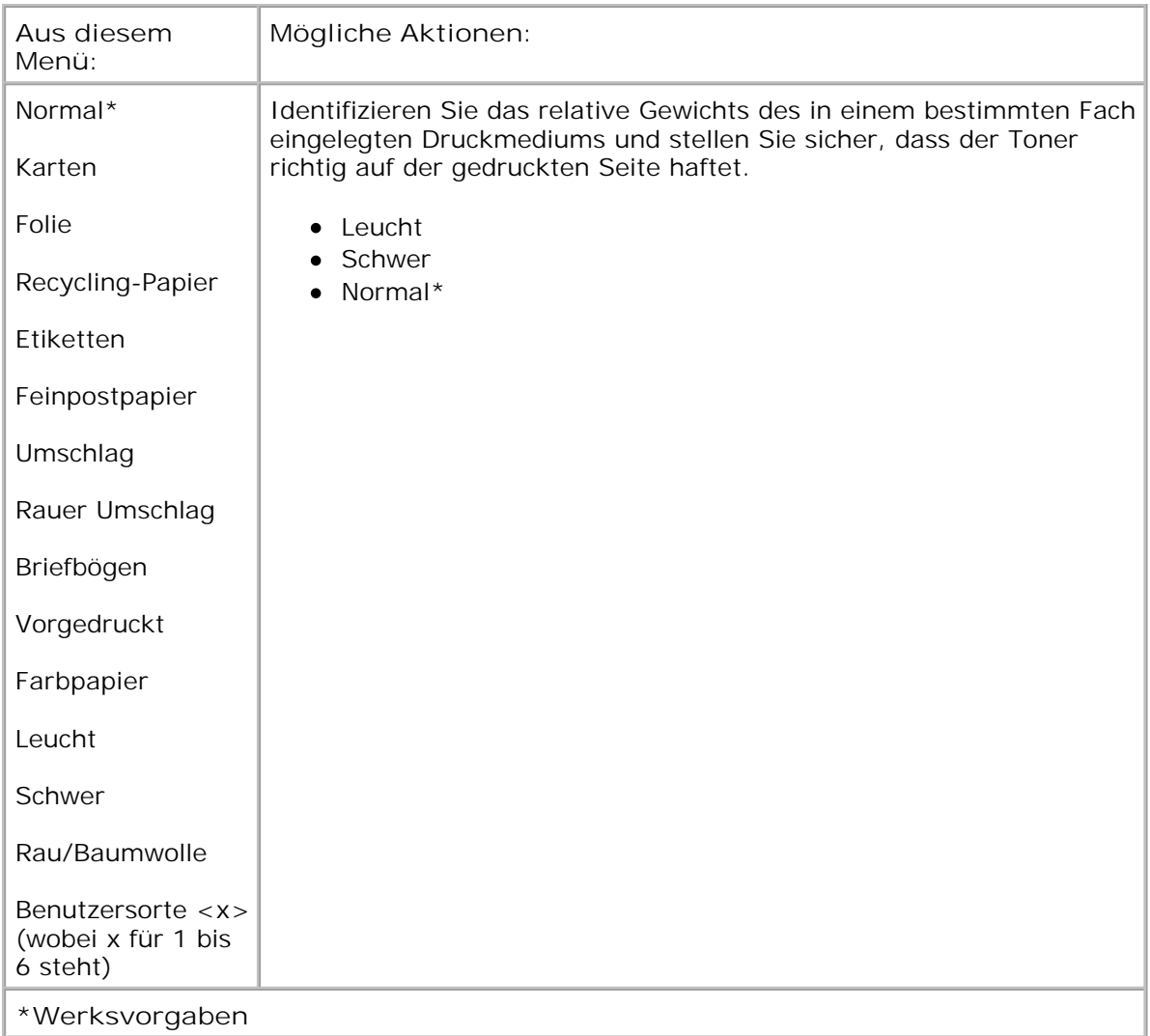

**Einlegen von Papier**

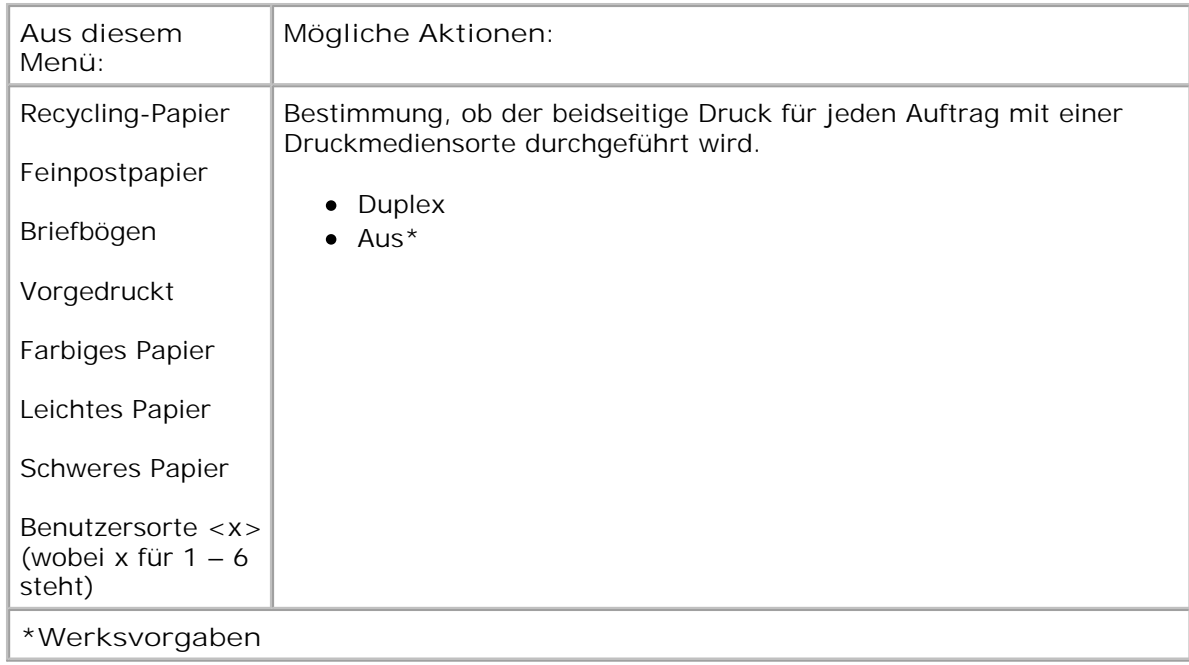

#### **Allgem. Konfig.**

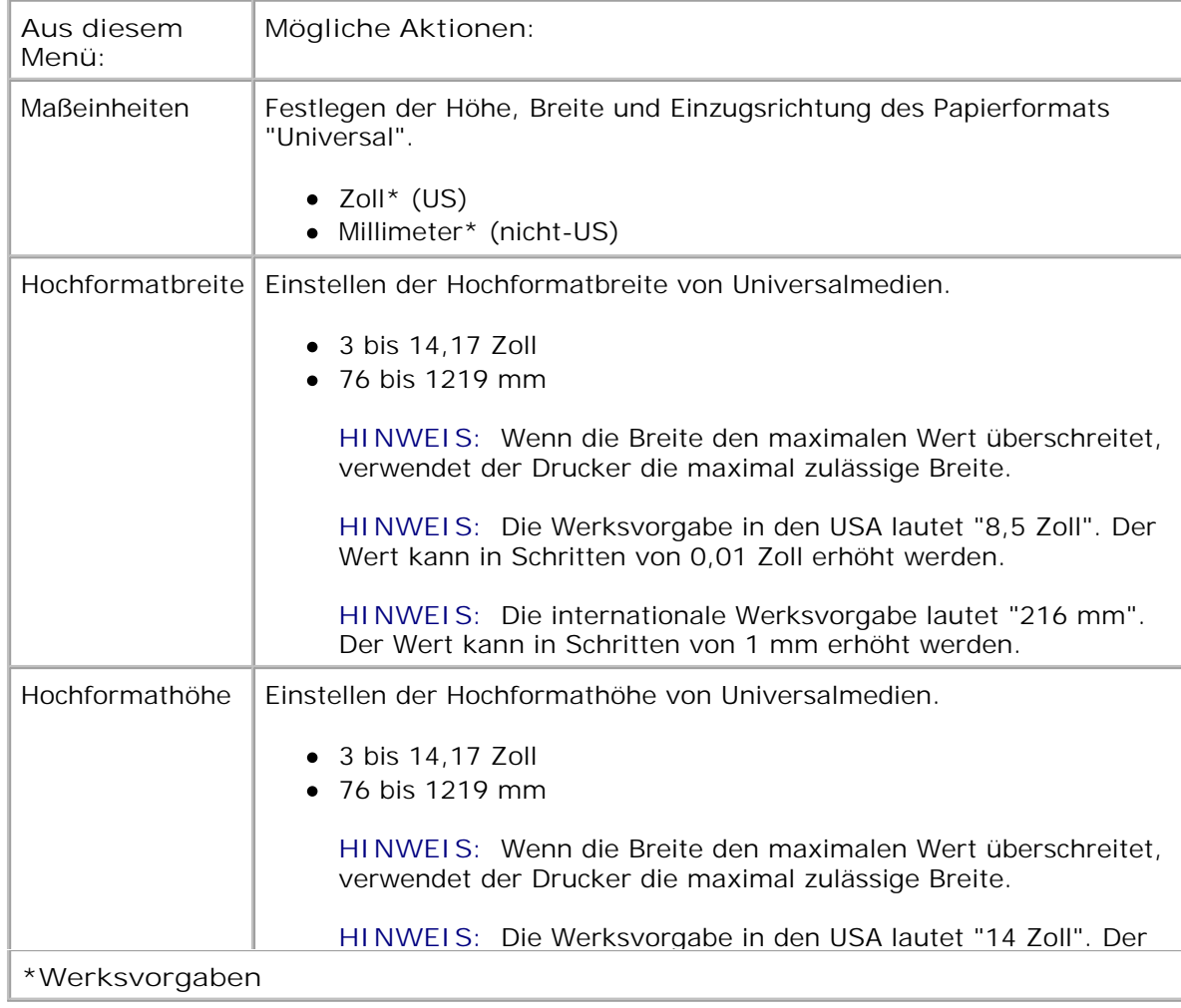

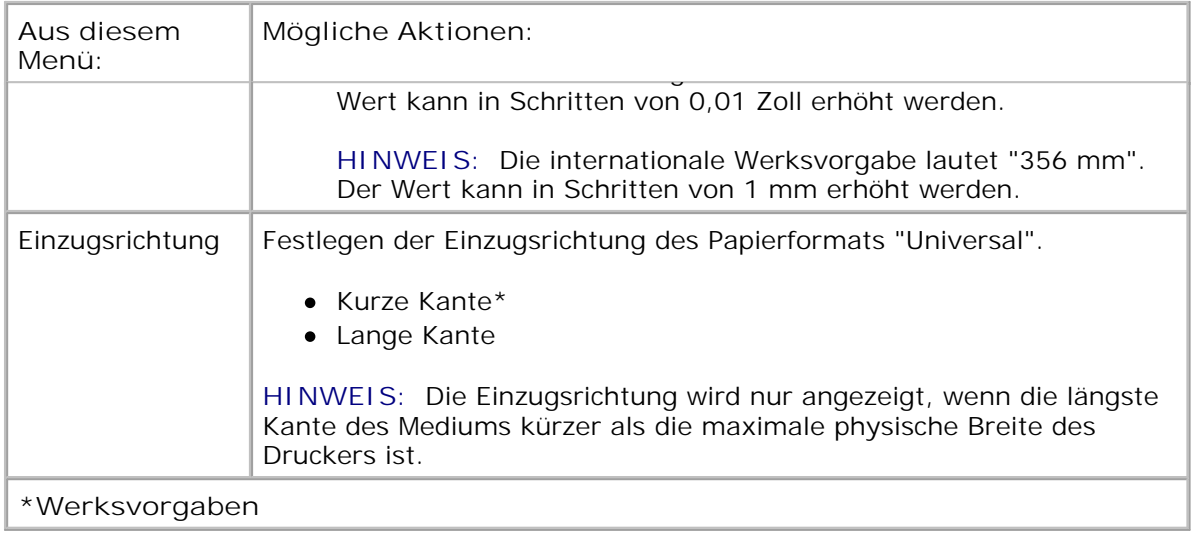

### **Berichte**

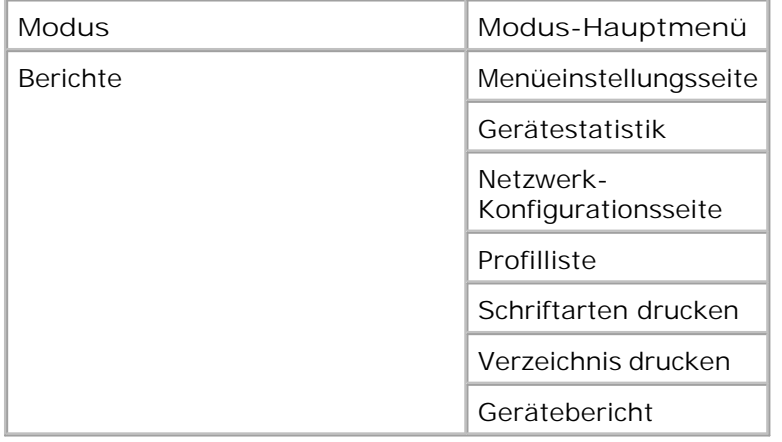

- 1. Verwenden Sie in der Menüliste die Pfeiltasten <>>>
, um durch das Menü "Berichte" zu blättern.
- 2. Drücken Sie die Taste Auswählen V.
- Drücken Sie die **Nach-rechts** -Pfeiltaste , bis die gewünschte Überschrift auf der Anzeige angezeigt wird, und drücken Sie dann die Taste Auswählen **V**. 3.
- 4. Verwenden Sie die Pfeiltasten <>>>
, um durch die verfügbaren Menüs zu blättern.
- 5. Wenn die gewünschte Einstellung angezeigt wird, drücken Sie die Taste Auswählen V, um die

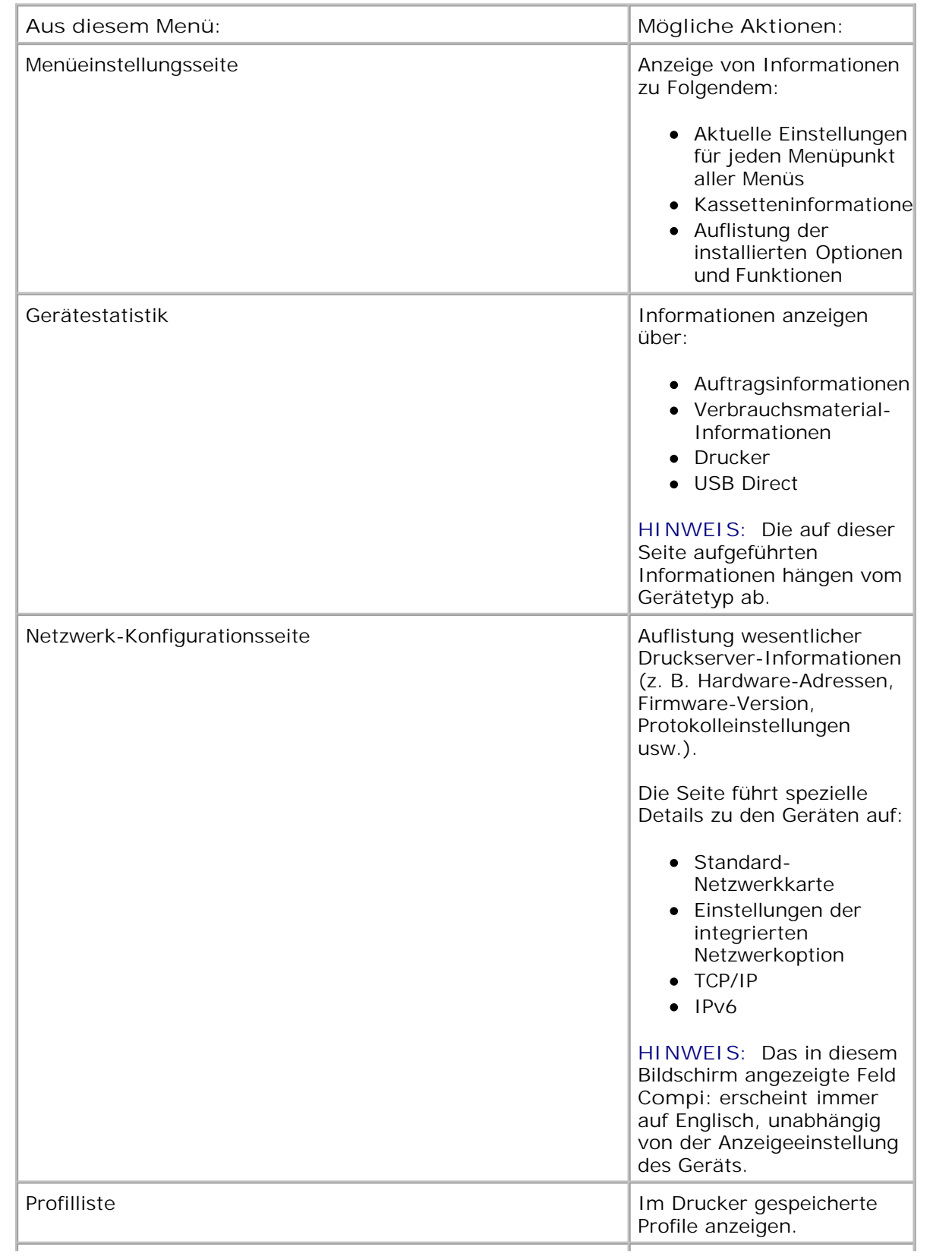

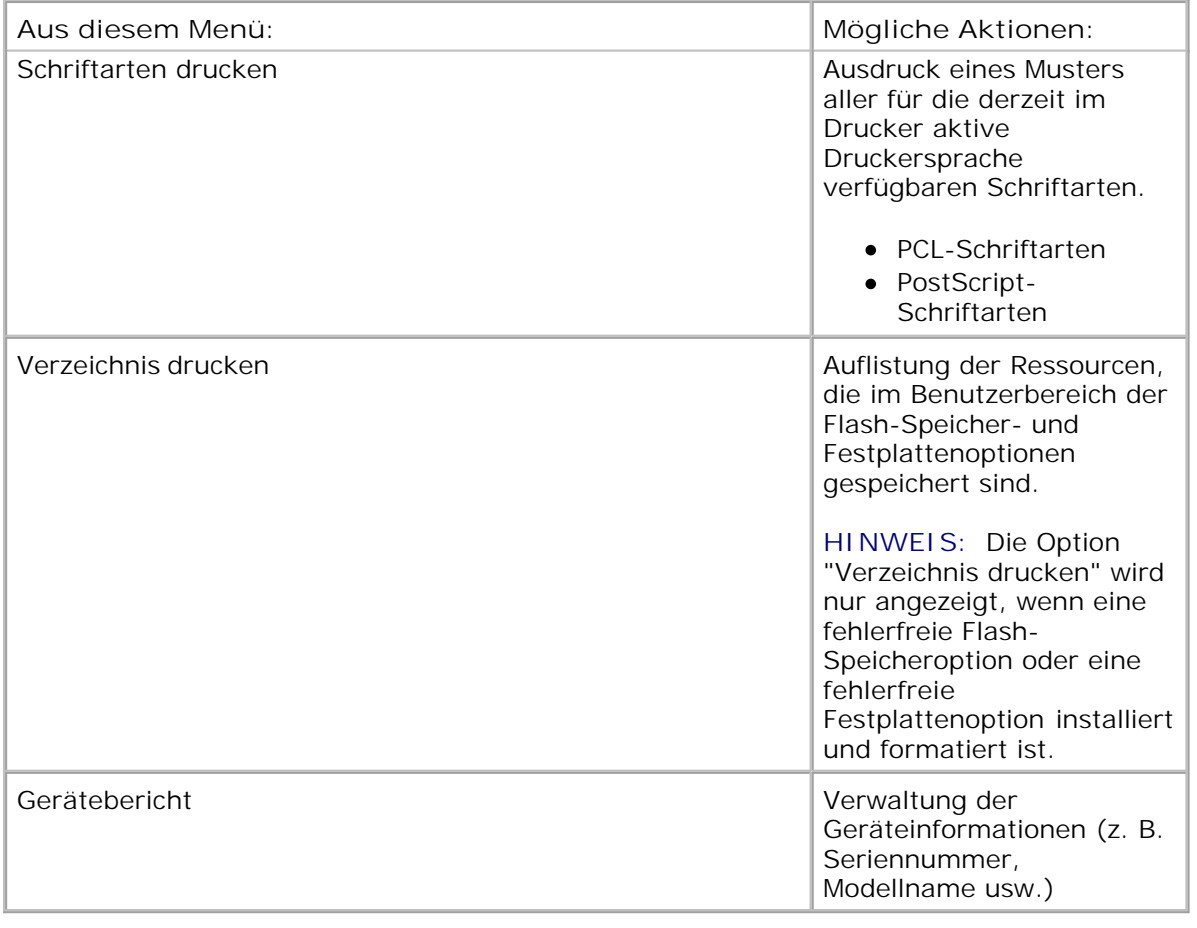

## **Netzwerk/Anschlüsse**

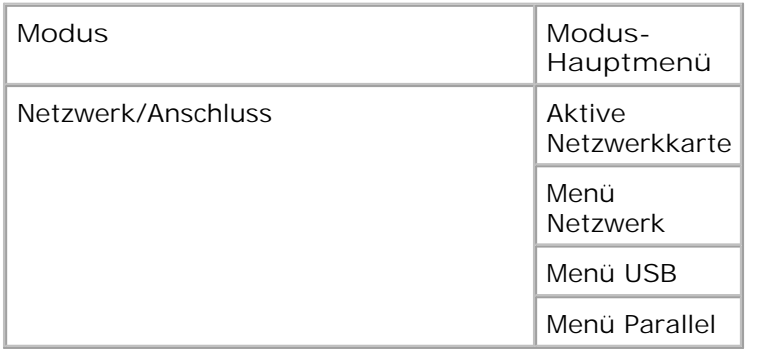

#### **Aktiver NIC-Modus**

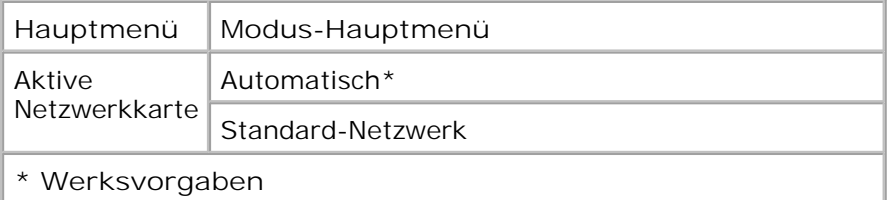

#### **Netzwerkmodus**

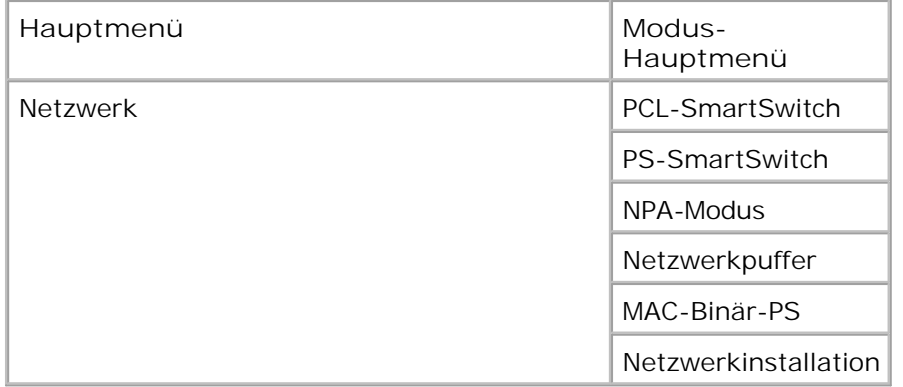

Die Netzwerk-Untermenüs werden nur angezeigt, wenn das Gerät über eine Standard-Netzwerkkarte verfügt oder wenn zusätzliche Netzwerkkarten installiert wurden.

Verwenden Sie das Menü "Netzwerk", um Druckereinstellungen für Aufträge zu ändern, die über einen Netzwerkanschluss gesendet werden (entweder Standard-Netzwerk oder Netzwerkoption <x>).

- 1. Verwenden Sie in der Menüliste die **Pfeiltasten** , um durch das Menü "Netzwerk" zu blättern.
- 2. Drücken Sie die Taste Auswählen V.
- Drücken Sie die **Nach-rechts** -Pfeiltaste , bis die gewünschte Überschrift auf der Anzeige angezeigt wird, und drücken Sie dann die Taste Auswählen **V**. 3.
- 4. Verwenden Sie die Pfeiltasten <a>, um durch die verfügbaren Menüs zu blättern.
- 5. Wenn die gewünschte Einstellung angezeigt wird, drücken Sie die Taste Auswählen v, um die Einstellung zu speichern.

#### **Netzwerkmodus – Hauptmenü**

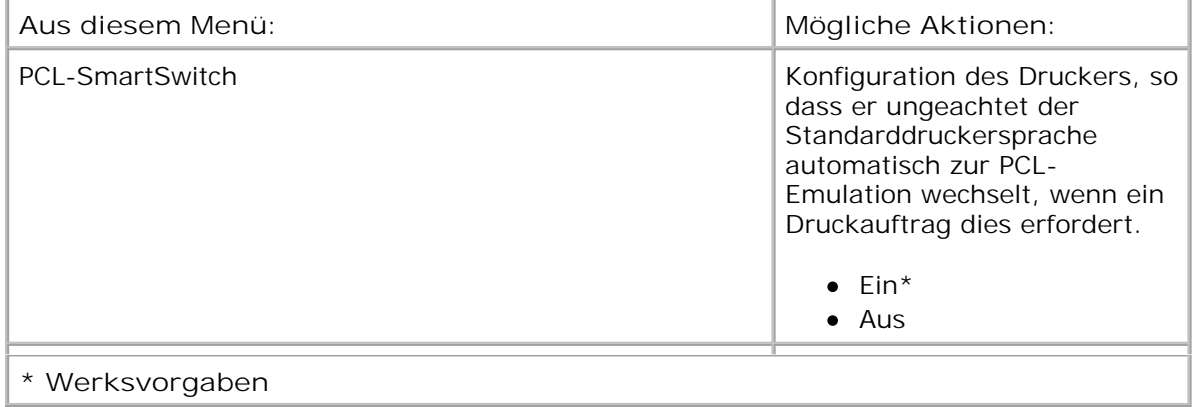

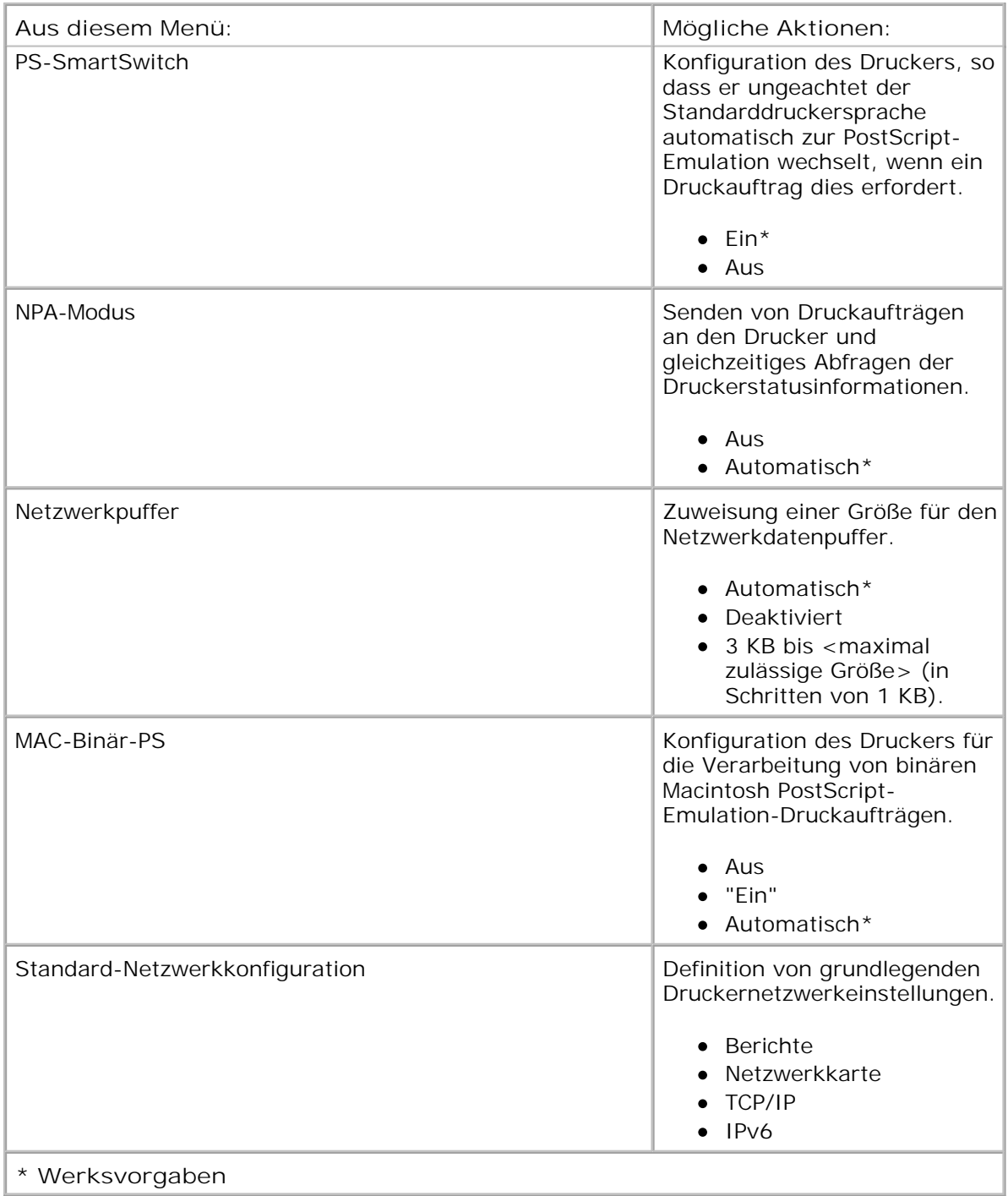

## **USB-Modus**

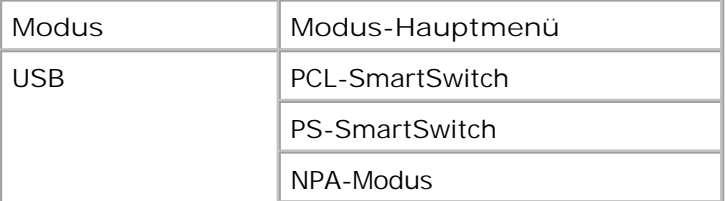

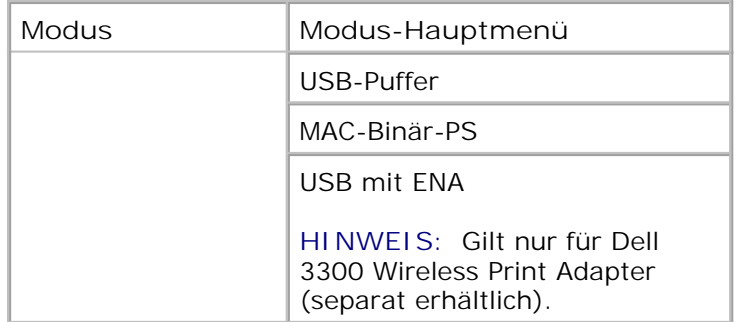

Verwenden Sie das Menü "USB", um Druckereinstellungen für Druckaufträge zu ändern, die über einen USB-Anschluss an den Drucker gesendet werden.

- 1. Verwenden Sie in der Menüliste die Pfeiltasten <>>>
, um durch das Menü "USB" zu blättern.
- 2. Drücken Sie die Taste Auswählen V.
- Drücken Sie die **Nach-rechts** -Pfeiltaste , bis die gewünschte Überschrift auf der Anzeige angezeigt wird, und drücken Sie dann die Taste Auswählen **V**. 3.
- 4. Verwenden Sie die Pfeiltasten <>>>
, um durch die verfügbaren Menüs zu blättern.
- 5. Wenn die gewünschte Einstellung angezeigt wird, drücken Sie die Taste Auswählen v, um die Einstellung zu speichern.

#### **USB-Modus – Hauptmenü**

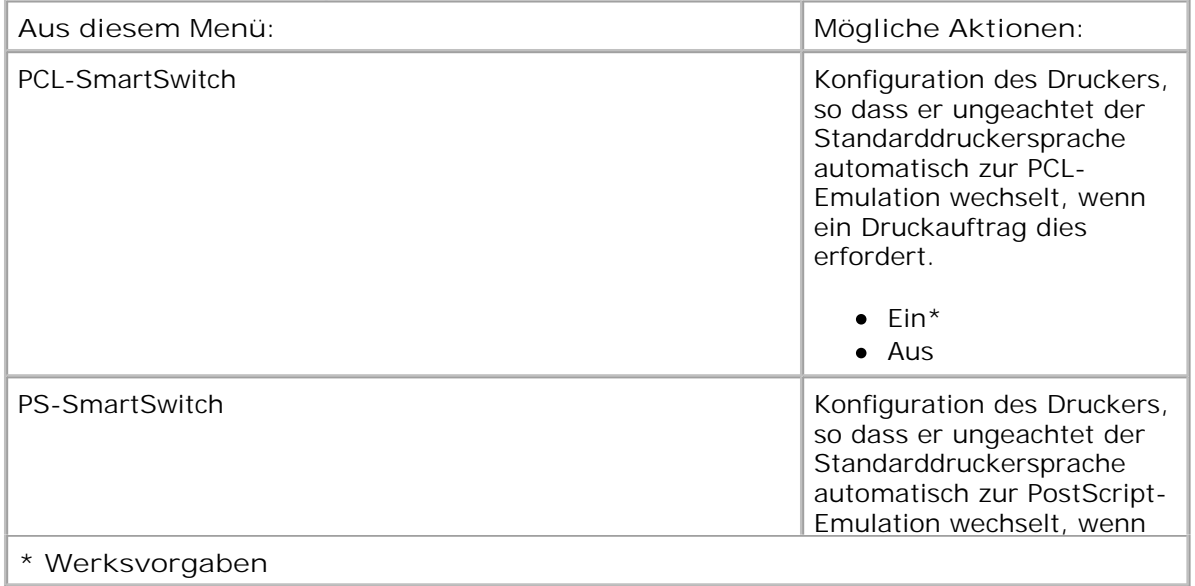

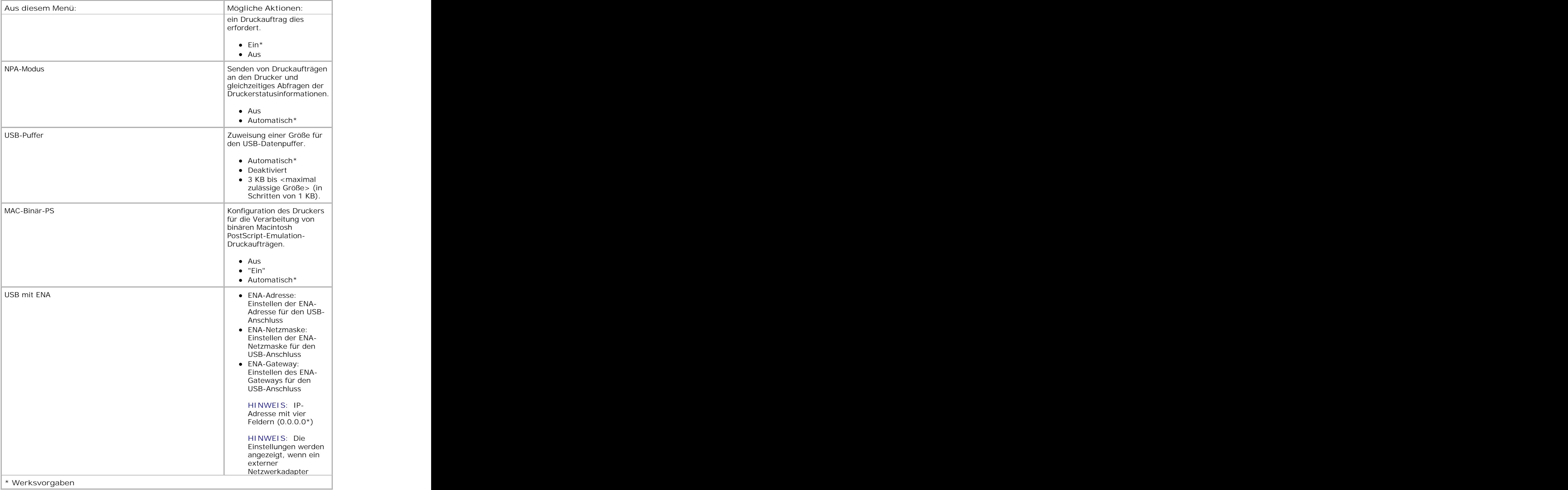

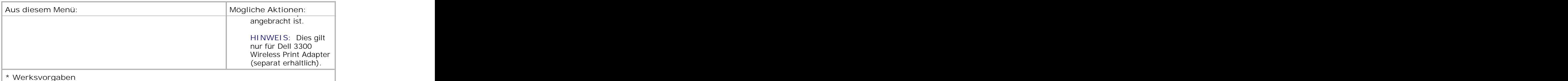

#### **Parallelmodus**

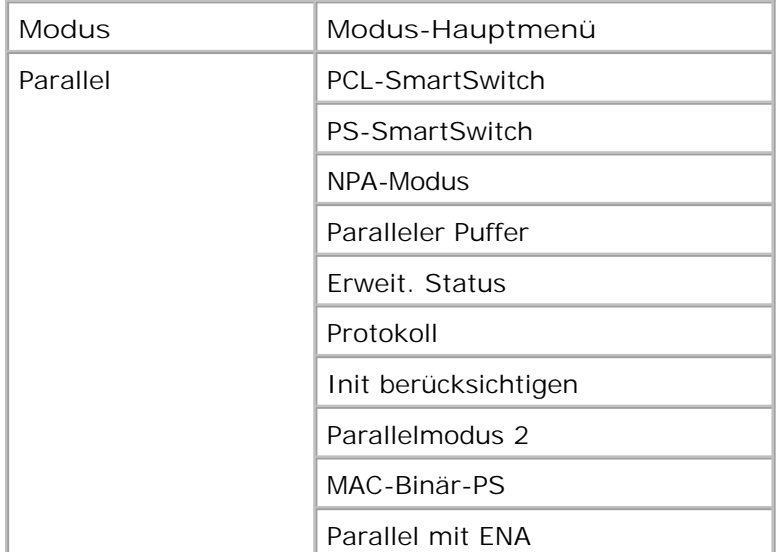

Verwenden Sie das Menü "Parallel", um Druckereinstellungen für Druckaufträge zu ändern, die über einen Parallelanschluss an den Drucker gesendet werden.

- 1. Verwenden Sie in der Menüliste die Pfeiltasten <a>, um durch das Menü "Parallel" zu blättern.
- 2. Drücken Sie die Taste Auswählen V.
- Drücken Sie die **Nach-rechts** -Pfeiltaste , bis die gewünschte Überschrift auf der Anzeige angezeigt wird, und drücken Sie dann die Taste Auswählen **V**. 3.
- 4. Verwenden Sie die Pfeiltasten <>>>
, um durch die verfügbaren Menüs zu blättern.
- 5. Wenn die gewünschte Einstellung angezeigt wird, drücken Sie die Taste Auswählen v, um die Einstellung zu speichern.

#### **Parallelmodus – Hauptmenü**

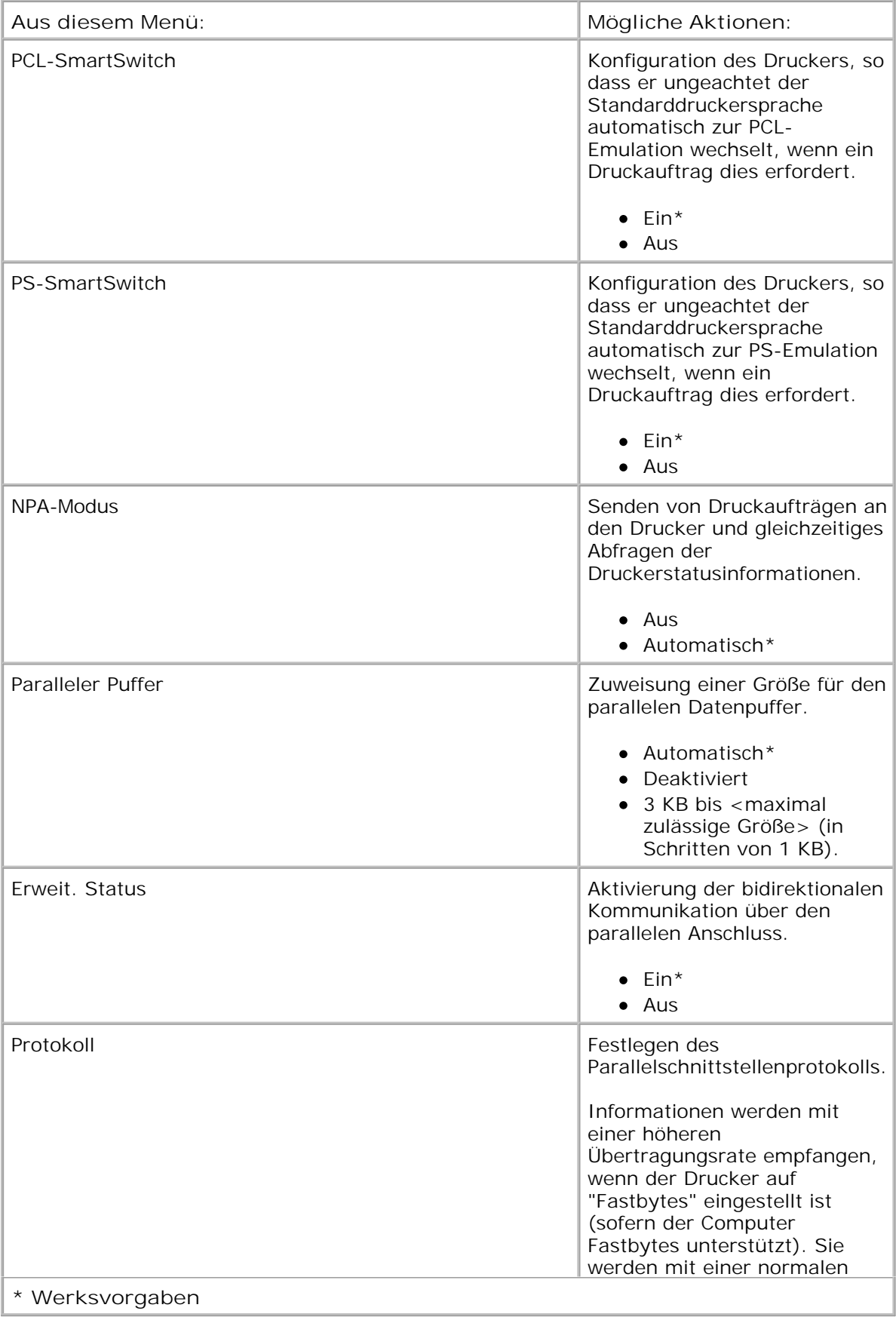

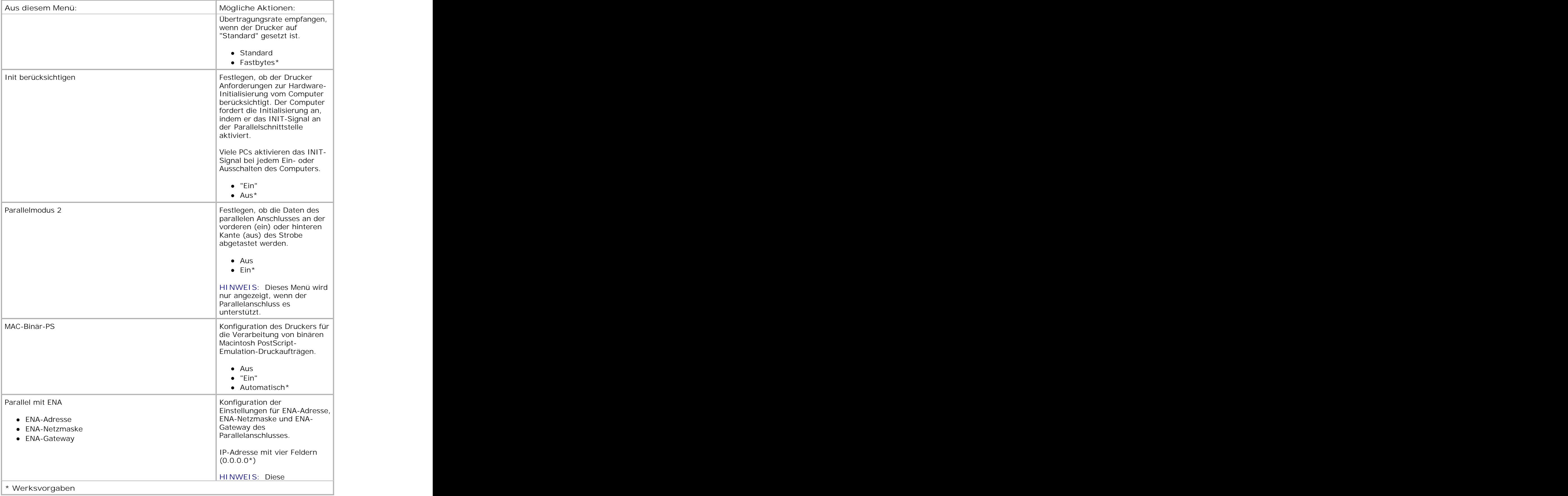

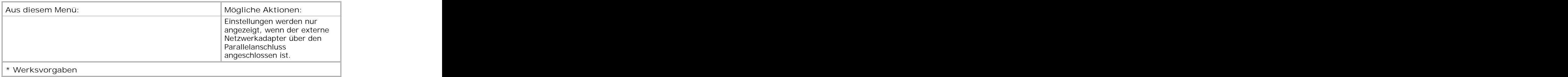

## **Einstellungen**

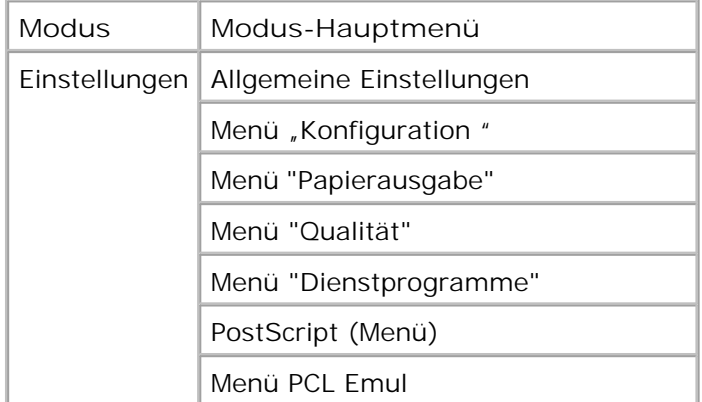

### **Modus "Allgemeine Einstellungen"**

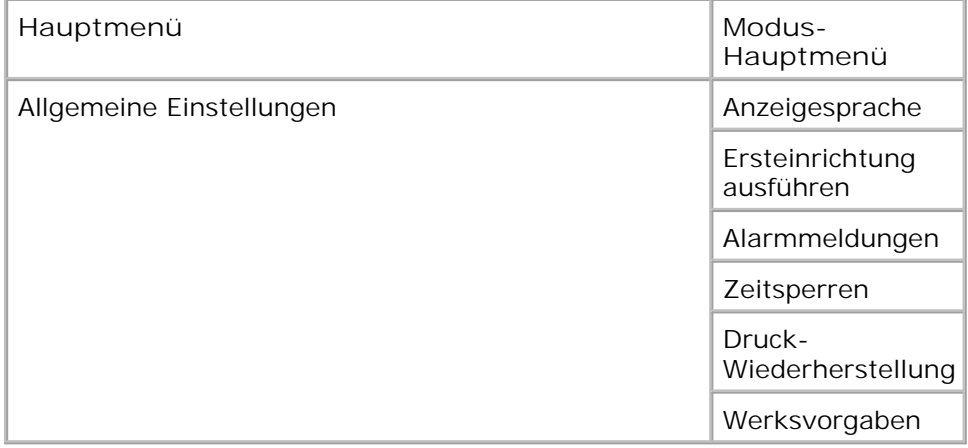

- 1. Verwenden Sie in der Menüliste die Pfeiltasten <**OD**, um zum Menü "Allgemeine Einstellungen" zu blättern.
- 2. Drücken Sie die Taste Auswählen
- 3. Drücken Sie die Nach-rechts -Pfeiltaste >, bis die gewünschte Überschrift auf der Anzeige angezeigt
- 4. Verwenden Sie die Pfeiltasten <a>, um durch die verfügbaren Menüs zu blättern.
- 5. Wenn die gewünschte Einstellung angezeigt wird, drücken Sie die Taste Auswählen v, um die Einstellung zu speichern.

#### **Modus "Allgemeine Einstellungen" – Hauptmenü**

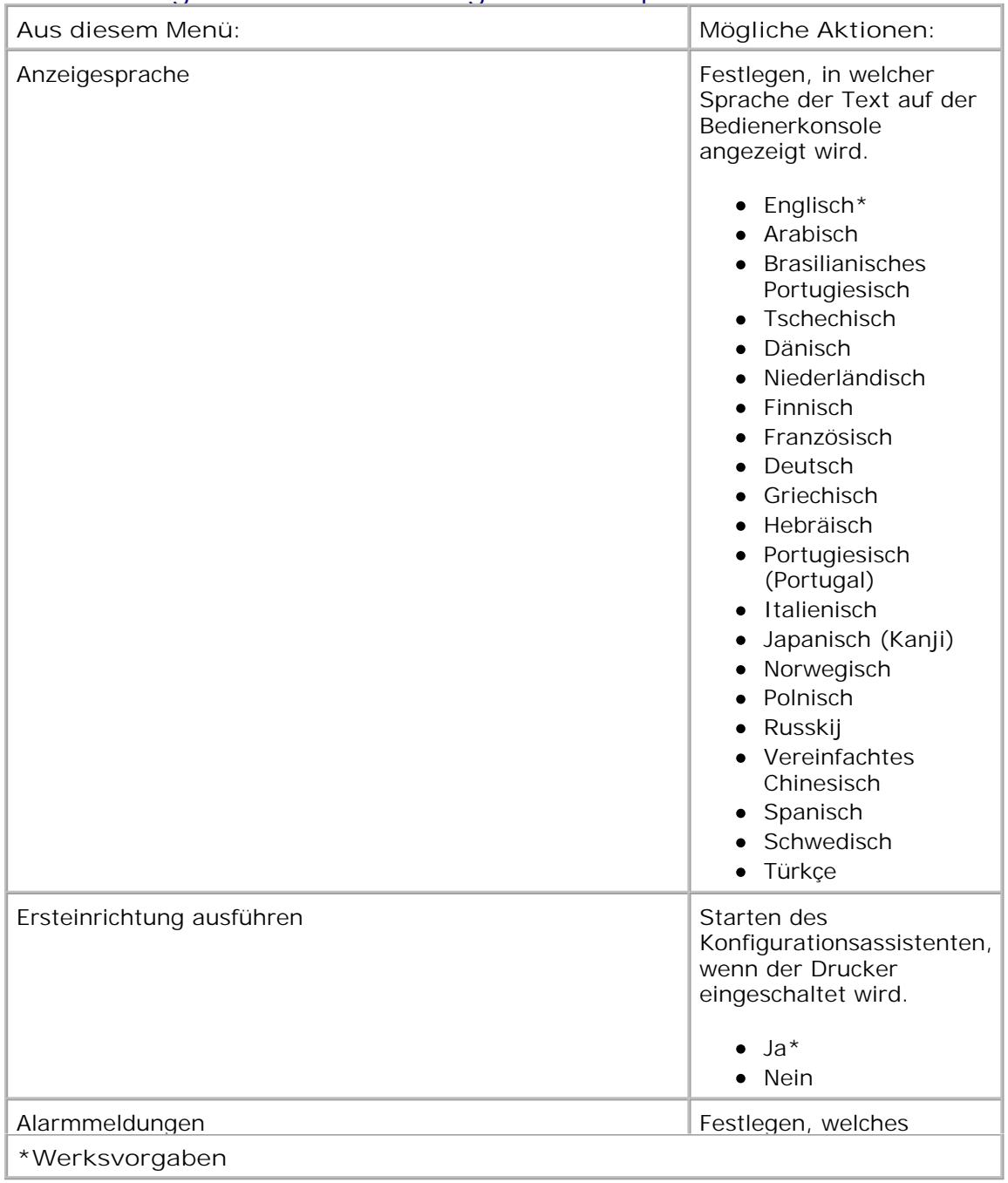

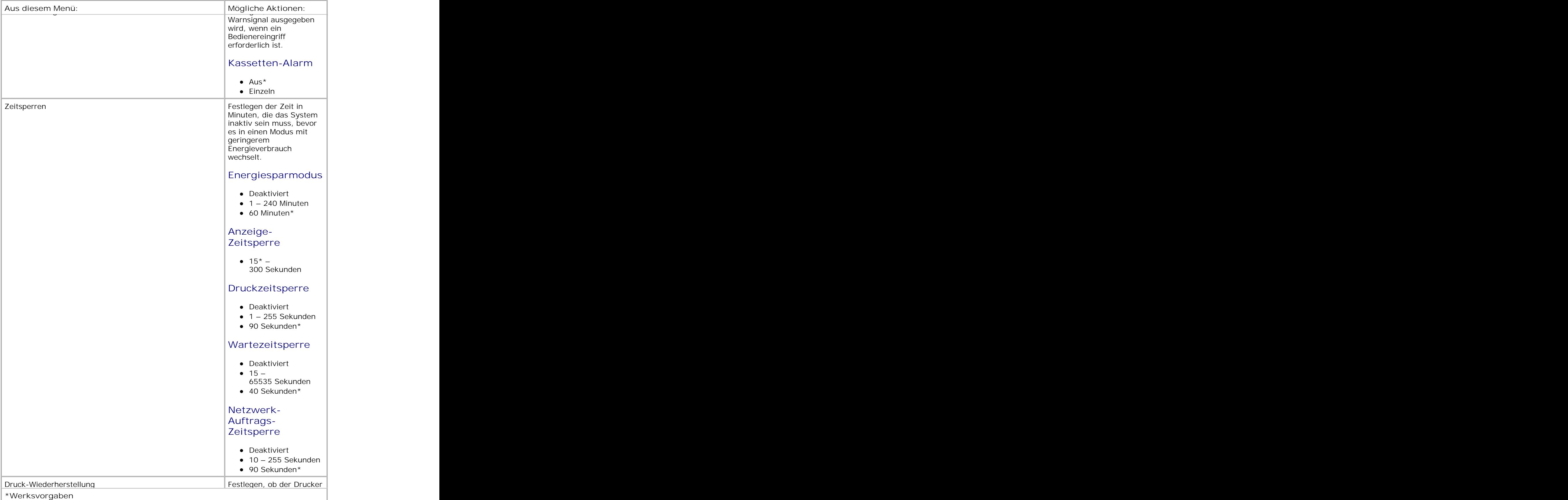
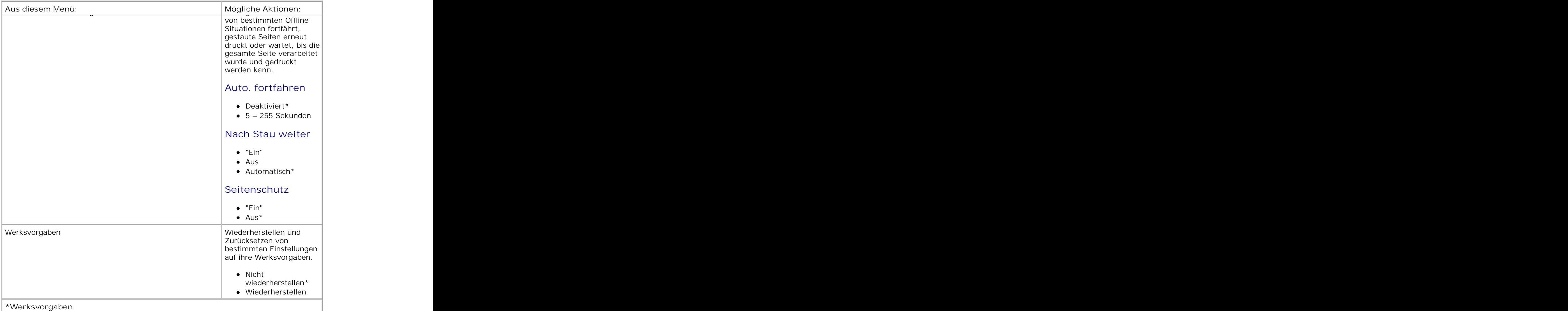

#### **Konfigurationsmodus**

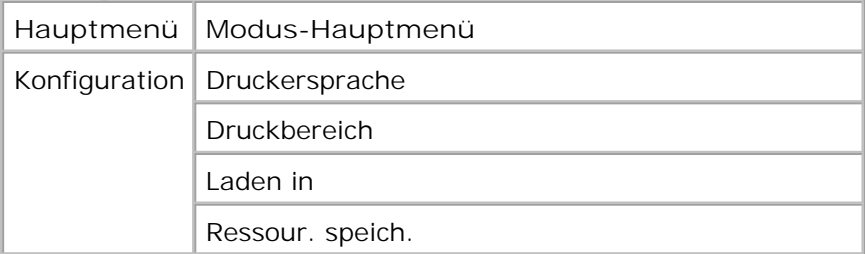

- 1. Verwenden Sie in der Menüliste die Pfeiltasten <a>, um zum Menü "Konfiguration" zu blättern.
- 2. Drücken Sie die Taste Auswählen
- Drücken Sie die **Nach-rechts** -Pfeiltaste , bis die gewünschte Überschrift auf der Anzeige angezeigt wird, und drücken Sie dann die Taste Auswählen **V**. 3.
- 4. Verwenden Sie die Pfeiltasten <a>, um durch die verfügbaren Menüs zu blättern.
- 5. Wenn die gewünschte Einstellung angezeigt wird, drücken Sie die Taste Auswählen v, um die Einstellung zu speichern.

Verwenden Sie das Menü "Konfiguration", um festzulegen, wie der Drucker je nach Betriebssystem das Ende einer Zeile formatiert.

#### **Konfigurationsmodus – Hauptmenü**

2.

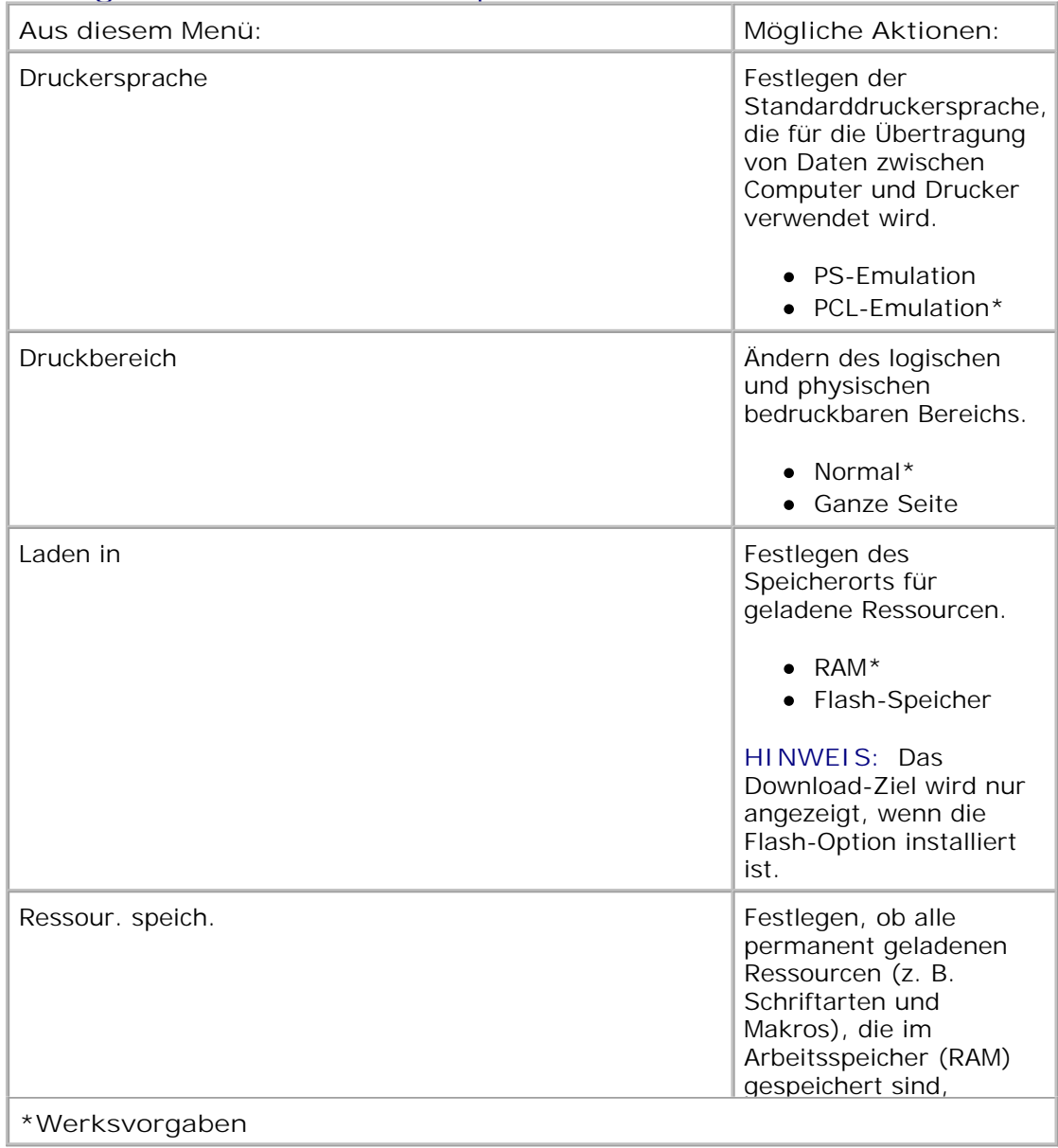

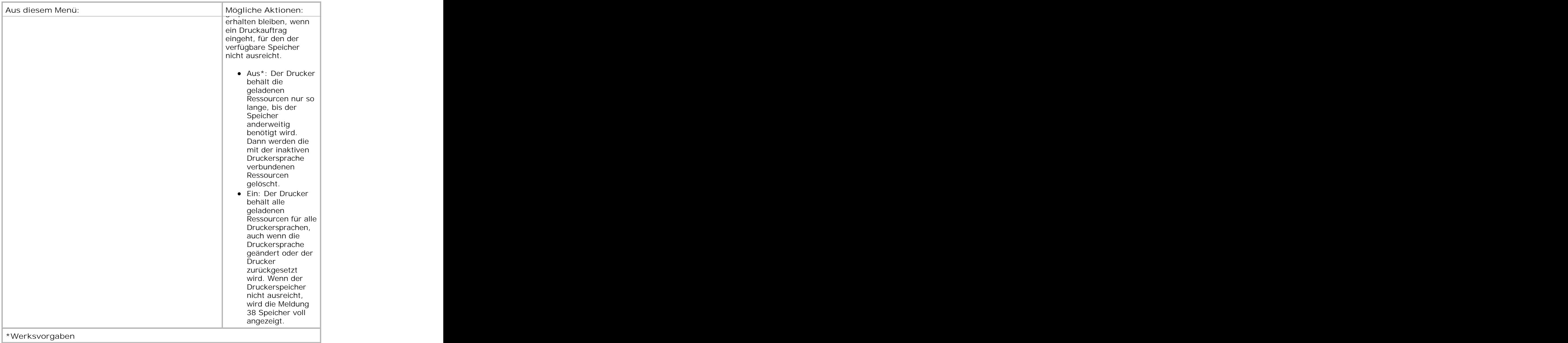

## **Papierausgabemodus**

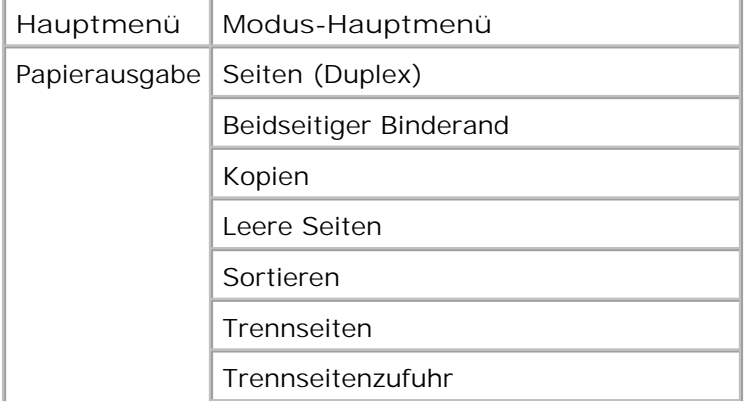

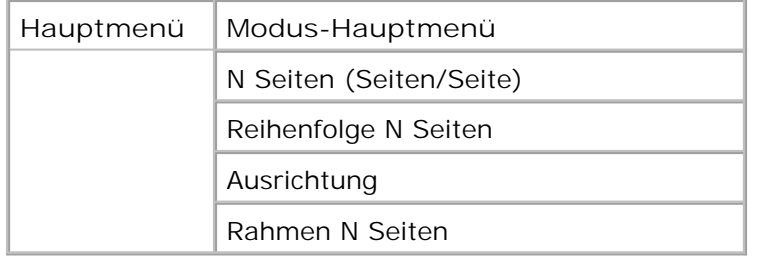

Das Menü "Papierausgabe" legt die Standardausgabe für alle Druckaufträge fest.

- 1. Verwenden Sie in der Menüliste die Pfeiltasten <a>, um zum Menü "Papierausgabe" zu blättern.
- 2. Drücken Sie die Taste Auswählen V.
- Drücken Sie die **Nach-rechts** -Pfeiltaste , bis die gewünschte Überschrift auf der Anzeige angezeigt wird, und drücken Sie dann die Taste Auswählen **V**. 3.
- 4. Verwenden Sie die Pfeiltasten <a>, um durch die verfügbaren Menüs zu blättern.
- 5. Wenn die gewünschte Einstellung angezeigt wird, drücken Sie die Taste Auswählen **V**, um die Einstellung zu speichern.

#### **Papierausgabemodus – Hauptmenü**

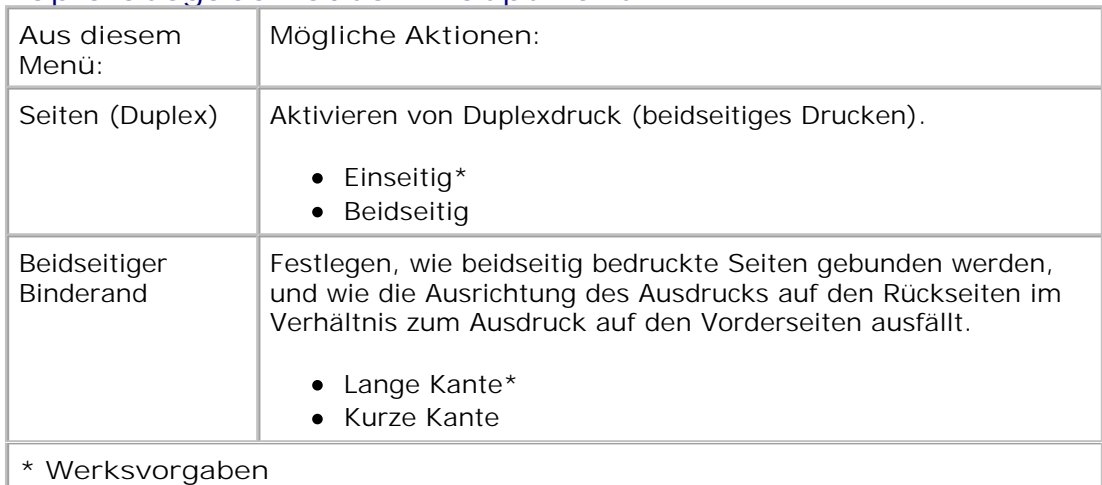

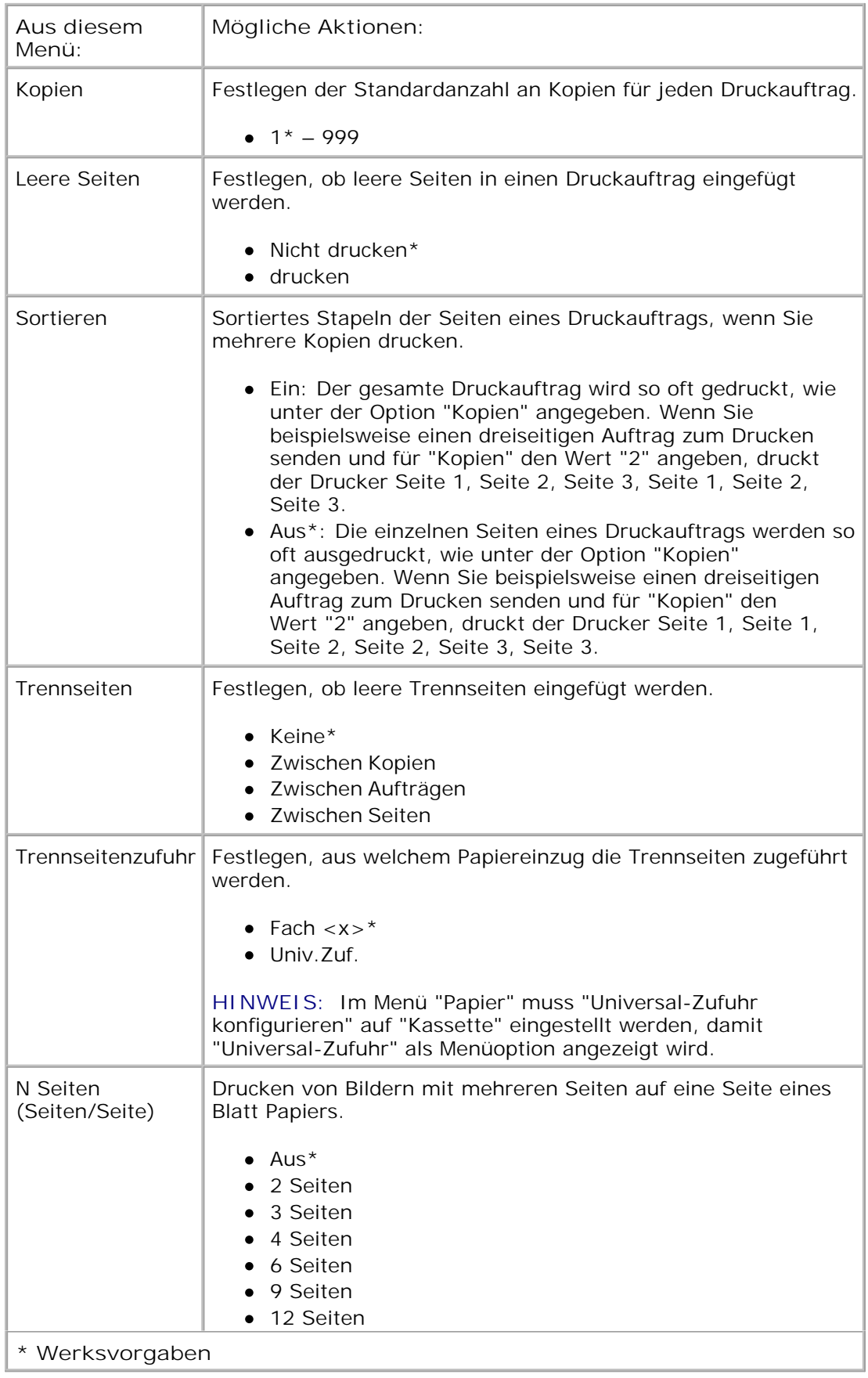

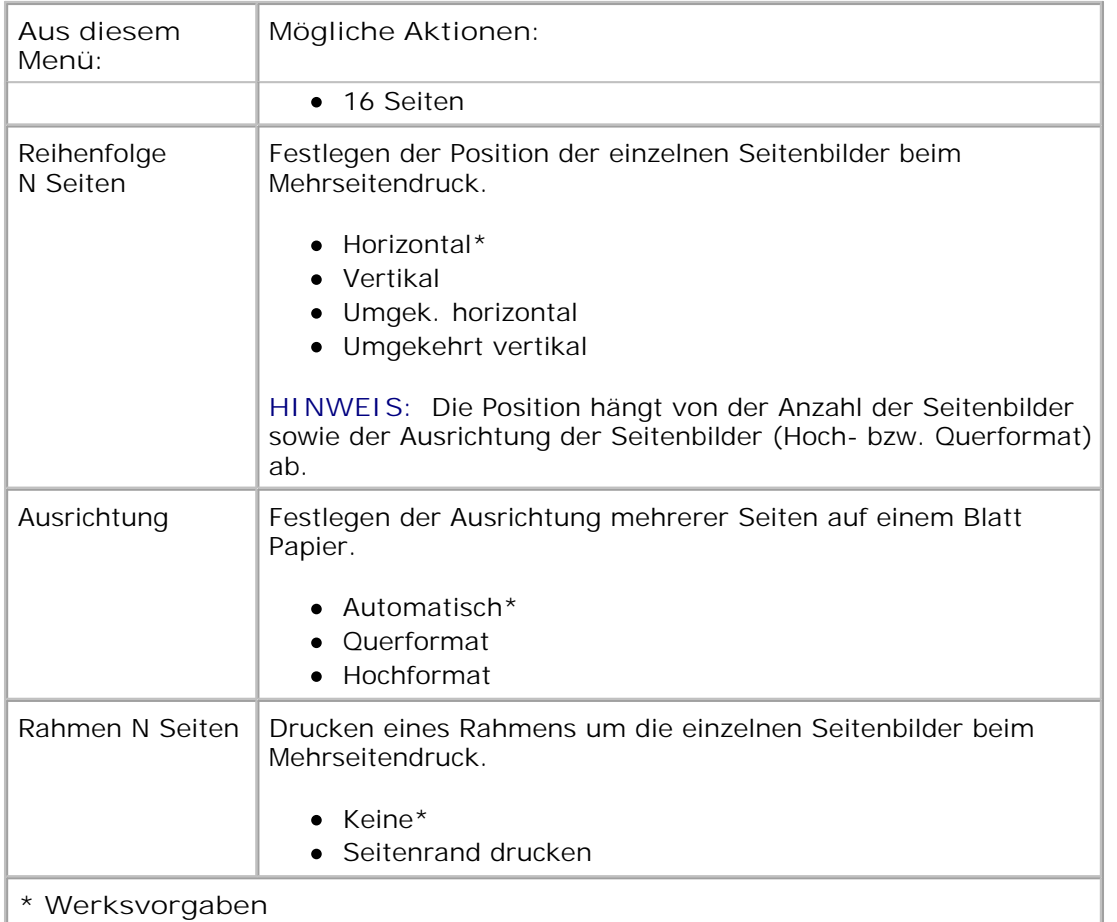

#### **Qualitätsmodus**

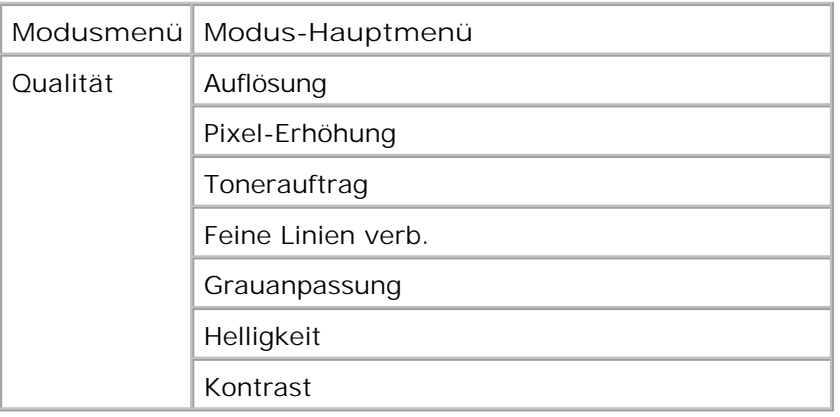

- 1. Verwenden Sie in der Menüliste die Pfeiltasten <>>>
, um zum Menü "Qualität" zu blättern.
- 2. Drücken Sie die Taste Auswählen
- 3. Drücken Sie die Nach-rechts -Pfeiltaste >, bis die gewünschte Überschrift auf der Anzeige angezeigt

wird, und drücken Sie dann die Taste Auswählen V.

- 4. Verwenden Sie die Pfeiltasten <a>, um durch die verfügbaren Menüs zu blättern.
- 5. Wenn die gewünschte Einstellung angezeigt wird, drücken Sie die Taste Auswählen v, um die Einstellung zu speichern.

#### **Qualitätsmodus – Hauptmenü**

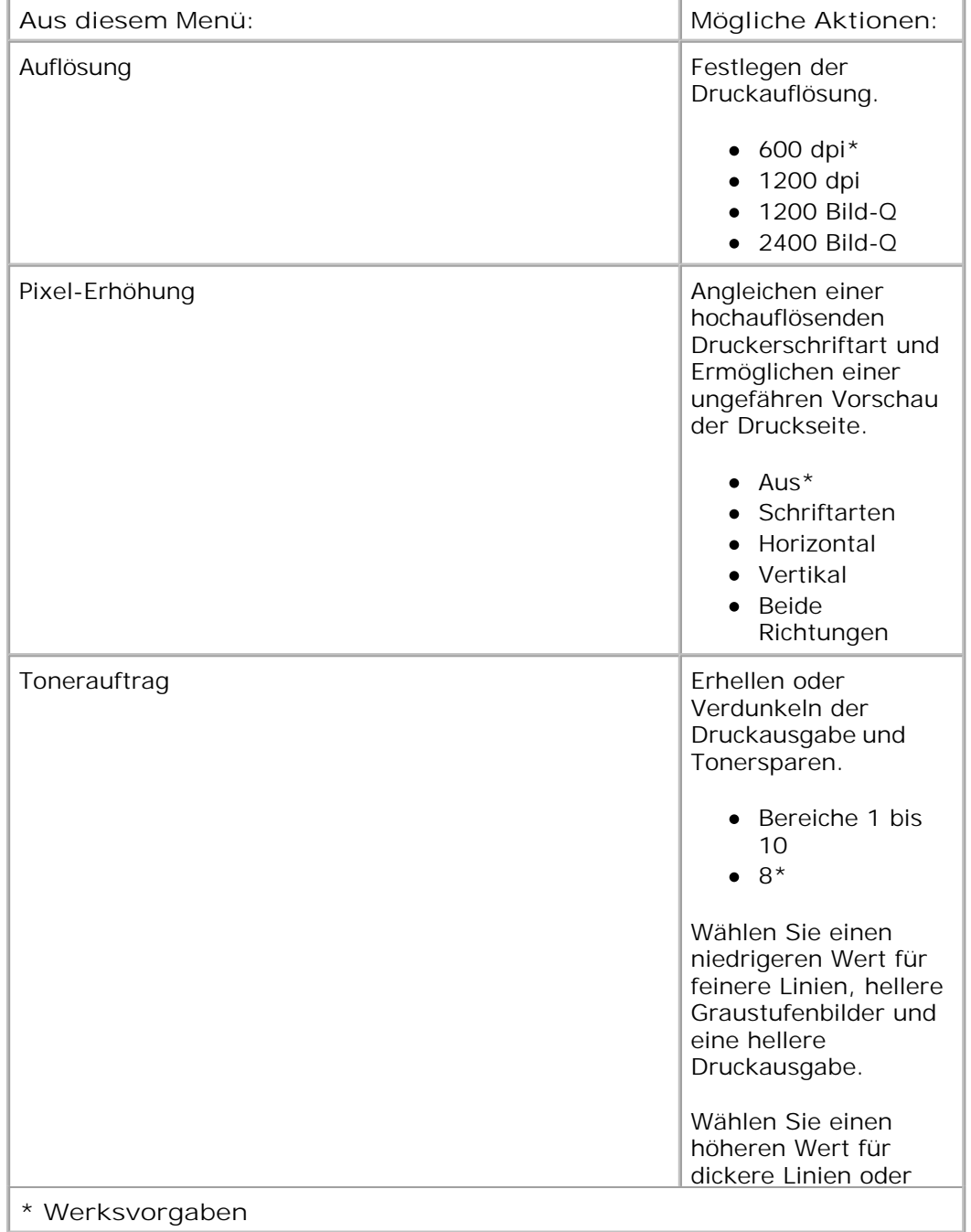

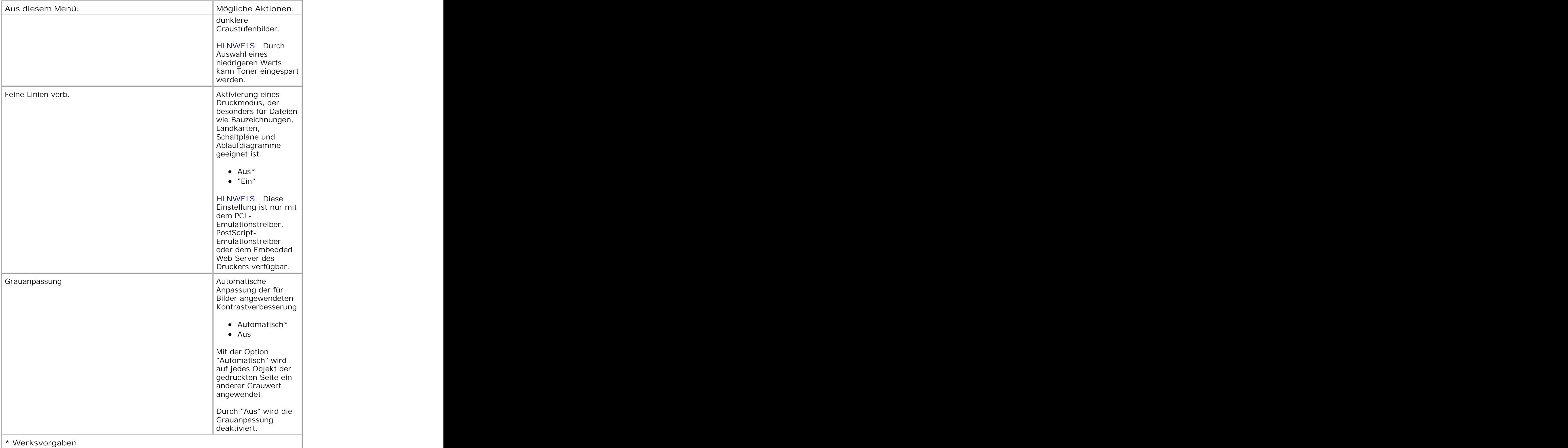

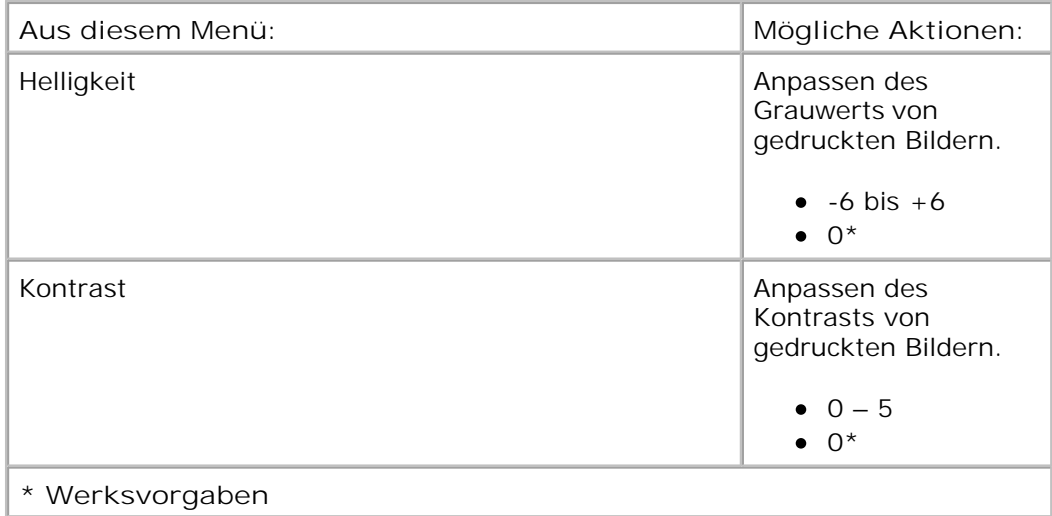

#### **Modus "Dienstprogramme"**

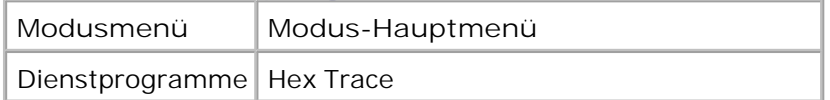

Verwenden Sie das Menü "Dienstprogramme" zur Behebung von Druckerproblemen.

- 1. Verwenden Sie in der Menüliste die Pfeiltasten <a>, um zum Menü "Dienstprogramme" zu blättern.
- 2. Drücken Sie die Taste Auswählen V.
- Drücken Sie die **Nach-rechts** -Pfeiltaste , bis die gewünschte Überschrift auf der Anzeige angezeigt wird, und drücken Sie dann die Taste Auswählen **V**. 3.
- 4. Verwenden Sie die Pfeiltasten <a>, um durch die verfügbaren Menüs zu blättern.
- 5. Wenn die gewünschte Einstellung angezeigt wird, drücken Sie die Taste Auswählen v, um die Einstellung zu speichern.

**Modus "Dienstprogramme" – Hauptmenü**

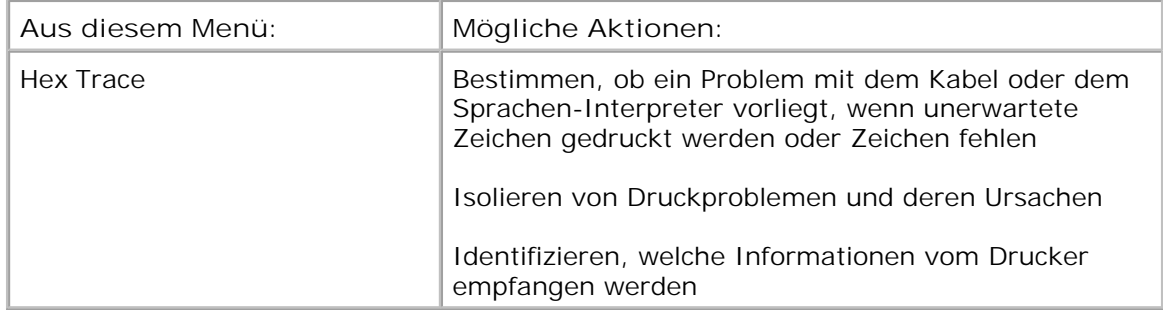

#### **Modus "PostScript"**

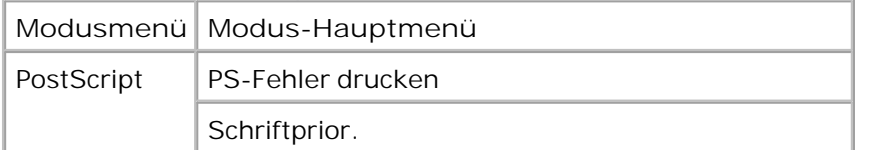

- 1. Verwenden Sie in der Menüliste die **Pfeiltasten** , um zum Menü "PostScript" zu blättern.
- 2. Drücken Sie die Taste Auswählen V.
- Drücken Sie die **Nach-rechts** -Pfeiltaste , bis die gewünschte Überschrift auf der Anzeige angezeigt wird, und drücken Sie dann die Taste Auswählen **V**. 3.
- 4. Verwenden Sie die Pfeiltasten <>>>
, um durch die verfügbaren Menüs zu blättern.
- 5. Wenn die gewünschte Einstellung angezeigt wird, drücken Sie die Taste Auswählen v, um die Einstellung zu speichern.

#### **Modus "PostScript" – Hauptmenü**

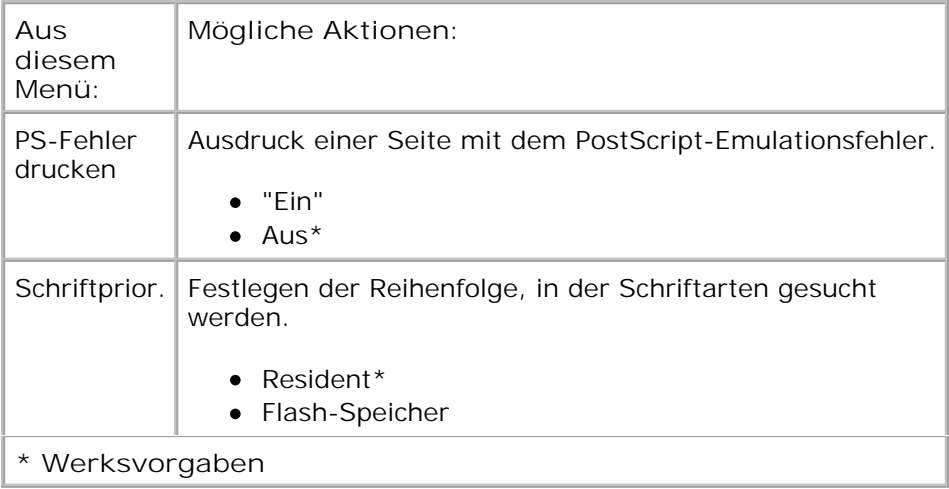

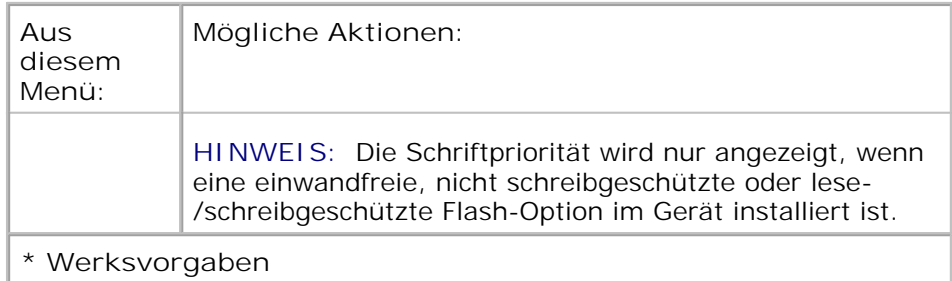

#### **Modus "PCL-Emulation"**

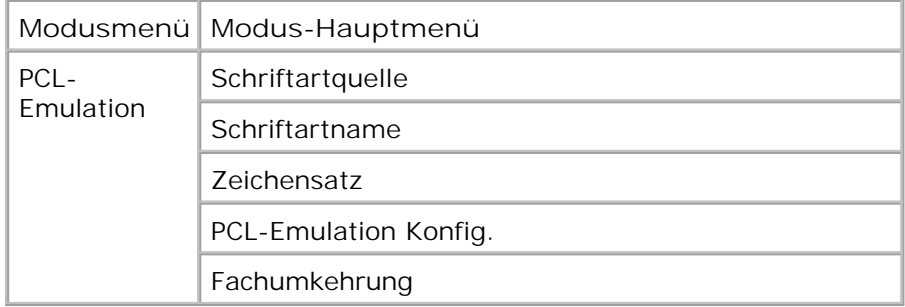

- 1. Verwenden Sie in der Menüliste die Pfeiltasten <a>, um zum Menü "PCL-Emulation" zu blättern.
- 2. Drücken Sie die Taste Auswählen V.
- Drücken Sie die **Nach-rechts** -Pfeiltaste , bis die gewünschte Überschrift auf der Anzeige angezeigt wird, und drücken Sie dann die Taste Auswählen **V**. 3.
- 4. Verwenden Sie die Pfeiltasten <a>, um durch die verfügbaren Menüs zu blättern.
- 5. Wenn die gewünschte Einstellung angezeigt wird, drücken Sie die Taste Auswählen v, um die Einstellung zu speichern.

#### **Modus "PCL-Emulation" – Hauptmenü**

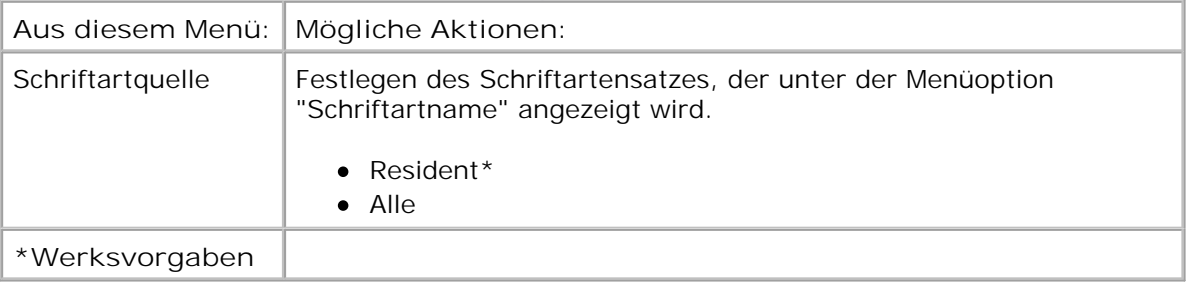

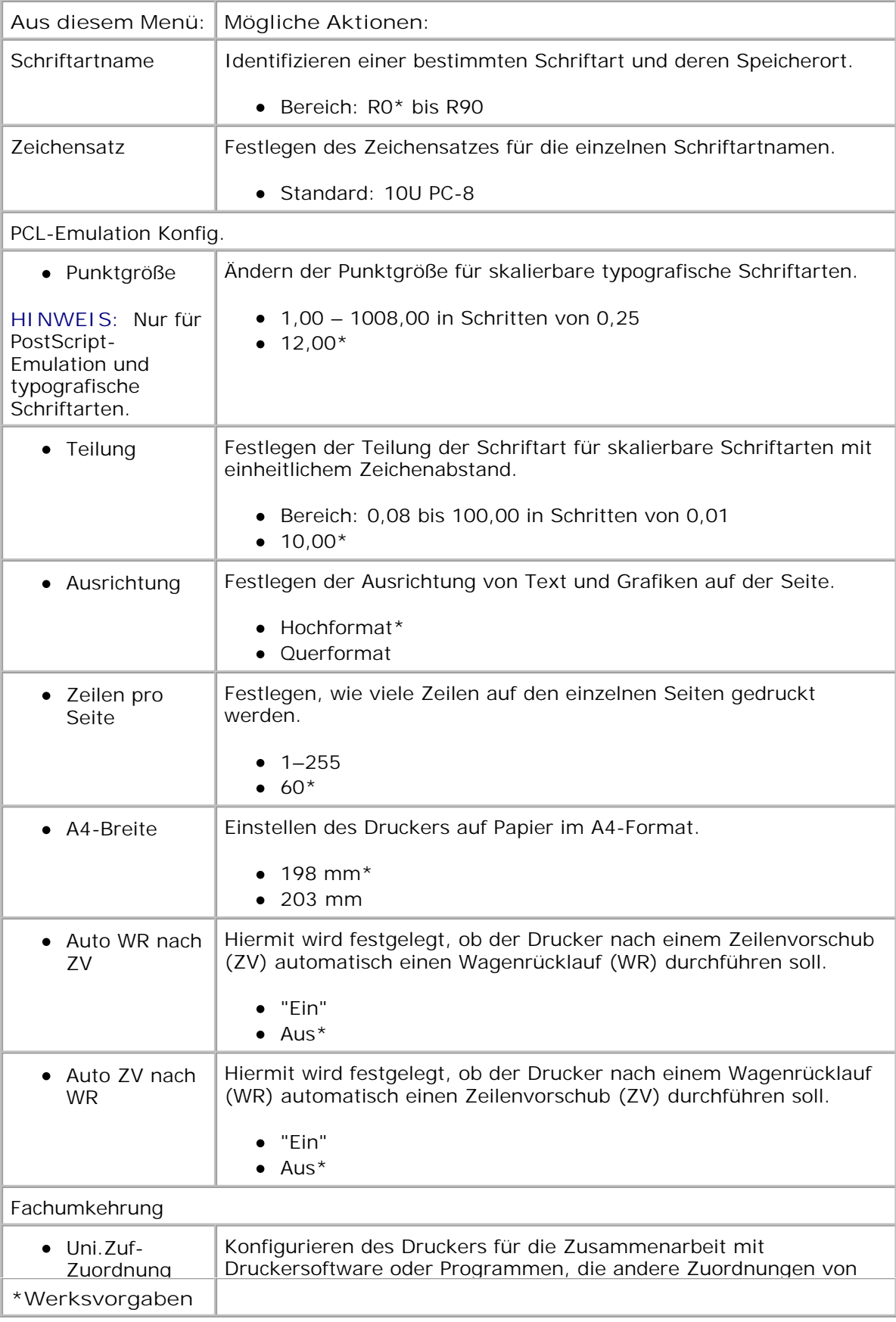

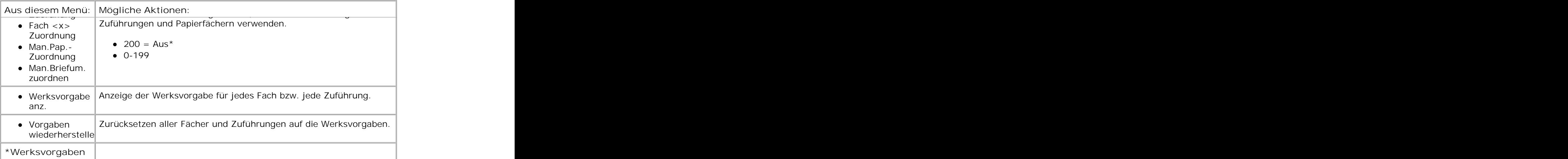

# **Installieren von optionaler Hardware**

- Installieren der optionalen 550-Blatt-Zuführung
- **Installieren einer optionalen Speicherkarte**

# **Installieren der optionalen 550-Blatt-Zuführung**

Unter dem Drucker kann eine optionale Zuführung befestigt werden. Eine Zuführungseinrichtung besteht aus zwei Teilen: einem Fach und einer Zuführung. Ihr Drucker unterstützt eine optionale Zuführung, die bis zu 550 Blatt Papier aufnehmen kann.

**VORSICHT: Wenn Sie nach dem Einrichten des Druckers eine Zuführung anbringen möchten, schalten Sie den Drucker aus und ziehen Sie den Netzstecker aus der Steckdose, bevor Sie fortfahren.**

- 1. Schalten Sie den Drucker aus.
- 2. Nehmen Sie die Zuführung aus der Verpackung und entfernen Sie das gesamte Verpackungsmaterial.
- Stellen Sie die Zuführung am gewünschten Druckerstandort auf. 3.

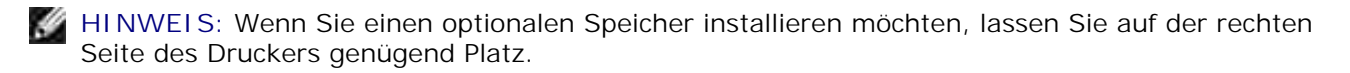

4. Richten Sie die Öffnungen im Drucker auf die Haltungsstifte aus und setzen Sie den Drucker auf die Zuführung.

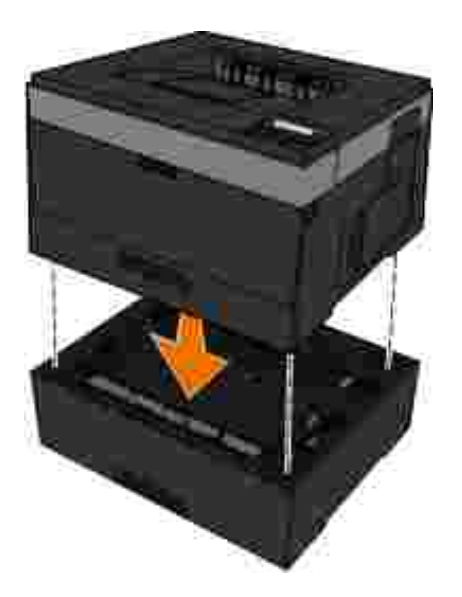

4.

- 5. Schalten Sie den Drucker wieder ein.
- *Unter Windows Vista*® oder höher: 6.
	- a. Klicken Sie auf **Systemsteuerung**.
	- b. Klicken Sie auf **Hardware und Sounds**.
	- c. Klicken Sie auf **Drucker**.

*Unter Windows*®*XP und 2000*:

- a. Klicken Sie auf **Start Systemsteuerung**.
- b. Doppelklicken Sie auf **Drucker und andere Hardware**.
- c. Doppelklicken Sie auf **Drucker und Faxgeräte**.
- 7. Klicken Sie mit der rechten Maustaste auf das Symbol für Ihr **Dell Laserdrucker-Modell**.
- 8. Klicken Sie auf **Eigenschaften**.
- 9. Klicken Sie **Installierte Optionen**.
- 10. Klicken Sie auf **Drucker fragen**.
- 11. Klicken Sie auf **OK**.

8.

12. Klicken Sie auf **OK,** und schließen Sie dann den Druckerordner.

# **Installieren einer optionalen Speicherkarte**

Die Systemplatine verfügt über einen Steckplatz für eine optionale Speicherkarte. Der Drucker unterstützt bis zu 160 MB bei einem lokalen Drucker und 288 MB bei einem Netzwerkdrucker. Der Druckerspeicher kann sowohl bei Netzwerkdruckern als auch bei lokalen Druckern nur mithilfe von Speicherkarten mit 128 MB aufgerüstet werden. Der Netzwerkdrucker kann auch über Speicherkarten mit 256 MB aufgerüstet werden.

**VORSICHT: Wenn Sie nach der Erstkonfiguration des Druckers eine Speicherkarte installieren möchten, schalten Sie den Drucker aus und ziehen den Netzstecker, bevor Sie fortfahren.**

- 1. Schalten Sie den Drucker aus.
- Öffnen Sie die Speicherzugriffsklappe an der rechten Seite des Druckers. 2.

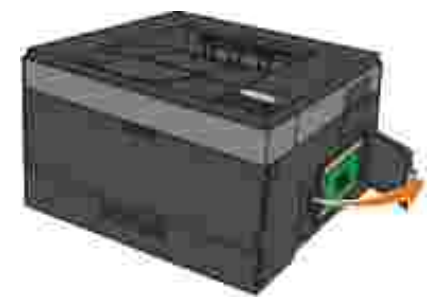

**HINWEIS:** Sie dürfen die Speicherkarte nicht entfernen oder den Drucker in der Nähe des Bereichs der Speicherkarte berühren, solange Daten davon gelesen, geschrieben oder gedruckt werden. Anderenfalls kann es zur Beschädigung von Daten kommen.

Öffnen Sie die Verriegelungen auf beiden Seiten des Speicherkartensteckplatzes. 3.

**HINWEIS:** Speicherkarten können leicht durch statische Entladungen beschädigt werden. Berühren Sie zunächst eine geerdete Metallfläche, bevor Sie eine Speicherkarte anfassen.

**HINWEIS:** Für andere Drucker entwickelte Speicherkarten können unter Umständen nicht für Ihren Drucker verwendet werden.

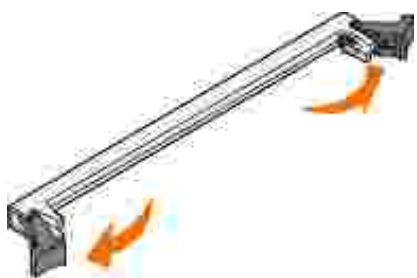

4. Nehmen Sie die Speicherkarte aus der Verpackung.

Vermeiden Sie jede Berührung mit den Kontakten an der Kante der Karte.

5. Richten Sie die Aussparungen an der Unterseite der Karte auf die Aussparungen im Steckplatz aus.

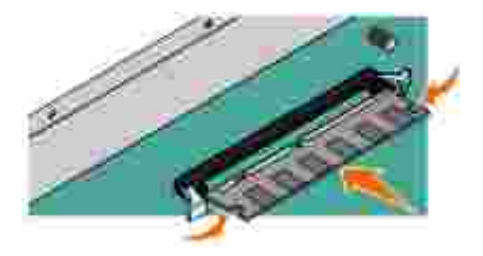

6. Drücken Sie die Speicherkarte fest in den Steckplatz, bis die Verriegelungen auf beiden Seiten des Steckplatzes *einrasten*.

Sie müssen möglicherweise etwas Kraft aufwenden, bis die Karte fest sitzt.

- 7. Achten Sie darauf, dass die Verriegelungen in die Aussparungen an der Seite der Karte eingreifen.
- 8. Schließen Sie die seitliche Druckerklappe.
- 9. Schalten Sie den Drucker wieder ein.
- *Unter Windows Vista*® oder höher: 10.
	- a. Klicken Sie auf **Systemsteuerung**.
	- b. Klicken Sie auf **Hardware und Sounds**.
	- c. Klicken Sie auf **Drucker**.

#### *Unter Windows*® *XP und 2000*:

- a. Klicken Sie auf **Start Systemsteuerung**.
- b. Doppelklicken Sie auf **Drucker und andere Hardware**.
- c. Doppelklicken Sie auf **Drucker und Faxgeräte**.
- 11. Klicken Sie mit der rechten Maustaste auf das Symbol für Ihr **Dell Laserdrucker-Modell**.
- 12. Klicken Sie auf **Eigenschaften**.
- 13. Klicken Sie Installierte Optionen.

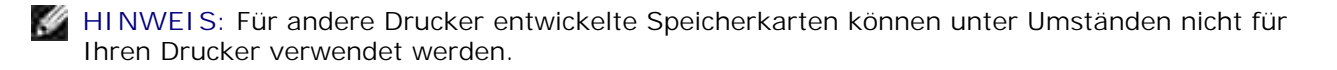

- 14. Klicken Sie auf **Drucker fragen**.
- 15. Klicken Sie auf **OK**.
- 16. Klicken Sie auf **OK,** und schließen Sie dann den Druckerordner.

# **Einlegen von Druckmedien**

- Einstellen von Papierformat und Papiersorte
- Einlegen von Papier in das 250-Blatt-Fach
- Einlegen von Papier in das 550-Blatt-Fach
- Verwendung der hinteren Papierausgabe
- Verwenden der Universalzuführung
- Verbinden und Trennen von Fächern

# **Einstellen von Papierformat und Papiersorte**

**HINWEIS:** Vor der Konfiguration der Papierfächer muss die Druckersoftware installiert werden. Weitere Informationen finden Sie unter Einrichten für lokalen Druck oder Einrichten für Netzwerkdruck.

## **Dell™ 2330d/2350d Laserdrucker – Lokal an einen Computer angeschlossen**

Wenn Sie das Papierformat und die Papiersorte auf die richtigen Einstellungen für das Papier in den Fächern gesetzt haben, werden alle Fächer mit demselben Format und derselben Sorte automatisch vom Drucker verbunden.

**HINWEIS:** Wenn das Format des aktuell eingelegten Papiers dem des zuvor eingelegten Papiers entspricht, dürfen Sie die Einstellung "Papierformat" nicht ändern.

- 1. Vergewissern Sie sich, dass der Drucker eingeschaltet ist und der Status Bereit angezeigt wird.
- 2. Drücken Sie an der Bedienerkonsole die Taste **Menü** , bis Menü Papier angezeigt wird.
- 3. Drücken Sie die Taste Auswählen V.
- 4. Drücken Sie die Pfeil-Tasten (b. bis Format/Sorte angezeigt wird, und drücken Sie dann die Taste **Auswählen** .

Quelle auswählen wird angezeigt.

5. Drücken Sie die Pfeil-Tasten (b. bis die richtige Einzugsquelle angezeigt wird, und drücken Sie dann die Taste Auswählen V.

Format wird unter dem Einzugsquellennamen angezeigt.

- 6. Drücken Sie die Taste **Auswählen** .
- 7. Drücken Sie die Pfeil-Tasten (b. bis das richtige Format angezeigt wird, und drücken Sie dann die Taste Auswählen  $\blacktriangledown$ .

Änderungen werden übernommen wird angezeigt, gefolgt von Format.

- 8. Drücken Sie die Pfeil-Tasten (b. bis Sorte angezeigt wird, und drücken Sie dann die Taste **Auswählen** .
- 9. Drücken Sie die Pfeil-Tasten (b. bis die richtige Sorte angezeigt wird, und drücken Sie dann die Taste Auswählen V.

Änderungen werden übernommen wird angezeigt, gefolgt von Sorte.

## **Dell 2330dn/2350dn Laserdrucker – An ein Netzwerk angeschlossen**

Das Festlegen von Papierformat und -sorte für den Drucker erfolgt über das Web-Tool zur Druckerkonfiguration von Dell.

**HINWEIS:** Das Konfigurieren von Papierfächern über das Web-Tool zur Druckerkonfiguration von Dell ist nur auf dem Dell 2330dn/2350dn Laserdrucker möglich.

Geben Sie die IP-Adresse des Netzwerkdruckers in Ihren Web-Browser ein. 1.

**HINWEIS:** Wenn Ihnen die IP-Adresse Ihres Druckers nicht bekannt ist, drucken Sie eine Netzwerk-Konfigurationsseite, die die IP-Adresse enthält. Weitere Informationen finden Sie unter Drucken einer Netzwerk-Konfigurationsseite.

- Wenn die Seite "Druckerstatus" geöffnet ist, wählen Sie in der linken Spalte **Druckereinstellungen** 2. aus.
- 3. Wählen Sie auf der Seite "Druckereinstellungen" **Menü Papier** aus.
- 4. Wählen Sie **Papierformat** aus.
- 5. Wählen Sie das Papierformat für jedes Fach aus.
- 6. Klicken Sie auf **Übernehmen**.
- 7. Wählen Sie in der linken Spalte **Druckereinstellungen** aus.
- 8. Wählen Sie auf der Seite "Druckereinstellungen" **Menü Papier** aus.
- 9. Wählen Sie **Papiersorte** aus.
- 10. Wählen Sie die Papiersorte für jedes Fach aus.
- 11. Klicken Sie auf **Übernehmen**.

# **Einlegen von Papier in das 250-Blatt-Fach**

Befolgen Sie diese Anweisungen zum Einlegen von Papier in das 250-Blatt-Fach.

1. Entfernen Sie das Fach.

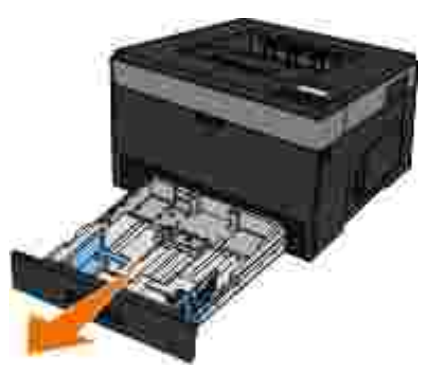

- Wenn Sie Papier im Format "Legal" oder "Folio" einlegen, müssen Sie das Papierfach ausrichten, um 2.das längere Papier einlegen zu können.
	- a. Drücken Sie die Verriegelung an der Rückseite des Fachs nach untern.

b. Erweitern Sie das Fach, bis die Verlängerung einrastet.

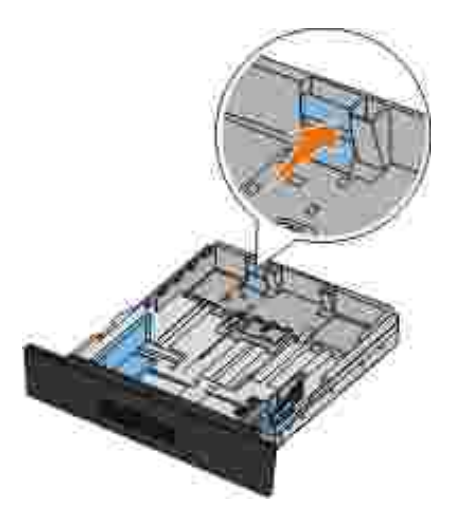

a.

Wenn Sie Papier im Format A6 einlegen, müssen Sie die Lasche anheben, damit das Papier hineinpasst. 3.

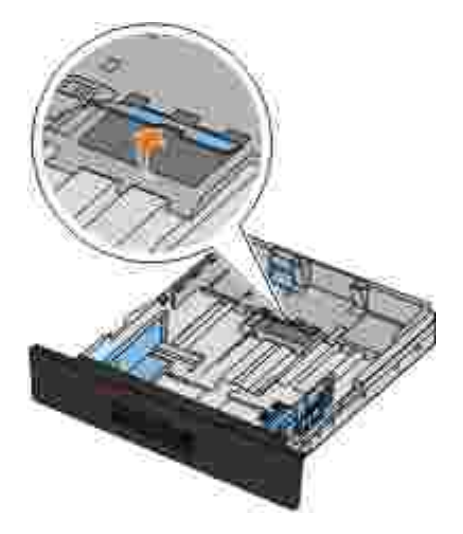

**HINWEIS:** Stellen Sie sicher, dass der Papierstapel nicht über die Füllstandslinie am Rand der Lasche hinausragt. Durch ein Überladen des Papierfachs können Papierstaus und Schäden am Drucker auftreten.

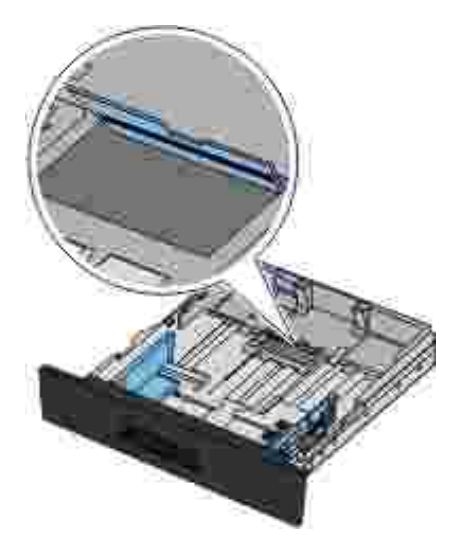

4. Biegen Sie einen Stapel Papier in beide Richtungen. Klopfen Sie die Kanten auf einer ebenen Fläche gerade.

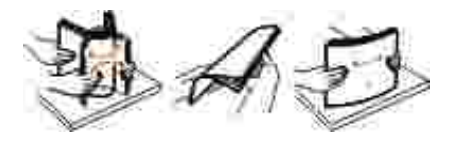

5. Legen Sie das Papier mit der Druckseite nach unten in das Fach.

Stellen Sie sicher, dass der Papierstapel nicht über die maximale Füllstandslinie auf den seitlichen Papierführungen hinausragt. Wenn das Fach überladen wird, kann dies Papierstaus zur Folge haben.

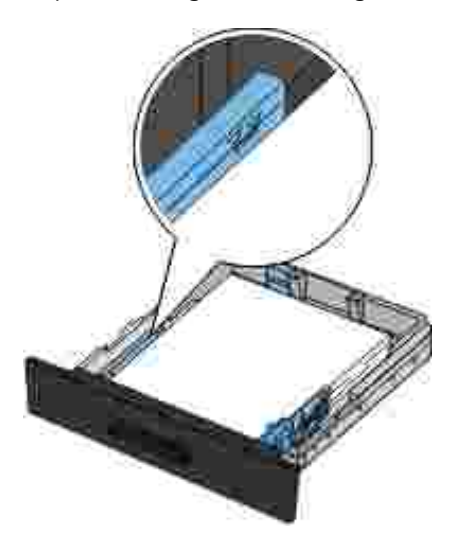

6. Schieben Sie die hintere und die beiden seitlichen Papierführungen gegen den Rand des Papiers.

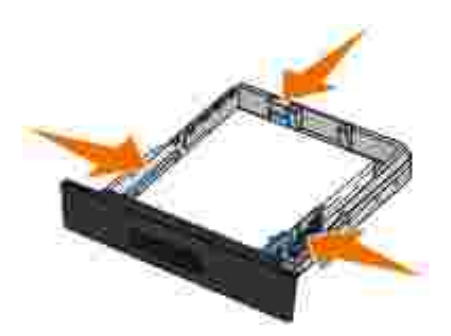

7. Setzen Sie das Fach wieder ein.

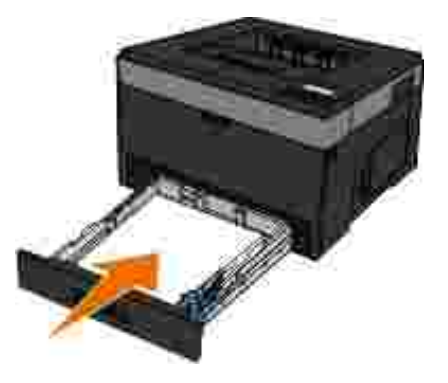

8. Ziehen Sie die Papierstütze an der Papierablage heraus.

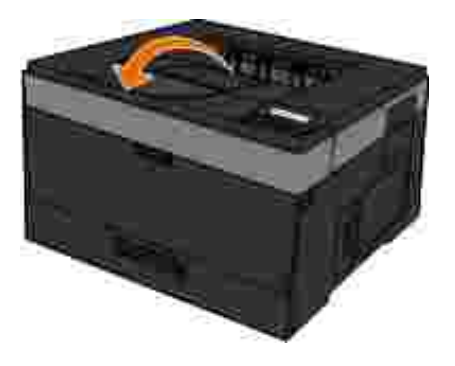

# **Einlegen von Papier in das 550-Blatt-Fach**

Befolgen Sie diese Anweisungen zum Einlegen von Papier in das 550-Blatt-Fach.

1. Entfernen Sie das Fach.

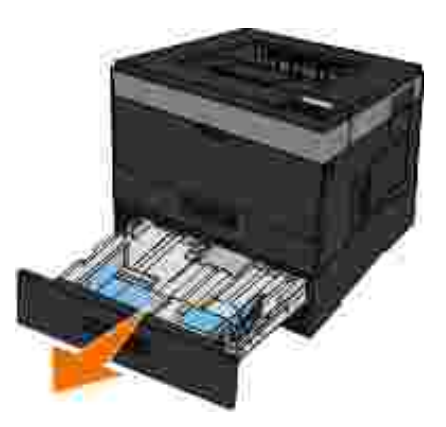

- Wenn Sie Papier im Format "Legal" oder "Folio" einlegen, müssen Sie das Papierfach ausrichten, um 2. das längere Papier einlegen zu können.
	- a. Drücken Sie die Verriegelung an der Rückseite des Fachs nach untern.
	- b. Erweitern Sie das Fach, bis die Verlängerung einrastet.

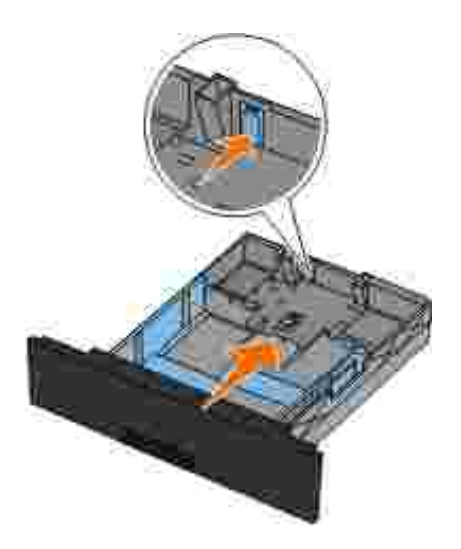

3. Biegen Sie einen Stapel Papier in beide Richtungen. Klopfen Sie die Kanten auf einer ebenen Fläche gerade.

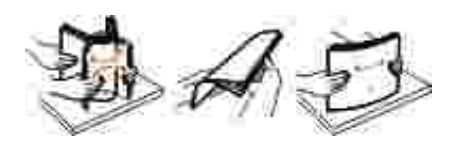

4. Legen Sie das Papier mit der Druckseite nach unten in das Fach.

Stellen Sie sicher, dass der Papierstapel nicht über die maximale Füllstandslinie auf den seitlichen Papierführungen hinausragt. Wenn das Fach überladen wird, kann dies Papierstaus zur Folge haben.

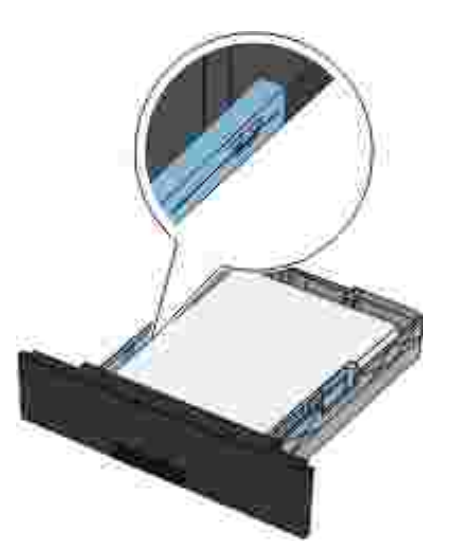

5. Schieben Sie die hintere und die beiden seitlichen Papierführungen gegen den Rand des Papiers.

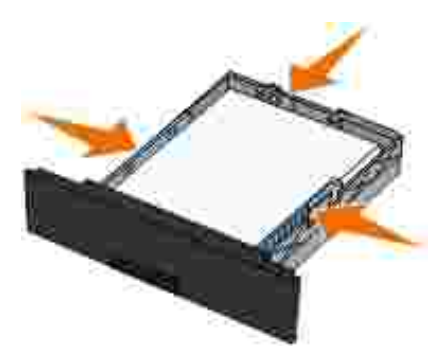

6. Setzen Sie das Fach wieder ein.

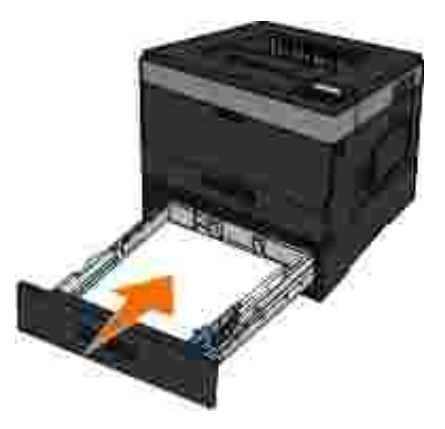

7. Ziehen Sie die Papierstütze an der Papierablage heraus.

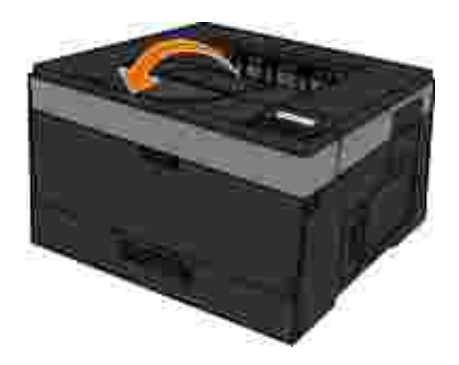

# **Verwendung der hinteren Papierausgabe**

Die hintere Einzelblatt-Ausgabe gewährleistet einen geraden Papierweg, wodurch die Gefahr von Wellenbildung und Papierstaus verringert wird. Dies ist besonders für Spezialdruckmedien wie Folien, Briefumschläge, Etiketten, Karten oder Karteikarten nützlich.

Um die hintere Papierausgabe zu verwenden, öffnen Sie deren Klappe. Wenn die hintere Ausgabeklappe geöffnet ist, werden alle Druckaufträge dort ausgegeben. Wenn sie geschlossen ist, werden alle Druckaufträge an die Papierablage oben auf dem Drucker gesendet.

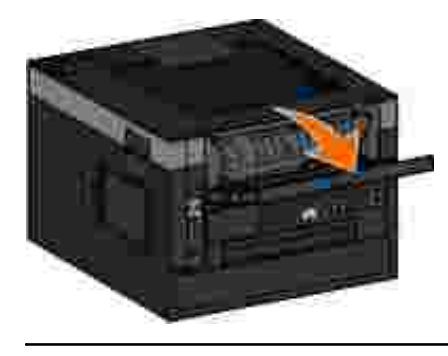

# **Verwenden der Universalzuführung**

# **Konfigurieren der Universalzuführung**

Diese Einstellung wird zur Festlegung des Betriebsmodus für die Universalzuführung verwendet.

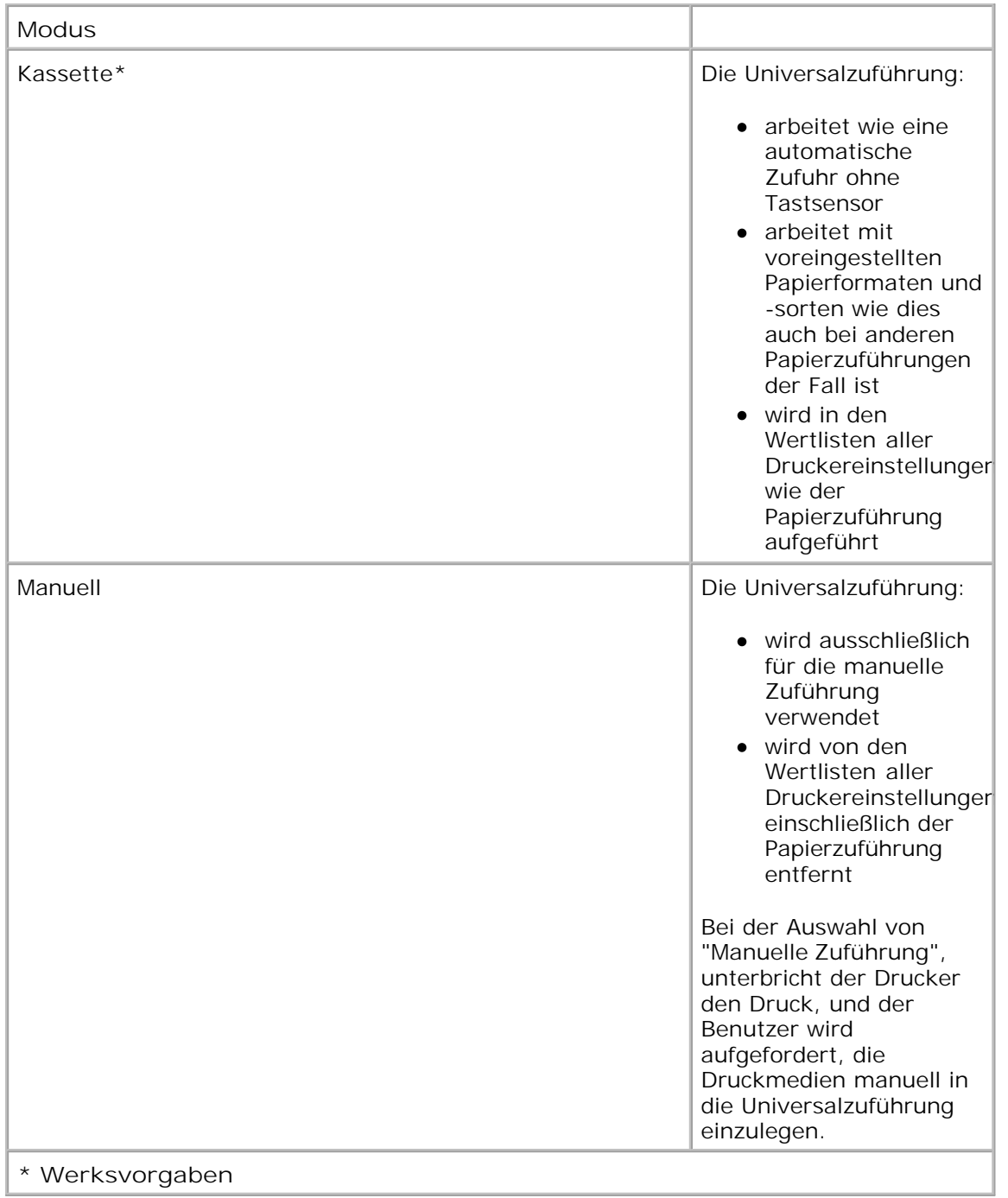

# **Öffnen der Universalzuführung**

Die Universalzuführung befindet sich an der Vorderseite des Druckers und kann jeweils fünfzig Blatt eines Druckmediums einziehen. Sie können die Universalzuführung verwenden, um schnell Papiersorten oder Papierformate zu bedrucken, die zu diesem Zeitpunkt nicht im Papierfach eingelegt sind.

So öffnen Sie die Universalzuführung:

1. Ziehen Sie die Klappe der Universalzuführung nach unten.

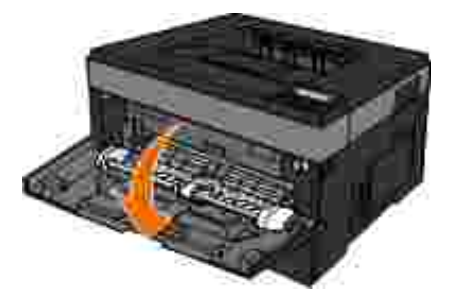

2. Ziehen Sie das Fach der Universalzuführung nach vorne.

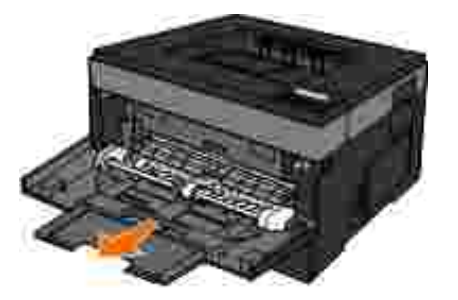

3. Ziehen Sie die Erweiterung, bis sie nach vorne klappt.

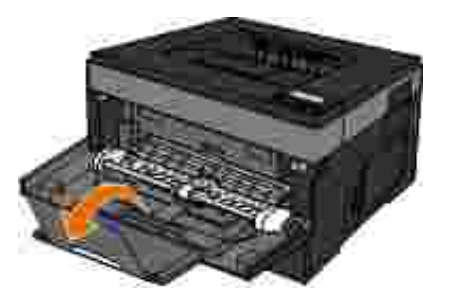

4. Ziehen sie die Erweiterung langsam nach unten, um die Universalzuführung vollständig auszufahren.

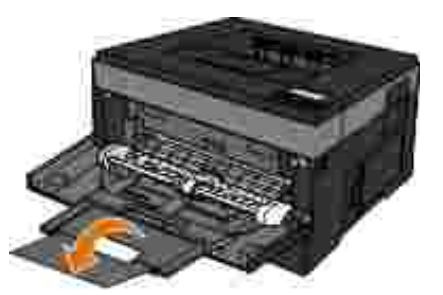

# **Einlegen von Druckmedien in die Universalzuführung**

So legen Sie Druckmedien in die Universalzuführung ein:

1. Legen Sie ein Blatt des gewünschten Druckmediums mit der Druckseite nach oben in die Mitte der Universalzuführung, sodass die vordere Kante die Papierführungen berührt. Andernfalls zieht der Drucker das Druckmedium zu früh und höchstwahrscheinlich schief ein.

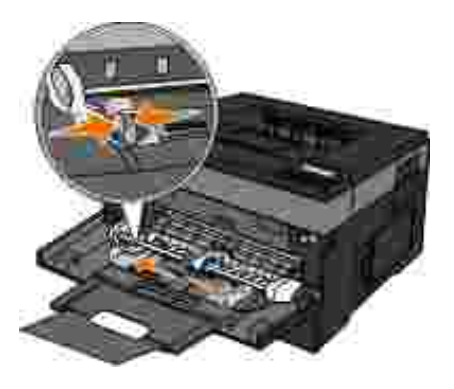

**HINWEIS:** Überschreiten Sie die maximale Stapelhöhe nicht, indem Sie Papier oder **CO** Spezialdruckmedien unter die Füllhöhenmarkierungen drücken, die sich auf der Papierführung befinden.

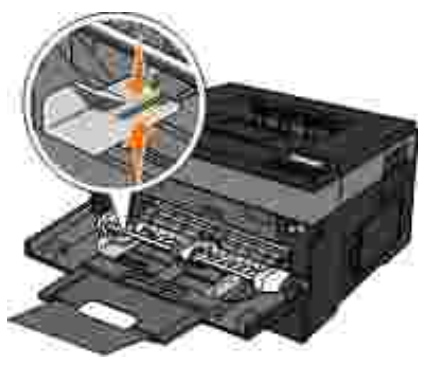

2. Stellen Sie die Papierführungen auf die Breite des Druckmediums ein.

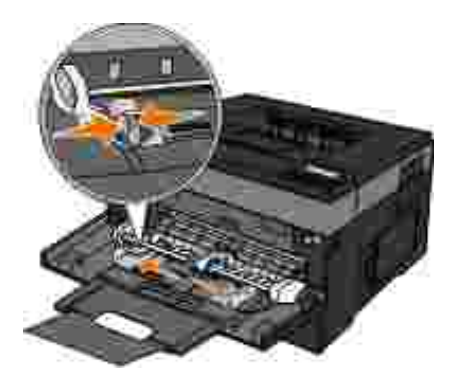

- 3. Bereiten Sie die Druckmedien für das Laden vor.
	- Biegen Sie den Papier- oder Papieretikettenstapel in beide Richtungen, um die Blätter voneinander zu lösen. Das Papier bzw. die Etiketten dürfen nicht geknickt oder geknittert werden. Klopfen Sie die Kanten auf einer ebenen Fläche gerade.

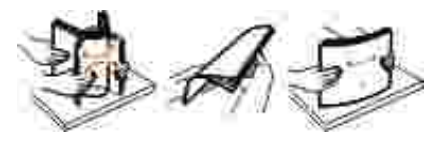

**HINWEIS:** Berühren Sie die Druckseite der Folien nicht. Achten Sie darauf, dass Sie die Folien nicht zerkratzen.

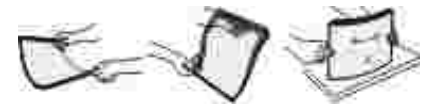

Biegen Sie einen Umschlagstapel in beide Richtungen, um die Umschläge voneinander zu lösen. Klopfen Sie die Kanten auf einer ebenen Fläche gerade.

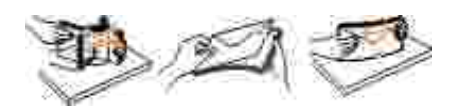

**HINWEIS:** Die Umschläge dürfen nicht geknickt oder geknittert werden.

4. Halten Sie beide Seiten des Druckmediums nah an die Universalzuführung, und schieben Sie es in den Drucker.

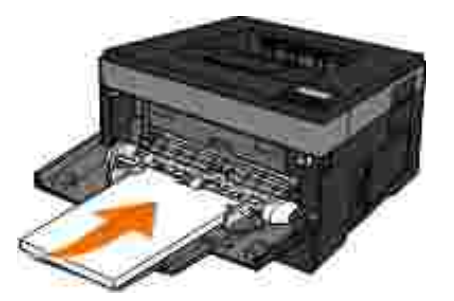

**HINWEIS:** Schieben Sie das Druckmedium nicht mit Gewalt in die Zuführung. Dadurch können Papierstaus entstehen.

Legen Sie Briefumschläge mit der Umschlagklappe nach unten und dem Briefmarkenbereich wie  $\bullet$ abgebildet ein.

**HINWEIS:** Die besten Ergebnisse erzielen Sie mit unfrankierten Umschlägen. æ

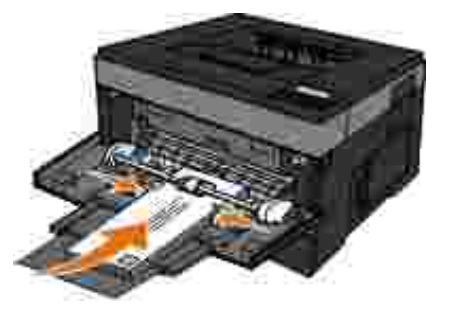

Halten Sie Folien an den Kanten, und berühren Sie nicht die Druckseite. Fingerabdrücke auf der Folie können die Druckqualität beeinträchtigen.

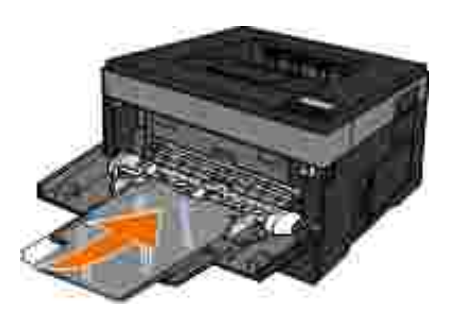

Legen Sie Briefbögen mit der beschrifteten Seite nach oben und der Vorderkante des Blatts zuerst in den Drucker ein.

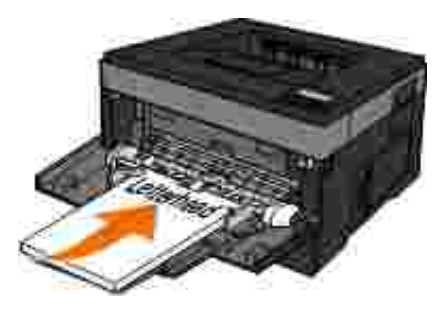

Wenn beim Einzug des Papiers Probleme auftreten, drehen Sie das Papier um.

# **Verbinden und Trennen von Fächern**

#### **Verbinden von Fächern**

Die Fachverbindung ist hilfreich, wenn Sie große Druckaufträge oder mehrere Kopien drucken. Wenn ein Fach leer ist, wird Papier aus dem nächsten verbundenen Fach eingezogen. Wenn die Einstellungen für "Papierformat" und "Papiersorte" für alle Fächer dieselben sind, werden die Fächer automatisch verbunden. Das Papierformat für die Universalzuführung muss manuell über das Menü "Papierformat" eingestellt werden. Die Einstellung der Papiersorte muss für alle Fächer über das Menü "Papiersorte" vorgenommen werden. Die Menüs "Papiersorte" und "Papierformat" können beide über das Menü "Papierformat/Sorte" angewählt werden.

#### **Aufheben der Verbindungen von Fächern**

Fächer, die nicht verbunden sind, weisen *andere* Einstellungen als alle anderen Fächer auf.

Um die Verbindung für ein Fach aufzuheben, ändern Sie die folgenden Facheinstellungen, so dass sie nicht mit den Einstellungen der anderen Fächer übereinstimmen:

Papiersorte (Beispiel: Normalpapier, Briefbogen, Benutzersorte <x>)

Die Namen der Papiersorten beschreiben die Eigenschaften des Papiers. Wenn der Name, der Ihr Papier am besten beschreibt, von verbundenen Fächern verwendet wird, weisen Sie dem Fach einen anderen Papiersortennamen zu, beispielsweise "Benutzersorte <x>", oder definieren Sie einen eigenen Namen.

Papierformat (Beispiel: Letter, A4, Statement)

Legen Sie ein anderes Papierformat ein, um die Papierformateinstellung für ein Fach zu ändern. Papierformateinstellungen für ein Fach und die Universalzuführung müssen manuell über das Menü "Papierformat" festgelegt werden.

**HINWEIS:** Weisen Sie keinen Papierformatnamen zu, der die in das Fach eingelegte Papiersorte nicht exakt beschreibt. Die Temperatur der Fixierstation variiert je nach angegebener Papiersorte. Das Papier kann möglicherweise nicht ordnungsgemäß eingezogen werden, wenn eine falsche Papiersorte ausgewählt ist.

# **Einrichten für lokalen Druck**

Windows<sup>®</sup>

■ Mac OS<sup>®</sup> X: Hinzufügen des Druckers zum Print Center oder zum Dienstprogramm zur **Druckereinrichtung** 

■ Linux<sup>®</sup>

# **Windows®**

Einige Windows-Betriebssysteme verfügen möglicherweise bereits über einen Druckertreiber, der mit dem Drucker kompatibel ist.

H **HINWEIS:** Durch die Installation eines angepassten Treibers wird der Systemtreiber nicht ersetzt. Ein separates Druckerobjekt wird erstellt und im Ordner "Drucker" angezeigt.

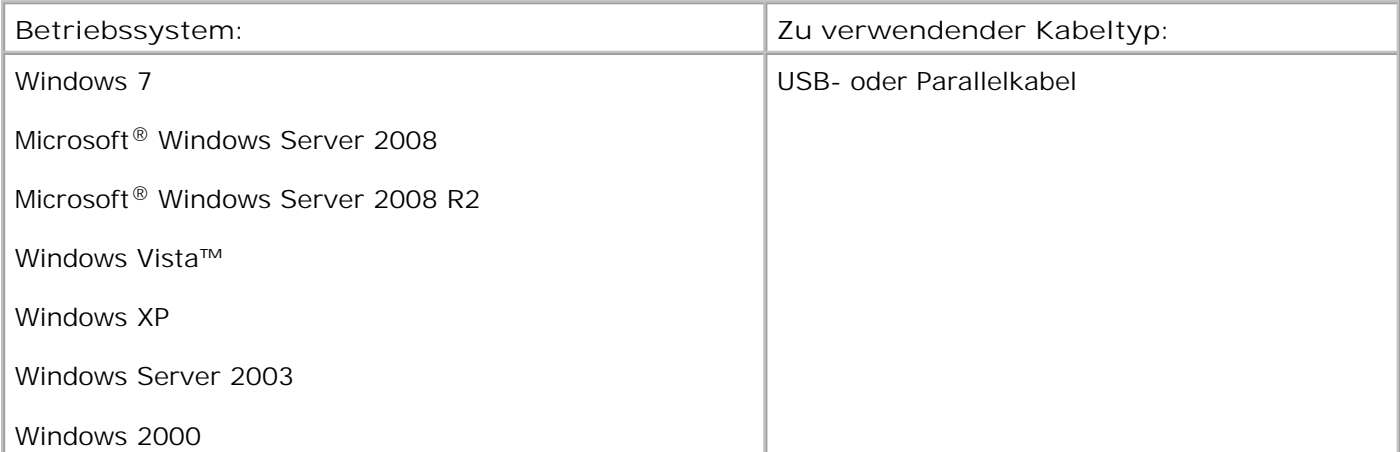

## **Installieren der Druckertreiber**

- **HINWEIS:** Unter Windows 7, Windows Server 2008, Windows Server 2008 R2, Windows Vista, Windows XP, Windows Server 2003 und Windows 2000 müssen Sie für die Installation von Druckertreibern über Administrator-Berechtigungen verfügen.
- 1. Legen Sie die CD *Software und Dokumentation* ein.

Die *Software and Documentation*-CD startet die Installationssoftware automatisch.

- Wenn der Bildschirm der *Software and Documentation*-CD angezeigt wird, klicken Sie auf **Persönliche** 2. **Installation – Den Drucker nur zur Verwendung auf diesem Computer installieren**, und klicken Sie dann auf **Weiter**.
- 3. Wählen Sie Ihren Drucker aus dem Dropdown-Menü.
- 4. Wählen Sie **Standardinstallation (empfohlen)** aus, und klicken Sie dann auf **Installieren**.
- 5. Klicken Sie auf Fertig stellen, verbinden Sie den Drucker über ein USB- oder Parallelkabel mit dem Computer, und schalten Sie ihn ein.

Wenn der Installationsvorgang abgeschlossen ist, wird eine entsprechende Meldung ausgegeben.

#### **Installieren zusätzlicher Druckertreiber**

- 1. Schalten Sie den Computer ein, und legen Sie die *Software and Documentation*-CD ein. Wenn die *Software and Documentation*-CD gestartet wird, klicken Sie auf **Abbrechen**.
- *Unter Windows Vista*® oder höher (standardmäßiges Startmenü): 2.
	- a. Klicken Sie auf  **> Systemsteuerung.**
	- b. Klicken Sie auf **Hardware und Sounds**.
	- c. Klicken Sie auf **Drucker**.

*Unter Windows*® *XP* (standardmäßiges Startmenü):

- a. Klicken Sie auf Start → Systemsteuerung.
- b. Doppelklicken Sie auf **Drucker und andere Hardware**.
- c. Doppelklicken Sie auf **Drucker und Faxgeräte**.

*Unter Windows*® XP (klassisches Startmenü): Klicken Sie auf Start→ Einstellungen→ Drucker und

**Faxgeräte**.

*Unter Windows Vista*® (klassisches Startmenü) und allen anderen Versionen von Windows: Klicken Sie auf Start → Einstellungen → Drucker.

Doppelklicken Sie auf **Drucker hinzufügen**. 3.

Der **Druckerinstallations-Assistent** wird geöffnet. Klicken Sie ggf. auf **Weiter**.

- 4. Klicken Sie auf **Weiter**.
- Wählen Sie **Lokalen Drucker hinzufügen** oder **Lokaler Drucker, der an den Computer** 5. **angeschlossen ist**, und klicken Sie dann auf **Weiter**.

Sie werden nun aufgefordert, den Drucker mit dem Computer zu verbinden.

- 6. Wählen Sie den Anschluss, den der Drucker verwenden soll, und klicken Sie auf **Weiter**.
- 7. Wählen Sie auf **Datenträger**.
- 8. Suchen Sie das CD-Laufwerk, und wählen Sie das korrekte Verzeichnis für das verwendete Betriebssystem.

**HINWEIS:** Wenn Sie die Druckertreiber von der *Software and Documentation*-CD installieren, bevor Sie den Drucker mit dem Computer verbinden, wird standardmäßig der PCL-XL-Treiber für das verwendete Betriebssystem installiert.

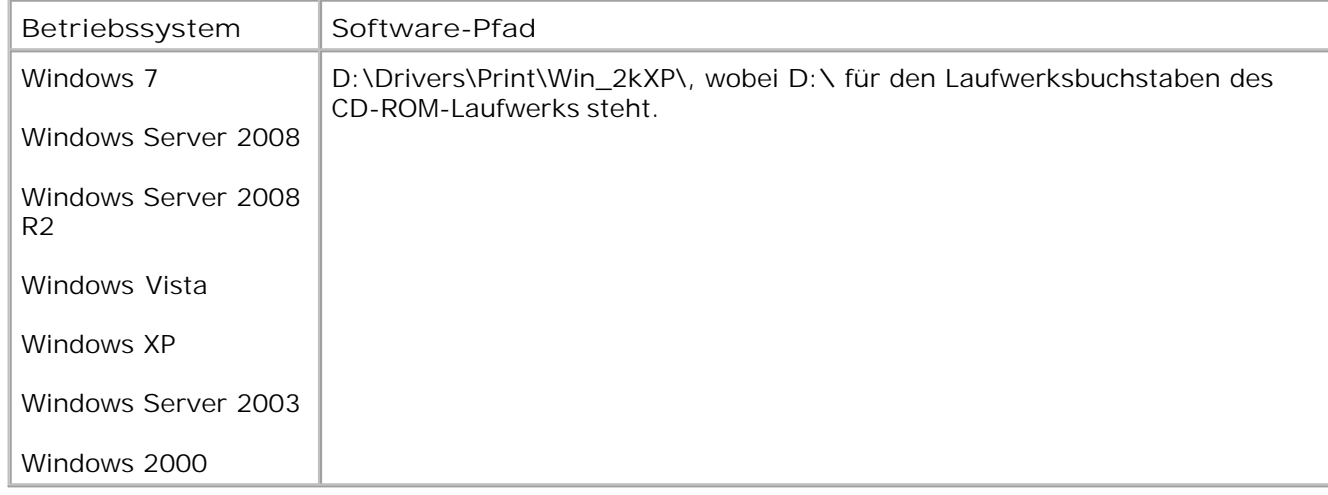

**HINWEIS:** Nachdem das Laufwerk ausgewählt wurde, das die gewünschten Druckertreiber enthält, werden Sie möglicherweise aufgefordert, weitere Dateien für die Fortsetzung der Installation bereitzustellen. Legen Sie die CD mit dem Betriebssystem ein und klicken Sie auf **OK**.

9. Klicken Sie auf **Öffnen** und dann auf **OK**.
- 10. Wählen Sie den Treibertyp, der installiert werden soll (PCL, HBP oder PS), in der Liste der Hersteller und das Druckermodell in der Liste der **Drucker** aus und klicken Sie auf **Weiter**.
- 11. Setzen Sie den Druckerinstallations-Assistenten fort, und klicken Sie auf Fertig stellen, um den Druckertreiber zu installieren.

## **Installieren zusätzlicher Druckersoftware**

1. Schalten Sie den Computer ein, und legen Sie die *Software and Documentation*-CD ein.

Die *Software and Documentation*-CD sollte die Installationssoftware automatisch starten.

- Wählen Sie **Installation zusätzlicher Software Installieren der Drucker-Supportsoftware**, 2. und klicken Sie dann auf **Weiter**.
- Aktivieren Sie die Kontrollkästchen neben der zu installierenden Druckersoftware, und klicken Sie dann 3. auf **Installieren**.

Die Software ist auf dem Computer installiert.

# **Mac OS® X: Hinzufügen des Druckers zum Print Center oder zum Dienstprogramm zur Druckereinrichtung**

Macintosh® OS X Version 10.3 und höher ist für das USB-Drucken erforderlich Um auf einem USB-Drucker zu drucken, fügen Sie den Drucker dem Print Center oder dem Dienstprogramm zur Druckereinrichtung hinzu.

- 1. Installieren Sie die Druckerunterstützung auf dem Computer.
	- a. Legen Sie die CD *Software und Dokumentation* ein.
	- b. Doppelklicken Sie auf das Installationspaket für den Drucker.
	- c. Lesen Sie nach dem Begrüßungsbildschirm die Readme-Datei, und fahren Sie mit der Installation fort.
- d. Klicken Sie nach dem Lesen der Lizenzvereinbarung auf Fortfahren und anschließend auf **Einverstanden**, um die Bedingungen der Lizenzvereinbarung zu akzeptieren.
- e. Wählen Sie einen Zielort für die Installation aus, und klicken Sie anschließend auf **Fortfahren**.
- f. Klicken Sie im Bildschirm für die **Standardinstallation** auf **Installieren**.
- Geben Sie das Administratorpasswort ein, und klicken Sie auf **OK**. g.

Die Software ist auf dem Computer installiert.

- h. Beenden Sie das Installationsprogramm nach dem Abschluss der Installation.
- 2. Öffnen Sie unter **/Programme/Dienstprogramme** das **Dienstprogramm zur Druckereinrichtung**.
- *Wenn der USB-Drucker in der Druckerliste angezeigt wird:* Der Drucker wurde erfolgreich eingerichtet; 3. Sie können das Programm nun beenden.

*Wenn der USB-Drucker in der Druckerliste nicht angezeigt wird:* Vergewissern Sie sich, dass das USB-Kabel zwischen dem Drucker und dem Computer ordnungsgemäß angeschlossen und dass der Drucker eingeschaltet ist. Wird der USB-Drucker in der Druckerliste angezeigt, wurde der Drucker erfolgreich eingerichtet; Sie können das Programm nun beenden.

# **Linux®**

Lokaler Druck wird von vielen Linux-Plattformen wie Red Hat, SUSE, Debian™ GNU/Linux, Ubuntu, Red Flag Linux und Linspire unterstützt.

Druckersoftwarepakete und Installationsanweisungen stehen auf der *Software and Documentation*-CD zur Verfügung. Die Printersoftware unterstützt durchgehend lokales Drucken über eine Parallelverbindung.

So starten Sie die Installationsanweisungen für Linux:

- Legen Sie die CD *Software und Dokumentation* ein. Wenn die *Software and Documentation*-CD 1. automatisch gestartet wird, klicken Sie auf **Abbrechen**.
- Navigieren Sie zum Verzeichnis **D:\unix\docs\<your language>\index.html**, wobei **D:\** für den 2.Laufwerksbuchstaben des CD-ROM-Laufwerks steht.

# **Einrichten für Netzwerkdruck**

- Windows<sup>®</sup>
- Installieren des freigegebenen Druckers auf Client-Computern

● Mac OS<sup>®</sup> X: Hinzufügen des Druckers zum Print Center oder zum Dienstprogramm zur Druckereinrichtung

- Linux<sup>®</sup>
- **D** Drucken einer Netzwerk-Konfigurationsseite

# **Windows®**

In Windows-Umgebungen können Netzwerkdrucker für den direkten Druck oder eine Druckerfreigabe konfiguriert werden. Bei beiden Netzwerk-Druckmethoden muss die Druckersoftware installiert und ein Netzwerkdruckeranschluss eingerichtet werden.

## **Unterstützte Druckertreiber**

Benutzerdefinierte Treiber finden Sie auf der *Software und Dokumentation*-CD.

### **Unterstützte Netzwerkdruckeranschlüsse**

- Microsoft<sup>®</sup> Standard-TCP/IP-Anschluss: Windows 7, Windows Server 2008, Windows Server 2008 R2, Windows Vista™, Windows XP, Windows Server 2003 und Windows 2000
- Netzwerkdruckeranschlüsse: Windows 7, Windows Server 2008, Windows Server 2008 R2, Windows Vista, Windows XP, Windows Server 2003 und Windows 2000

Installieren Sie für die grundlegende Druckerfunktionalität die Druckersoftware und verwenden Sie einen System-Netzwerkdruckeranschluss, wie z. B. *Line Printer Remote* (LPR) oder einen Standard-TCP/IP-Anschluss. Durch die Druckersoftware und den Druckeranschluss können Sie eine einheitliche Benutzeroberfläche bei allen Druckern im Netzwerk aufrechterhalten. Bei der Verwendung von benutzerdefinierten Netzwerkanschlüssen erhalten Sie erweiterte Funktionalität, z. B. Alarmmeldungen zum Druckerstatus.

# **Netzwerkdruckoptionen**

In Windows-Umgebungen können Netzwerkdrucker für den direkten Druck oder eine Druckerfreigabe konfiguriert werden. Für beide Netzwerkdruckoptionen muss die Druckersoftware installiert und ein Netzwerkanschluss eingerichtet werden.

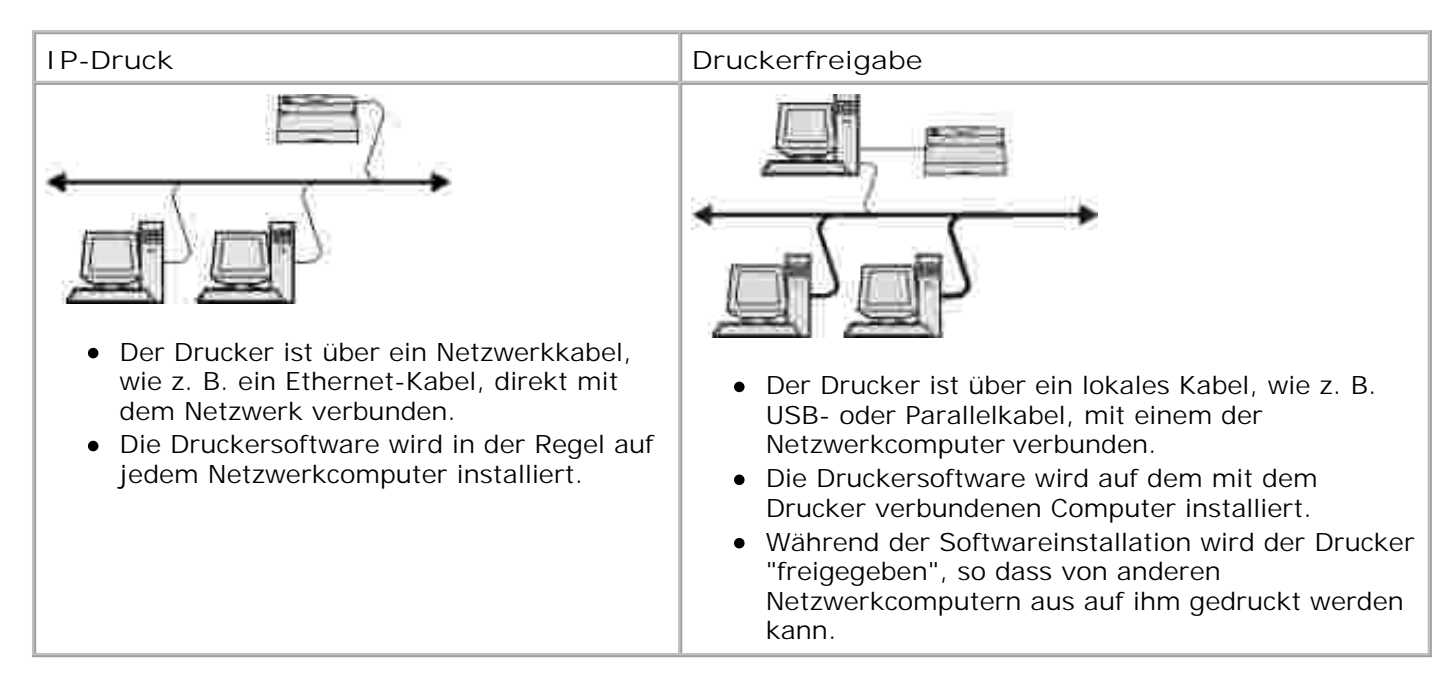

# **Direkter Anschluss mit einem Netzwerkkabel (mithilfe eines Druckservers)**

Ein Druckserver ist jedweder festgelegte Computer, der alle Druckaufträge von Clients zentral verwaltet. Wenn Ihr Drucker in einer kleinen Arbeitsgruppenumgebung freigegeben ist und Sie alle Druckaufträge in diesem Netzwerk steuern möchten, schließen Sie den Drucker an einen Druckserver an.

 $\mathscr{L}$ **HINWEIS:** Drucken Sie eine Druckereinstellungsseite aus, um die IP-Adresse und MAC-Adresse des Drucker-Netzwerkadapters abzulesen, bevor Sie den Netzwerkdrucker einrichten. Weitere Informationen finden Sie unter Drucken einer Netzwerk-Konfigurationsseite.

1. Legen Sie die CD Software und Dokumentation ein.

Die *Software and Documentation*-CD startet die Installationssoftware automatisch.

- Wenn der Bildschirm der *Software and Documentation*-CD angezeigt wird, klicken Sie auf 2. **Netzwerkinstallation – Den Drucker zur Verwendung in einem Netzwerk installieren**, und klicken Sie dann auf **Weiter**.
- Wählen Sie **Dieser Druckserver wird zur Freigabe von Druckern im Netzwerk eingerichtet** und 3. klicken Sie dann auf **Weiter**.

Wählen Sie die zu installierenden Netzwerkdrucker. 4.

Wenn der gewünschte Drucker nicht aufgeführt wird, klicken Sie auf **Liste aktualisieren**, um die Liste zu aktualisieren, oder auf **Manuell hinzufügen**, um einen Drucker zum Netzwerk hinzuzufügen.

- 5. Klicken Sie auf **Weiter**.
- Für jeden aufgeführten Druckertreiber: 6.

**HINWEIS:** Für jeden ausgewählten Drucker sind drei Druckertreiber aufgeführt: ein PCL-Treiber (*Printer Control Language*), ein PS-Treiber (*PostScript*) und ein HBP-Treiber (Host Based Printing).

- a. Wählen Sie den Druckertreiber aus der Liste aus.
- Wenn Sie den Druckernamen ändern möchten, geben Sie einen neuen Namen in das Feld b. **Druckername** ein.
- Wenn Sie anderen Benutzern den Zugriff auf diesen Drucker ermöglichen möchten, wählen Sie c. **Diesen Drucker für andere Computer freigeben** aus und geben Sie einen Freigabenamen ein, der einfach und eindeutig zu erkennen ist.
- Wählen Sie **Diesen Drucker als Standarddrucker definieren**, wenn Sie den Drucker als d. Standarddrucker verwenden möchten.
- Wenn Sie den betreffenden Treiber nicht für den Drucker installieren möchten, wählen Sie e. **Diesen Drucker nicht installieren**.
- 7. Klicken Sie auf **Weiter**.
- Aktivieren Sie das Kontrollkästchen neben der zu installierenden Software und Dokumentation und 8. klicken Sie dann auf **Installieren**.

Die Treiber, die zusätzliche Software und die Dokumentation werden in Ihrem Computer installiert. Nach Abschluss der Installation wird der Bildschirm **Herzlichen Glückwunsch!** angezeigt.

*Wenn Sie keine Testseite drucken möchten:* Klicken Sie auf **Fertig stellen**. 9.

*Wenn Sie eine Testseite drucken möchten:*

Aktivieren Sie das Kontrollkästchen neben den Druckern, mit denen Sie eine Testseite drucken a. möchten.

- b. Klicken Sie auf **Testseite drucken**.
- c. Prüfen Sie die Testseiten, die von den Druckern ausgegeben werden.
- d. Klicken Sie auf **Fertig stellen**.

### **Direkter Anschluss mit einem Netzwerkkabel (kein Druckserver)**

1. Legen Sie die CD *Software und Dokumentation* ein.

Die *Software and Documentation*-CD startet die Installationssoftware automatisch.

- Wenn der Bildschirm der *Software and Documentation*-CD angezeigt wird, klicken Sie auf 2. **Netzwerkinstallation – Den Drucker zur Verwendung in einem Netzwerk installieren**, und klicken Sie dann auf **Weiter**.
- Wählen Sie **Ich möchte auf diesem Computer einen Netzwerkdrucker verwenden** und klicken 3. Sie dann auf **Weiter**.
- Wählen Sie die zu installierenden Netzwerkdrucker. 4.

Wenn der gewünschte Drucker nicht aufgeführt wird, klicken Sie auf **Liste aktualisieren**, um die Liste zu aktualisieren, oder auf **Manuell hinzufügen**, um einen Drucker zum Netzwerk hinzuzufügen.

- 5. Klicken Sie auf **Weiter**.
- Für jeden aufgeführten Druckertreiber: 6.

**HINWEIS:** Für jeden ausgewählten Drucker werden drei Druckertreiber aufgeführt: ein PCL-Treiber (Printer Control Language), PS-Treiber (PostScript) und ein HBP-Treiber (Host Based Printing).

- a. Wählen Sie den Druckertreiber aus der Liste aus.
- Wenn Sie den Druckernamen ändern möchten, geben Sie einen neuen Namen in das Feld b. **Druckername** ein.
- Wenn Sie anderen Benutzern den Zugriff auf diesen Drucker ermöglichen möchten, wählen Sie c. **Diesen Drucker für andere Computer freigeben** aus und geben Sie einen Freigabenamen ein, der einfach und eindeutig zu erkennen ist.
- Wählen Sie **Diesen Drucker als Standarddrucker definieren**, wenn Sie den Drucker als d. Standarddrucker verwenden möchten.
- Wenn Sie den betreffenden Treiber nicht für den Drucker installieren möchten, wählen Sie e. **Diesen Drucker nicht installieren**.
- 7. Klicken Sie auf **Weiter**.
- Aktivieren Sie das Kontrollkästchen neben der zu installierenden Software und Dokumentation und 8. klicken Sie dann auf **Installieren**.

Die Treiber, die zusätzliche Software und die Dokumentation werden in Ihrem Computer installiert. Nach Abschluss der Installation wird der Bildschirm **Herzlichen Glückwunsch!** angezeigt.

*Wenn Sie keine Testseite drucken möchten:* Klicken Sie auf **Fertig stellen**. 9.

*Wenn Sie eine Testseite drucken möchten:*

- Aktivieren Sie das Kontrollkästchen neben den Druckern, mit denen Sie eine Testseite drucken a. möchten.
- b. Klicken Sie auf **Testseite drucken**.
- c. Prüfen Sie die Testseiten, die von den Druckern ausgegeben werden.
- d. Klicken Sie auf **Fertig stellen**.

## **Druckerfreigabe**

Sie können die Point-and-Print- oder Peer-to-Peer-Methode von Microsoft verwenden, um einen Drucker auf dem Netzwerk mithilfe einer USB- oder Parallel-Kabel-Verbindung freizugeben. Um eine dieser beiden Methoden verwenden zu können, müssen Sie zuerst den Drucker freigeben und anschließend den freigegebenen Drucker auf den Client-Computern installieren.

Wenn Sie jedoch eine dieser Microsoft-Methoden verwenden, können Sie nicht auf alle Funktionen von Dell

wie z B. die Statusüberwachung zugreifen, die mithilfe der *Software and Documentation*-CD installiert werden können.

**SP HINWEIS:** Unter Windows 7, Windows Vista und Windows XP Professional müssen Sie für die Druckerfreigabe über Administrator-Berechtigungen verfügen.

#### **Freigeben des Druckers**

- *Unter Windows Vista*® oder höher (standardmäßiges Startmenü): 1.
	- a. Klicken Sie auf **■→ Systemsteuerung.**
	- b. Klicken Sie auf **Hardware und Sounds**.
	- c. Klicken Sie auf **Drucker**.

*Unter Windows*® *XP* (standardmäßiges Startmenü):

- a. Klicken Sie auf Start -> Systemsteuerung.
- b. Doppelklicken Sie auf **Drucker und andere Hardware**.
- c. Doppelklicken Sie auf **Drucker und Faxgeräte**.

*Unter Windows Vista*® (klassisches Startmenü) und allen anderen Versionen von Windows: Klicken Sie auf Start → Einstellungen → Drucker.

*Unter Windows® XP* (klassisches Startmenü): Klicken Sie auf Start→ Einstellungen→ Drucker und **Faxgeräte**.

- 2. Klicken Sie mit der rechten Maustaste auf Ihren Drucker.
- 3. Klicken Sie auf **Freigeben**.
- 4. Wenn Sie Windows Vista® oder höher verwenden, werden Sie möglicherweise aufgefordert, die Freigabeoptionen zu ändern, bevor Sie fortfahren können. Klicken Sie auf die Schaltfläche **Freigabeoptionen ändern**, und klicken Sie im nächsten Dialogfeld auf **Weiter**.
- 5. Wählen Sie **Diesen Drucker freigeben** oder **Freigegeben als**, und geben Sie anschließend den

Druckernamen ein.

- Klicken Sie auf **Zusätzliche Treiber**, und wählen Sie anschließend das Betriebssystem für alle 6. Netzwerk-Client-Druckvorgänge an diesem Drucker.
- 7. Klicken Sie auf OK.

Bei Dateiverlust werden Sie aufgefordert, die zum Betriebssystem dazugehörige CD einzulegen.

- a. Legen Sie die *Software and Documentation*-CD ein, vergewissern Sie sich, dass der Laufwerkname mit dem Ihres CD-ROM-Laufwerks übereinstimmt, und klicken Sie auf **OK**.
- *Unter Windows Vista oder höher:* Suchen Sie den Client-Computer, der das Betriebssystem b. ausführt, und klicken Sie anschließend auf **OK**.

*Bei älteren Windows-Versionen:* Legen Sie die Betriebssystem-CD ein, vergewissern Sie sich, dass der Laufwerkname mit dem Ihres CD-RM-Laufwerks übereinstimmt, und klicken Sie auf **OK**.

8. Klicken Sie auf **Schließen**.

So überprüfen Sie, dass der Drucker erfolgreich freigegeben wurde:

- Vergewissern Sie sich, dass das Druckerobjekt im Ordner **Drucker** als freigegeben angezeigt wird. Unter Windows 2000 wird z. B. eine Hand unter dem Druckersymbol angezeigt.
- Durchsuchen Sie die **Netzwerkumgebung**. Suchen Sie den Server-Hostnamen und den Freigabenamen, den Sie dem Drucker zugewiesen haben.

Wenn der Drucker freigegeben wurde, können Sie ihn auf dem Netzwerk-Client mithilfe der Point-and-Printoder der Peer-to-Peer-Methode installieren.

# **Installieren des freigegebenen Druckers auf Client-Computern**

## **Point-and-Print**

Dieses Verfahren nutzt die Systemressourcen optimal. Der Druckerserver verarbeitet Treiberänderungen und Druckaufträge. Damit können Netzwerk-Clients viel schneller zu ihren Programmen zurückkehren.

Wenn Sie die Point-and-Print-Methode verwenden, wird ein Teil der Softwareinformation über den Druckserver auf den Client-Computer kopiert. Die Informationen genügen, um einen Druckauftrag an den Drucker zu senden.

- 1. Doppelklicken Sie auf dem Windows-Desktop des Client-Computers auf **Netzwerkumgebung**.
- 2. Doppelklicken Sie auf den Hostnamen des Druckserver-Computers.
- Doppelklicken Sie auf den Namen des freigegebenen Druckers, und klicken Sie dann auf **Installieren** 3. oder **Verbinden**.

Warten Sie auf die Softwareinformation zum Kopieren vom Druckserver-Computer zum Client-Computer sowie zum Hinzufügen des Druckerobjekts zum Ordner "Drucker". Die hierfür benötigte Zeit hängt vom Datenverkehr im Netzwerk und anderen Faktoren ab.

- 4. Schließen Sie die Netzwerkumgebung.
- Drucken Sie eine Testseite, um die Installation des Druckers zu überprüfen. 5.
	- a. *Unter Windows Vista*® oder höher (standardmäßiges Startmenü):
		- 1. Klicken Sie auf **Systemsteuerung**.
		- 2. Klicken Sie auf **Hardware und Sounds**.
		- 3. Klicken Sie auf **Drucker**.

*Unter Windows*® *XP* (standardmäßiges Startmenü):

- 1. Klicken Sie auf Start → Systemsteuerung.
- 2. Doppelklicken Sie auf **Drucker und andere Hardware**.
- 3. Doppelklicken Sie auf **Drucker und Faxgeräte**.

*Unter Windows XP* (klassisches Startmenü): Klicken Sie auf Start→ Einstellungen→ Drucker **und Faxgeräte**.

*Unter Windows Vista* und allen anderen Versionen von Windows: Klicken Sie auf **Start** → Einstellungen → Drucker.

- b. Klicken Sie mit der rechten Maustaste auf den Drucker, den Sie gerade hinzugefügt haben.
- c. Klicken Sie auf **Eigenschaften**.
- d. Klicken Sie auf **Testseite drucken**.

Wenn eine Testseite erfolgreich gedruckt wurde, ist die Druckerinstallation abgeschlossen.

### **Peer-to-Peer**

Wenn Sie die Peer-to-Peer-Methode verwenden, wird die Druckersoftware auf jedem Client-Computer vollständig installiert. Änderungen am Treiber werden von Netzwerk-Clients gesteuert. Die Druckaufträge werden vom Client-Computer verarbeitet.

- *Unter Windows Vista*® oder höher (standardmäßiges Startmenü): 1.
	- a. Klicken Sie auf **Systemsteuerung**.
	- b. Klicken Sie auf **Hardware und Sounds**.
	- c. Klicken Sie auf **Drucker**.

*Unter Windows*® *XP* (standardmäßiges Startmenü):

- a. Klicken Sie auf Start → Systemsteuerung.
- b. Doppelklicken Sie auf **Drucker und andere Hardware**.
- c. Doppelklicken Sie auf **Drucker und Faxgeräte**.

*Unter Windows® XP* (klassisches Startmenü): Klicken Sie auf Start→ Einstellungen→ Drucker und **Faxgeräte**.

*Unter Windows Vista*® (klassisches Startmenü) und allen anderen Versionen von Windows: Klicken Sie

auf Start → Einstellungen → Drucker.

- 2. Klicken Sie auf **Neuer Drucker**, um den Assistenten für die Druckerinstallation zu starten.
- 3. Klicken Sie auf **Netzwerk-Druckserver**.
- Wählen Sie den Netzwerkdrucker aus der Liste der freigegebenen Drucker aus. Wenn der Drucker nicht 4. in der Liste aufgeführt ist, geben Sie den entsprechenden Pfad im Textfeld ein. Beispiel: \\<Host-Name des Druckservers>\<Name des freigegebenen Druckers>.

Der Host-Name des Druckservers ist der Name des Druckserver-Computers im Netzwerk. Der Name des freigegebenen Druckers ist der während der Druckserverinstallation zugewiesene Name.

5. Klicken Sie auf OK.

Bei einem neuen Drucker werden Sie möglicherweise aufgefordert, die Druckersoftware zu installieren. Sollte keine Systemsoftware verfügbar sein, müssen Sie einen Pfad für die verfügbare Software angeben.

- Wählen Sie aus, ob dieser Drucker für den Client als Standarddrucker gelten soll., und klicken Sie 6. anschließend auf **Fertig stellen**.
- 7. Drucken Sie eine Testseite, um die Installation des Druckers zu überprüfen.
	- a. *Unter Windows Vista*® oder höher (standardmäßiges Startmenü):
		- 1. Klicken Sie auf  **> Systemsteuerung.**
		- 2. Klicken Sie auf **Hardware und Sounds**.
		- 3. Klicken Sie auf **Drucker**.

*Unter Windows*® *XP* (standardmäßiges Startmenü):

- 1. Klicken Sie auf Start -> Systemsteuerung.
- 2. Doppelklicken Sie auf **Drucker und andere Hardware**.
- 3. Doppelklicken Sie auf **Drucker und Faxgeräte**.

*Unter Windows® XP* (klassisches Startmenü): Klicken Sie auf Start→ Einstellungen→ Drucker **und Faxgeräte**.

*Unter Windows Vista*® (klassisches Startmenü) und allen anderen Versionen von Windows: Klicken Sie auf Start → Einstellungen → Drucker.

- b. Klicken Sie mit der rechten Maustaste auf den Drucker, den Sie gerade hinzugefügt haben.
- c. Klicken Sie auf **Eigenschaften**.
- d. Klicken Sie auf **Testseite drucken**.

Wenn eine Testseite erfolgreich gedruckt wurde, ist die Druckerinstallation abgeschlossen.

# **Mac OS® X: Hinzufügen des Druckers zum Print Center oder zum Dienstprogramm zur Druckereinrichtung**

Macintosh® OS X Version 10.3 und höher ist für das Netzwerkdrucken erforderlich. Um auf einem Netzwerkdrucker zu drucken, fügen Sie den Drucker dem Print Center oder dem Dienstprogramm zur Druckereinrichtung hinzu.

- 1. Installieren Sie die Druckerunterstützung auf dem Computer.
	- a. Legen Sie die CD *Software und Dokumentation* ein.
	- b. Doppelklicken Sie auf das Installationspaket für den Drucker.
	- c. Lesen Sie nach dem Begrüßungsbildschirm die Readme-Datei, und fahren Sie mit der Installation fort.
	- d. Klicken Sie nach dem Lesen der Lizenzvereinbarung auf Fortfahren und anschließend auf **Einverstanden**, um die Bedingungen der Lizenzvereinbarung zu akzeptieren.
	- e. Wählen Sie einen Zielort für die Installation aus, und klicken Sie anschließend auf **Fortfahren**.
	- f. Klicken Sie im Bildschirm für die **Standardinstallation** auf **Installieren**.

Geben Sie das Administratorpasswort ein, und klicken Sie auf **OK**. g.

Die Software ist auf dem Computer installiert.

- h. Beenden Sie das Installationsprogramm nach dem Abschluss der Installation.
- 2. Öffnen Sie unter **/Programme/Dienstprogramme** das **Dienstprogramm zur Druckereinrichtung**.
- 3. Wählen Sie aus dem Menü **Drucker** die Option **Drucker hinzufügen**.
- *So drucken Sie mithilfe des IP-Drucks:* 4.
	- a. Klicken Sie auf das IP-Drucker-Symbol in der Symbolleiste.
	- b. Geben Sie die IP-Adresse des Druckers ein.
	- c. Wählen Sie im Einblendmenü **Druckermodell** den Druckerhersteller.
	- d. Wählen Sie den Drucker aus der Liste, und klicken Sie dann auf **Hinzufügen**.

*So drucken Sie mithilfe von AppleTalk:*

- a. Klicken Sie auf **Weitere Drucker...**, und wählen Sie **AppleTalk** aus dem Einblendmenü.
- Wählen Sie in der Liste die AppleTalk-Zone aus. b.
	- **HINWEIS:** Unter der Überschrift "AppleTalk" auf der Druckernetzwerk-Konfigurationsseite erfahren Sie, welche Zone und welchen Drucker Sie wählen müssen.
- c. Wählen Sie den Drucker aus der Liste und klicken Sie dann auf **Hinzufügen**.
- 5. Bestätigen Sie die Druckerinstallation.
	- a. Öffnen Sie unter **/Programme TextEdit**.
- b. Wählen Sie im Menü **Datei** die Option **Drucken**.
- c. Wählen Sie im Einblendmenü **Kopien & Seiten** die Option **Übersicht**.
- *Die korrekte PPD für das Druckermodell ist in der Fehlerberichte-Gruppe aufgeführt:* Die d. Konfiguration ist abgeschlossen.

*Der Allgemeine PostScript-Drucker ist in der Fehlerberichte-Gruppe aufgeführt:* Löschen Sie den Drucker im **Print Center** oder im **Dienstprogramm zur Druckereinrichtung** aus der **Druckerliste**, und befolgen Sie erneut die Anweisungen für die Druckerkonfiguration.

# **Linux®**

Druckersoftwarepakete und Installationsanweisungen stehen auf der *Software and Documentation*-CD zur Verfügung.

So starten Sie die Installationsanweisungen für Linux:

- Legen Sie die CD *Software und Dokumentation* ein. Wenn die *Software and Documentation*-CD 1. automatisch gestartet wird, klicken Sie auf **Abbrechen**.
- Navigieren Sie zum Verzeichnis **D:\unix\docs\<your language>\index.html**, wobei **D:\** für den 2. Laufwerksbuchstaben des CD-ROM-Laufwerks steht.

# **Drucken einer Netzwerk-Konfigurationsseite**

Eine Netzwerk-Konfigurationsseite führt die Konfigurationseinstellungen des Druckers auf, einschließlich IP-Adresse und MAC-Adresse. Diese Informationen sind wichtig für die Problemlösung bei der Netzwerkkonfiguration des Druckers.

So drucken Sie eine Netzwerk-Konfigurationsseite aus:

- 1. Drücken Sie die Taste **Menü** .
- 2. Navigieren Sie zum Menü Berichte.
- 3. Wählen Sie Netzwerk-Konfigurationsseite und drücken Sie die Taste **Auswahl** .

# **Überblick über die Software**

- Statusüberwachungs-Center
- Dienstprogramm zum Festlegen der IP-Adresse
- Deinstallationsprogramm für die Dell Druckersoftware
- Treiberprofil-Manager
- Web-Tool zur Druckerkonfiguration von Dell
- Dell Dienstprogramm für Druckerwarnungen
- Entfernen und Neuinstallieren der Software
- Dell Toner Management System

Installieren Sie die gewünschten und benötigten Softwareanwendungen für Ihr jeweiliges Betriebssystem von der im Lieferumfang des Druckers enthaltenen CD *Software und Dokumentation*.

**SP** 

**HINWEIS:** Wenn Sie den Drucker und den Computer separat erworben haben, müssen Sie diese Softwareanwendungen von der CD *Software und Dokumentation* installieren.

**HINWEIS:** Diese Softwareanwendungen sind für Linux oder Macintosh nicht verfügbar.

# **Statusüberwachungs-Center**

**HINWEIS:** Um den einwandfreien Betrieb des lokalen Statusüberwachungs-Centers sicherzustellen, muss die Unterstützung für die bidirektionale Kommunikation eingerichtet sein, damit ein Datenaustausch zwischen Drucker und Computer stattfinden kann. Der Windows® Firewall wird eine Ausnahme hinzugefügt, um diese Kommunikation zu ermöglichen.

Mit dem Statusüberwachungs-Center können Sie mehrere Statusüberwachungsanzeigen gleichzeitig verwalten.

- Doppelklicken Sie auf einen Druckernamen, um die dazugehörige Statusüberwachungsanzeige zu öffnen, oder wählen Sie **Ausführen** aus, um die Statusüberwachungsanzeige für einen bestimmten Drucker zu öffnen.
- Wählen Sie **Aktualisieren** aus, um die Anzeige der Druckerliste zu ändern.
- Wählen Sie **Hilfe** aus, um die Online-Hilfe zu öffnen.

# **Dienstprogramm zum Festlegen der IP-Adresse**

**HINWEIS:** Diese Anwendung ist nicht verfügbar, wenn der Drucker lokal an einen Computer D angeschlossen ist. Damit das Dienstprogramm zum Festlegen der IP-Adresse ordnungsgemäß funktioniert, muss der Windows® Firewall eine Ausnahme hinzugefügt werden.

Mit dem Dienstprogramm zum Festlegen der IP-Adresse können Sie IP-Adressen sowie andere wichtige IP-Parameter festlegen. So stellen Sie die IP-Adresse manuell ein:

1. Schließen Sie das Netzwerkkabel an und schalten Sie den Drucker ein.

Warten Sie einen Moment um sicherzugehen, dass die IP-Adresse zugewiesen wird. Drucken Sie eine Netzwerk-Konfigurationsseite. Weitere Informationen finden Sie unter Drucken einer Netzwerk-Konfigurationsseite.

- 2. Klicken Sie auf die **TCP/IP**-Einstellungen.
- 3. Geben Sie die Einstellungen für **IP-Adresse**, **Netzmaske** und **Gateway** ein.
- 4. Klicken Sie auf **Anwenden**.

Ändern Sie die IP-Adresse des Druckers anhand des Web-Tools zur Druckerkonfiguration von Dell.

- Starten Sie den *Embedded Web Server* (EWS), indem Sie die IP-Adresse Ihres Netzwerkdruckers in den 1. Web-Browser eingeben.
- 2. Klicken Sie auf **Konfiguration**.
- 3. Klicken Sie im Bereich für die **Druckserver-Einstellungen** auf **TCP/IP**.
- 4. Klicken Sie auf **Statische IP-Adresse einrichten**.
- Geben Sie die Einstellungen für **IP-Adresse**, **Netzmaske** und **Gateway** ein. 5.

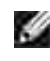

**HINWEIS:** Wenn Ihnen diese Einstellungen nicht bekannt sind, wenden Sie sich an Ihren Netzwerkadministrator.

- 6. Klicken Sie auf **Übernehmen**.
- 7. Geben Sie die neue IP-Adresse in Ihren Browser ein, um den EWS weiter zu verwenden.

# **Deinstallationsprogramm für die Dell Druckersoftware**

Verwenden Sie das Deinstallationsprogramm, um die derzeit installierte Druckersoftware oder etwaige Druckerobjekte zu entfernen.

- *Unter Windows Vista*® oder höher: 1.
	- a. Klicken Sie auf **P**→ Programme.
	- b. Klicken Sie auf **Dell Drucker**.
	- c. Klicken Sie auf Ihr **Dell Laserdrucker-Modell**.

#### *Unter Windows*®*XP und 2000*:

Klicken Sie auf Start→ Programme oder Alle Programme→ Dell Drucker→ Ihr Dell **Laserdrucker-Modell**.

- 2. Klicken Sie auf **Dell Druckersoftware-Deinstallation**.
- 3. Wählen Sie die zu deinstallierenden Komponenten aus und klicken Sie auf **Weiter**.
- 4. Klicken Sie auf **Fertig stellen**.
- 5. Klicken Sie nach Abschluss der Deinstallation auf **OK**.

# **Treiberprofil-Manager**

Mit dem Treiberprofil-Manager können Sie Treiberprofile erstellen, die angepasste Treibereinstellungen enthalten. Ein Treiberprofil kann eine Gruppe von gespeicherten Druckertreibereinstellungen und andere Daten für Elemente wie die folgenden enthalten:

- Druckausrichtung und Mehrseitendruck (Dokumenteinstellungen)
- Installationsstatus von Ausgabefächern (Druckeroptionen)  $\bullet$
- Benutzerdefinierte Papierformate (Benutzerformate)
- Textschablonen und Wasserzeichen
- Schablonenreferenzen
- Schriftartreferenzen
- Formatzuweisungen

# **Web-Tool zur Druckerkonfiguration von Dell**

G **HINWEIS:** Diese Anwendung ist nicht verfügbar, wenn der Drucker lokal an einen Computer angeschlossen ist.

Wie oft haben Sie schon einen Druckauftrag an den Drucker am Ende des Korridors geschickt und mussten dann feststellen, dass der Auftrag nicht gedruckt wurde, da ein Papierstau aufgetreten ist oder Papier nachgefüllt werden musste? Mit der Funktion zur Konfiguration von E-Mail-Benachrichtigungen des Web-Tools zur Druckerkonfiguration von Dell erhalten Sie oder der Hauptbenutzer eine Benachrichtigung per E-Mail, wenn der Drucker Verbrauchsmaterial oder einen Eingriff Ihrerseits erfordert.

Mithilfe des Web-Tools zur Druckerkonfiguration von Dell können Sie problemlos Druckerbestandsberichte über die Bestandsetikett-Nummer der von Ihnen verwendeten Drucker ausfüllen. Geben Sie hierfür die IP-Adresse für jeden Drucker im Netzwerk ein, um die Bestandsetikett-Nummer anzuzeigen.

Mit dem Web-Tool zur Druckerkonfiguration von Dell können Sie darüber hinaus auch Druckereinstellungen ändern und Drucktendenzen verfolgen. Netzwerkadministratoren können Druckereinstellungen problemlos vom Web-Browser aus auf einen oder alle Drucker im Netzwerk übertragen.

Starten Sie das Web-Tool zur Druckerkonfiguration von Dell, indem Sie die IP-Adresse des Netzwerkdruckers in Ihren Web-Browser eingeben.

Wenn Ihnen die IP-Adresse Ihres Druckers nicht bekannt ist, drucken Sie eine Netzwerk-Konfigurationsseite, die die IP-Adresse enthält.

Drücken Sie die Taste **Menü**, um eine Netzwerk-Konfigurationsseite zu drucken .

Weitere Informationen finden Sie unter Drucken einer Netzwerk-Konfigurationsseite.

Verwenden Sie das Web-Tool zur Druckerkonfiguration von Dell für Folgendes:

- **Druckerstatus**: Fragen Sie den Status des Druckerverbrauchsmaterials ab. Wenn der Tonerfüllstand niedrig ist, klicken Sie zum Bestellen von Druckkassetten im ersten Bildschirm auf den Link zum Bestellen von Toner.
- **Druckereinstellungen**: Ändern Sie die Druckereinstellungen, lassen Sie die Bedienerkonsole standortfern anzeigen und aktualisieren Sie die Druckserver-Firmware.
- **Druckereinst. kopieren**: Übertragen Sie in Sekunden die Druckereinstellungen an einen oder mehrere Drucker im Netzwerk, indem Sie die IP-Adresse der einzelnen Drucker eingeben.

**HINWEIS: Diese Funktion steht nur Netzwerkadministratoren zur Verfügung.** 

- **Druckstatistik**: Verfolgen Sie Drucktendenzen, wie z. B. Papierverbrauch oder Art der ausgeführten Druckaufträge.
- **Druckerinformationen**: Rufen Sie die benötigten Informationen für einen Anruf beim Kundendienst, Druckerbestandsberichte, den Status des aktuellen verfügbaren Speichers und die Maschinencode-Versionen ab.
- **Konfiguration der E-Mail-Benachrichtigung**: Erhalten Sie eine E-Mail, wenn der Drucker Verbrauchsmaterial oder einen Eingriff Ihrerseits erfordert. Geben Sie Ihren Namen bzw. den Namen des jeweiligen Hauptbenutzers in das Feld für die E-Mail-Benachrichtigungen ein.
- **Kennwort festlegen**: Sperren Sie die Bedienerkonsole, damit andere Benutzer nicht versehentlich die  $\bullet$ von Ihnen ausgewählten Druckereigenschaften ändern. Weitere Informationen finden Sie unter Sperren der Bedienerkonsolenmenüs unter Verwendung des Embedded Web Server.

**HINWEIS:** Diese Funktion steht nur Netzwerkadministratoren zur Verfügung.

**Online-Hilfe**: Klicken Sie auf **Hilfe**, um über die Dell Website Hilfestellung bei der Druckerproblemlösung zu erhalten.

# **Dell Dienstprogramm für Druckerwarnungen**

**HINWEIS:** Diese Anwendung ist unter Windows 2000 nicht verfügbar.**SP** 

Durch das Dienstprogramm für Druckerwarnungen von Dell werden Sie informiert, wenn Fehler an Ihrem Drucker auftreten, die eine Aktion Ihrerseits erfordern. Bei Auftreten eines Fehlers wird eine Sprechblase mit der Art des Fehlers und den erforderlichen Maßnahmen angezeigt.

**HINWEIS:** Um den einwandfreien Betrieb des Dienstprogramms für Druckerwarnungen von Dell sicherzustellen, muss die Unterstützung für die bidirektionale Kommunikation eingerichtet sein, damit ein Datenaustausch zwischen Drucker und Computer stattfinden kann. Der Windows Firewall wird eine Ausnahme hinzugefügt, um diese Kommunikation zu ermöglichen.

Wenn Sie das Dienstprogramm für Druckerwarnungen von Dell mit Ihrer Druckersoftware installieren, wird das Dienstprogramm nach Abschluss der Softwareinstallation automatisch gestartet. Das Dienstprogramm wird ausgeführt, wenn im Informationsbereich der Taskleiste angezeigt wird.

So deaktivieren Sie das Dienstprogramm für Druckerwarnungen von Dell:

- 1. Klicken Sie im Informationsbereich der Taskleiste mit der rechten Maustaste auf das Symbol
- 2. Wählen Sie **Beenden**.

So aktivieren Sie das Dienstprogramm für Druckerwarnungen von Dell:

- *Unter Windows Vista*® oder höher (standardmäßiges Startmenü): 1.
	- a. Klicken Sie auf  **> Programme.**
	- b. Klicken Sie auf **Dell Drucker**.
	- c. Klicken Sie auf Ihr **Dell Laserdrucker-Modell**.

#### *Unter Windows*® *XP*:

Klicken Sie auf Start→ Programme oder Alle Programme→ Dell Drucker→ Ihr Dell **Laserdrucker-Modell**.

2. Klicken Sie auf die Option für das **Dienstprogramm für Druckerwarnungen**.

# **Entfernen und Neuinstallieren der Software**

Wenn Ihr Drucker nicht ordnungsgemäß funktioniert oder wenn Kommunikationsfehlermeldungen bei der Verwendung des Druckers angezeigt werden, können Sie die Druckersoftware entfernen und neu installieren.

- *Unter Windows Vista*® oder höher: 1.
	- a. Klicken Sie auf **P**→ Programme.
	- b. Klicken Sie auf **Dell Drucker**.
	- c. Klicken Sie auf Ihr **Dell Laserdrucker-Modell**.

#### *Unter Windows*®*XP und 2000*:

Klicken Sie auf Start→ Programme oder Alle Programme→ Dell Drucker→ Ihr Dell **Laserdrucker-Modell**.

- 2. Klicken Sie auf **Dell Druckersoftware-Deinstallation**.
- 3. Befolgen Sie dann die Anweisungen auf dem Bildschirm.
- 4. Starten Sie Ihren Computer neu.
- 5. Legen Sie die *Software and Documentation*-CD ein, und folgen Sie dann den Anweisungen auf dem Bildschirm.

Gehen Sie folgendermaßen vor, wenn der Installationsbildschirm nicht angezeigt wird:

a. *Unter Windows Vista*® oder höher klicken Sie auf **C**→ Computer.

*Unter Windows® XP* klicken Sie auf Start→ Arbeitsplatz.

*Unter Windows 2000* doppelklicken Sie auf dem Desktop auf **Arbeitsplatz**.

- b. Doppelklicken Sie auf das Symbol für das CD-ROM-Laufwerk und doppelklicken Sie dann auf **setup.exe**.
- Wenn der Installationsbildschirm für die Druckersoftware angezeigt wird, klicken Sie auf c. **Persönliche Installation**, **Netzwerkinstallation** oder **Installation zusätzlicher Software**.
- d. Befolgen Sie die Anweisungen auf dem Bildschirm, um die Installation abzuschließen.

# **Dell Toner Management System**

## **Druckstatusfenster**

**HINWEIS:** Um den einwandfreien Betrieb des Druckstatusfensters sicherzustellen, muss die **SP** Unterstützung für die bidirektionale Kommunikation eingerichtet sein, damit ein Datenaustausch zwischen Drucker und Computer stattfinden kann. Der Windows® Firewall wird eine Ausnahme hinzugefügt, um diese Kommunikation zu ermöglichen.

Im Druckstatusfenster werden der Status des Druckers ("Drucker bereit", "Drucker offline", "Fehler - Drucker überprüfen") sowie der Name des gesendeten Druckauftrags angezeigt.

Darüber hinaus wird im Druckstatusfenster der Tonerfüllstand angezeigt, so dass Folgendes möglich ist:

- Sie können den Tonerfüllstand für Ihren Drucker überwachen.
- Klicken Sie auf **Bestellen von Verbrauchsmaterial**, um Druckkassetten nachzubestellen.

## **Dell Anwendung zum Bestellen von Druckerverbrauchsmaterial**

Das Dialogfeld "Verbrauchsmaterial bestellen" kann über das Druckstatusfenster, das Programmfenster oder das Symbol auf dem Desktop gestartet werden.

Druckkassetten können telefonisch oder über das Internet bestellt werden.

- Wenn Sie Ihre Bestellung online ausführen, starten Sie die Dell Anwendung zum Bestellen von Druckerverbrauchsmaterial:
	- *Unter Windows Vista*® oder höher (standardmäßiges Startmenü): 1.
		- a. Klicken Sie auf **P**→ Programme.
		- b. Klicken Sie auf **Dell Drucker**.
		- c. Klicken Sie auf Ihr **Dell Laserdrucker-Modell**.

#### *Unter Windows*®*XP und 2000*:

c.

Klicken Sie auf Start→ Programme oder Alle Programme→ Dell Drucker→ Ihr Dell **Laserdrucker-Modell**.

2. Klicken Sie auf Dell Anwendung zum Bestellen von Druckerverbrauchsmaterial.

Das Dialogfeld **Verbrauchsmaterial bestellen** wird angezeigt.

- Wenn **Mehrere Drucker gefunden** gestartet wird, wählen Sie den Drucker, für den Sie 3. Verbrauchsmaterial bestellen.
- 4. Befolgen Sie dann die Anweisungen auf dem Bildschirm.
- Wenn Sie über das Internet bestellen, klicken Sie auf den Link unter der Überschrift **Online-** $\bullet$ **Bestellung**:
- Wenn Sie telefonisch bestellen möchten, rufen Sie die Nummer an, die unter der Überschrift **Telefonbestellung** angezeigt wird.

# **Drucken**

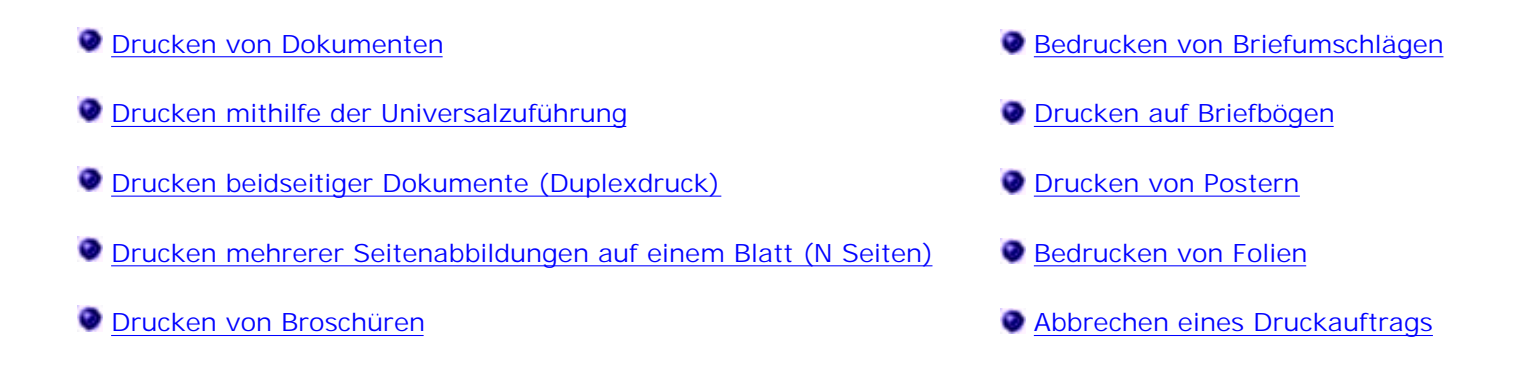

# **Drucken von Dokumenten**

- 1. Schalten Sie Ihren Computer und Drucker ein und vergewissern Sie sich, dass beide angeschlossen sind.
- 2. Legen Sie das Papier ein. Weitere Informationen finden Sie unter Einlegen von Druckmedien.
- 3. Klicken Sie bei geöffnetem Dokument auf Datei → Drucken.

Das Dialogfeld **Drucken** wird geöffnet.

Klicken Sie auf **Voreinstellungen**, **Eigenschaften**, **Optionen** oder **Einrichten** (je nach Anwendung 4. oder Betriebssystem).

Das Dialogfeld **Druckeinstellungen** wird geöffnet.

- 5. Nehmen Sie notwendige Änderungen am Dokument vor.
- Klicken Sie daraufhin auf **OK**. 6.

Das Dialogfeld **Druckeinstellungen** wird geschlossen.

7. Klicken Sie auf **OK** oder **Drucken**.

# **Drucken mithilfe der Universalzuführung**

Die Universalzuführung befindet sich an der Vorderseite des Druckers und kann jeweils bis zu fünfzig Blatt eines Druckmediums einziehen..

- 1. Klicken Sie bei geöffnetem Dokument auf Datei → Drucken.
- Klicken Sie je nach Anwendung oder Betriebssystem auf **Eigenschaften**, **Optionen**, **Drucker** oder 2. **Einrichten**.

Das Dialogfeld **Druckeinstellungen** wird geöffnet.

- 3. Klicken Sie auf die Registerkarte **Papier**.
- Wählen Sie in der Dropdown-Liste **Papierfach** die Option **Univ.Zuf.** aus. 4.

**HINWEIS:** Die Universalzuführung wird in der Papierzuführung angezeigt, wenn die H Kassettenkonfiguration ausgewählt ist.

- 5. Wählen Sie die entsprechende Papiersorte aus.
- 6. Nehmen Sie alle notwendigen Änderungen am Dokument vor.
- 7. Klicken Sie auf **OK**.
- 8. Klicken Sie im Fenster "Drucken" auf **OK**, um den Auftrag an den Drucker zu senden.

# **Drucken beidseitiger Dokumente (Duplexdruck)**

Sie können die Druckkosten senken, indem Sie beide Seiten eines Blatts Papier bedrucken.

Sie können festlegen, wie der beidseitige Druck des Auftrags erfolgen soll: an der langen Kante oder an der kurzen Kante.

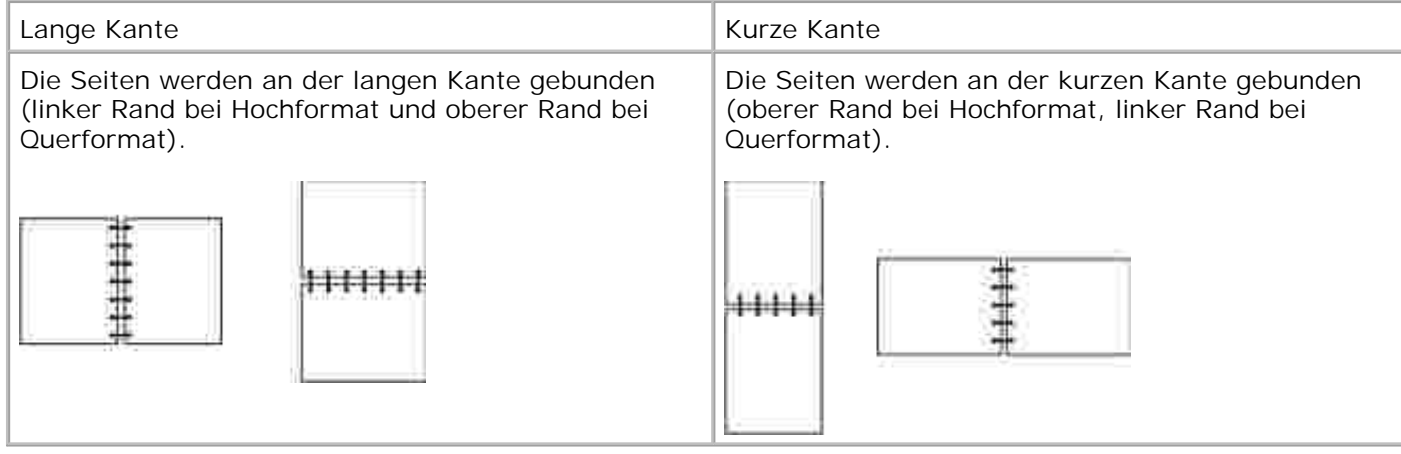

- 1. Klicken Sie bei geöffnetem Dokument auf Datei → Drucken.
- 2. Klicken Sie je nach Anwendung oder Betriebssystem auf Eigenschaften, Optionen, Drucker oder **Einrichten**.

Das Dialogfeld **Druckeinstellungen** wird geöffnet.

- 3. Klicken Sie auf die Registerkarte **Seitenlayout**.
- Wählen Sie unter **Beidseitiges Drucken** je nach Ihren Druckanforderungen die Option **Beidseitig -** 4. **Lange Kante** oder **Beidseitig - Kurze Kante**.
- 5. Klicken Sie auf **OK**.
- 6. Klicken Sie auf **OK**.

# **Drucken mehrerer Seitenabbildungen auf einem Blatt (N Seiten)**

Der Mehrseitendruck (N Seiten) wird verwendet, um mehrere Seitenabbildungen auf einem einzigen Blatt zu drucken. "2 Seiten" bedeutet beispielsweise, dass zwei Seitenabbildungen auf einem Blatt gedruckt werden.

Mit den Einstellungen für "Mehrseit. Reihenfolge", "Mehrseitenansicht" und "Mehrseitenrand" legen Sie fest, in welcher Reihenfolge und mit welcher Ausrichtung die Seitenabbildungen gedruckt werden und ob jede Seite mit einem Rand eingefasst wird.

- 1. Klicken Sie bei geöffnetem Dokument auf Datei → Drucken.
- Klicken Sie je nach Anwendung oder Betriebssystem auf **Eigenschaften**, **Optionen**, **Drucker** oder 2. **Einrichten**.

Das Dialogfeld **Druckeinstellungen** wird geöffnet.

- Geben Sie im Abschnitt **Mehrseitendruck (N Seiten)** die Anzahl der Seiten an, die auf einem Blatt 3. gedruckt werden sollen, indem Sie eine Zahl eingeben oder die Pfeile im Kombinationsfeld verwenden.
- 4. Klicken Sie auf **OK**.
- 5. Klicken Sie im Fenster "Drucken" auf **OK**, um den Auftrag an den Drucker zu senden.

## **Drucken von Broschüren**

Mit der Einstellung **Broschüre** können Sie mehrere Seiten in Form einer Broschüre drucken, ohne dass Sie Ihr Dokument neu formatieren müssen, damit die Seiten in der richtigen Reihenfolge gedruckt werden. Die Seiten werden so gedruckt, dass das fertig sortierte Dokument für die Broschüre in der Mitte jeder Seite gefaltet werden kann.

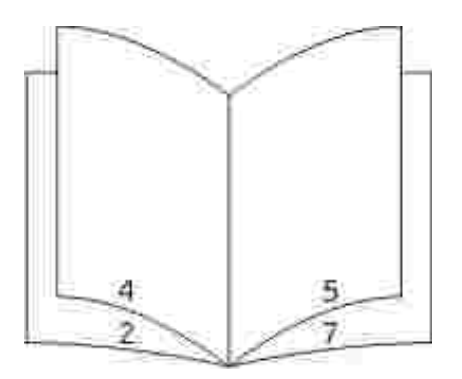

Falls das Dokument zu viele Seiten enthält, lassen sich die Seiten der Broschüre möglicherweise nicht mehr problemlos falten. Beim Drucken einer relativ großen Broschüre empfiehlt es sich, die Option **Blätter pro Stapel** zu verwenden, um anzugeben, wie viele Seiten jeder Stapel enthalten soll. Der Drucker druckt daraufhin die erforderliche Anzahl von Stapeln, die Sie dann als Broschüre binden können. Durch das Drucken in Stapeln können die Kanten der einzelnen Blätter gleichmäßiger ausgerichtet werden.

Bevor Sie Seiten mit der Broschürenfunktion drucken, müssen Sie angeben, ob Sie Optionen für den beidseitigen Druck verwenden möchten oder nicht. Sobald Sie den **Broschürendruck** ausgewählt haben, sind die Optionen für den beidseitigen Druck nicht mehr verfügbar und bleiben auf den zuletzt verwendeten Wert eingestellt.

1. Klicken Sie bei geöffnetem Dokument auf Datei → Drucken.

2. Klicken Sie je nach Anwendung oder Betriebssystem auf Eigenschaften, Optionen, Drucker oder **Einrichten**.

Das Dialogfeld **Druckeinstellungen** wird geöffnet.

- 3. Klicken Sie auf die Schaltfläche **Weitere Seitenlayoutoptionen**.
- 4. Klicken Sie auf **Broschüre**.
- 5. Klicken Sie zweimal auf **OK**.
- 6. Klicken Sie im Fenster "Drucken" auf **OK**, um den Auftrag an den Drucker zu senden.

# **Bedrucken von Briefumschlägen**

- 1. Schalten Sie Ihren Computer und Drucker ein, und vergewissern Sie sich, dass beide angeschlossen sind.
- 2. Klicken Sie bei geöffnetem Dokument auf Datei → Drucken.

Das Dialogfeld **Drucken** wird geöffnet.

Klicken Sie je nach Anwendung oder Betriebssystem auf **Eigenschaften**, **Optionen**, **Drucker** oder 3. **Einrichten**.

Das Dialogfeld **Druckeinstellungen** wird geöffnet.

- 4. Klicken Sie auf die Registerkarte **Papier**.
- 5. Wählen Sie in der Dropdown-Liste **Papiersorte** die Option **Briefumschlag** aus.
- 6. Nehmen Sie alle notwendigen Änderungen am Dokument vor.
- 7. Klicken Sie auf **OK**.
- 8. Klicken Sie im Fenster "Drucken" auf **OK**, um den Auftrag an den Drucker zu senden.

# **Drucken auf Briefbögen**

- 1. Stellen Sie sicher, dass die Briefbögen je nach verwendetem Papiereinzug richtig eingelegt sind:
	- **Fach 1 oder 2**: Legen Sie Briefbögen mit der Druckseite nach unten ein. Der obere Blattrand mit dem Logo sollte zur Vorderseite des Fachs zeigen.

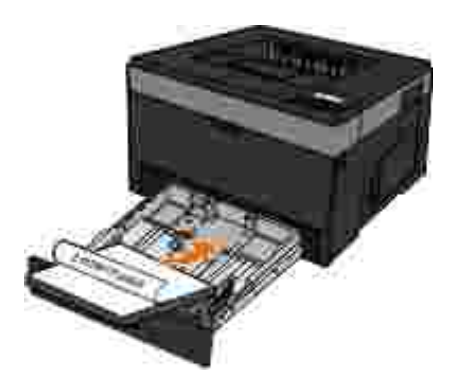

**Universalzuführung**: Legen Sie Briefbögen mit der Druckseite nach oben und der Vorderkante des Blatts zuerst in den Drucker ein.

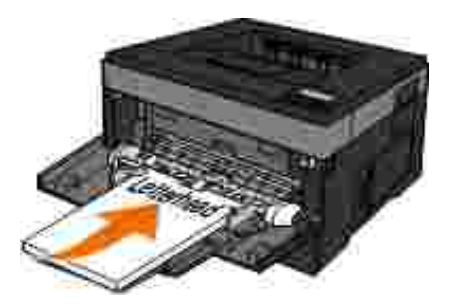

- 2. Klicken Sie bei geöffnetem Dokument auf Datei → Drucken.
- Klicken Sie je nach Anwendung oder Betriebssystem auf **Eigenschaften**, **Optionen**, **Drucker** oder 3. **Einrichten**.

Das Dialogfeld **Druckeinstellungen** wird geöffnet.

- 4. Klicken Sie auf die Registerkarte **Papier**.
- 5. Wählen Sie in der Dropdown-Liste **Papiersorte** die Option **Briefbogen** aus.
- 6. Wählen Sie das Papierformat und das Papierfach aus.
- 7. Klicken Sie auf **OK**.
- 8. Klicken Sie im Fenster "Drucken" auf **OK**, um den Auftrag an den Drucker zu senden.

## **Drucken von Postern**

Mit der Einstellung "Poster" können Sie eine Abbildung über mehrere Seiten verteilt drucken. Sobald alle Seiten gedruckt sind, können Sie die Seiten zusammenfügen, um eine große Abbildung zu erhalten.

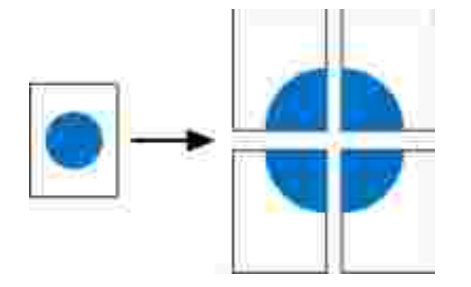

- 1. Klicken Sie bei geöffnetem Dokument auf Datei → Drucken.
- 2. Klicken Sie je nach Anwendung oder Betriebssystem auf Eigenschaften, Optionen, Drucker oder **Einrichten**.

Das Dialogfeld **Druckeinstellungen** wird geöffnet.

- 3. Klicken Sie auf die Schaltfläche **Weitere Seitenlayoutoptionen**.
- 4. Klicken Sie auf **Poster**.
- Wählen Sie die gewünschte Postergröße aus, indem Sie die Anzahl der Seiten, die für das Poster 5. gedruckt werden sollen, festlegen.
- Wenn auf den Seiten Zuschnittlinien gedruckt werden sollen, wählen Sie **Schnittmarkierungen** 6. **drucken**.
- 7. Wählen Sie aus, wie viel Überschneidung auf jeder Seite vorhanden sein soll.
- 8. Klicken Sie zweimal auf **OK**.
- 9. Klicken Sie im Fenster "Drucken" auf **OK**, um den Auftrag an den Drucker zu senden.

## **Bedrucken von Folien**

- 1. Legen Sie die Folien ein.
- 2. Klicken Sie bei geöffnetem Dokument auf Datei → Drucken.
- Klicken Sie je nach Anwendung oder Betriebssystem auf **Eigenschaften**, **Optionen**, **Drucker** oder 3. **Einrichten**.

Das Dialogfeld **Druckeinstellungen** wird angezeigt.

- 4. Klicken Sie auf die Registerkarte **Papier**.
- 5. Wählen Sie in der Dropdown-Liste **Papiersorte** die Option **Folien** aus.
- 6. Klicken Sie zweimal auf **OK**.
- 7. Klicken Sie im Fenster "Drucken" auf **OK**, um den Auftrag an den Drucker zu senden.

**HINWEIS:** Um ein Verschmieren von Tinte zu vermeiden, entnehmen Sie jede Folie nach dem H Drucken, und lassen Sie sie vor dem Stapeln trocknen. Folien benötigen eine Trocknungszeit von bis zu 15 Minuten.

# **Abbrechen eines Druckauftrags**

## **An der Druckerbedienerkonsole**

Drücken Sie die Taste **Abbrechen** zweimal, um den aktuellen Druckauftrag zu stoppen.

## **Von Ihrem Computer aus**

- *Unter Windows Vista*® oder höher (standardmäßiges Startmenü): 1.
	- a. Klicken Sie auf  **> Systemsteuerung.**
	- b. Klicken Sie auf **Hardware und Sounds**.
	- c. Klicken Sie auf **Drucker**.

*Unter Windows*® *XP* (standardmäßiges Startmenü):

- a. Klicken Sie auf Start  $\rightarrow$  Systemsteuerung.
- b. Doppelklicken Sie auf **Drucker und andere Hardware**.
- c. Doppelklicken Sie auf **Drucker und Faxgeräte**.

*Unter Windows® XP* (klassisches Startmenü): Klicken Sie auf Start→ Einstellungen→ Drucker und **Faxgeräte**.

*Unter Windows Vista*® (klassisches Startmenü) und allen anderen Versionen von Windows: Klicken Sie auf Start → Einstellungen → Drucker.

2. Doppelklicken Sie auf den Drucker, den Sie zum Drucken des Auftrags verwenden.

Eine Liste der Druckaufträge wird angezeigt.

3. Klicken Sie mit der rechten Maustaste auf das Dokument, für das Sie den Druckauftrag abbrechen möchten, und klicken Sie dann auf **Abbrechen**.

# **Wartung des Druckers**

- Bestellen von Verbrauchsmaterial
- Aufbewahren von Verbrauchsmaterial
- Austauschen von Verbrauchsmaterial
- Reinigen des Druckers (außen)

**VORSICHT: Bevor Sie einen der folgenden Schritte in diesem Abschnitt durchführen, lesen Sie die Sicherheitsinformationen in den** *Produktinformationen***.**

Dell™ Druckkassetten sind nur über Dell verfügbar. Weitere Druckkassetten können im Internet unter www.dell.com/supplies.

**VORSICHT: Es sollten nur Druckkassetten von Dell für den Drucker verwendet werden. Dell bietet keine Gewährleistung bei Problemen, die durch die Verwendung von Zubehör, Teilen oder Komponenten entstanden sind, die nicht von Dell geliefert wurden.**

# **Bestellen von Verbrauchsmaterial**

## **An ein Netzwerk angeschlossener Drucker**

- Geben Sie die IP-Adresse Ihres Druckers in Ihren Web-Browser ein, um das Web-Tool zur 1. Druckerkonfiguration von Dell zu starten.
- 2. Klicken Sie auf www.dell.com/supplies.

### **Lokal an einen Computer angeschlossener Drucker**

- *Unter Windows Vista*® oder höher (standardmäßiges Startmenü): 1.
	- a. Klicken Sie auf **Programme**.
- b. Klicken Sie auf **Dell Drucker**.
- c. Klicken Sie auf Ihr **Dell Laserdrucker-Modell**.

#### *Unter Windows*® *XP und 2000:*

a.

Klicken Sie auf Start→ Programme oder Alle Programme→ Dell Drucker→ Ihr Dell **Laserdrucker-Modell**.

2. Klicken Sie auf Dell Anwendung zum Bestellen von Druckerverbrauchsmaterial.

Das Fenster **"Bestellen von Verbrauchsmaterial"** wird geöffnet.

3. Klicken Sie auf den Link unter der Überschrift "Online-Bestellung".

## **Aufbewahren von Verbrauchsmaterial**

## **Aufbewahren von Druckmedien**

Beachten Sie zur richtigen Aufbewahrung von Druckmedien die folgenden Richtlinien. Auf diese Weise können Probleme bei der Papierzuführung und unregelmäßige Druckqualität vermieden werden.

- Die besten Ergebnisse erzielen Sie, wenn Sie Druckmedien bei einer Temperatur von ca. 21 °C und einer relativen Luftfeuchtigkeit von 40 % aufbewahren.
- Lagern Sie Kartons mit Druckmedien nicht direkt auf dem Boden, sondern auf einer Palette oder in einem Regal.
- Wenn Sie einzelne Pakete mit Druckmedien außerhalb des Kartons aufbewahren, müssen diese auf einer ebenen Fläche liegen, damit sich die Kanten nicht aufbiegen oder rollen.
- Legen Sie keine Gegenstände auf den Druckmedienpaketen ab.

## **Aufbewahren der Druckkassette**

Bewahren Sie die Druckkassette bis zur Installation in der Originalverpackung auf.
Vermeiden Sie bei der Aufbewahrung von Toner Folgendes:

- Temperaturen über 40 °C
- Extreme Feuchtigkeits- oder Temperaturschwankungen
- Direkte Sonneneinstrahlung
- Staub
- Aufbewahrung über längere Zeit im Auto
- Ätzende Gase in der Umgebung
- Salzhaltige Luft

# **Austauschen von Verbrauchsmaterial**

#### **Austauschen der Fotoleitertrommel**

Drucken Sie die Seite mit den Konfigurationseinstellungen des Druckers, um zu überprüfen, wie voll die Fotoleitertrommel ist. Auf diese Weise können Sie entscheiden, wann Sie neues Verbrauchsmaterial bestellen müssen.

Um eine gute Druckqualität zu gewährleisten und Schäden am Drucker zu vermeiden, unterbricht der Drucker seinen Betrieb, wenn mit der Fotoleitertrommel ein Maximum von 30.000 Seiten gedruckt wurde. Der Drucker gibt automatisch eine Warnung aus, bevor dieser Punkt erreicht wird.

Der Drucker mag zwar nach Erreichen der offiziellen Nutzungsdauer der Fotoleitertrommel nach wie vor ordnungsgemäß funktionieren, die Druckqualität nimmt jedoch erheblich ab. Wenn das Maximum von 30.000 Seiten erreicht wird, stellt die Fotoleitertrommel den Betrieb ein.

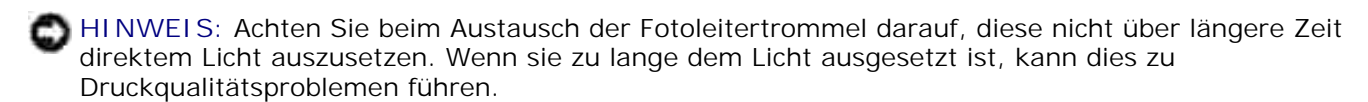

1. Schalten Sie den Drucker aus.

Öffnen Sie die vordere Abdeckung des Druckers, indem Sie die Entriegelungstaste auf der rechten 2. Seite des Druckers drücken und die Abdeckung herunterklappen.

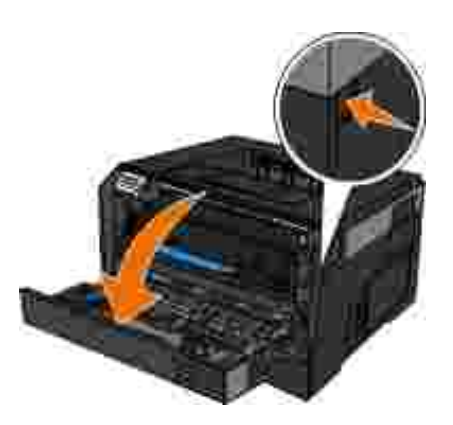

3. Nehmen Sie die Druckkassetteneinheit aus dem Drucker heraus, indem Sie am Griff der Druckkassette ziehen.

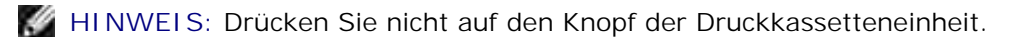

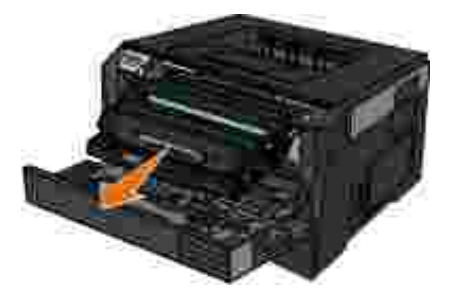

- 4. Legen Sie die Druckkassetteneinheit auf eine flache, saubere Oberfläche.
- 5. Drücken Sie den Knopf auf der Druckkassetteneinheit, und ziehen Sie die Druckkassette am Griff nach oben heraus.

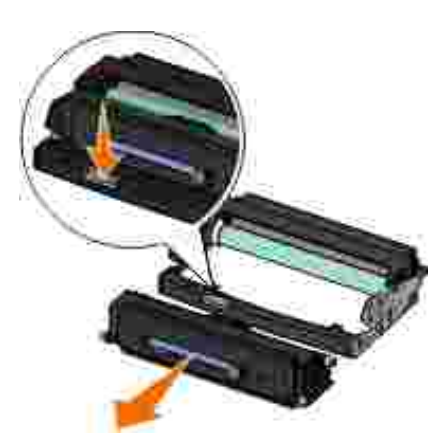

6. Nehmen Sie die neue Fotoleitertrommel aus der Verpackung.

**HINWEIS:** Setzen Sie die Fotoleitertrommel nicht über längere Zeit direktem Licht aus. Wenn sie zu lange dem Licht ausgesetzt ist, kann dies zu Druckqualitätsproblemen führen.

Setzen Sie die Druckkassette ein, indem Sie die weißen Rollen der Druckkassette auf die weißen Pfeile 7. an den Schienen der neuen Fotoleitertrommel ausrichten und die Druckkassette so weit wie möglich in den Drucker schieben. Die Druckkassette *rastet* hörbar ein, wenn sie richtig eingesetzt ist.

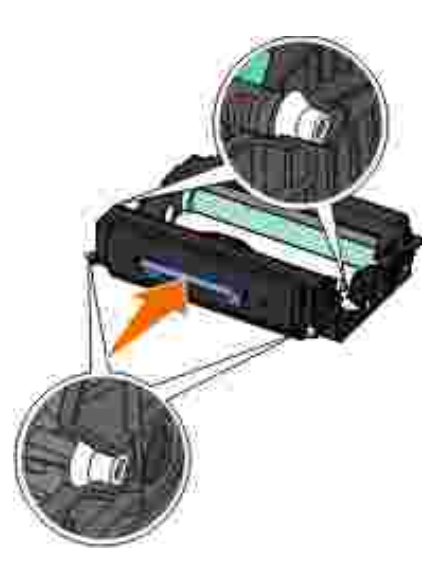

Setzen Sie die Druckkassetteneinheit wieder in den Drucker ein, indem Sie die blauen Pfeile an den 8. Führungen der Druckkassette auf die blauen Pfeile ausrichten, die auf den Schienen im Drucker zu sehen sind. Schieben Sie die Druckkassetteneinheit dann so weit wie möglich nach hinten.

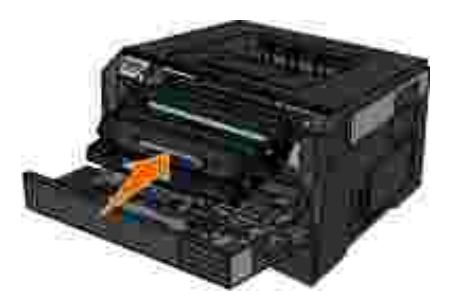

- 9. Schalten Sie den Drucker wieder ein.
- 10. Halten Sie die Taste Abbrechen gedrückt **k**, bis zurücksetzen des PC-zählers auf dem Bedienfeld angezeigt wird.

**HINWEIS:** Wenn Sie den Zähler der Fotoleitertrommel zurücksetzen ohne die Fotoleitertrommel auszutauschen, kann dies zu Schäden am Drucker und zum Verlust der Garantie führen.

11. Schließen Sie die vordere Abdeckung.

# **Austauschen der Druckkassette**

Drucken Sie die Seite mit den Konfigurationseinstellungen des Druckers, um zu überprüfen, wie viel Toner noch in Ihrer Druckkassette vorhanden ist. Auf diese Weise können Sie entscheiden, wann Sie neues Verbrauchsmaterial bestellen müssen.

Wenn die Meldung Wenig Toner angezeigt wird oder die Drucke blass ausgegeben werden, müssen Sie die Druckkassette entfernen. Schütteln Sie sie mehrmals kräftig hin und her und auch vor und zurück, um den Toner gleichmäßig zu verteilen. Setzen Sie die Kassette dann wieder ein und setzen Sie den Druck fort. Wiederholen Sie diesen Vorgang so oft, bis der Ausdruck blass bleibt. Wenn die Farben auch nach Schütteln der Kassette blass bleiben, tauschen Sie die Druckkassette aus.

**A HINWEIS:** Wenn die Meldung Wenig Toner angezeigt wird, können Sie noch kurze Zeit drucken, aber die Druckqualität verschlechtert sich in dem Maße, in dem der Toner zur Neige geht.

**HINWEIS: Wenn Sie eine Druckkassette austauschen, setzen Sie die neue Druckkassette nicht für** einen längeren Zeitraum direktem Licht aus. Wenn sie zu lange dem Licht ausgesetzt ist, kann dies zu Druckqualitätsproblemen führen.

- 1. Schalten Sie den Drucker aus.
- Öffnen Sie die vordere Abdeckung des Druckers, indem Sie den Knopf auf der rechten Seite des 2. Druckers drücken und die Abdeckung herunterklappen.

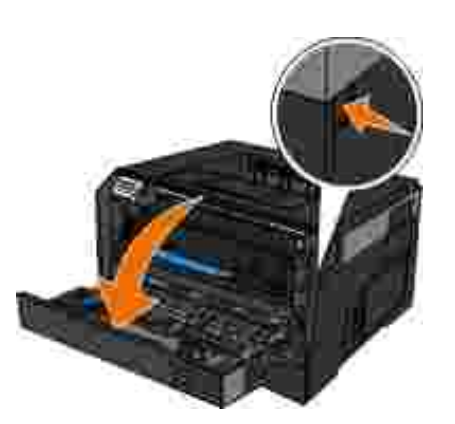

Drücken Sie den Knopf auf der Basis der Fotoleitertrommel und ziehen Sie die Druckkassetteneinheit 3. am Griff nach oben heraus.

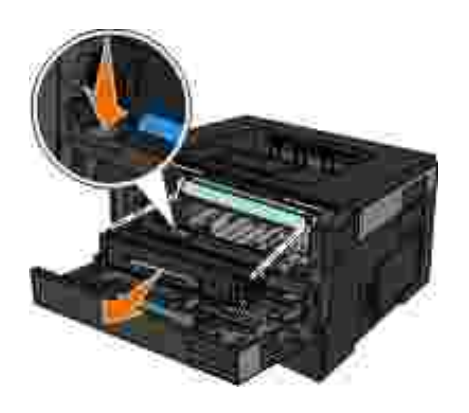

4. Nehmen Sie die neue Druckkassetteneinheit aus der Verpackung.

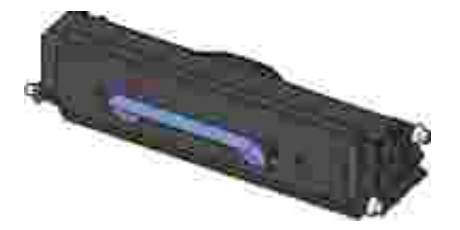

- **HINWEIS:** Wenn Sie eine Druckkassetteneinheit austauschen, setzen Sie die neue Druckkassette nicht für einen längeren Zeitraum direktem Licht aus. Wenn sie zu lange dem Licht ausgesetzt ist, kann dies zu Druckqualitätsproblemen führen.
- 5. Schwenken Sie die Kassette nach allen Seiten, um den Toner zu verteilen.

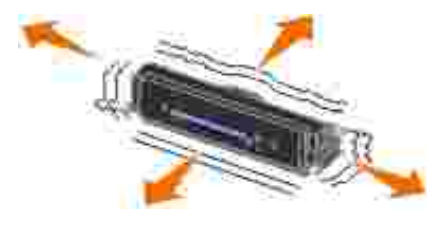

Setzen Sie die neue Druckkassetteneinheit ein, indem Sie die weißen Rollen der Druckkassette auf die 6. Pfeile an den Schienen der Fotoleitertrommel ausrichten und die Druckkassette so weit wie möglich in den Drucker schieben. Die Druckkassette *rastet* hörbar ein, wenn sie richtig eingesetzt ist.

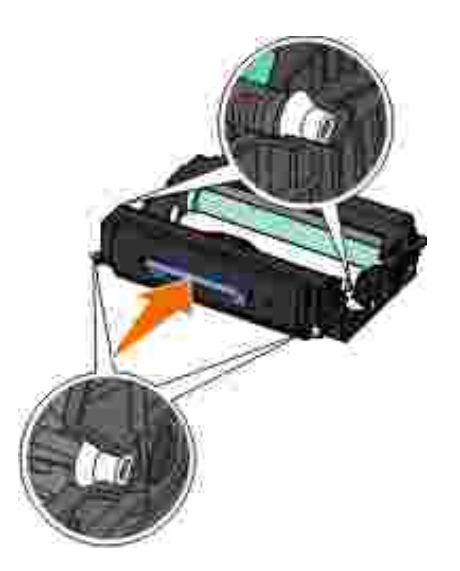

7. Schließen Sie die vordere Abdeckung.

# **Reinigen des Druckers (außen)**

1. Der Drucker muss ausgeschaltet und darf nicht an der Steckdose angeschlossen sein.

**VORSICHT: Zur Vermeidung des Stromschlagrisikos ziehen Sie das Netzkabel aus der Steckdose und trennen alle Kabelverbindungen zum Drucker, bevor Sie fortfahren.**

- 2. Nehmen Sie das Papier aus der Papierstütze und dem Papierausgabefach.
- Nehmen Sie ein fusselfreies Tuch und feuchten Sie es leicht mit Wasser an. 3.

**HINWEIS:** Verwenden Sie keine Haushaltsreiniger oder Reinigungsmittel, da diese möglicherweise die Oberfläche des Druckers beschädigen.

Wischen Sie den Drucker nur außen ab. Sämtliche im Papierausgabefach angesammelten 4. Tintenrückstände müssen entfernt werden.

**HINWEIS:** Durch Reinigen des Inneren des Druckers mit einem feuchten Tuch kann der Drucker beschädigt werden. Schäden am Drucker, die durch Missachtung der richtigen Reinigungsanweisungen verursacht wurden, sind nicht von der Garantie abgedeckt.

Die Papierstütze und das Papierausgabefach müssen trocken sein, bevor ein neuer Druckauftrag 5.begonnen wird.

# **Administratorunterstützung**

- Verwendung des Embedded Web Servers
- Sperren der Bedienerkonsolenmenüs unter Verwendung des Embedded Web Server
- Erstellen eines Administratorpassworts

# **Verwendung des Embedded Web Servers**

Wenn der Drucker in einem Netzwerk installiert ist, kann der Embedded Web Server für zahlreiche Funktionen verwendet werden:

- Konfigurieren der Druckereinstellungen
- Überprüfen des Status der Druckerverbrauchsmaterialien
- Konfigurieren der Netzwerkeinstellungen
- Erstellen eines Passworts für bestimmte Menüs
- Anzeigen von Berichten
- Wiederherstellen der Werksvorgaben
- Ansehen der virtuellen Anzeige

Um auf den Embedded Web Server zuzugreifen, geben Sie die IP-Adresse des Druckers in das Adressfeld Ihres Web-Browsers ein.

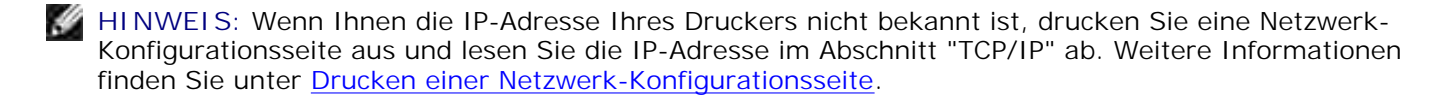

# **Sperren der Bedienerkonsolenmenüs unter Verwendung des Embedded Web Server**

Sie können mithilfe der Sperrfunktion für die Bedienerkonsole eine PIN erstellen und bestimmte Menüs auswählen, die gesperrt werden sollen. Wenn ein gesperrtes Menü ausgewählt wird, wird der Benutzer aufgefordert, die richtige PIN einzugeben. Auf den Zugriff über den Embedded Web Server hat die PIN keine Auswirkung.

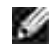

**HINWEIS: Durch die Sperre der Bedienerkonsole des Druckers wird verhindert, dass Benutzer am** Drucker selbst oder aus der Ferne auf die Bedienerkonsole zugreifen.

So sperren Sie Bedienerkonsolenmenüs:

- Öffnen Sie einen Web-Browser. Geben Sie in die Adressenzeile die IP-Adresse des zu schützenden 1. Druckers oder Druckservers in folgendem Format ein: *[http://ip\\_address/](http://ip_address/)*.
- 2. Klicken Sie auf **Konfiguration**.
- 3. Wählen Sie unter **Sicherheit** die zu schützenden Menüs aus.
- 4. Legen Sie die PIN an und geben Sie sie erneut ein.

**HINWEIS: PINs müssen vier numerische Zeichen enthalten (0 – 9).** 

5. Klicken Sie auf Übernehmen, um die PIN zu speichern.

Um die PIN zu ändern, klicken Sie auf **Formular zurücksetzen**.

# **Erstellen eines Administratorpassworts**

Durch Festlegen eines Administratorpassworts können Systemadministratoren die Druckereinstellungen mit Passwörtern schützen.

Um zu verhindern, dass Benutzer Druckereinstellungen ändern, sollte die Bedienerkonsole gesperrt und ein Administratorpasswort eingerichtet sein. Weitere Informationen finden Sie unter Sperren der Bedienerkonsolenmenüs unter Verwendung des Embedded Web Server.

**HINWEIS:** Wenn das Administratorpasswort eingerichtet ist, muss das Passwort eingegeben werden, G bevor der Benutzer auf einen Link auf der Seite "Druckereinstellungen" des Web Servers zugreifen kann. Die Links zu Berichten sind davon ausgenommen.

1. Öffnen Sie einen Web-Browser.

- Geben Sie in die Adressleiste die IP-Adresse des Netzwerkdruckers bzw. Druckerservers ein und 2. drücken Sie dann die **Eingabetaste**.
- 3. Klicken Sie auf **Konfiguration**.
- 4. Klicken Sie unter "Andere Einstellungen" auf **Sicherheit**.
- 5. Weisen Sie die Passwortsicherheit für bestimmte Geräteeinstellungen zu.
- Erstellen Sie ein erweitertes Passwort oder ein Benutzerpasswort. 6.

**HINWEIS: Das Passwort muss zwischen 8 und 128 Zeichen haben.** 

7. Klicken Sie auf Übernehmen.

Um das Passwort zurückzusetzen, klicken Sie auf **Formular zurücksetzen** oder auf den Link zum Ändern oder Entfernen von erweiterten Passwörtern.

# **Problemlösung beim Drucker**

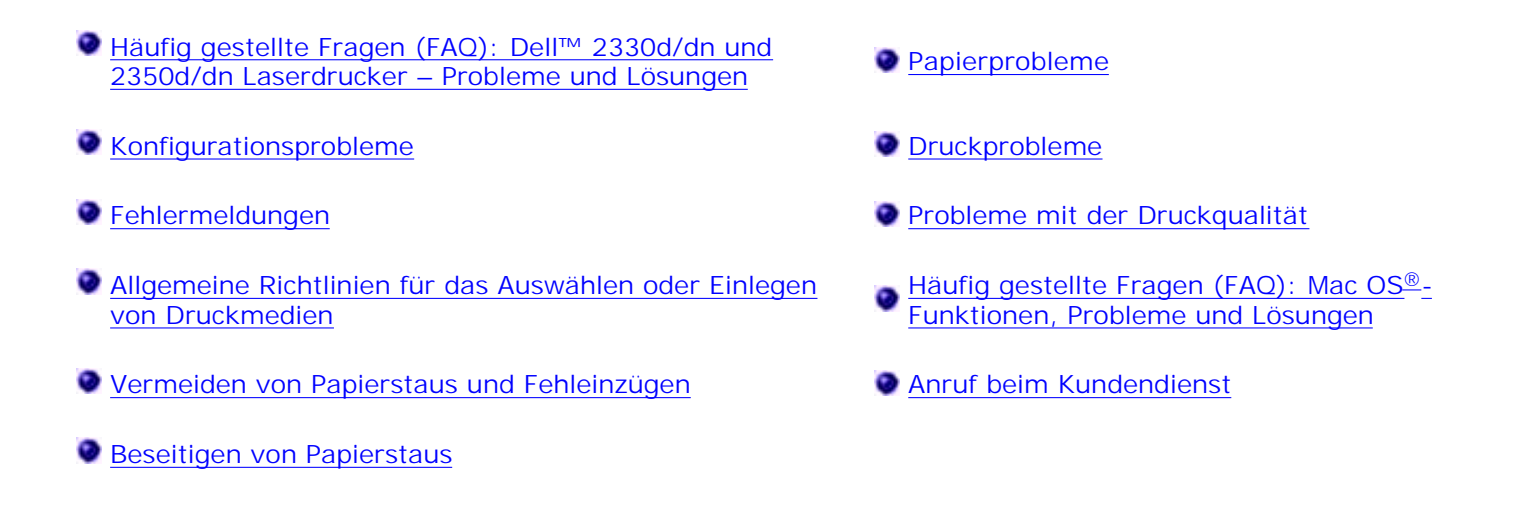

# **Häufig gestellte Fragen (FAQ): Dell™ 2330d/dn und 2350d/dn Laserdrucker – Probleme und Lösungen**

**Wie installiere ich Treiber und Software für den Dell 2330d/dn und den 2350d/dn Laserdrucker unter Windows® über USB- oder Parallelverbindung?**

Siehe Installieren der Druckertreiber.

**HINWEIS:** Wenn Sie den Drucker über ein USB-Kabel mit dem Computer verbinden, schalten Sie ihn NICHT ein, bevor Sie den Druckertreiber installiert haben.

**Warum wird fortwährend verstümmelter Text aus dem Drucker ausgegeben?**

Führen Sie einen der folgenden Schritte aus:

- 1. Überprüfen Sie die USB-Kabelverbindung zwischen Computer und Drucker.
- 2. Verwenden Sie gegebenenfalls ein anderes USB-Kabel.
- Deinstallieren Sie den Treiber für den Dell 2330d/dn und den 2350d/dn Laserdrucker, und 3.installieren Sie ihn erneut.

**HINWEIS:** Um den einwandfreien Betrieb des lokalen Statusüberwachungs-Centers sicherzustellen, muss die Unterstützung für die bidirektionale Kommunikation eingerichtet sein, damit ein Datenaustausch zwischen Drucker und Computer stattfinden kann. Der Windows Firewall wird eine Ausnahme hinzugefügt, um diese Kommunikation zu ermöglichen.

Wenn das Problem dadurch nicht behoben wird, überprüfen Sie die USB-Kabelverbindung mit dem Drucker. Wenn der Fehler fortbesteht, kann ein Austausch des USB-Kabels Abhilfe schaffen.

Wenn das Problem durch diese Schritte nicht behoben wird, deinstallieren Sie den Treiber für den Dell 2330d/dn und den 2350d/dn Laserdrucker, und installieren Sie ihn erneut.

**Wie installiere ich die optionale 550-Blatt-Zuführung (Fach 2)?**

Siehe Installieren der optionalen 550-Blatt-Zuführung.

**Warum kann ich die optionale 550-Blatt-Zuführung (Fach 2) nicht im Druckertreiber auswählen?**

Siehe Installieren der optionalen 550-Blatt-Zuführung.

**Wie stelle ich Fächer auf den Druck mit Papier im Format "Legal" ein?**

Siehe Einlegen von Papier in das 250-Blatt-Fach und Einlegen von Papier in das 550-Blatt-Fach.

**Wie installiere ich den Treiber für den Dell 2330d/dn und den 2350d/dn Laserdrucker über ein Netzwerk unter Windows?**

Siehe Einrichten für Netzwerkdruck.

**Wie setze ich den Zähler der Fotoleitertrommel zurück?**

Um den Zähler zurückzusetzen, halten Sie die Taste Abbrechen gedrückt K, bis zurücksetzen des PC-Zählers auf dem Bedienfeld angezeigt wird. Weitere Informationen finden Sie unter Austauschen der Fotoleitertrommel.

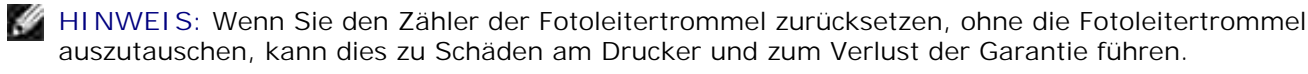

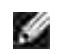

**HINWEIS:** Verwenden Sie diese Einstellung, um den Zähler der Fotoleitertrommel auf Null zurückzusetzen. Die Meldung zum Austauschen der Fotoleitertrommel wird erst gelöscht, wenn die Fotoleitertrommel ausgetauscht wurde.

**Wie stelle ich die Werksvorgaben wieder her?**

Siehe Modus "Allgemeine Einstellungen".

**Wo finde ich die IP- und MAC-Adresse des Druckers?**

Siehe Drucken einer Netzwerk-Konfigurationsseite.

**Wie ändere ich die IP-Adresse des Druckers anhand des Web-Tools zur Druckerkonfiguration von Dell?**

Siehe Web-Tool zur Druckerkonfiguration von Dell.

**Wie richte ich einen Drucker drahtlos mit Hilfe eines WLAN-Druckservers von anderen Anbietern ein ?**

Führen Sie dazu die in der Dokumentation zum WLAN-Druckserver beschriebenen Schritte aus.

**HINWEIS:** Einige Funktionen werden möglicherweise bei der Verwendung eines WLAN- $\mathscr{L}$ Druckservers von anderen Anbietern nicht unterstützt.

**Ich kann keine drahtlose Verbindung mit dem Dell Wireless Print Adapter 3300 herstellen.**

Gehen Sie zu support.dell.com, und navigieren Sie zum Abschnitt Problems with 3300 Wireless Print Adapter.

# **Konfigurationsprobleme**

### **Computerprobleme**

**Stellen Sie sicher, dass Ihr Drucker mit Ihrem Computer kompatibel ist.**

Der Drucker unterstützt Windows 7, Windows Server 2008, Windows Server 2008 R2, Windows Vista™, Windows XP, Windows Server 2003, Windows 2000, Macintosh® OS® 10.3 und höhere Versionen.

Windows ME, Windows NT, Windows 98, Windows 95, Macintosh OS 9x und 10.2 werden von diesem Drucker nicht unterstützt.

**Vergewissern Sie sich, dass sowohl Drucker als auch Computer eingeschaltet sind.**

**Überprüfen Sie das USB-Kabel.**

- Stellen Sie sicher, dass das USB-Kabel sicher an den Drucker und den Computer angeschlossen ist.
- Fahren Sie den Computer herunter, schließen Sie das USB-Kabel wie im Poster *Einrichten des Druckers* dargestellt erneut an und starten Sie den Computer dann neu.

**Wenn der Software-Installationsbildschirm nicht automatisch angezeigt wird, installieren Sie die Software manuell.** 1. Legen Sie die CD *Software und Dokumentation* ein. 2. *Unter Windows Vista*® oder höher klicken Sie auf **C**→ Computer. *In Windows XP* klicken Sie auf Start→ Arbeitsplatz. *In Windows 2000* doppelklicken Sie auf dem Desktop auf **Arbeitsplatz**. 3. Doppelklicken Sie auf das Symbol für das CD-ROM-Laufwerk und doppelklicken Sie dann auf **setup.exe**. Wenn der Installationsbildschirm für die Druckersoftware angezeigt wird, klicken Sie auf **Persönliche** 4. **Installation** oder **Netzwerkinstallation**. 5. Befolgen Sie die Anweisungen auf dem Bildschirm, um die Installation abzuschließen.

#### **Prüfen Sie, ob die Druckersoftware installiert wurde.**

*Unter Windows Vista*® oder höher:

- 1. Klicken Sie auf  **Programme.**
- 2. Klicken Sie auf **Dell Drucker**.

*Unter Windows XP und Windows 2000:*

Klicken Sie auf Start→ Programme oder Alle Programme→ Dell Drucker→ Ihr Dell Laserdrucker-**Modell**.

Wenn der Drucker nicht in der Druckerliste angezeigt wird, ist die Druckersoftware nicht installiert. Installieren Sie die Druckersoftware. Weitere Informationen finden Sie unter Entfernen und Neuinstallieren der Software.

#### **Beheben von Kommunikationsproblemen zwischen Drucker und Computer.**

- Ziehen Sie das USB-Kabel vom Drucker und Computer ab. Schließen Sie das USB-Kabel wieder an den Drucker und den Computer an.
- Schalten Sie den Drucker aus. Ziehen Sie das Netzkabel des Druckers aus der Steckdose. Schließen Sie das Netzkabel wieder an die Steckdose an und schalten Sie den Drucker ein.
- Starten Sie Ihren Computer neu.
- Wenn das Problem dadurch nicht behoben wurde, tauschen Sie das USB-Kabel aus.

#### **Einrichten Ihres Druckers als Standarddrucker.**

- *Unter Windows Vista*® oder höher: 1.
	- a. Klicken Sie auf  **→ Systemsteuerung.**
	- b. Klicken Sie auf **Hardware und Sounds**.
	- c. Klicken Sie auf **Drucker**.

*Unter Windows XP* klicken Sie auf Start→ Systemsteuerung→ Drucker und andere Hardware→ Drucker und Faxgeräte.

*Unter Windows 2000* klicken Sie auf Start→ Einstellungen→ Drucker.

- 2. Klicken Sie mit der rechten Maustaste auf das Symbol für Ihr **Dell Laserdrucker-Modell**.
- 3. Wählen Sie **Als Standarddrucker festlegen**.

**Der Drucker druckt nicht und Druckaufträge hängen in der Warteschlange fest.**

Prüfen Sie, ob der Drucker mehrmals im Computer installiert ist.

- *Unter Windows Vista*® oder höher: 1.
	- a. Klicken Sie auf **Systemsteuerung**.
	- b. Klicken Sie auf **Hardware und Sounds**.
	- c. Klicken Sie auf **Drucker**.

*Unter Windows XP* klicken Sie auf Start→ Systemsteuerung→ Drucker und andere Hardware→ Drucker und Faxgeräte.

*Unter Windows 2000* klicken Sie auf Start→ Einstellungen→ Drucker.

- 2. Prüfen Sie, ob mehrere Objekte für diesen Drucker vorhanden sind.
- 3. Drucken Sie einen Auftrag mit jedem dieser Druckobjekte um festzustellen, welcher Drucker aktiv ist.
- 4. Legen Sie dieses Druckobjekt als Standarddrucker fest:
	- a. Klicken Sie mit der rechten Maustaste auf das Symbol für Ihr **Dell Laserdrucker-Modell**.
	- b. Klicken Sie auf **Als Standarddrucker festlegen**.
- 5. Löschen Sie die anderen Kopien des Druckobjekts, indem Sie mit der rechten Maustaste auf den Druckernamen klicken und **Löschen** wählen.

Um mehrere Instanzen des Druckers im Ordner **Drucker** zu verhindern, achten Sie darauf, das USB-Kabel immer in denselben USB-Anschluss zu stecken. Installieren Sie Druckertreiber auch nicht mehrfach von der *Software and Documentation*-CD.

# **Druckerprobleme**

**Stellen Sie sicher, dass das Netzkabel des Druckers sicher an den Drucker und die Steckdose angeschlossen ist.**

**Prüfen Sie, ob der Drucker angehalten wurde.**

- *Unter Windows Vista*® oder höher: 1.
	- a. Klicken Sie auf **Systemsteuerung**.
	- b. Klicken Sie auf **Hardware und Sounds**.
	- c. Klicken Sie auf **Drucker**.

*Unter Windows® XP* klicken Sie auf Start→ Systemsteuerung→ Drucker und andere Hardware-> Drucker und Faxgeräte.

*Unter Windows® 2000* klicken Sie auf Start→ Einstellungen→ Drucker.

- 2. Klicken Sie mit der rechten Maustaste auf das Symbol für Ihr **Dell Laserdrucker-Modell**.
- Stellen Sie sicher, dass **Druck anhalten** nicht aktiviert ist. Klicken Sie andernfalls auf **Druck** 3. **anhalten**, um die Option zu deaktivieren.

**Vergewissern Sie sich, dass Sie die Druckkassette richtig eingesetzt und den Aufkleber und das Klebeband von der Kassette entfernt haben.**

**Stellen Sie sicher, dass das Papier korrekt eingelegt wurde.**

Weitere Informationen finden Sie unter Einlegen von Druckmedien.

# **Fehlermeldungen**

### **Schließen der Klappe**

Die vordere Abdeckung des Druckers ist geöffnet. Schließen Sie die vordere Abdeckung des Druckers.

### **Installieren des Papierfachs <x> oder Abbrechen des Druckauftrags**

Der Drucker fordert ein bestimmtes Gerät an, damit der Druckauftrag ausgeführt werden kann. Schieben Sie

das angegebene Papierfach ein oder drücken Sie die Taste **Abbrechen** , um den Druckauftrag abzubrechen.

#### **Laden von <Zuführung> mit <Name der benutzerdefinierten Sorte>**

Legen Sie Papier der angegebenen Sorte in die angegebene Quelle, um die Nachricht zu löschen, oder drücken Sie die Taste **Abbrechen** , um den Druckauftrag abzubrechen.

#### **Laden von <Zuführung> mit <Benutzerdefinierter String>**

Legen Sie Papier der angegebenen Sorte in die angegebene Quelle oder drücken Sie die Taste **Abbrechen** , um den Druckauftrag abzubrechen.

### **Laden von <Zuführung> mit <Format>**

Legen Sie Papier des richtigen Formats ein oder drücken Sie die Taste Abbrechen X, um den Druckauftrag abzubrechen.

#### **Laden von <Zuführung> mit <Sorte> <Format>**

Legen Sie Papier des richtigen Formats und der richtigen Sorte ein oder drücken Sie die Taste **Abbrechen** , um den Druckauftrag abzubrechen.

#### **Laden der Universalzuführung mit <Name der benutzerdefinierten Sorte>**

Legen Sie Druckmaterial des erforderlichen Formats und der richtigen Sorte in die Universalzuführung ein.

Wenn kein Papier in die Universalzuführung eingelegt ist, ziehen Sie ein Papier durch die Universalzuführung ein, um die Meldung zu löschen.

Um die Anforderung zu ignorieren und auf Papier zu drucken, das bereits in einer der Papierzuführungen verwendet wird, drücken Sie die Taste **Zurück** . Der aktuelle Druckauftrag wird unter Umständen nicht richtig gedruckt.

Wenn der Drucker eine Quelle findet, in die Papier der richtigen Sorte eingelegt ist, wird Papier aus dieser Quelle verwendet. Wenn der Drucker keine Quelle findet, in die Papier der richtigen Sorte eingelegt ist, druckt er auf dem Papier, das sich in der Standardpapierzuführung befindet.

Um den Druckauftrag abzubrechen, drücken Sie die Taste **Abbrechen** .

# **Laden der Universalzuführung mit <Benutzerdefinierter String>**

- Legen Sie Papier der angegebenen Sorte in die Universalzuführung ein.
- **·** Drücken Sie die Taste Zurück **b**, um die Anforderung zu ignorieren und auf Papier zu drucken, das bereits in eine der Papierzuführungen eingelegt ist. Der aktuelle Druckauftrag wird unter Umständen nicht richtig gedruckt.

Wenn der Drucker ein Fach findet, in das Papier der richtigen Sorte mit dem erforderlichen Format eingelegt ist, zieht er das Papier aus diesem Fach ein. Wenn der Drucker kein Fach mit Papier des erforderlichen Formats und der richtigen Sorte findet, druckt er auf dem Papier, das sich in der Standardpapierzuführung befindet.

**Um den Druckauftrag abzubrechen, drücken Sie die Taste Abbrechen X.** 

#### **Laden der Universalzuführung mit <Format>**

Legen Sie Papier des richtigen Formats in die Universalzuführung ein.

Wenn kein Papier in die Universalzuführung eingelegt ist, ziehen Sie ein Papier ein, um die Meldung zu löschen.

Um die Anforderung zu ignorieren und auf Papier zu drucken, das bereits in einer der Papierzuführungen verwendet wird, drücken Sie die Taste **Zurück** . Der aktuelle Druckauftrag wird unter Umständen nicht richtig gedruckt.

Wenn der Drucker eine Quelle findet, in die Papier der richtigen Sorte eingelegt ist, wird Papier aus dieser Quelle verwendet. Wenn der Drucker keine Quelle findet, in die Papier der richtigen Sorte eingelegt ist, druckt er auf dem Papier, das sich in der Standardpapierzuführung befindet.

**Um den Druckauftrag abzubrechen, drücken Sie die Taste Abbrechen X.** 

### **Laden der Universalzuführung mit <Sorte> <Format>**

Legen Sie Papier der richtigen Sorte und des richtigen Formats in die Universalzuführung ein.

**·** Drücken Sie die Taste Zurück **burdieren die Anforderung zu ignorieren und auf Papier zu drucken, das** bereits in eine der Papierzuführungen eingelegt ist. Der aktuelle Druckauftrag wird unter Umständen nicht richtig gedruckt.

Wenn der Drucker ein Fach findet, in das Papier der richtigen Sorte mit dem erforderlichen Format eingelegt ist, zieht er das Papier aus diesem Fach ein. Wenn der Drucker kein Fach mit Papier des erforderlichen Formats und der richtigen Sorte findet, druckt er auf dem Papier, das sich in der Standardpapierzuführung befindet.

Um den Druckauftrag abzubrechen, drücken Sie die Taste **Abbrechen** .

### **Ablage ist voll – Entfernen des Papiers**

- Entfernen Sie das gesamte Papier aus der Papierablage.
- Um mit dem Druckauftrag fortzufahren, drücken Sie die Taste **Zurück** . Der aktuelle Druckauftrag wird unter Umständen nicht richtig gedruckt.
- Um den Druckauftrag abzubrechen, drücken Sie die Taste **Abbrechen** .

### **30 Ungültige Auffüllkassette, Wechseln der Druckkassette**

Der Drucker hat eine Auffüllkassette gefunden. Entfernen Sie die Druckkassette und setzen Sie eine neue ein.

### **31 Kassette fehlt oder beschädigt**

- Wenn die Druckkassette nicht eingesetzt ist, setzen Sie sie ein.
- Wenn die Druckkassette eingesetzt ist, nehmen Sie sie heraus, und setzen Sie eine neue Druckkassette ein.

# **31 Defekte Druckkassette**

Entfernen Sie die Druckkassette, und setzen Sie eine neue ein.

# **32 Nicht unterstützte Druckkassette**

Nehmen Sie die Druckkassette heraus und setzen Sie eine unterstützte Druckkassette ein.

# **34 Papier ist zu kurz**

- Vergewissern Sie sich, dass das eingelegte Papier lang genug ist.
- Stellen Sie sicher, dass kein Papierstau vorliegt.
- Um die Nachricht zu löschen und mit dem Drucken fortzufahren, drücken Sie die Taste **Zurück** . Möglicherweise werden die restlichen Seiten des Druckauftrags nicht korrekt gedruckt.
- Um den Druckauftrag abzubrechen, drücken Sie die Taste **Abbrechen** .

#### **35 Nicht genügend Speicher für "Ressourcen speichern"**

- Wenn Sie "Ressourcen speichern" ignorieren und mit dem Drucken fortfahren möchten, drücken Sie die Taste **Zurück** . Der aktuelle Druckauftrag wird unter Umständen nicht richtig gedruckt.
- Um den Druckauftrag abzubrechen, drücken Sie die Taste **Abbrechen** .
- Um "Ressourcen speichern" nach Erhalt dieser Meldung zu aktivieren, vergewissern Sie sich, dass die Verbindungspuffer auf "Automatisch" eingestellt sind, und schließen Sie dann die Menüs, um die Änderungen an den Verbindungspuffern zu aktivieren. Aktivieren Sie bei Anzeige von Bereit die Option "Ressourcen speichern".

Weitere Informationen zum Aktivieren der Option "Ressourcen speichern" finden Sie unter Konfigurationsmodus.

Um diesen Fehler künftig zu vermeiden, installieren Sie einen zusätzlichen Speicher.

### **37 Nicht genügend Speicher zum Sortieren des Auftrags**

Der Druckerspeicher verfügt nicht über genügend freien Speicherplatz zum Sortieren des Auftrags.

- **·** Drücken Sie die Taste Zurück **zum Drucken des bereits gespeicherten Teils des Auftrags und zum** Sortieren des restlichen Druckauftrags. Der aktuelle Druckauftrag wird unter Umständen nicht richtig gedruckt.
- **Um den aktuellen Druckauftrag abzubrechen, drücken Sie die Taste Abbrechen X**.

So vermeiden Sie künftig diesen Fehler:

- Installieren Sie zusätzlichen Speicher.
- $\bullet$ Vereinfachen Sie den Auftrag. Verringern Sie die Komplexität der Seite, indem Sie weniger Text oder Grafiken auf der Seite verwenden, und löschen Sie nicht benötigte Schriftarten und Makros.

# **37 Nicht genügend Defragmentierungsspeicher**

- Um die Nachricht zu löschen, drücken Sie die Taste **Zurück** . Der aktuelle Druckauftrag wird unter Umständen nicht richtig gedruckt.
- Um den Druckauftrag abzubrechen, drücken Sie die Taste **Abbrechen** .
- Um diesen Fehler künftig zu vermeiden, installieren Sie einen zusätzlichen Speicher.

# **38 Speicher voll**

- Um die Nachricht zu löschen und mit dem Drucken fortzufahren, drücken Sie die Taste **Zurück** . Möglicherweise wird der restliche Druckauftrag nicht korrekt gedruckt.
- Um den Druckauftrag abzubrechen, drücken Sie die Taste **Abbrechen** .

So vermeiden Sie zukünftig diesen Fehler:

Vereinfachen Sie den Druckauftrag. Verringern Sie die Komplexität der Seite, indem Sie weniger Text

oder Grafiken auf der Seite verwenden, und löschen Sie nicht benötigte Schriftarten und Makros.

Installieren Sie zusätzlichen Speicher.

# **39 Komplexe Seite, einige Daten wurden unter Umständen nicht gedruckt**

- Drücken Sie die Taste **Zurück** , um die Nachricht zu löschen und mit dem Drucken fortzufahren Der aktuelle Druckauftrag wird unter Umständen nicht richtig gedruckt.
- Um den Druckauftrag abzubrechen, drücken Sie die Taste **Abbrechen** .

So vermeiden Sie künftig diesen Fehler:

- Vereinfachen Sie den Auftrag. Verringern Sie die Komplexität der Seite, indem Sie weniger Text oder Grafiken auf der Seite verwenden, und löschen Sie nicht benötigte Schriftarten und Makros.
- Installieren Sie zusätzlichen Druckerspeicher.

#### **54 Standard-Netzwerk-Softwarefehler**

- Schalten Sie den Drucker aus und wieder ein, um ihn zurückzusetzen.
- Aktualisieren Sie die Netzwerk-Firmware auf dem Drucker bzw. dem Druckserver.
- Um die Nachricht zu ignorieren und mit dem Drucken fortzufahren, drücken Sie die Taste **Zurück** . Der aktuelle Druckauftrag wird unter Umständen nicht richtig gedruckt.
- **Um den Druckauftrag abzubrechen, drücken Sie die Taste Abbrechen X**

**56 Standard-Parallel-Anschluss deaktiviert**

Der Drucker verwirft alle am parallelen Anschluss empfangenen Daten.

- Um die Nachricht zu ignorieren und mit dem Drucken fortzufahren, drücken Sie die Taste **Zurück** . Der aktuelle Druckauftrag wird unter Umständen nicht richtig gedruckt.
- **Um den Druckauftrag abzubrechen, drücken Sie die Taste Abbrechen X**
- Stellen Sie sicher, dass die Menüoption "Paralleler Puffer" nicht auf "Deaktiviert" gesetzt ist. Weitere Informationen finden Sie unter Paralleler Puffer.

# **56 Standard-USB-Anschluss deaktiviert**

Der Drucker verwirft alle an den USB-Anschluss gesendeten Daten.

- Um die Nachricht zu ignorieren und mit dem Drucken fortzufahren, drücken Sie die Taste **Zurück** . Der aktuelle Druckauftrag wird unter Umständen nicht richtig gedruckt.
- Um den Druckauftrag abzubrechen, drücken Sie die Taste **Abbrechen** .
- Stellen Sie sicher, dass die Menüoption "USB-Puffer" nicht auf "Deaktiviert" gesetzt ist. Weitere Informationen finden Sie unter USB-Puffer.

### **58 Zu viele Flash-Optionen**

Entfernen Sie den Speicher von Ihrem Drucker. Ihr Drucker unterstützt bis zu 160 MB bei einem Nicht-Netzwerkdrucker und 288 MB bei einem Netzwerkdrucker

### **58 Zu viele Fächer eingesetzt**

- Schalten Sie den Drucker aus.
- Ziehen Sie den Netzstecker aus der Steckdose.
- Entfernen Sie die überzähligen Fächer.

• Schalten Sie den Drucker wieder ein.

### **59 Nicht unterstütztes Papierfach <x>**

Entfernen Sie das angegebene Papierfach, und warten Sie, bis die Meldung gelöscht wird. Sie müssen das nicht unterstützte Papierfach entfernen, um drucken zu können.

- Schalten Sie den Drucker aus.
- Ziehen Sie den Netzstecker aus der Steckdose.
- Entfernen Sie das nicht unterstützte Papierfach.
- Schließen Sie das Netzkabel an eine ordnungsgemäß geerdete Steckdose an.
- Schalten Sie den Drucker wieder ein.

# **81 Maschinencode CRC-Fehler**

- Um die Nachricht zu ignorieren und mit dem Drucken fortzufahren, drücken Sie die Taste **Zurück** . Der aktuelle Druckauftrag wird unter Umständen nicht richtig gedruckt.
- **·** Um den Druckauftrag abzubrechen, drücken Sie die Taste Abbrechen X.

#### **84 Fotoleitertrommel erneuern/Fotoleitereinheit erneuen**

**HINWEIS:** Die Warnung "Fotoleitertrommel erneuern" wird nur angezeigt, wenn die Option "Tonerwarnung" aktiviert ist.

Um die Nachricht zu ignorieren und mit dem Drucken fortzufahren, drücken Sie die Taste **Zurück** . Der aktuelle Druckauftrag wird unter Umständen nicht richtig gedruckt.

- Um den Druckauftrag abzubrechen, drücken Sie die Taste **Abbrechen** .
- Drucken Sie die Seite mit den Konfigurationseinstellungen des Druckers aus, um den Stand der Fotoleitertrommel zu prüfen. Weitere Informationen finden Sie unter Menüeinstellungsseite.
- Tauschen Sie die Fotoleitertrommel aus und setzen Sie dann den Zähler zurück.

#### **84 Fotoleitertrommel austauschen/Fotoleitereinheit austauschen**

- Es kann erst wieder gedruckt werden, wenn die Fotoleitertrommel ausgetauscht wurde.
- Tauschen Sie die Fotoleitertrommel aus und setzen Sie den Zähler zurück.

#### **88 Wenig Toner**

- Nehmen Sie die Druckkassette heraus, und schütteln Sie sie kräftig, damit der verbleibende Toner gleichmäßig verteilt wird.
- Tauschen Sie die Druckkassette aus.

#### **88 Druckkassette austauschen**

- Tauschen Sie die angegebene Druckkassette aus.
- Um die Nachricht zu ignorieren und mit dem Drucken fortzufahren, drücken Sie die Taste **Zurück** . Möglicherweise wird der restliche Druckauftrag nicht korrekt gedruckt.
- Um den Druckauftrag abzubrechen, drücken Sie die Taste **Abbrechen** .

# **200 Papierstau**

Es ist ein Papierstau am Eingabesensor des Druckers aufgetreten.

Öffnen Sie die vordere Abdeckung des Druckers, indem Sie den Knopf auf der rechten Seite des 1. Druckers drücken und die Abdeckung herunterklappen.

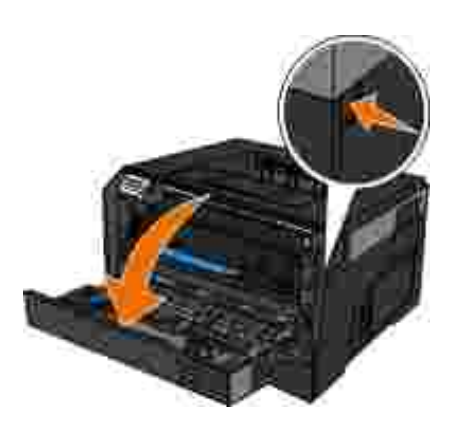

2. Nehmen Sie die Druckkassetteneinheit aus dem Drucker heraus, indem Sie am Griff der Druckkassette ziehen.

**HINWEIS:** Drücken Sie nicht auf den Knopf der Druckkassetteneinheit.

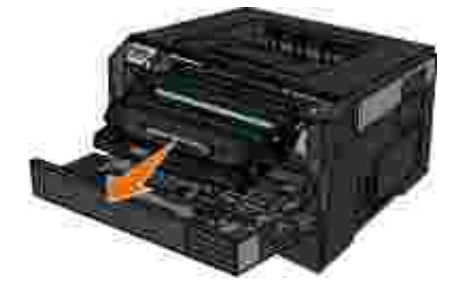

**VORSICHT: Das Innere des Druckers kann sehr heiß sein. Vermeiden Sie Verletzungen, indem Sie heiße Komponenten stets abkühlen lassen, bevor Sie ihre Oberfläche berühren.**

3. Entfernen Sie das gestaute Papier.

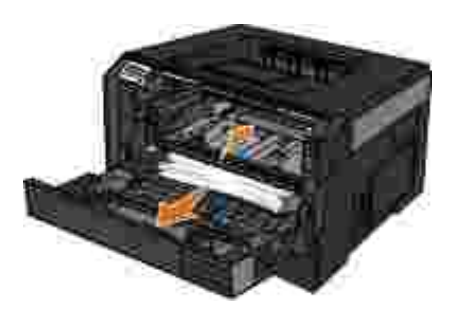

4. Setzen Sie die Druckkassetteneinheit in den Drucker ein.

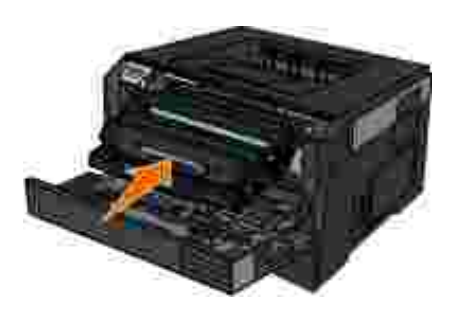

5. Schließen Sie die vordere Abdeckung.

# **201 Papierstau**

Es ist ein Papierstau zwischen dem Eingabesensor und dem Papierausgabesensor des Druckers aufgetreten.

Öffnen Sie die vordere Abdeckung des Druckers, indem Sie den Knopf auf der rechten Seite des 1. Druckers drücken und die Abdeckung herunterklappen.

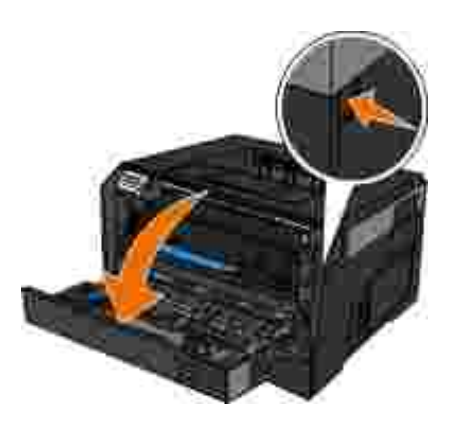

2. Nehmen Sie die Druckkassetteneinheit aus dem Drucker heraus, indem Sie am Griff der Druckkassette ziehen.

**HINWEIS: Drücken Sie nicht auf den Knopf der Druckkassetteneinheit.** 

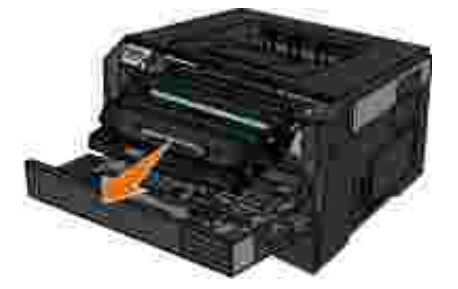

**VORSICHT: Das Innere des Druckers kann sehr heiß sein. Vermeiden Sie Verletzungen, indem Sie heiße Komponenten stets abkühlen lassen, bevor Sie ihre Oberfläche berühren.**

3. Entfernen Sie das gestaute Papier.

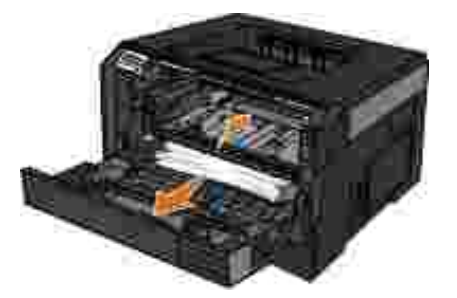

4. Setzen Sie die Druckkassetteneinheit in den Drucker ein.

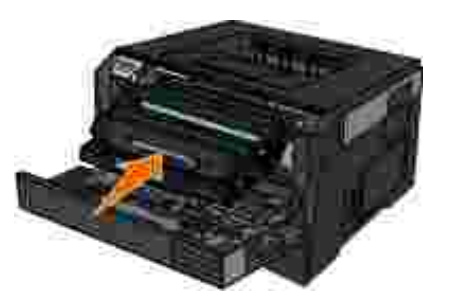

5. Schließen Sie die vordere Abdeckung.

# **202 Papierstau**

Es ist ein Papierstau am Ausgabesensor des Druckers aufgetreten.

1. Öffnen Sie die hintere Ausgabe.

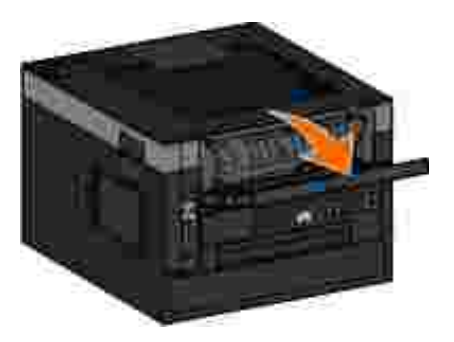

2. Entfernen Sie das gestaute Papier.

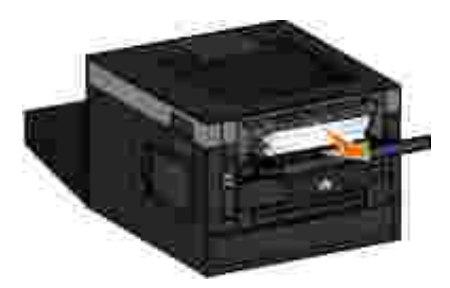

3. Schließen Sie die hintere Ausgabe.

# **231 Papierstau - Duplex überprüfen**

Es ist ein Papierstau hinten im Duplex-Papierweg aufgetreten.

1. Öffnen Sie die hintere Ausgabe.

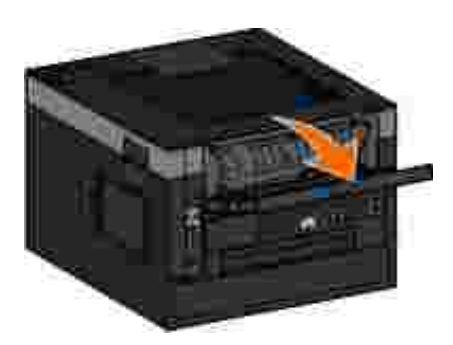

2. Entfernen Sie das gestaute Papier.

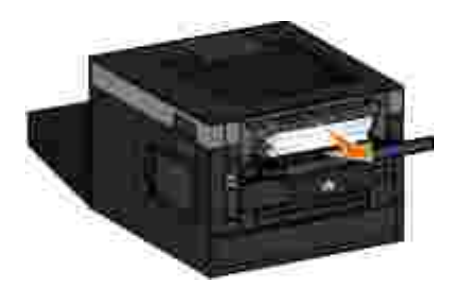

3. Schließen Sie die hintere Ausgabe.

# **233 Papierstau - Duplex überprüfen**

Es ist ein Papierstau vorne in der Duplexeinheit aufgetreten.

1. Nehmen Sie Fach 1 heraus, und drücken Sie auf den Hebel im Bereich des Duplexpapierpfads.

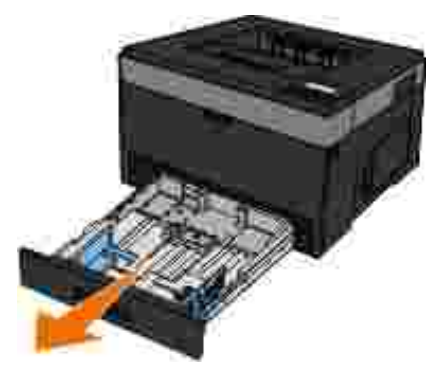

**VORSICHT: Das Innere des Druckers kann sehr heiß sein. Vermeiden Sie Verletzungen,**  $\triangle$ **indem Sie heiße Komponenten stets abkühlen lassen, bevor Sie ihre Oberfläche berühren.**

2. Entfernen Sie das gestaute Papier.

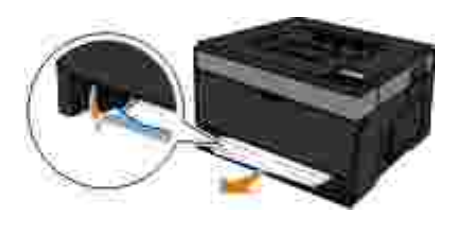

3. Setzen Sie das Fach 1 wieder ein.

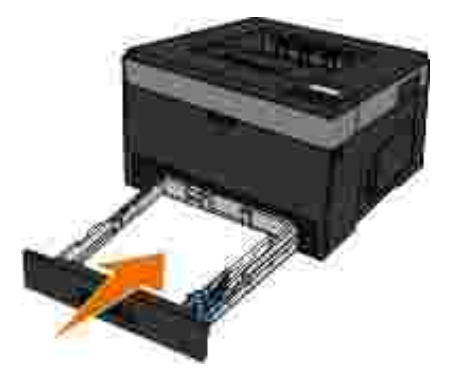

### **234 Papierstau - Duplex überprüfen**

Es ist ein Papierstau in der Duplexeinheit aufgetreten, die genaue Position kann allerdings nicht erkannt werden.

1. Nehmen Sie Fach 1 heraus, und drücken Sie auf den Hebel im Bereich des Duplexpapierpfads.

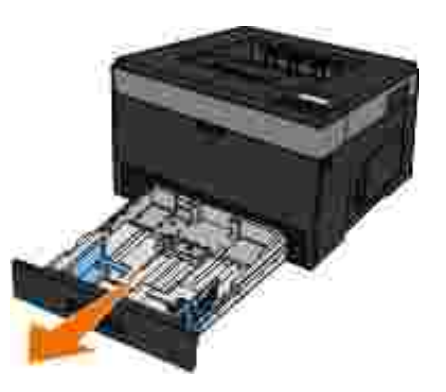

- **VORSICHT: Das Innere des Druckers kann sehr heiß sein. Vermeiden Sie Verletzungen, indem Sie heiße Komponenten stets abkühlen lassen, bevor Sie ihre Oberfläche berühren.**
- 2. Entfernen Sie das gestaute Papier.

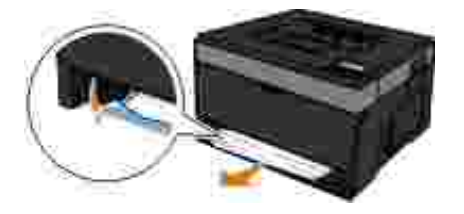

3. Setzen Sie das Fach 1 wieder ein.

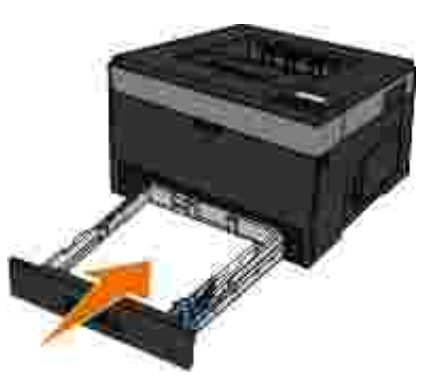

4. Öffnen Sie die hintere Ausgabe.

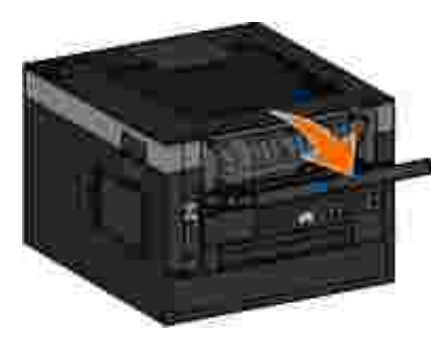

5. Entfernen Sie das gestaute Papier.

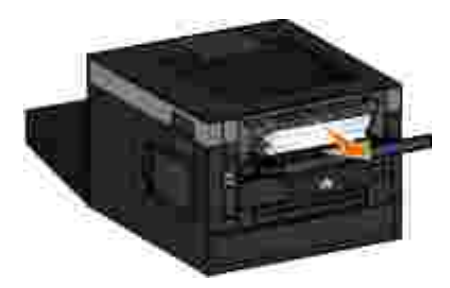

6. Schließen Sie die hintere Ausgabe.

# **235 Papierstau - Duplex überprüfen**

Es ist ein Papierstau an der Papierablage aufgetreten, da das verwendete Papier zu schmal für die Duplexeinheit war.

1. Öffnen Sie die hintere Ausgabe.

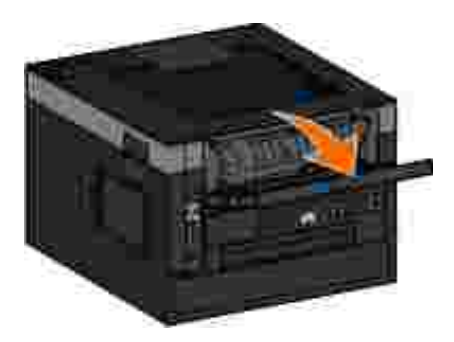

2. Entfernen Sie das gestaute Papier.

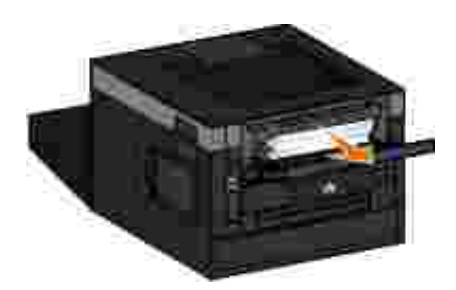

- 3. Schließen Sie die hintere Ausgabe.
- 4. Ersetzen Sie das schmale Papier in Fach 1 durch breiteres Papier.

**24x Papierstau - Fach <x> überprüfen**

#### **Papierstau in Fach 1**

1. Ziehen Sie Fach 1 heraus.

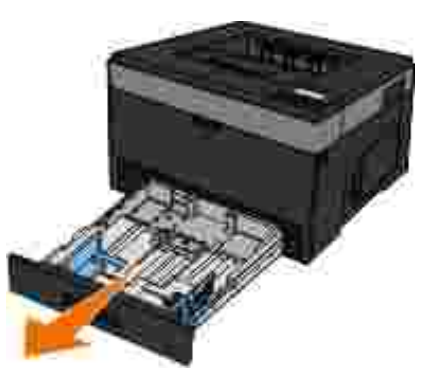

- **VORSICHT: Das Innere des Druckers kann sehr heiß sein. Vermeiden Sie Verletzungen, indem Sie heiße Komponenten stets abkühlen lassen, bevor Sie ihre Oberfläche berühren.**
- 2. Beseitigen Sie den Papierstau.

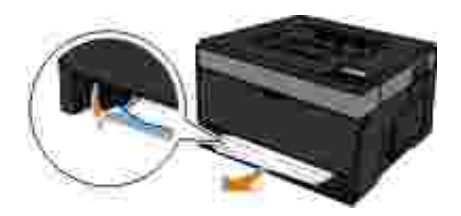

3. Schieben Sie die Zuführung ein.

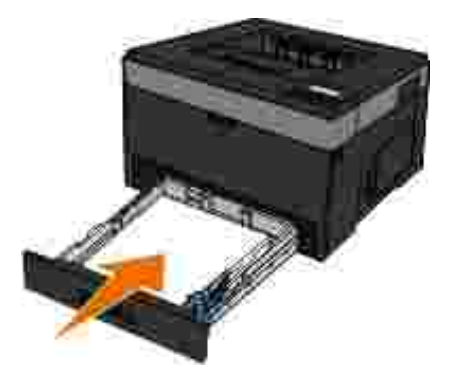

#### **Papierstau in Fach 2**

1. Ziehen Sie Fach 2 heraus.

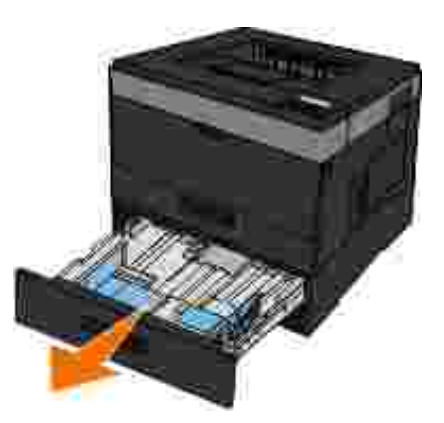

- **VORSICHT: Das Innere des Druckers kann sehr heiß sein. Vermeiden Sie Verletzungen, indem Sie heiße Komponenten stets abkühlen lassen, bevor Sie ihre Oberfläche berühren.**
- 2. Beseitigen Sie den Papierstau.

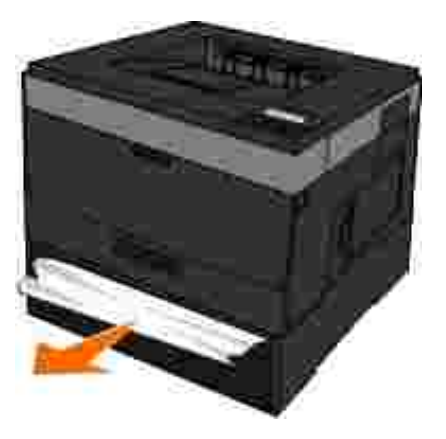

**HINWEIS: Stellen Sie sicher, dass alle Papierteile entfernt werden.** 

3. Schieben Sie die Zuführung ein.

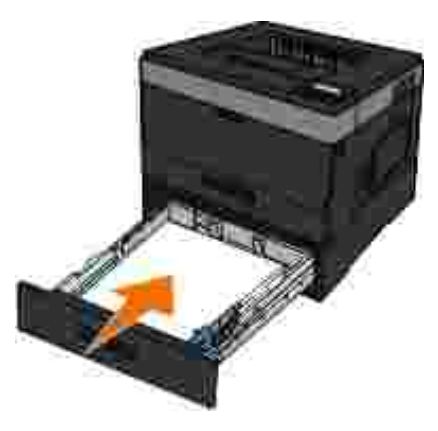

**251 Papierstau - Universalzuführung überprüfen**

1. Entfernen Sie das Papier aus der Universalzuführung.

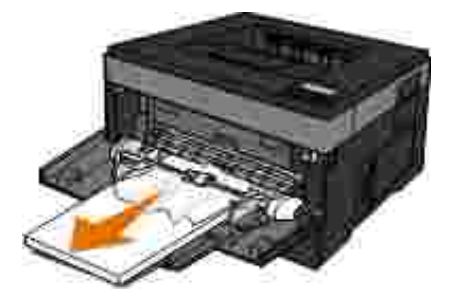

2. Biegen Sie den Papierstapel in beide Richtungen, um die Blätter voneinander zu lösen, und fächern Sie den Stapel auf. Das Papier darf nicht geknickt oder geknittert werden. Klopfen Sie die Kanten auf einer ebenen Fläche gerade.

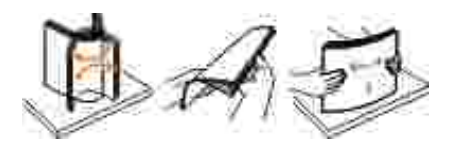

- 3. Legen Sie das Papier in die Universalzuführung ein.
- 4. Schieben Sie die Papierführung im Fach nach innen, bis sie leicht am Papierrand anliegt.

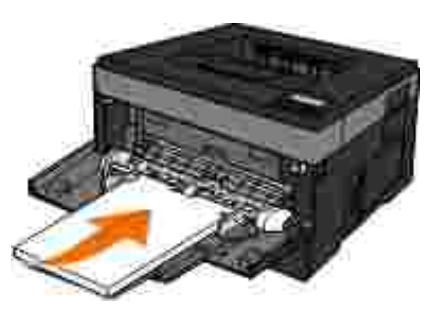

# **Allgemeine Richtlinien für das Auswählen oder Einlegen von Druckmedien**

- Der Versuch des Druckens auf feuchtem, aufgerolltem, zerknittertem oder zerissenem Papier kann zu Papierstaus und schlechter Druckqualität führen.
- Verwenden Sie nur qualitativ hochwertiges Kopierpapier, um eine exzellente Druckqualität zu erhalten.
- Vermeiden Sie Papier mit Prägungen, Perforierungen oder Texturen, die zu glatt oder zu rau sind. Dabei treten u. U. Papierstaus auf.
- Bewahren Sie das Papier in der Verpackung auf, bis Sie es verwenden. Platzieren Sie die Kartons auf Palleten oder in Regalen, nicht auf dem Boden.
- Stellen Sie keine schweren Objekte auf den Druckmedien ab, egal ob diese noch verpackt sind oder nicht.
- Halten Sie das Papier von Feuchtigkeit oder anderen Bedingungen fern, bei denen es zerknittert oder sich aufrollt.
- Bewahren Sie nicht verwendetes Papier bei Temperaturen von 15° C bis 30° C auf. Die relative Luftfeuchtigkeit sollte zwischen 10 % und 70 % betragen.
- Verwenden Sie zum Aufbewahren eine Hülle, z. B. einen Plastikbehälter oder eine Plastiktüte, um zu verhindern, dass Staub und Feuchtigkeit das Papier verschmutzen.

# **Vermeiden von Papierstaus und Fehleinzügen**

Die meisten Papierstaus und Fehleinzüge können vermieden werden, wenn die folgenden Hinweise beachtet werden:

- Verwenden Sie Papier, das den Richtlinien für Druckmedien für den jeweiligen Drucker entspricht. Weitere Informationen finden Sie unter Einlegen von Druckmedien.
- Stellen Sie sicher, dass das Papier korrekt in das Papierfach eingelegt ist.
- Überladen Sie das Papierfach nicht.
- Entfernen Sie während des Druckvorgangs kein Papier aus dem Papierfach.
- Biegen Sie das Papier vor dem Einlegen in beide Richtungen, fächern Sie es auf, und gleichen Sie die Kanten an.
- Verwenden Sie kein Papier, das Knitterspuren oder Falten aufweist bzw. feucht oder gewellt ist.
Richten Sie das Papier gemäß den Anweisungen für den jeweiligen Drucker aus.

## **Beseitigen von Papierstaus**

Sie sollten den gesamten Papierpfad leeren, wenn es zu einem Papierstau gekommen ist.

**VORSICHT: Lassen Sie heiße Komponenten stets zuerst abkühlen, bevor Sie deren Oberfläche berühren, um Verletzungen beim Beseitigen von Papierstaus zu vermeiden.**

### **Papierstau im Papierweg**

1. Ziehen Sie kräftig am Papier, um es zu entfernen. Wenn Sie das Papier nicht erreichen können, weil es zu weit innen im Drucker liegt, öffnen Sie die vordere Abdeckung des Druckers, indem Sie auf den Knopf auf der rechten Druckerseite drücken und die Abdeckung herunterklappen.

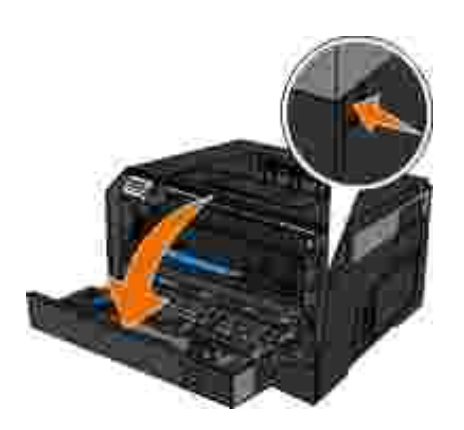

2. Nehmen Sie die Druckkassetteneinheit aus dem Drucker heraus, indem Sie am Griff der Druckkassette ziehen.

**HINWEIS: Drücken Sie nicht auf den Knopf der Druckkassetteneinheit.** 

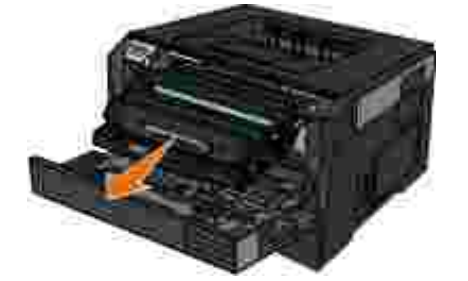

**VORSICHT: Das Innere des Druckers kann sehr heiß sein. Vermeiden Sie Verletzungen, indem Sie heiße Komponenten stets abkühlen lassen, bevor Sie ihre Oberfläche berühren.**

3. Ziehen Sie das Papier heraus.

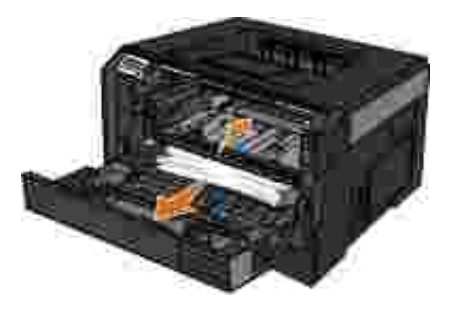

4. Setzen Sie die Druckkassetteneinheit in den Drucker ein.

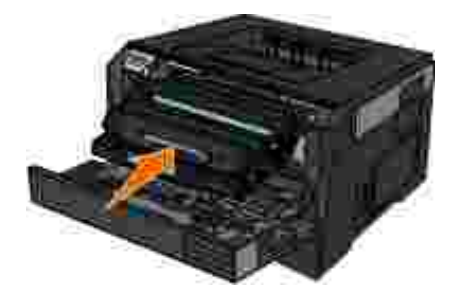

5. Schließen Sie die vordere Abdeckung.

### **Papierstau ist nicht sichtbar**

Im Bereich der Universalzuführung

1. Öffnen Sie die Klappe der Universalzuführung.

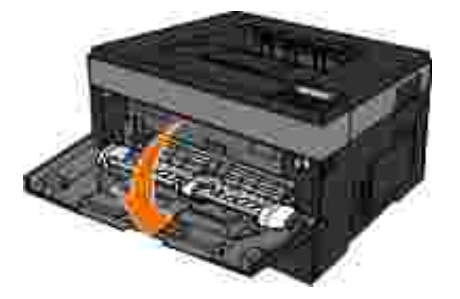

2. Greifen Sie fest nach dem Papier und ziehen Sie es vorsichtig aus dem Drucker.

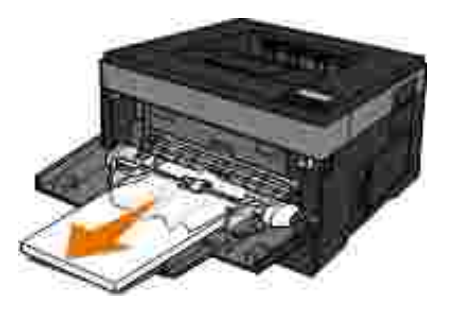

3. Schließen Sie die Klappe der Universalzuführung.

#### Im Bereich des Papierfachs

1. Entfernen Sie das Papierfach.

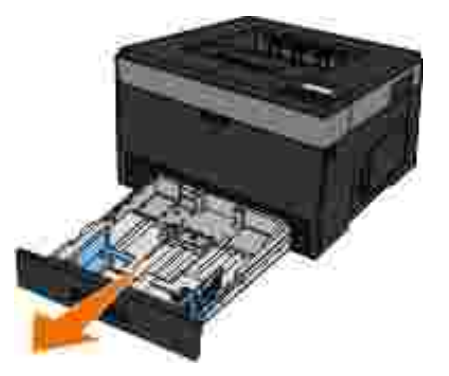

2. Greifen Sie fest nach dem Papier und ziehen Sie es vorsichtig aus dem Drucker.

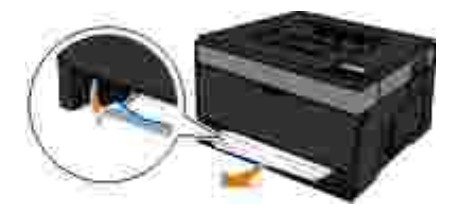

3. Tauschen Sie das Papierfach aus.

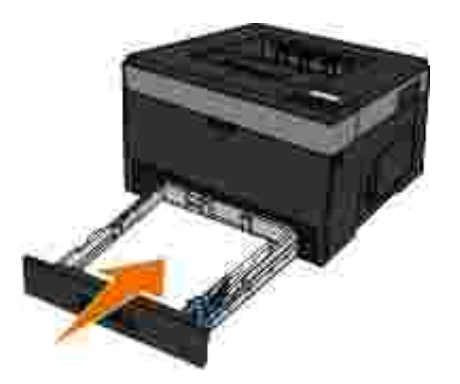

Im Bereich der Verlängerung der Papierablage

1. Drücken Sie auf die Klappenentriegelungstaste an der rechten Seite des Druckers, um die vordere Abdeckung zu öffnen.

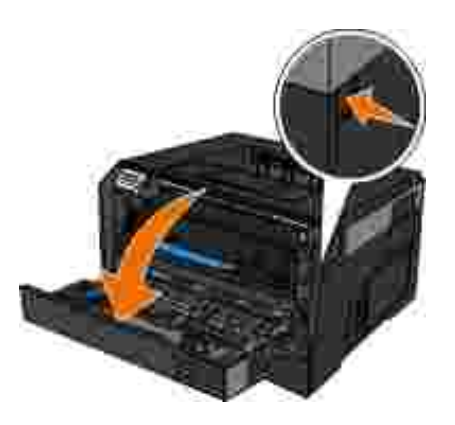

1.

- 2. Greifen Sie fest nach dem Papier und ziehen Sie es vorsichtig aus dem Drucker.
- 3. Schließen Sie die vordere Abdeckung.

Im Bereich der hinteren Ausgabe

1. Öffnen Sie die hintere Ausgabeklappe.

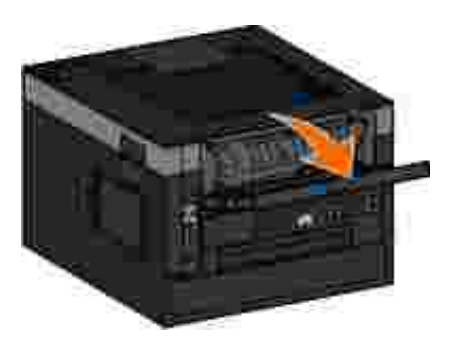

2. Greifen Sie fest nach dem Papier und ziehen Sie es vorsichtig aus dem Drucker.

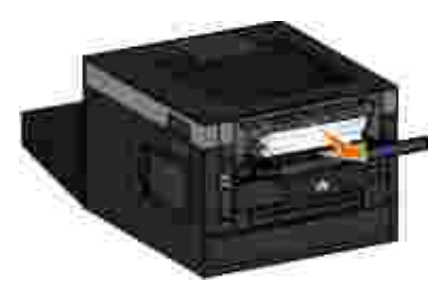

3. Schließen Sie die hintere Ausgabeklappe.

## **Papierprobleme**

**Stellen Sie sicher, dass das Papier korrekt eingelegt wurde.**

Weitere Informationen finden Sie unter Einlegen von Druckmedien.

**Verwenden Sie ausschließlich für den Drucker empfohlenes Papier.**

Weitere Informationen finden Sie unter Richtlinien für Druckmedien.

**Wenn mehrere Seiten gedruckt werden, sollte weniger Papier eingelegt werden.**

Weitere Informationen finden Sie unter Richtlinien für Druckmedien.

**Stellen Sie sicher, dass das Papier keine Knitterspuren, Risse oder Schäden aufweist.**

**Stellen Sie sicher, dass kein Papierstau vorliegt.**

Weitere Informationen finden Sie unter Beseitigen von Papierstaus.

## **Druckprobleme**

**Überprüfen Sie den Tonerfüllstand und setzen Sie bei Bedarf eine neue Druckkassette ein.**

Weitere Informationen finden Sie unter Austauschen der Druckkassette.

**Wenn die Druckgeschwindigkeit niedrig ist, geben Sie Speicherplatz auf dem Computer frei.**

- Schließen Sie alle nicht verwendeten Anwendungen.
- Versuchen Sie, die Größe der Grafiken und Bilder in Ihrem Dokument zu minimieren.
- Sie könnten unter Umständen weiteren *Arbeitsspeicher* (RAM) für Ihren Computer erwerben.
- Entfernen Sie selten verwendete Schriftarten aus Ihrem System.
- Deinstallieren Sie die Druckersoftware und installieren Sie sie anschließend neu.

Wählen Sie eine geringere Druckqualität im Dialogfeld Druckeinstellungen.

**Stellen Sie sicher, dass das Papier korrekt eingelegt wurde.**

Weitere Informationen finden Sie unter Einlegen von Druckmedien.

## **Probleme mit der Druckqualität**

In den folgenden Informationen finden Sie Lösungsvorschläge für auftretende Druckprobleme. Wenn Sie das Problem nicht beheben können, wenden Sie sich unter support.dell.com an Dell. Es muss dann unter Umständen eine Druckerkomponente von einem Kundendiensttechniker gereinigt oder ausgetauscht werden.

**Ausdruck ist zu schwach.**

- Die Einstellung für den Tonerauftrag<sup>1</sup> ist zu niedrig.
- Das verwendete Papier entspricht nicht den Druckerspezifikationen.
- In der Druckkassette ist nur noch wenig Toner enthalten.
- Die Druckkassette ist beschädigt.

Versuchen Sie Folgendes:

- Wählen Sie eine andere Einstellung für den Tonerauftrag<sup>1</sup>, bevor Sie den Druckauftrag an den Drucker senden.
- Legen Sie Papier aus einem neuen Paket ein.
- Verwenden Sie kein strukturiertes Papier mit rauer Oberfläche.
- Stellen Sie sicher, dass das Papier in den Papierfächern nicht feucht ist.

Tauschen Sie die Druckkassette aus.

#### **Ausdruck ist zu dunkel oder Hintergrund ist grau.**

- Die Einstellung für den Tonerauftrag<sup>1</sup> ist zu dunkel.
- Die Druckkassette ist abgenutzt oder beschädigt.

Versuchen Sie Folgendes:

- Wählen Sie eine andere Einstellung für den Tonerauftrag1.
- Tauschen Sie die Druckkassette aus.

**Auf der Seite erscheinen weiße Striche.**

- Die Druckkopflinse ist verschmutzt.
- Die Druckkassette ist beschädigt.
- Die Fixierstation<sup>2</sup> ist beschädigt.

Versuchen Sie Folgendes:

- Reinigen Sie die Druckkopflinse.
- Tauschen Sie die Druckkassette aus.
- Tauschen Sie die Fixierstation<sup>2</sup> aus.

**Auf der Seite erscheinen waagerechte Streifen.**

- Die Druckkassette ist u. U. beschädigt, leer oder abgenutzt.
- Die Fixierstation<sup>2</sup> ist möglicherweise abgenutzt oder beschädigt.

Versuchen Sie Folgendes:

- Tauschen Sie die Druckkassette aus.
- Tauschen Sie die Fixierstation<sup>2</sup> aus.

**Auf der Seite erscheinen vertikale Streifen.**

- Toner verschmiert, bevor er auf dem Papier fixiert wird.
- Die Druckkassette ist beschädigt.

Versuchen Sie Folgendes:

- Wenn das Papier steif ist, versuchen Sie, es aus einem anderen Fach oder der Universalzuführung einzuziehen.
- Tauschen Sie die Druckkassette aus.

**Die Seite enthält Unregelmäßigkeiten im Druck.**

- Das Papier hat auf Grund hoher Luftfeuchtigkeit Feuchtigkeit aufgesogen.
- Das verwendete Papier entspricht nicht den Druckerspezifikationen.
- Die Fixierstation<sup>2</sup> ist abgenutzt oder beschädigt.

Versuchen Sie Folgendes:

- Legen Sie Papier aus einem neuen Paket in das Papierfach ein.
- Verwenden Sie kein strukturiertes Papier mit rauer Oberfläche.
- Stellen Sie sicher, dass die ausgewählte **Papiersorte** dem im Fach eingelegten Papier entspricht.
- Tauschen Sie die Fixierstation<sup>2</sup> aus.

**Die Foliendruckqualität ist schlecht. (Der Ausdruck weist helle oder dunkle Stellen auf, der Toner ist verschmiert oder Quer- und Längsstreifen sind zu sehen.)**

- Sie verwenden Folien, die nicht die Druckerspezifikationen erfüllen.
- Die Option **Papiersorte** ist nicht auf "Folie" eingestellt.

Versuchen Sie Folgendes:

- Verwenden Sie die von Dell empfohlenen Folien.
- Stellen Sie sicher, dass die Option **Papiersorte** auf "Folie" eingestellt ist.

#### **Auf der Seite erscheinen Tonerflecken.**

- Die Druckkassette ist beschädigt.
- Die Fixierstation<sup>2</sup> ist abgenutzt oder beschädigt.
- Es befindet sich Toner im Papierweg.

Versuchen Sie Folgendes:

Tauschen Sie die Druckkassette aus.

- Tauschen Sie die Fixierstation<sup>2</sup> aus.
- Wenden Sie sich an den Kundendienst.

**Beim Anfassen des Papiers kommt es schnell zu Tonerabrieb.**

- Die Einstellung für die **Papierstruktur** ist für das verwendete Papier oder Spezialdruckmedium nicht korrekt.
- Die Einstellung für das **Papiergewicht** ist für das verwendete Papier oder Spezialdruckmedium nicht korrekt.
- Die Fixierstation<sup>2</sup> ist abgenutzt oder beschädigt.

Versuchen Sie Folgendes:

- Stellen Sie sicher, dass die ausgewählte **Papierstruktur** dem im Fach eingelegten Papier entspricht.
- Stellen Sie die Option **Papiergewicht** auf den entsprechenden Wert ein.
- Tauschen Sie die Fixierstation<sup>2</sup> aus.

**Der Deckungsgrad ist ungleichmäßig.**

- Die Druckkassette ist beschädigt.
- Tauschen Sie die Druckkassette aus.

**Auf der Seite erscheinen Geisterbilder.**

Die **Papiersorte** ist falsch eingestellt.

Der Toner ist fast leer.

Versuchen Sie Folgendes:

- Stellen Sie sicher, dass die ausgewählte **Papiersorte** dem im Fach eingelegten Papier entspricht.
- Tauschen Sie die Druckkassette aus.

**Zeichen werden nur auf einer Seite des Papiers gedruckt.**

- Die Druckkassette ist nicht richtig eingesetzt.
- Nehmen Sie die Druckkassette heraus und setzen Sie sie anschließend wieder ein.

**Die Ränder sind nicht korrekt.**

- Das **Papierformat** ist falsch eingestellt.
- Stellen Sie sicher, dass das ausgewählte **Papierformat** dem im Fach eingelegten Papier entspricht.

#### **Der Ausdruck ist schief oder verläuft schräg.**

- Die Papierführungen im ausgewählten Fach sind für das im Papierfach eingelegte Papierformat falsch positioniert.
- Die Papierführungen der Universalzuführung sind für das in der Zuführung eingelegte Papierformat falsch positioniert.

Versuchen Sie Folgendes:

Bringen Sie die Führungen im Fach in die richtige Position, bis sie leicht am Papierrand anliegen.

• Bringen Sie die Papierführungen der Universalzuführung in die richtige Position, so dass sie leicht am Papierrand anliegen.

**Die gedruckten Seiten sind leer.**

- Die Druckkassette ist leer oder beschädigt.
- Tauschen Sie die Druckkassette aus.

**Die gedruckten Seiten sind vollständig schwarz.**

- Die Druckkassette ist beschädigt.
- Der Drucker muss gewartet werden.

Versuchen Sie Folgendes:

- Tauschen Sie die Druckkassette aus.
- Wenden Sie sich an den Kundendienst.

#### **Das Papier wellt sich beim Drucken und bei der Ausgabe in die Papierablage sehr stark.**

- Die Einstellung für die **Papierstruktur** ist für das verwendete Papier oder Spezialdruckmedium nicht korrekt.
- Stellen Sie sicher, dass die ausgewählte **Papierstruktur** dem im Fach eingelegten Papier entspricht.
- <sup>1</sup> Weitere Informationen finden Sie unter Qualitätsmodus.
- <sup>2</sup> Wenden Sie sich zum Austauschen der Fixierstation an einen Kundendiensttechniker.

## **Häufig gestellte Fragen (FAQ): Mac OS®-Funktionen, Probleme und Lösungen**

In diesem Dokument finden Sie Antworten auf allgemeine Fragen zum Drucken, zur Druckersoftware und zu deren Interaktion mit dem Macintosh-Betriebssystem. Wenn Sie über aktuelle Versionen für sowohl die Druckersoftware als auch das Betriebssystem verfügen, verringern Sie Druckprobleme auf ein Minimum und stellen sicher, dass Sie den Drucker und das Macintosh-Betriebssystem optimal nutzen. Aktualisieren Sie Ihre Druckersoftware, indem Sie die Website Ihres Druckerherstellers aufrufen und das neueste Web-Paket herunterladen. Um das Mac-Betriebssystem auf dem neuesten Stand zu halten, suchen Sie auf der Website <http://www.info.apple.com/support/downloads.html> regelmäßig nach Updates.

### **Mac OS X-Funktionen**

**Warum drucken manche Anwendungen nicht wie erwartet mehrere Kopien?**

Manche Anwendungen verfahren beim Drucken mehrerer Kopien unterschiedlich. Einige Versionen von Microsoft Word und Adobe Reader betrachten mehrere Kopien eines Druckauftrags als einen einzigen Druckauftrag mit mehreren Seiten. Wenn Sie mehrere Kopien mit diesen Anwendungen drucken, funktionieren die folgenden Funktionen nicht wie erwartet.

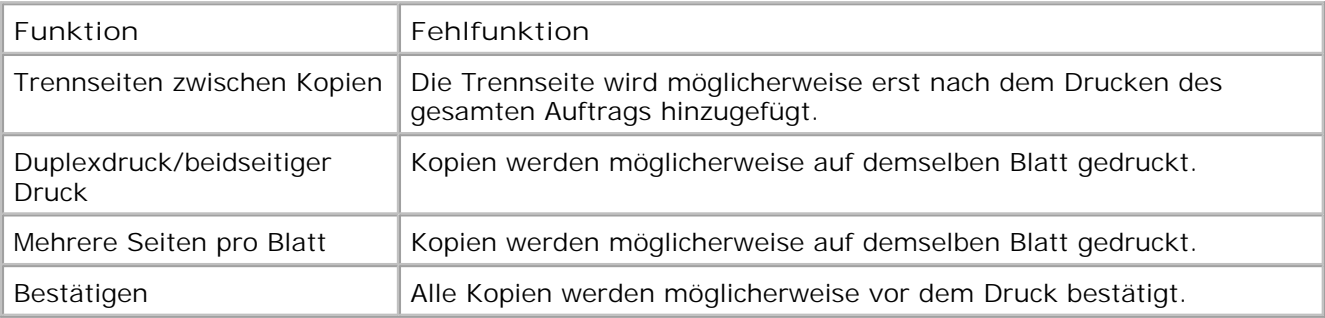

Wenn Sie mit diesen Funktionen mehrere Kopien einer PDF-Datei drucken möchten, verwenden Sie die Preview-Anwendung von Apple oder Adobe Acrobat Reader 5.

**Wie verwalte ich Netzwerkdrucker?**

Verwalten Sie Ihre Netzwerkdrucker mithilfe von MarkVision™ Professional. Diese Anwendung ersetzt MarkVision für Macintosh und ist mit Mac OS X und höheren Versionen kompatibel.

### **Bekannte Probleme und Lösungen für Mac OS X**

**Wie formatiere ich mein Dokument, um mit benutzerdefinierten Papierformaten drucken zu können?**

Verwenden Sie das Dialogfeld "Papierformat", um dem Menü "Papiergröße" ein benutzerdefiniertes Papierformat hinzuzufügen.

#### **Mac OS X 10.4:**

- 1. Wählen Sie Ablage  $\rightarrow$  Papierformat.
- Wählen Sie im Einblendmenü "Papiergröße" die Option zum Verwalten von benutzerdefinierten 2. Formaten.
- 3. Klicken Sie im Fenster für benutzerdefinierte Formate auf +, um ein neues Papierformat zu erstellen.
- Doppelklicken Sie in der angezeigten Liste auf **Ohne Titel**, um Ihr benutzerdefiniertes 4. Papierformat umzubenennen.
- Geben Sie das korrekte Seitenformat und die entsprechenden Ränder des benutzerdefinierten 5. Papierformats ein.
- 6. Klicken Sie auf **OK**, um zum Dialogfeld "Papierformat" zurückzukehren.
- Wählen Sie im Einblendmenü "Papiergröße" das benutzerdefinierte Papierformat aus, das Sie 7. erstellt haben.
- 8. Klicken Sie auf **OK**.

#### **Mac OS X 10.3:**

- 1. Wählen Sie Ablage  $\rightarrow$  Papierformat.
- 2. Wählen Sie im Einblendmenü "Einstellungen" die Option **Papiergröße anpassen** aus.
- 3. Klicken Sie auf Neu und geben Sie die entsprechenden Informationen zu Ihrem benutzerdefinierten Papierformat ein.
- 4. Klicken Sie auf **Speichern**.

**HINWEIS:** Sie müssen erst auf **Speichern** klicken, *bevor* Sie auf **OK** klicken oder im Einblendmenü "Einstellungen" wieder zum Fenster "Seiteneinstellungen" wechseln.

5. Wählen Sie im Einblendmenü "Einstellungen" die Option **Seiteneinstellungen** aus.

6. Wählen Sie im Einblendmenü "Papierformat" das benutzerdefinierte Papierformat aus.

Dieses neue benutzerdefinierte Papierformat steht für alle Druckaufträge unabhängig von der Auswahl im Menü "Format für" zur Verfügung. Sie können benutzerdefiniertes Papier für Druckaufträge auch verwenden, indem Sie im Fenster "Papiereinzug" des Dialogfelds "Drucken" im Einblendmenü "Alle Seiten von" das Papierfach auswählen, das das benutzerdefinierte Format enthält.

**Warum werden Bildschirmschriftarten zur Verfügung gestellt?**

Im Drucker sind PostScript-Schriftarten gespeichert. Mit den entsprechenden Bildschirmschriftarten können Dokumente, die die PostScript-Schriftarten verwenden, erstellt werden.

**Warum gibt es Duplikate für einige Bildschirmschriftarten?**

Die Schriftarten in Ihrem Drucker sind nicht mit den Bildschirmschriftarten von Apple identisch. Dell bietet Bildschirmschriftarten, die den Schriftarten des Druckers entsprechen. Bei Verwendung dieser Bildschirmschriftarten können Sie sicherstellen, dass die Druckausgabe mit der Anzeige am Computer übereinstimmt.

**Wie werden Bildschirmschriftarten installiert?**

Verschieben Sie die gewünschten Schriftarten aus dem Ordner "/Users/Shared/Dell/Screen Fonts" in den Ordner "Library/Fonts" im Basisverzeichnis oder im Stammverzeichnis Ihrer Startdiskette. Da die meisten vorinstallierten Schriftarten auf Mac OS X sich im Ordner /System/Library/Fonts befinden, können Sie die neuen Schriftarten in einen dieser Ordner verschieben, ohne die bereits vorhandenen Schriftarten verschieben zu müssen. Das System sucht die Schriftarten zuerst in der Basisbibliothek, dann in der Bibliothek im Stammverzeichnis der Startdiskette und schließlich im Ordner "/System/Library".

**Wie verwende ich einen externen Druckserver, wenn als Datenmodus "TBCP" eingestellt ist (bei Druckern, die externe Druckserver unterstützen)?**

Führen Sie folgende Schritte aus, um die Einstellung "Datenmodus" zu überprüfen:

- 1. Geben Sie die IP-Adresse des Druckservers im Web-Browser ein.
- 2. Wählen Sie aus den Menüs links auf der Webseite die Option **Konfiguration** aus.
- Wählen Sie aus der rechts angezeigten Liste der Konfigurationsoptionen die Option **AppleTalk** 3. aus.
- 4. Wählen Sie auf der AppleTalk-Seite **Weitere Einstellungen** aus.
- 5. Rufen Sie auf der Seite mit den erweiterten AppleTalk-Einstellungen das Einblendmenü "Datenmodus" auf. Wenn im Menü "IOP/EOP" eingestellt ist, behalten Sie diese Einstellung bei. Wenn im Menü "TBCP" eingestellt ist, ändern Sie die Einstellung in "Raw-Modus".

## **Anruf beim Kundendienst**

Bevor Sie den Kundendienst anrufen, überprüfen Sie Folgendes:

- Ist das Stromkabel an den Drucker angeschlossen?
- Ist das Stromkabel direkt an eine ordnungsgemäß geerdete Steckdose angeschlossen?
- Ist der Drucker ordnungsgemäß an Ihren Computer oder Ihr Netzwerk angeschlossen?
- Sind alle anderen Geräte, die mit Ihrem Drucker verbunden sind, angeschlossen und eingeschaltet?
- Ist die Stromversorgung durch einen Schalter unterbrochen?
- Ist eine Sicherung durchgebrannt?
- Hat es in Ihrer Umgebung einen Stromausfall gegeben?
- Ist eine Toner-Kassette in Ihrem Drucker installiert?
- Ist die Druckerabdeckung ordnungsgemäß geschlossen?

Versuchen Sie, den Drucker aus- und erneut einzuschalten. Wenn Ihr Drucker immer noch nicht ordnungsgemäß funktioniert, wenden Sie sich an den Kundendienst. Wenn Sie drucken können, drücken Sie die Taste Menü **; i,** um eine Menüeinstellungsseite zu drucken, die das Druckermodell und andere Informationen enthält, die der Kundendienstvertreter möglicherweise wissen muss.

Für weitere Informationen wenden Sie sich an Dell unter support.dell.com.

# **Spezifikationen**

- 
- 
- **Emulation, Kompatibilität und Verbindungsmöglichkeiten Schriftzusammenfassung**
- O Unterstützte Betriebssysteme Kabel Kabel
- OMIB-Kompatibilität Zertifizierungen

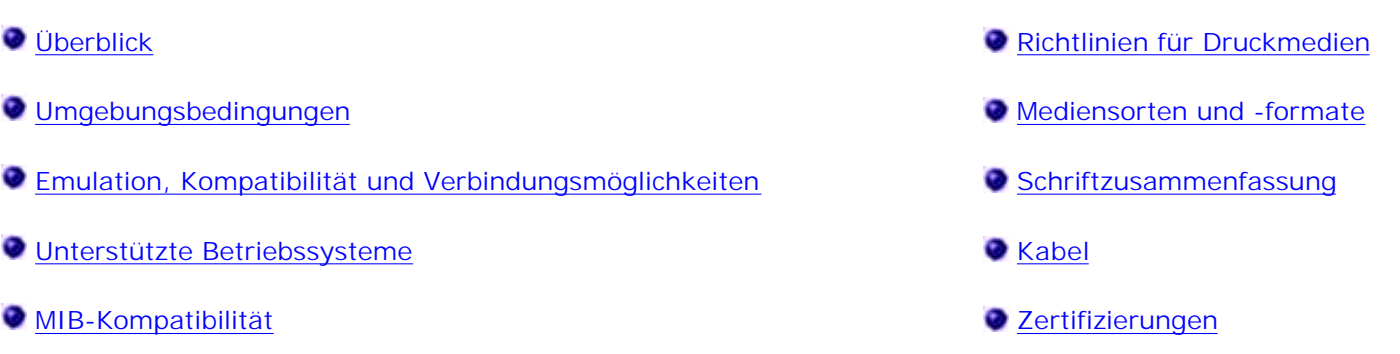

## **Überblick**

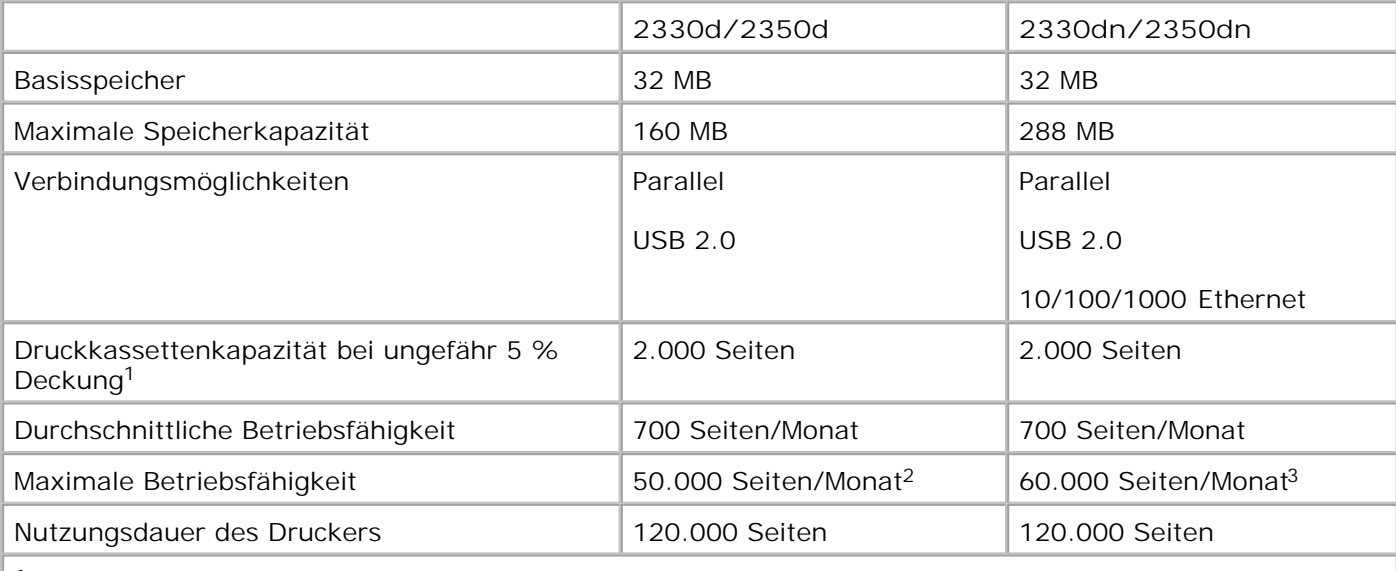

**<sup>1</sup>Die Toner-Kapazität gilt beim Ausdruck von Seiten mit ca. 5 % Deckung entsprechend der Testmethodologie gemäß ISO/IEC 19752. Die Kapazität hängt vom Gebrauch sowie von den Umgebungsbedingungen ab.**

**<sup>2</sup> Nur für Laserdrucker-Modelle Dell 2330d/dn.**

**<sup>3</sup> Nur für Laserdrucker-Modelle Dell 2350d/dn.**

## **Umgebungsbedingungen**

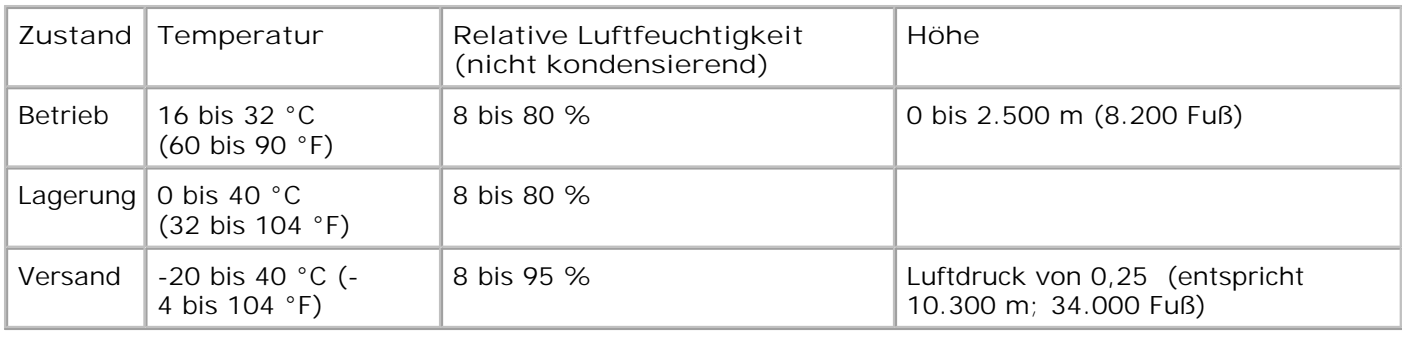

## **Emulation, Kompatibilität und Verbindungsmöglichkeiten**

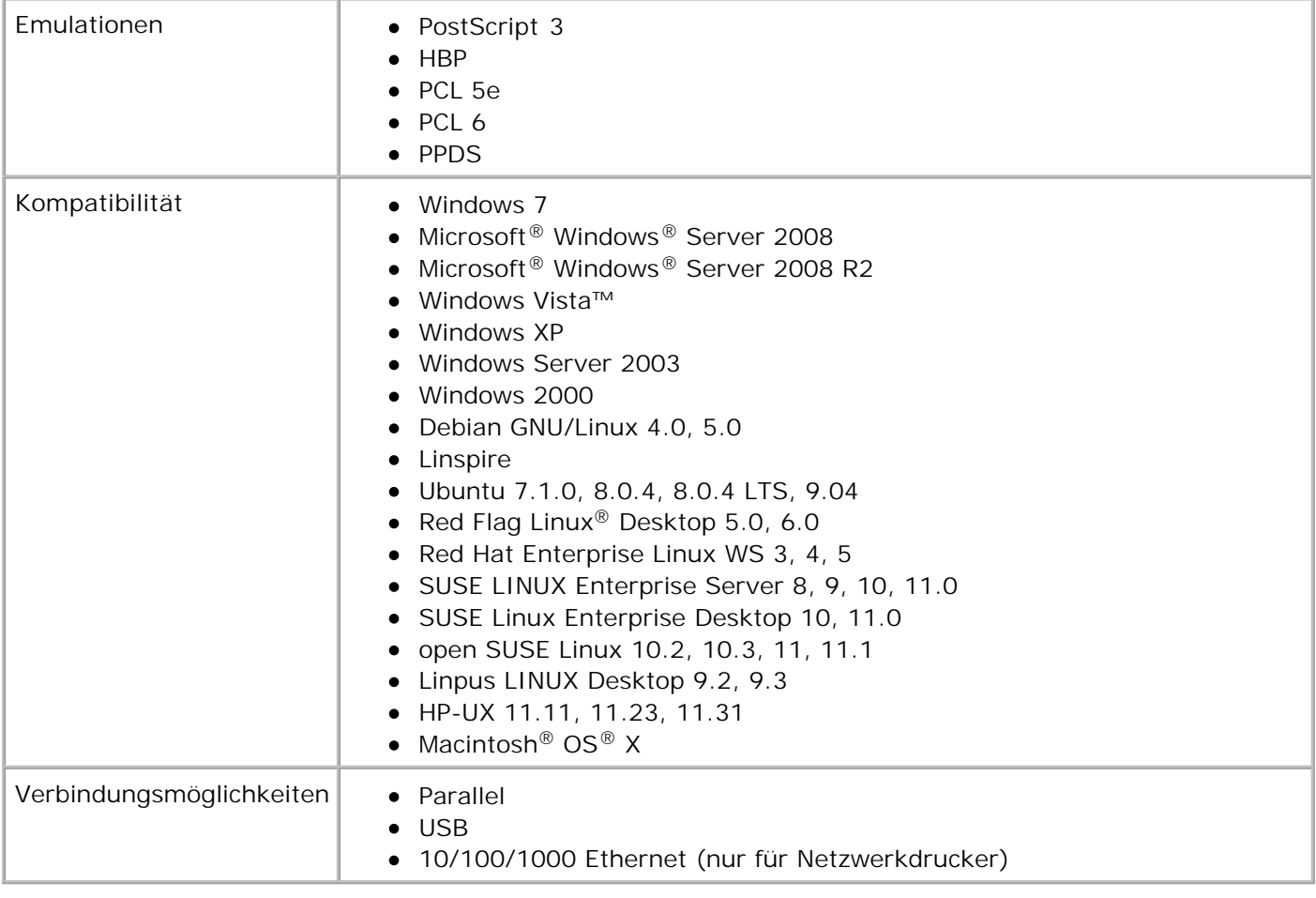

## **Unterstützte Betriebssysteme**

Der Drucker unterstützt die folgenden Betriebssysteme:

- Windows 7
- Microsoft Windows Server 2008
- Microsoft Windows Server 2008 R2
- Windows Vista
- Windows XP
- Windows Server 2003
- Windows 2000
- Debian GNU/Linux 4.0
- Linspire
- Ubuntu 7.1.0, 8.0.4, 8.0.4 LTS
- Red Flag Linux Desktop 5.0, 6.0
- Red Hat Enterprise Linux WS 3, 4, 5
- SUSE LINUX Enterprise Server 8, 9, 10
- SUSE Linux Enterprise Desktop 10
- open SUSE Linux 10.2, 10.3, 11
- Linpus LINUX Desktop 9.2, 9.3
- HP-UX 11.11, 11.23, 11.31
- Macintosh OS X

## **MIB-Kompatibilität**

Bei einer Management Information Base (MIB) handelt es sich um eine Datenbank mit Informationen zu Netzwerkgeräten (z. B. Adapter, Brücken, Router oder Computer). Mithilfe dieser Informationen können Netzwerkadministratoren das Netzwerk verwalten (Analyse von Leistung, Datenverkehr, Fehlern usw.). Dieser Drucker entspricht MIB-Spezifikationen nach Industriestandard und kann daher von verschiedenen Softwaresystemen zur Verwaltung von Druckern und Netzwerken (z. B. Dell OpenManage™, IT Assistant, Hewlett-Packard OpenView, CA Unicenter, Hewlett-Packard Web JetAdmin, Lexmark MarkVision Professional usw.) erkannt und verwaltet werden.

## **Richtlinien für Druckmedien**

Durch Auswahl des richtigen Papiers oder anderer Druckmedien lassen sich Druckprobleme vermeiden. Um eine optimale Druckqualität zu erzielen, fertigen Sie Probedrucke auf dem jeweiligen Papier oder einem speziellen Medium an, bevor Sie größere Mengen davon kaufen.

**VORSICHT: Dieses Produkt verwendet ein Druckverfahren, bei dem die Druckmedien erhitzt werden. Aufgrund dieser Erwärmung kann es zu Emissionen durch das Druckmaterial kommen. Es ist daher wichtig, dass Sie in der Bedienungsanleitung den Abschnitt, der sich mit der Auswahl geeigneter Druckmedien befasst, sorgfältig durchlesen und die dort aufgeführten Richtlinien befolgen, um der Gefahr schädlicher Emissionen vorzubeugen.**

- Verwenden Sie xerografisches Papier mit einem Gewicht von 70 g/m<sup>2</sup>.
- Verwenden Sie für Laserdrucker entwickelte Folien.
- Verwenden Sie für Laserdrucker entwickelte Papieretiketten.
- Verwenden Sie Briefumschläge aus Feinpostpapier mit einem Gewicht von 90 g/m<sup>2</sup>. Um Papierstaus zu vermeiden, verwenden Sie keine Umschläge, die
	- übermäßig gewellt sind
- zusammenkleben
- Fenster, Löcher, Perforationen, Ausschnitte oder Prägungen aufweisen
- mit Metallklammern, Verschlussstreifen oder Metallfaltleisten versehen sind
- mit Briefmarken versehen sind
- frei liegende Klebeflächen aufweisen, wenn die Umschlagklappe zugeklebt ist
- Verwenden Sie Karten mit einem Höchstgewicht von 163 g/m<sup>2</sup> und einer Mindestgröße von 76,2 x 127 mm.

## **Mediensorten und -formate**

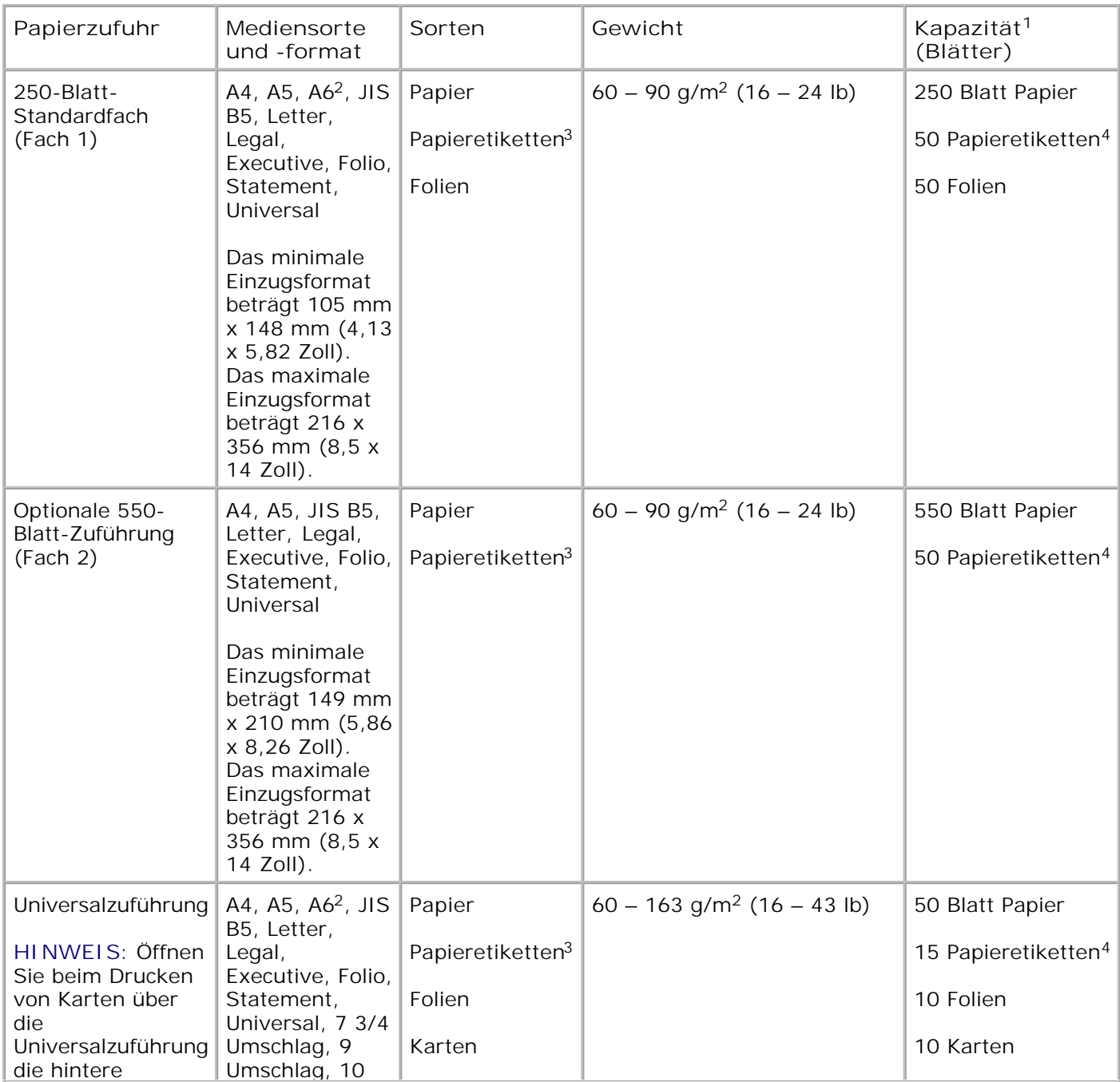

**<sup>1</sup> Die Kapazität basiert auf Papier oder Spezialmedien mit einem Gewicht von 75 g/m2 (20 lb), wenn nichts anderes angegeben ist.**

**<sup>2</sup> A6 wird nur für Papier mit vertikaler Faserrichtung unterstützt.**

**<sup>3</sup> Einseitige Papieretiketten werden für den gelegentlichen Gebrauch unterstützt. Sie sollten höchstens 20 Seiten Papieretiketten im Monat drucken. Vinyl-, Apotheken- oder zweiseitige Etiketten werden nicht unterstützt.**

**<sup>4</sup> Die Kapazität ist bei bestimmten Arten von Papieretiketten möglicherweise geringer.**

**<sup>5</sup> Das Papierformat "Universal" wird im Duplexpfad im Format 210 x 279 mm (8,3 x 11 Zoll) oder in größeren Formaten nur in begrenztem Umfang unterstützt.**

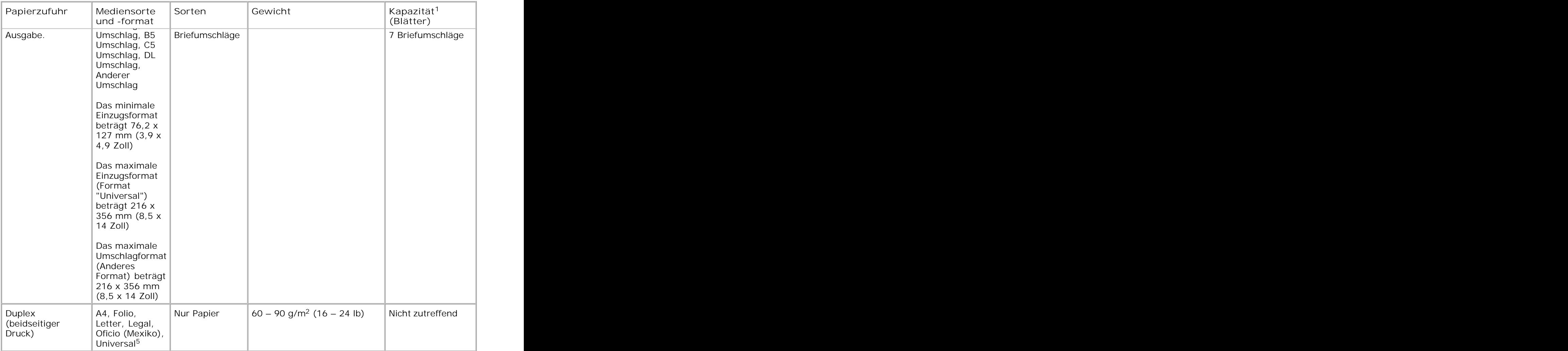

**<sup>1</sup> Die Kapazität basiert auf Papier oder Spezialmedien mit einem Gewicht von 75 g/m2 (20 lb), wenn nichts anderes angegeben ist.**

**<sup>2</sup> A6 wird nur für Papier mit vertikaler Faserrichtung unterstützt.**

**<sup>3</sup> Einseitige Papieretiketten werden für den gelegentlichen Gebrauch unterstützt. Sie sollten höchstens 20 Seiten Papieretiketten im Monat drucken. Vinyl-, Apotheken- oder zweiseitige Etiketten werden nicht unterstützt.**

**<sup>4</sup> Die Kapazität ist bei bestimmten Arten von Papieretiketten möglicherweise geringer.**

**<sup>5</sup> Das Papierformat "Universal" wird im Duplexpfad im Format 210 x 279 mm (8,3 x 11 Zoll) oder in größeren Formaten nur in begrenztem Umfang unterstützt.**

## **Schriftzusammenfassung**

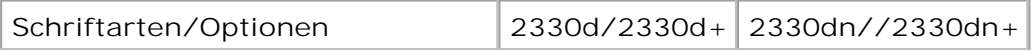

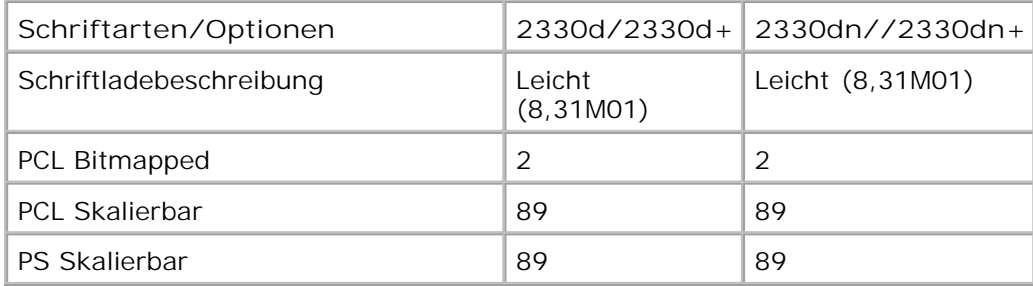

### **PCL-Schriftartliste**

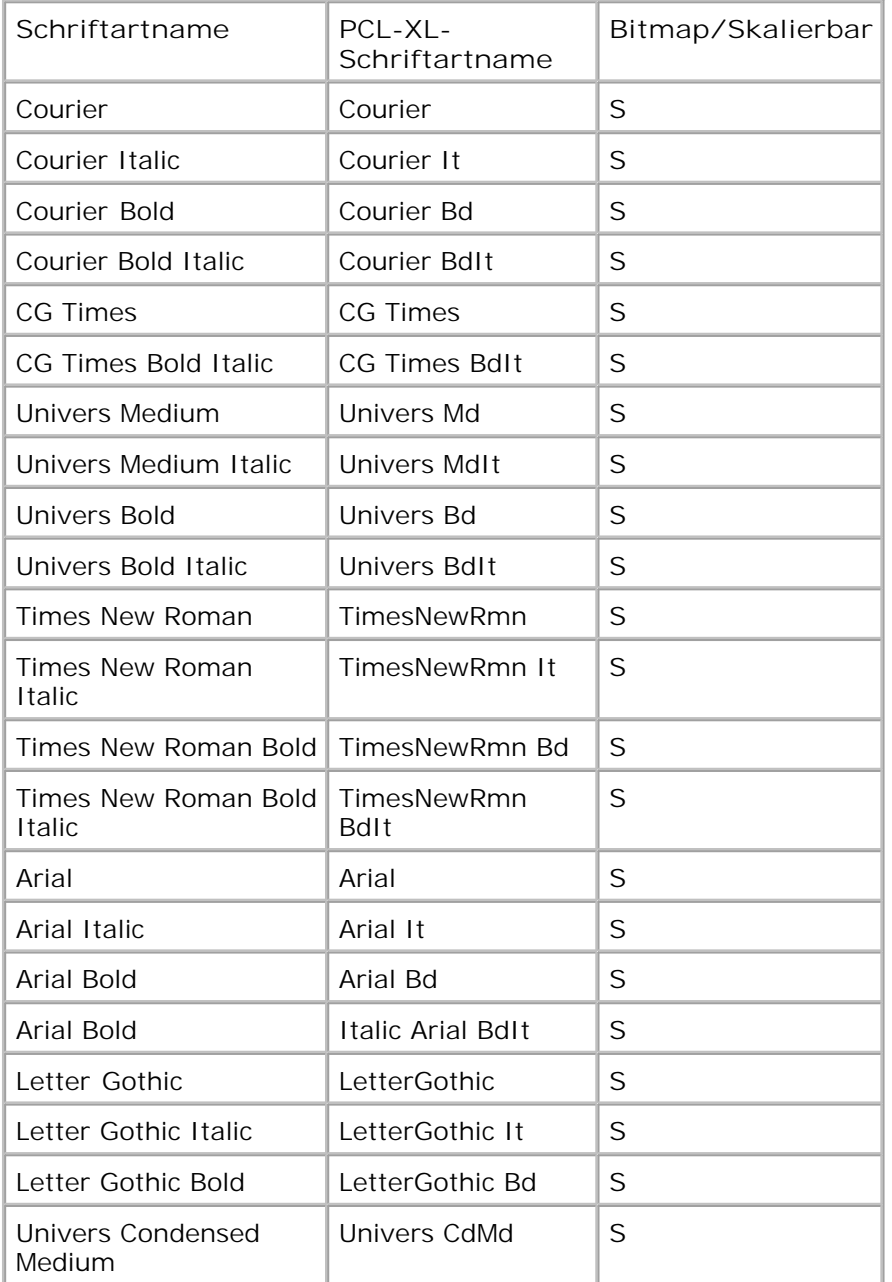

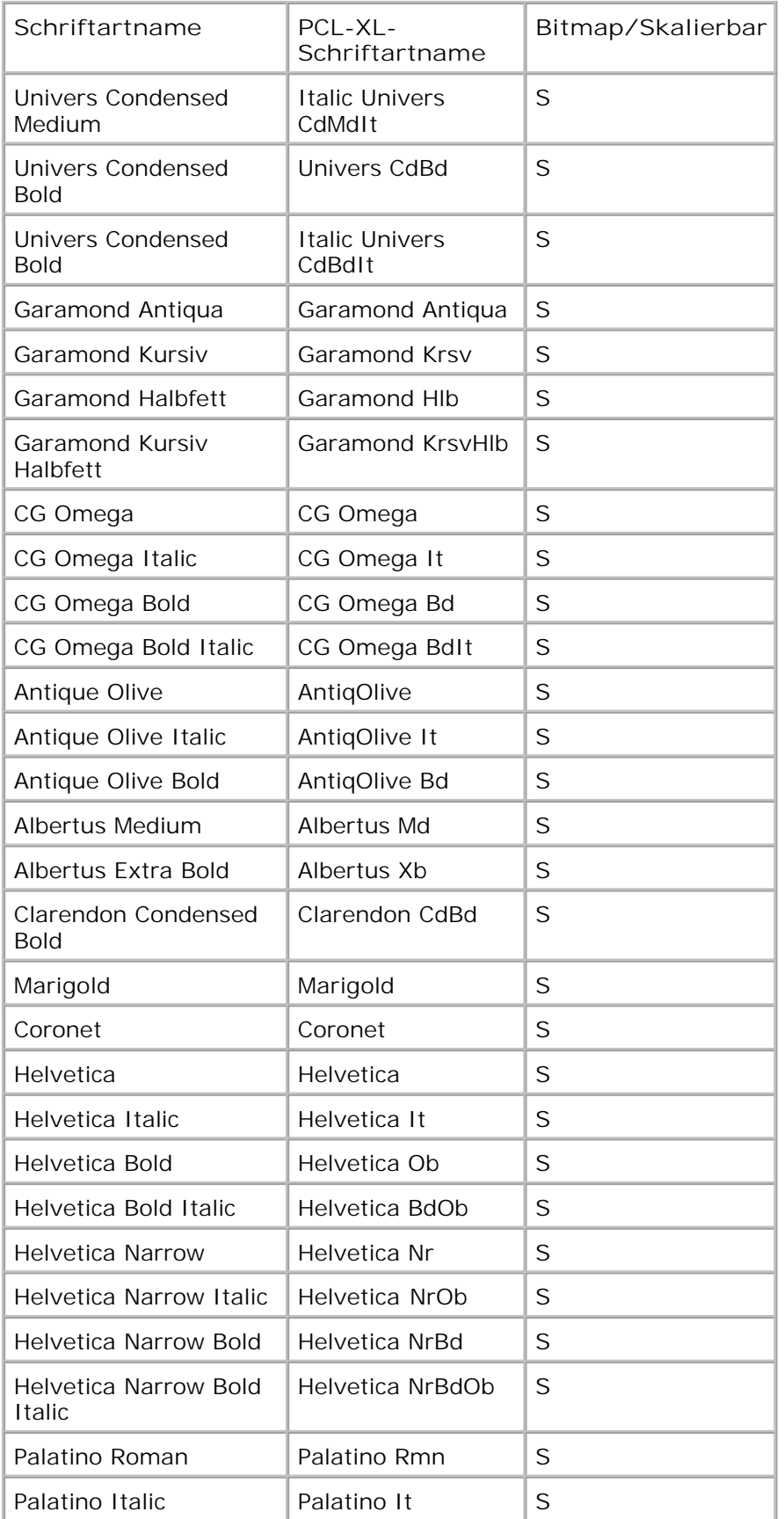

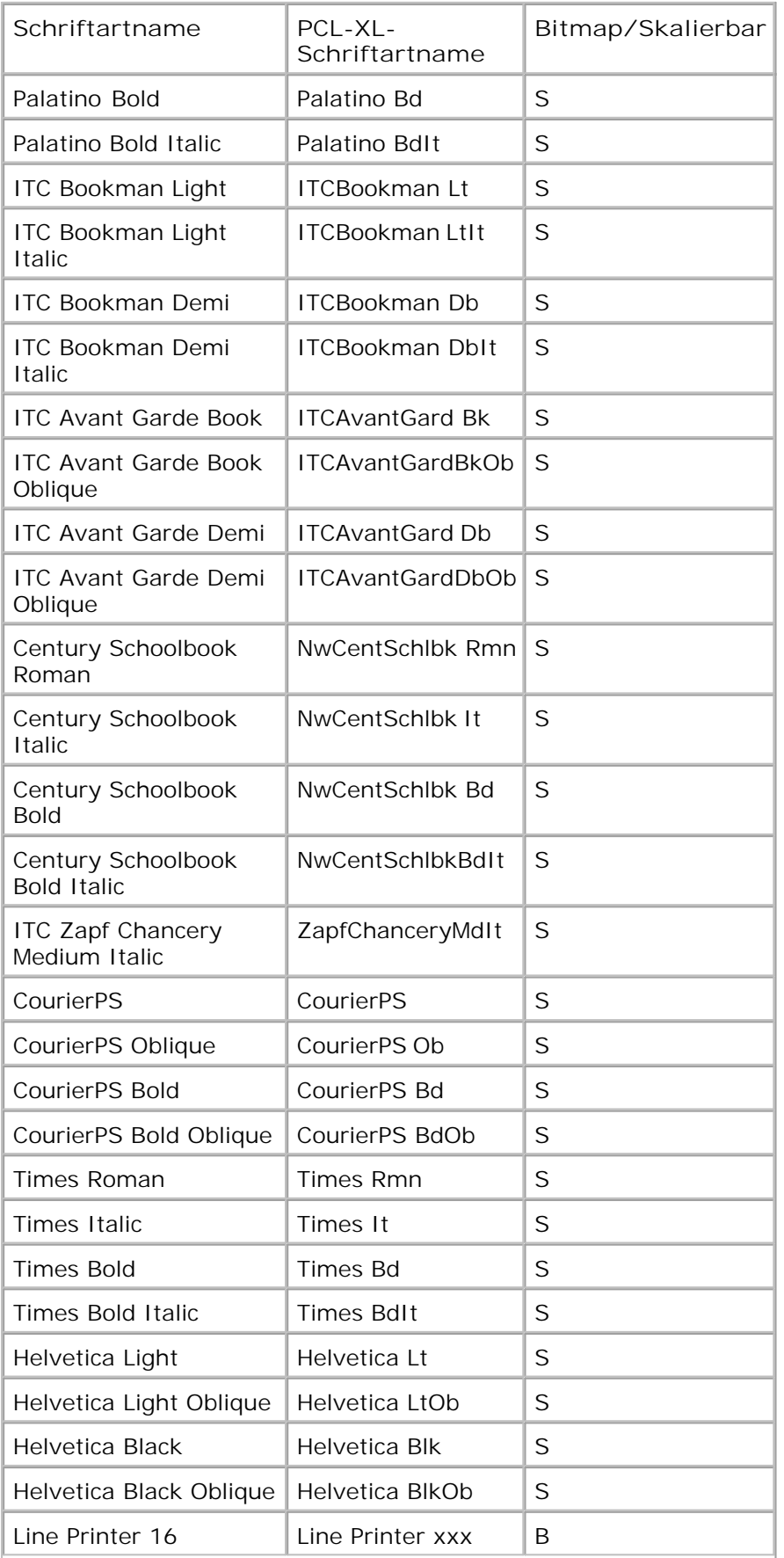

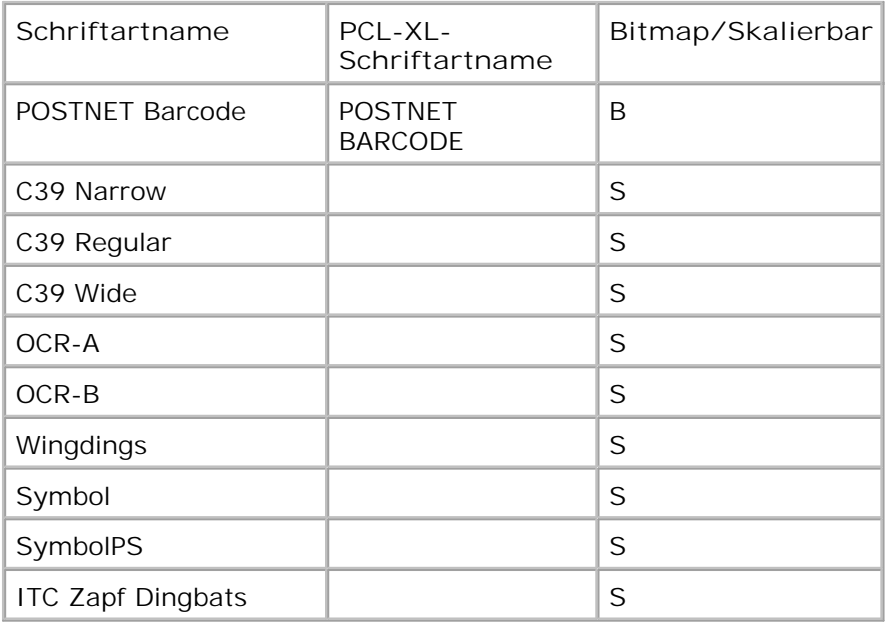

**Residente PCL-Zeichensätze**

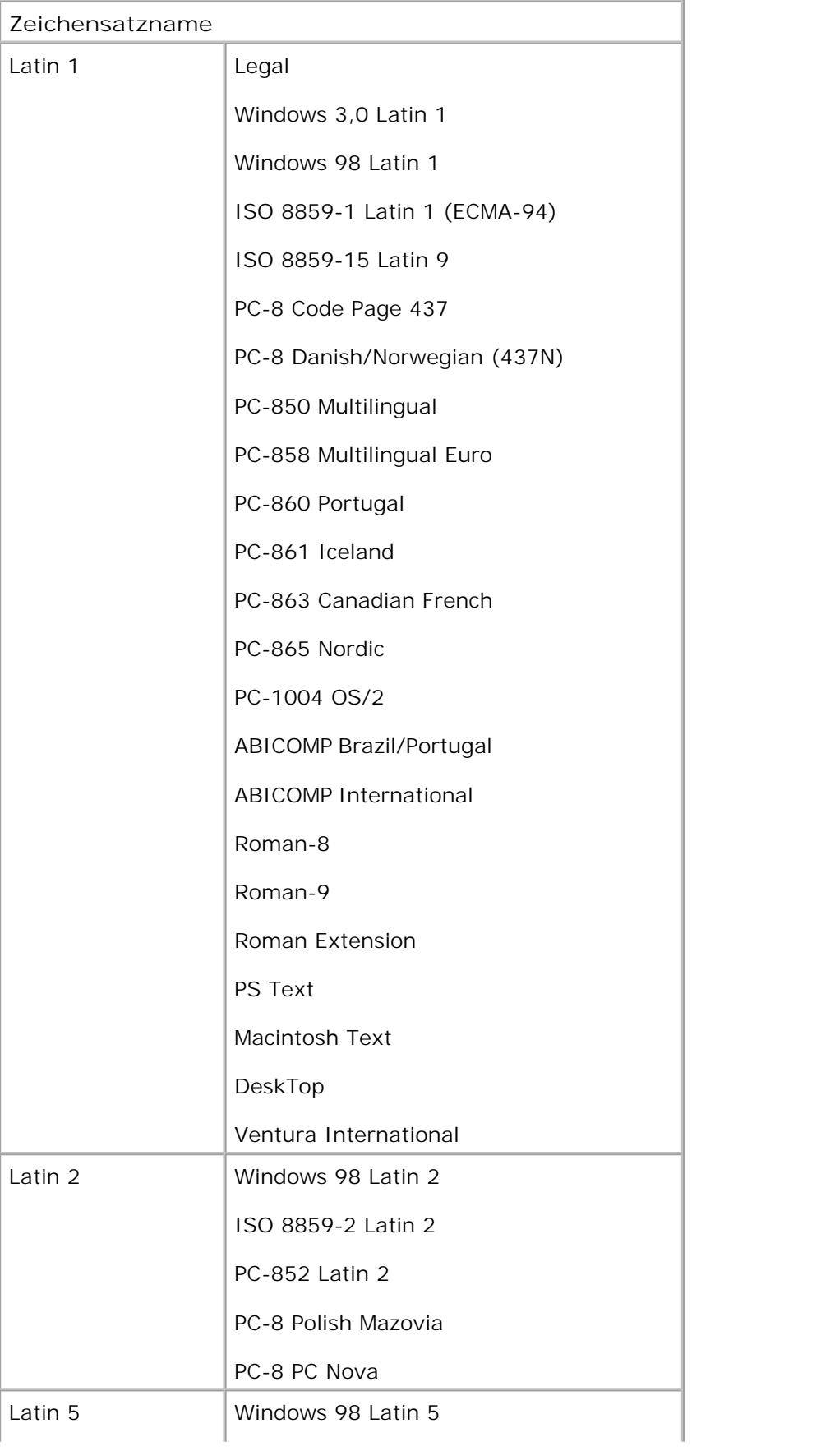

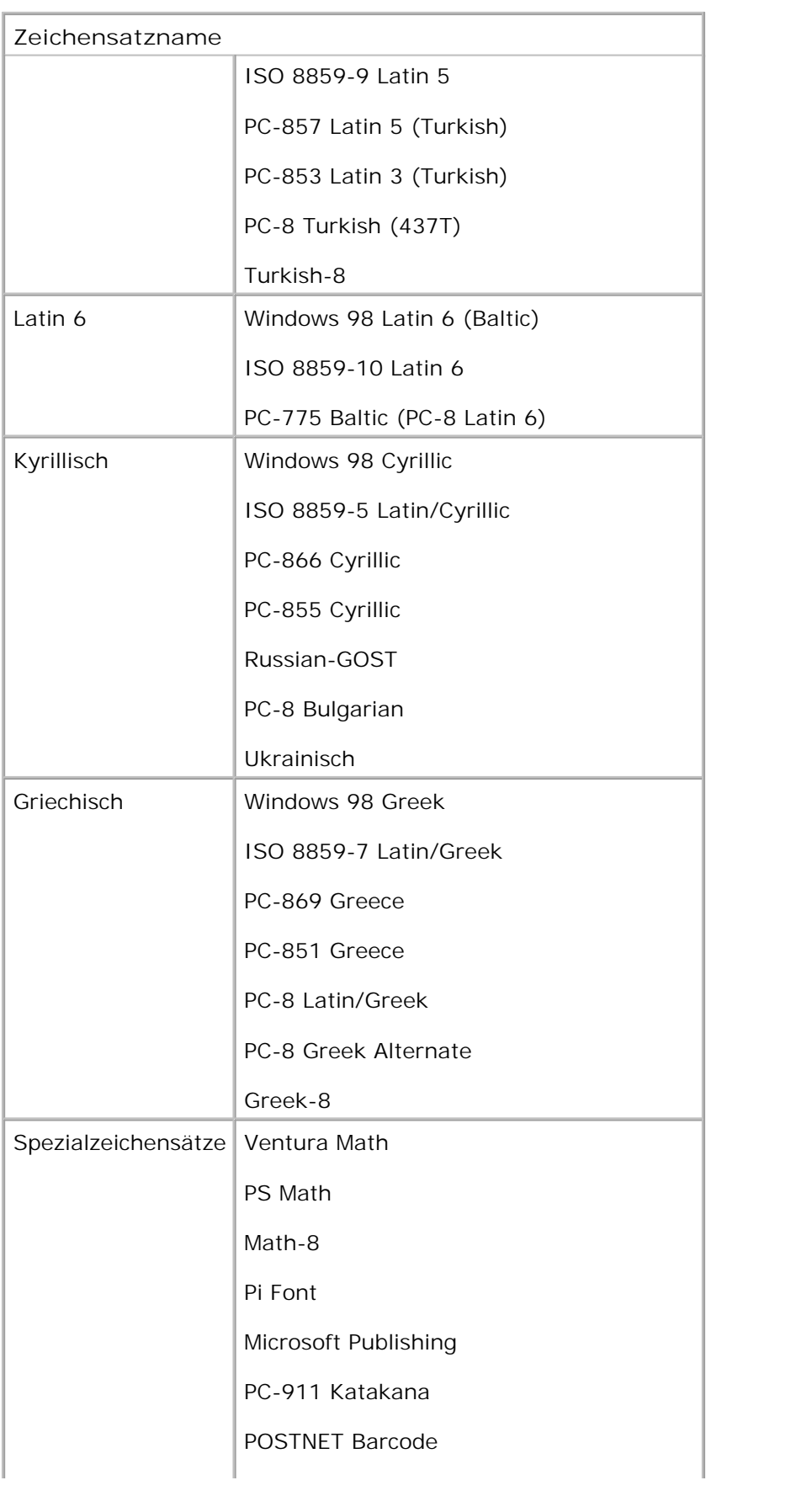

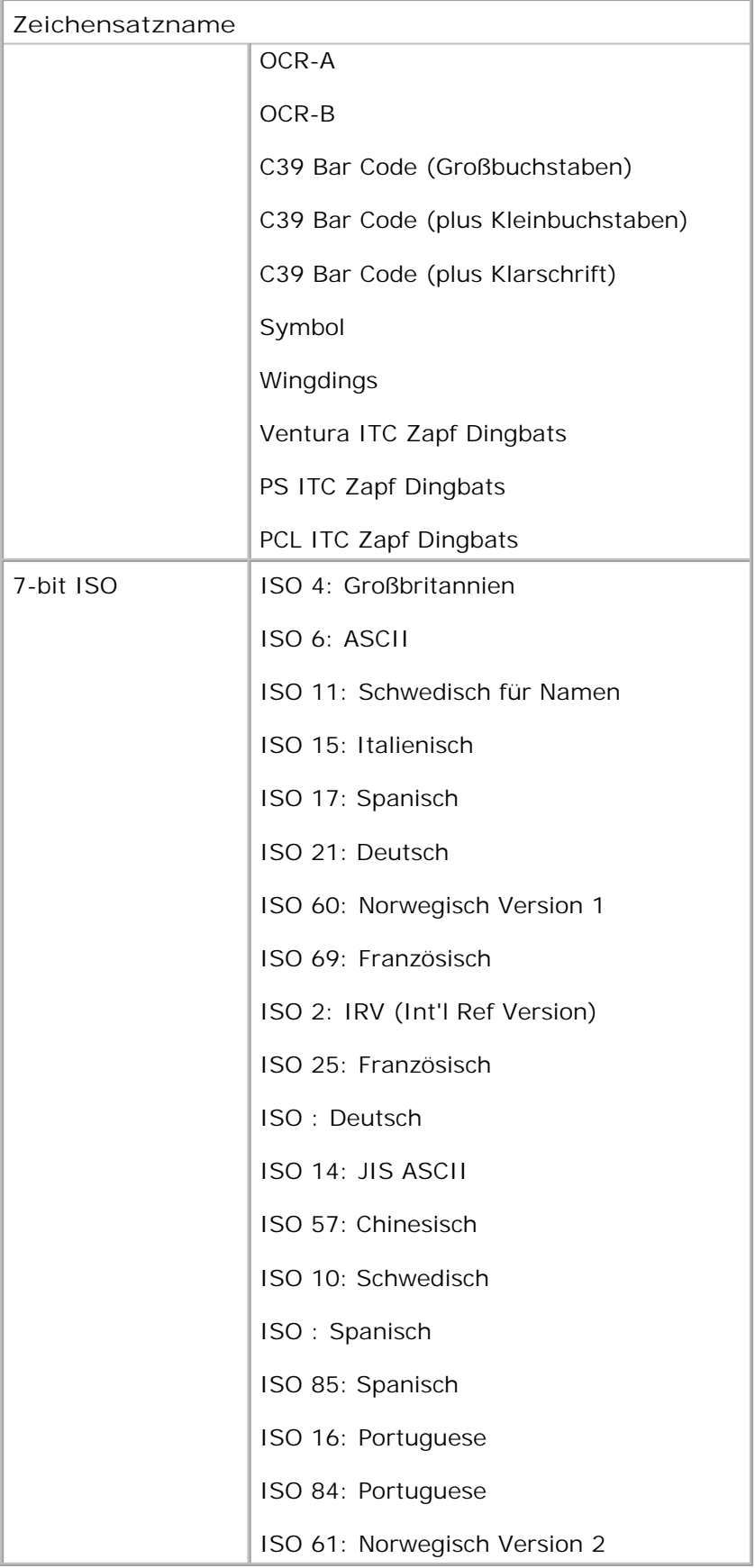

### **PS-Schriftartliste**

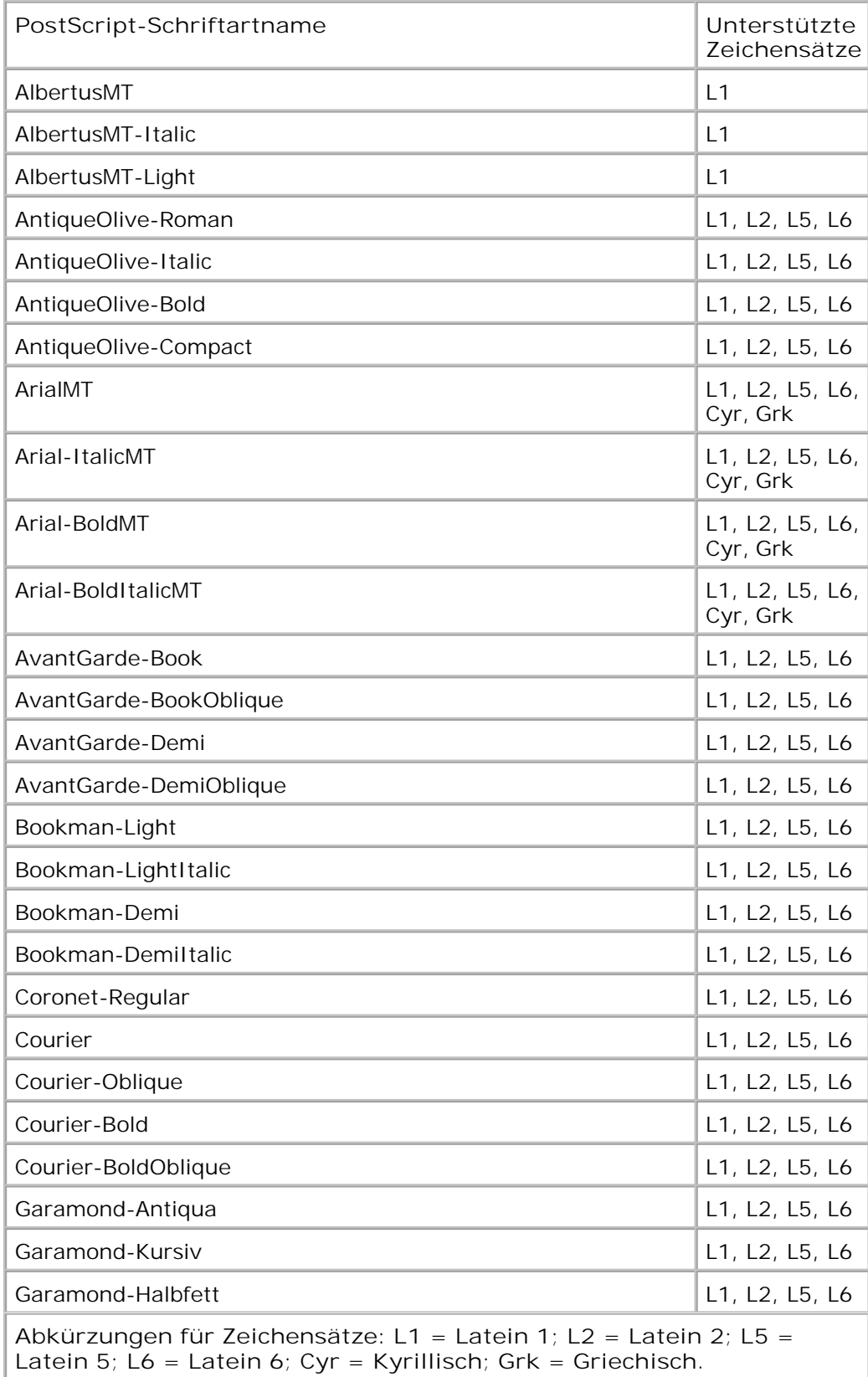

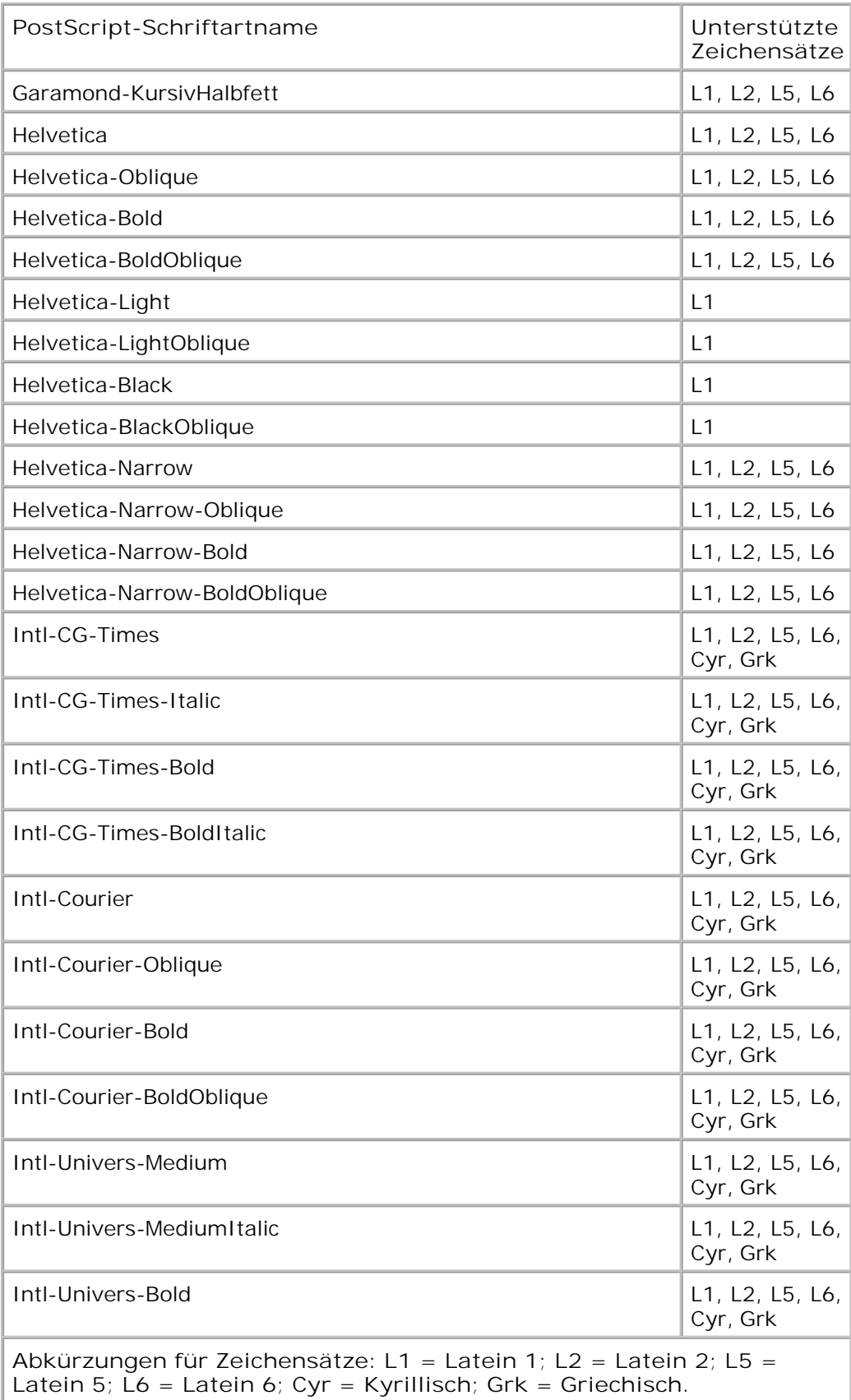

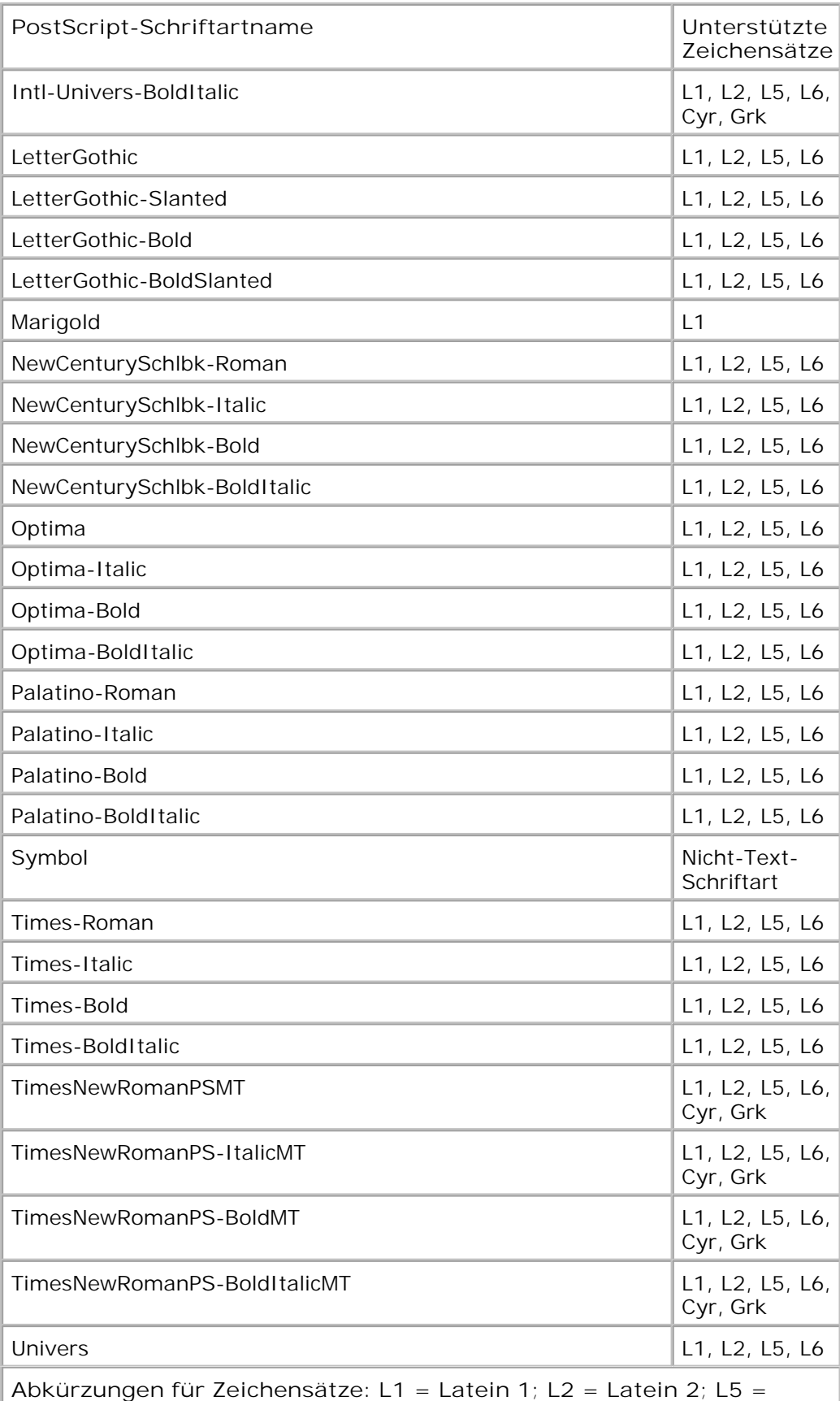

**Latein 5; L6 = Latein 6; Cyr = Kyrillisch; Grk = Griechisch.**

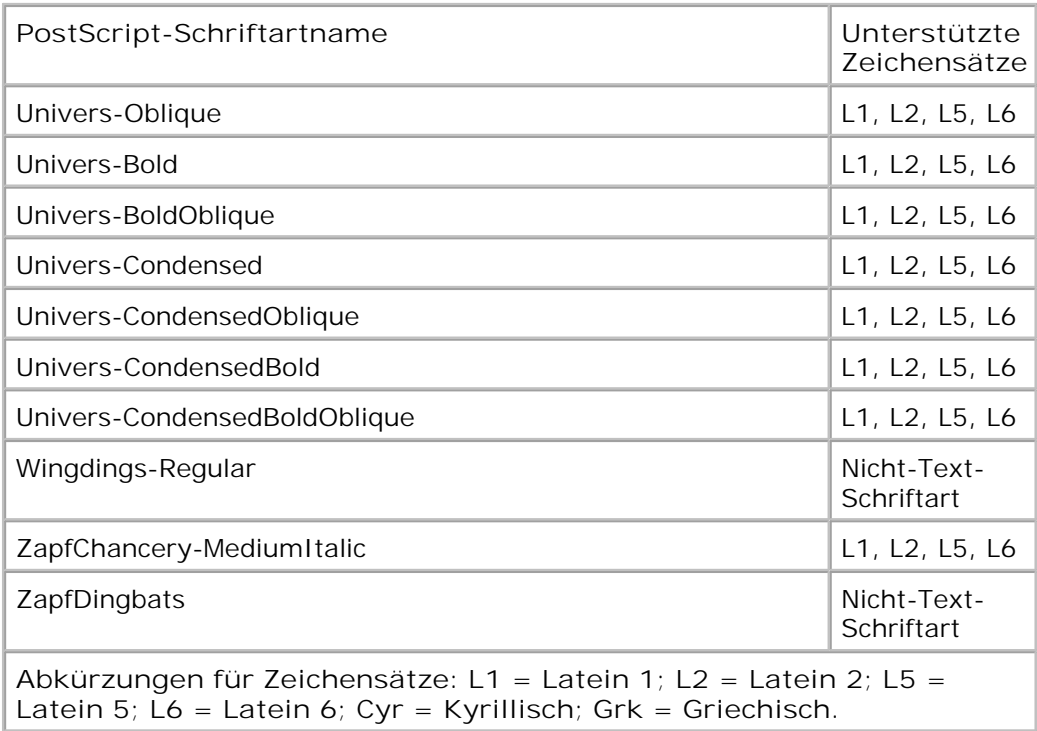

## **Kabel**

Das Druckeranschlusskabel muss den folgenden Anforderungen entsprechen:

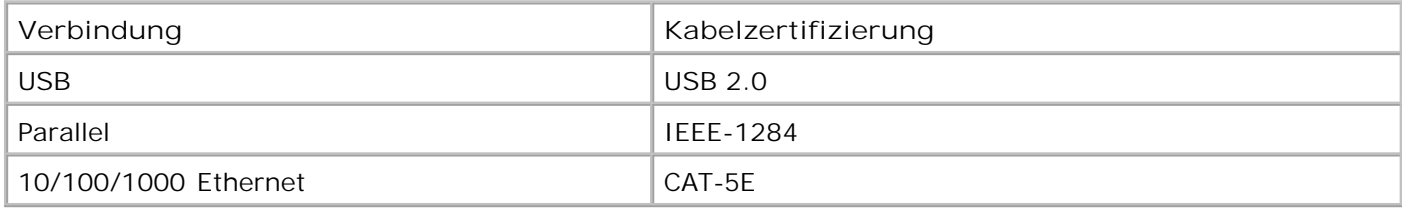

# **Zertifizierungen**

USB-IF

# **Anhang**

- Grundsätze des technischen Kundendiensts von Dell
- Kontakt zu Dell
- Garantie und Rückgaberichtlinien

### **Grundsätze des technischen Kundendiensts von Dell**

Der von einem Techniker bereitgestellte technische Kundendienst erfordert die Kooperation und Teilnahme des Kunden an der Fehlersuche und sieht vor, dass das Betriebssystem, die Anwendungssoftware und die Hardwaretreiber auf ihre ursprüngliche Standardkonfiguration zurückgesetzt werden, mit der sie von Dell geliefert wurden. Zudem die Funktionalität des Druckers und der gesamten von Dell installierten Hardware bestätigt werden. Zusätzlich zu dem technischen Kundendienst durch einen Techniker steht Ihnen der technische Online-Kundendienst von Dell zur Verfügung. Weitere Optionen hinsichtlich des technischen Kundendiensts sind gegebenenfalls käuflich erhältlich.

Dell stellt einen beschränkten technischen Kundendienst für den Drucker sowie für die von Dell installierte Software und die Peripheriegeräte bereit. Unterstützung für Software und Peripheriegeräte von Drittherstellern, einschließlich solcher, die von Software & Peripherals (DellWare), ReadyWare und Custom Factory Integration (CFI/DellPlus) gekauft und/oder installiert wurden, wird vom jeweiligen ursprünglichen Hersteller bereitgestellt.

### **Kontakt zu Dell**

Sie erreichen den Dell-Kundendienst unter support.dell.com. Wählen Sie auf der Seite WELCOME TO DELL SUPPORT Ihre Region aus und geben Sie die erforderlichen Informationen an, um auf Hilfetools und Informationen zuzugreifen.

Unter den folgenden Adressen können Sie Dell elektronisch erreichen:

Internet

www.dell.com/

www.dell.com/ap/ (nur für Länder in Asien oder im Pazifikraum)

www.dell.com/jp/ (nur für Japan)

www.euro.dell.com (nur für Europa)

www.dell.com/la/ (nur für Lateinamerika und Karibik)
www.dell.ca (nur für Kanada)

Anonymes File Transfer Protocol (FTP)

#### ftp.dell.com

Melden Sie sich folgendermaßen an: Als Benutzer "Anonymous" und geben Sie als Kennwort Ihre E-Mail-Adresse ein.

Elektronischer Kundendienst

mobile\_support@us.dell.com

support@us.dell.com

la-techsupport@dell.com (nur für Lateinamerika und Karibik)

apsupport@dell.com (nur für Länder in Asien oder im Pazifikraum)

support.jp.dell.com (nur für Japan)

support.euro.dell.com (nur für Europa)

Elektronischer Angebotsdienst

apmarketing@dell.com (nur für Länder in Asien oder im Pazifikraum)

sales\_canada@dell.com (nur für Kanada)

# **Garantie und Rückgaberichtlinien**

Dell Inc. ("Dell") stellt seine Hardwareprodukte gemäß den für die Branche geltenden Verfahren aus Teilen und Komponenten her, die neu oder neuwertig sind. Informationen zur Dell-Garantie für Ihren Drucker finden Sie im *Handbuch mit Produktinformationen*.

# **Lizenzhinweise**

- BSD License and Warranty statements
- GNU License

Die druckerresidente Software umfasst:

- von Dell oder Drittanbietern entwickelte und urheberrechtlich geschützte Software
- von Dell geänderte Software, die unter den Bedingungen der GNU General Public License Version 2 und der GNU Lesser General Public License Version 2.1 lizenziert wurde
- Software, die gemäß der BSD License and Warranty Statements lizenziert ist
- Software, die teilweise auf der Arbeit der Independent JPEG Group basiert

Die von Dell geänderte und unter der GNU lizenzierte Software ist kostenlose Software; Sie können diese weitervertreiben und/oder unter den Bedingungen der oben aufgeführten Lizenzen ändern. Diese Lizenzen gewähren Ihnen keinerlei Rechte für die von Dell oder Drittanbietern urheberrechtlich geschützte Software zu diesem Drucker.

Da die durch die GNU lizenzierte Software, auf der die Änderungen von Dell basieren, ausdrücklich ohne Garantie geliefert wird, wird auch für die Verwendung der von Dell geänderten Version entsprechend keine Garantie geleistet. Weitere Einzelheiten finden Sie in den Gewährleistungsausschlüssen der genannten Lizenzen.

### **BSD License and Warranty statements**

Copyright (c) 1991 The Regents of the University of California. All rights reserved.

Redistribution and use in source and binary forms, with or without modification, are permitted provided that the following conditions are met:

1. Redistributions of source code must retain the above copyright notice, this list of conditions and the following disclaimer.

- 2. Redistributions in binary form must reproduce the above copyright notice, this list of conditions and the following disclaimer in the documentation and/or other materials provided with the distribution.
- The name of the author may not be used to endorse or promote products derived from this software 3. without specific prior written permission.

THIS SOFTWARE IS PROVIDED BY THE AUTHOR ` AS IS" AND ANY EXPRESS OR IMPLIED WARRANTIES, INCLUDING, BUT NOT LIMITED TO, THE IMPLIED WARRANTIES OF MERCHANTABILITY AND FITNESS FOR A PARTICULAR PURPOSE ARE DISCLAIMED. IN NO EVENT SHALL THE AUTHOR BE LIABLE FOR ANY DIRECT, INDIRECT, INCIDENTAL, SPECIAL, EXEMPLARY, OR CONSEQUENTIAL DAMAGES (INCLUDING, BUT NOT LIMITED TO, PROCUREMENT OF SUBSTITUTE GOODS OR SERVICES; LOSS OF USE, DATA, OR PROFITS; OR BUSINESS INTERRUPTION) HOWEVER CAUSED AND ON ANY THEORY OF LIABILITY, WHETHER IN CONTRACT, STRICT LIABILITY, OR TORT (INCLUDING NEGLIGENCE OR OTHERWISE) ARISING IN ANY WAY OUT OF THE USE OF THIS SOFTWARE, EVEN IF ADVISED OF THE POSSIBILITY OF SUCH DAMAGE.

## **GNU License**

GENERAL PUBLIC LICENSE

Version 2, June 1991

Copyright (C) 1989, 1991 Free Software Foundation, Inc.

59 Temple Place, Suite 330, Boston, MA 02111-1307 USA

Everyone is permitted to copy and distribute verbatim copies of this license document, but changing it is not allowed.

#### Preamble

The licenses for most software are designed to take away your freedom to share and change it. By contrast, the GNU General Public License is intended to guarantee your freedom to share and change free software--to make sure the software is free for all its users. This General Public License applies to most of the Free Software Foundation's software and to any other program whose authors commit to using it. (Some other Free Software Foundation software is covered by the GNU Library General Public License instead.) You can apply it to your programs, too.

When we speak of free software, we are referring to freedom, not price. Our General Public Licenses are designed to make sure that you have the freedom to distribute copies of free software (and charge for this service if you wish), that you receive source code or can get it if you want it, that you can change the software or use pieces of it in new free programs; and that you know you can do these things.

To protect your rights, we need to make restrictions that forbid anyone to deny you these rights or to ask you to surrender the rights. These restrictions translate to certain responsibilities for you if you distribute copies of the software, or if you modify it.

For example, if you distribute copies of such a program, whether gratis or for a fee, you must give the recipients all the rights that you have. You must make sure that they, too, receive or can get the source code. And you must show them these terms so they know their rights.

We protect your rights with two steps: (1) copyright the software, and (2) offer you this license which gives you legal permission to copy, distribute and/or modify the software.

Also, for each author's protection and ours, we want to make certain that everyone understands that there is no warranty for this free software. If the software is modified by someone else and passed on, we want its recipients to know that what they have is not the original, so that any problems introduced by others will not reflect on the original authors' reputations.

Finally, any free program is threatened constantly by software patents. We wish to avoid the danger that redistributors of a free program will individually obtain patent licenses, in effect making the program proprietary. To prevent this, we have made it clear that any patent must be licensed for everyone's free use or not licensed at all.

The precise terms and conditions for copying, distribution and modification follow.

#### GNU GENERAL PUBLIC LICENSE

#### TERMS AND CONDITIONS FOR COPYING, DISTRIBUTION AND MODIFICATION

0. This License applies to any program or other work which contains a notice placed by the copyright holder saying it may be distributed under the terms of this General Public License. The "Program", below, refers to any such program or work, and a "work based on the Program" means either the Program or any derivative work under copyright law: that is to say, a work containing the Program or a portion of it, either verbatim or with modifications and/or translated into another language. (Hereinafter, translation is included without limitation in the term "modification".) Each licensee is addressed as "you". Activities other than copying, distribution and modification are not covered by this License; they are outside its scope. The act of running the Program is not restricted, and the output from the Program is covered only if its contents constitute a work based on the Program (independent of having been made by running the Program). Whether that is true depends on what the Program does.

1. You may copy and distribute verbatim copies of the Program's source code as you receive it, in any medium, provided that you conspicuously and appropriately publish on each copy an appropriate copyright notice and disclaimer of warranty; keep intact all the notices that refer to this License and to the absence of any warranty; and give any other recipients of the Program a copy of this License along with the Program.

You may charge a fee for the physical act of transferring a copy, and you may at your option offer warranty protection in exchange for a fee.

2. You may modify your copy or copies of the Program or any portion of it, thus forming a work based on the Program, and copy and distribute such modifications or work under the terms of Section 1 above, provided that you also meet all of these conditions:

a. You must cause the modified files to carry prominent notices stating that you changed the files and the date of any change.

b. You must cause any work that you distribute or publish, that in whole or in part contains or is derived from the Program or any part thereof, to be licensed as a whole at no charge to all third parties under the terms of this License.

c. If the modified program normally reads commands interactively when run, you must cause it, when started running for such interactive use in the most ordinary way, to print or display an announcement including an appropriate copyright notice and a notice that there is no warranty (or else, saying that you provide a warranty) and that users may redistribute the program under these conditions, and telling the user how to view a copy of this License. (Exception: if the Program itself is interactive but does not normally print such an announcement, your work based on the Program is not required to print an announcement.)

These requirements apply to the modified work as a whole. If identifiable sections of that work are not derived from the Program, and can be reasonably considered independent and separate works in themselves, then this License, and its terms, do not apply to those sections when you distribute them as separate works. But when you distribute the same sections as part of a whole which is a work based on the Program, the distribution of the whole must be on the terms of this License, whose permissions for other licensees extend to the entire whole, and thus to each and every part regardless of who wrote it.

Thus, it is not the intent of this section to claim rights or contest your rights to work written entirely by you; rather, the intent is to exercise the right to control the distribution of derivative or collective works based on the Program.

In addition, mere aggregation of another work not based on the Program with the Program (or with a work based on the Program) on a volume of a storage or distribution medium does not bring the other work under the scope of this License.

3. You may copy and distribute the Program (or a work based on it, under Section 2) in object code or executable form under the terms of Sections 1 and 2 above provided that you also do one of the following:

a. Accompany it with the complete corresponding machine-readable source code, which must be distributed under the terms of Sections 1 and 2 above on a medium customarily used for software interchange; or,

b. Accompany it with a written offer, valid for at least three years, to give any third party, for a charge no more than your cost of physically performing source distribution, a complete machine-readable copy of the corresponding source code, to be distributed under the terms of Sections 1 and 2 above on a medium customarily used for software interchange; or,

c. Accompany it with the information you received as to the offer to distribute corresponding source code. (This alternative is allowed only for noncommercial distribution and only if you received the program in object code or executable form with such an offer, in accord with Subsection b above.)

The source code for a work means the preferred form of the work for making modifications to it. For an executable work, complete source code means all the source code for all modules it contains, plus any associated interface definition files, plus the scripts used to control compilation and installation of the executable. However, as a special exception, the source code distributed need not include anything that is normally distributed (in either source or binary form) with the major components (compiler, kernel, and so on) of the operating system on which the executable runs, unless that component itself accompanies the executable.

If distribution of executable or object code is made by offering access to copy from a designated place, then offering equivalent access to copy the source code from the same place counts as distribution of the source code, even though third parties are not compelled to copy the source along with the object code.

4. You may not copy, modify, sublicense, or distribute the Program except as expressly provided under this License. Any attempt otherwise to copy, modify, sublicense or distribute the Program is void, and will automatically terminate your rights under this License. However, parties who have received copies, or rights, from you under this License will not have their licenses terminated so long as such parties remain in full compliance.

5. You are not required to accept this License, since you have not signed it. However, nothing else grants you permission to modify or distribute the Program or its derivative works. These actions are prohibited by law if you do not accept this License. Therefore, by modifying or distributing the Program (or any work based on the Program), you indicate your acceptance of this License to do so, and all its terms and conditions for copying, distributing or modifying the Program or works based on it.

6. Each time you redistribute the Program (or any work based on the Program), the recipient automatically receives a license from the original licensor to copy, distribute or modify the Program subject to these terms and conditions. You may not impose any further restrictions on the recipients' exercise of the rights granted herein. You are not responsible for enforcing compliance by third parties to this License.

7. If, as a consequence of a court judgment or allegation of patent infringement or for any other reason (not limited to patent issues), conditions are imposed on you (whether by court order, agreement or otherwise) that contradict the conditions of this License, they do not excuse you from the conditions of this License. If you cannot distribute so as to satisfy simultaneously your obligations under this License and any other pertinent obligations, then as a consequence you may not distribute the Program at all. For example, if a patent license would not permit royalty-free redistribution of the Program by all those who receive copies directly or indirectly through you, then the only way you could satisfy both it and this License would be to

refrain entirely from distribution of the Program.

If any portion of this section is held invalid or unenforceable under any particular circumstance, the balance of the section is intended to apply and the section as a whole is intended to apply in other circumstances.

It is not the purpose of this section to induce you to infringe any patents or other property right claims or to contest validity of any such claims; this section has the sole purpose of protecting the integrity of the free software distribution system, which is implemented by public license practices. Many people have made generous contributions to the wide range of software distributed through that system in reliance on consistent application of that system; it is up to the author/donor to decide if he or she is willing to distribute software through any other system and a licensee cannot impose that choice.

This section is intended to make thoroughly clear what is believed to be a consequence of the rest of this License.

8. If the distribution and/or use of the Program is restricted in certain countries either by patents or by copyrighted interfaces, the original copyright holder who places the Program under this License may add an explicit geographical distribution limitation excluding those countries, so that distribution is permitted only in or among countries not thus excluded. In such case, this License incorporates the limitation as if written in the body of this License.

9. The Free Software Foundation may publish revised and/or new versions of the General Public License from time to time. Such new versions will be similar in spirit to the present version, but may differ in detail to address new problems or concerns.

Each version is given a distinguishing version number. If the Program specifies a version number of this License which applies to it and "any later version", you have the option of following the terms and conditions either of that version or of any later version published by the Free Software Foundation. If the Program does not specify a version number of this License, you may choose any version ever published by the Free Software Foundation.

10. If you wish to incorporate parts of the Program into other free programs whose distribution conditions are different, write to the author to ask for permission. For software which is copyrighted by the Free Software Foundation, write to the Free Software Foundation; we sometimes make exceptions for this. Our decision will be guided by the two goals of preserving the free status of all derivatives of our free software and of promoting the sharing and reuse of software generally.

#### NO WARRANTY

11. BECAUSE THE PROGRAM IS LICENSED FREE OF CHARGE, THERE IS NO WARRANTY FOR THE PROGRAM, TO THE EXTENT PERMITTED BY APPLICABLE LAW. EXCEPT WHEN OTHERWISE STATED IN WRITING THE COPYRIGHT HOLDERS AND/OR OTHER PARTIES PROVIDE THE PROGRAM "AS IS" WITHOUT WARRANTY OF ANY KIND, EITHER EXPRESSED OR IMPLIED, INCLUDING, BUT NOT LIMITED TO, THE IMPLIED WARRANTIES OF MERCHANTABILITY AND FITNESS FOR A PARTICULAR PURPOSE. THE ENTIRE RISK AS TO THE QUALITY AND PERFORMANCE OF THE PROGRAM IS WITH YOU. SHOULD THE PROGRAM PROVE DEFECTIVE, YOU ASSUME THE COST OF ALL NECESSARY SERVICING, REPAIR OR CORRECTION.

12. IN NO EVENT UNLESS REQUIRED BY APPLICABLE LAW OR AGREED TO IN WRITING WILL ANY COPYRIGHT HOLDER, OR ANY OTHER PARTY WHO MAY MODIFY AND/OR REDISTRIBUTE THE PROGRAM AS PERMITTED ABOVE, BE LIABLE TO YOU FOR DAMAGES, INCLUDING ANY GENERAL, SPECIAL, INCIDENTAL OR CONSEQUENTIAL DAMAGES ARISING OUT OF THE USE OR INABILITY TO USE THE PROGRAM (INCLUDING BUT NOT LIMITED TO LOSS OF DATA OR DATA BEING RENDERED INACCURATE OR LOSSES SUSTAINED BY YOU OR THIRD PARTIES OR A FAILURE OF THE PROGRAM TO OPERATE WITH ANY OTHER PROGRAMS), EVEN IF SUCH HOLDER OR OTHER PARTY HAS BEEN ADVISED OF THE POSSIBILITY OF SUCH DAMAGES.

#### END OF TERMS AND CONDITIONS

How to Apply These Terms to Your New Programs

If you develop a new program, and you want it to be of the greatest possible use to the public, the best way to achieve this is to make it free software which everyone can redistribute and change under these terms.

To do so, attach the following notices to the program. It is safest to attach them to the start of each source file to most effectively convey the exclusion of warranty; and each file should have at least the "copyright" line and a pointer to where the full notice is found.

1 April 1989

Lexmark International, Inc.

This General Public License does not permit incorporating your program into proprietary programs. If your program is a subroutine library, you may consider it more useful to permit linking proprietary applications with the library. If this is what you want to do, use the GNU Library General Public License instead of this License.

GNU LESSER GENERAL PUBLIC LICENSE

Version 2.1, February 1999

Copyright (C) 1991, 1999 Free Software Foundation, Inc.

59 Temple Place, Suite 330, Boston, MA 02111-1307 USA

Everyone is permitted to copy and distribute verbatim copies of this license document, but changing it is not allowed.

[This is the first released version of the Lesser GPL. It also counts as the successor of the GNU Library Public License, version 2, hence the version number 2.1.]

#### Preamble

The licenses for most software are designed to take away your freedom to share and change it. By contrast, the GNU General Public Licenses are intended to guarantee your freedom to share and change free software- -to make sure the software is free for all its users.

This license, the Lesser General Public License, applies to some specially designated software packages- typically libraries--of the Free Software Foundation and other authors who decide to use it. You can use it too, but we suggest you first think carefully about whether this license or the ordinary General Public License is the better strategy to use in any particular case, based on the explanations below.

When we speak of free software, we are referring to freedom of use, not price. Our General Public Licenses are designed to make sure that you have the freedom to distribute copies of free software (and charge for this service if you wish); that you receive source code or can get it if you want it; that you can change the software and use pieces of it in new free programs; and that you are informed that you can do these things.

To protect your rights, we need to make restrictions that forbid distributors to deny you these rights or to ask you to surrender these rights. These restrictions translate to certain responsibilities for you if you distribute copies of the library or if you modify it.

For example, if you distribute copies of the library, whether gratis or for a fee, you must give the recipients all the rights that we gave you. You must make sure that they, too, receive or can get the source code. If you link other code with the library, you must provide complete object files to the recipients, so that they can relink them with the library after making changes to the library and recompiling it. And you must show them these terms so they know their rights.

We protect your rights with a two-step method: (1) we copyright the library, and (2) we offer you this license, which gives you legal permission to copy, distribute and/or modify the library.

To protect each distributor, we want to make it very clear that there is no warranty for the free library. Also, if the library is modified by someone else and passed on, the recipients should know that what they have is not the original version, so that the original author's reputation will not be affected by problems that might be introduced by others.

Finally, software patents pose a constant threat to the existence of any free program. We wish to make sure that a company cannot effectively restrict the users of a free program by obtaining a restrictive license from a patent holder. Therefore, we insist that any patent license obtained for a version of the library must be consistent with the full freedom of use specified in this license.

Most GNU software, including some libraries, is covered by the ordinary GNU General Public License. This license, the GNU Lesser General Public License, applies to certain designated libraries, and is quite different from the ordinary General Public License. We use this license for certain libraries in order to permit linking those libraries into non-free programs.

When a program is linked with a library, whether statically or using a shared library, the combination of the two is legally speaking a combined work, a derivative of the original library. The ordinary General Public License therefore permits such linking only if the entire combination fits its criteria of freedom. The Lesser General Public License permits more lax criteria for linking other code with the library.

We call this license the "Lesser" General Public License because it does Less to protect the user's freedom than the ordinary General Public License. It also provides other free software developers Less of an advantage over competing non-free programs. These disadvantages are the reason we use the ordinary General Public License for many libraries. However, the Lesser license provides advantages in certain special circumstances.

For example, on rare occasions, there may be a special need to encourage the widest possible use of a certain library, so that it becomes a de-facto standard. To achieve this, non-free programs must be allowed to use the library. A more frequent case is that a free library does the same job as widely used non-free libraries. In this case, there is little to gain by limiting the free library to free software only, so we use the Lesser General Public License.

In other cases, permission to use a particular library in non-free programs enables a greater number of people to use a large body of free software. For example, permission to use the GNU C Library in non-free programs enables many more people to use the whole GNU operating system, as well as its variant, the GNU/Linux operating system.

Although the Lesser General Public License is Less protective of the users' freedom, it does ensure that the user of a program that is linked with the Library has the freedom and the wherewithal to run that program using a modified version of the Library.

The precise terms and conditions for copying, distribution and modification follow. Pay close attention to the difference between a "work based on the library" and a "work that uses the library". The former contains code derived from the library, whereas the latter must be combined with the library in order to run.

#### GNU LESSER GENERAL PUBLIC LICENSE

#### TERMS AND CONDITIONS FOR COPYING, DISTRIBUTION AND MODIFICATION

0. This License Agreement applies to any software library or other program which contains a notice placed by the copyright holder or other authorized party saying it may be distributed under the terms of this Lesser General Public License (also called "this License"). Each licensee is addressed as "you".

A "library" means a collection of software functions and/or data prepared so as to be conveniently linked with application programs (which use some of those functions and data) to form executables.

The "Library", below, refers to any such software library or work which has been distributed under these terms. A "work based on the Library" means either the Library or any derivative work under copyright law: that is to say, a work containing the Library or a portion of it, either verbatim or with modifications and/or

translated straightforwardly into another language. (Hereinafter, translation is included without limitation in the term "modification".)

"Source code" for a work means the preferred form of the work for making modifications to it. For a library, complete source code means all the source code for all modules it contains, plus any associated interface definition files, plus the scripts used to control compilation and installation of the library.

Activities other than copying, distribution and modification are not covered by this License; they are outside its scope. The act of running a program using the Library is not restricted, and output from such a program is covered only if its contents constitute a work based on the Library (independent of the use of the Library in a tool for writing it). Whether that is true depends on what the Library does and what the program that uses the Library does.

1. You may copy and distribute verbatim copies of the Library's complete source code as you receive it, in any medium, provided that you conspicuously and appropriately publish on each copy an appropriate copyright notice and disclaimer of warranty; keep intact all the notices that refer to this License and to the absence of any warranty; and distribute a copy of this License along with the Library.

You may charge a fee for the physical act of transferring a copy, and you may at your option offer warranty protection in exchange for a fee.

2. You may modify your copy or copies of the Library or any portion of it, thus forming a work based on the Library, and copy and distribute such modifications or work under the terms of Section 1 above, provided that you also meet all of these conditions:

a. The modified work must itself be a software library.

b. You must cause the files modified to carry prominent notices stating that you changed the files and the date of any change.

c. You must cause the whole of the work to be licensed at no charge to all third parties under the terms of this License.

d. If a facility in the modified Library refers to a function or a table of data to be supplied by an application program that uses the facility, other than as an argument passed when the facility is invoked, then you must make a good faith effort to ensure that, in the event an application does not supply such function or table, the facility still operates, and performs whatever part of its purpose remains meaningful.

(For example, a function in a library to compute square roots has a purpose that is entirely well-defined independent of the application. Therefore, Subsection 2d requires that any application-supplied function or table used by this function must be optional: if the application does not supply it, the square root function must still compute square roots.)

These requirements apply to the modified work as a whole. If identifiable sections of that work are not derived from the Library, and can be reasonably considered independent and separate works in themselves, then this License, and its terms, do not apply to those sections when you distribute them as separate works. But when you distribute the same sections as part of a whole which is a work based on the Library, the distribution of the whole must be on the terms of this License, whose permissions for other licensees extend to the entire whole, and thus to each and every part regardless of who wrote it.

Thus, it is not the intent of this section to claim rights or contest your rights to work written entirely by you; rather, the intent is to exercise the right to control the distribution of derivative or collective works based on the Library.

In addition, mere aggregation of another work not based on the Library with the Library (or with a work based on the Library) on a volume of a storage or distribution medium does not bring the other work under the scope of this License.

3. You may opt to apply the terms of the ordinary GNU General Public License instead of this License to a

given copy of the Library. To do this, you must alter all the notices that refer to this License, so that they refer to the ordinary GNU General Public License, version 2, instead of to this License. (If a newer version than version 2 of the ordinary GNU General Public License has appeared, then you can specify that version instead if you wish.) Do not make any other change in these notices.

Once this change is made in a given copy, it is irreversible for that copy, so the ordinary GNU General Public License applies to all subsequent copies and derivative works made from that copy.

This option is useful when you wish to copy part of the code of the Library into a program that is not a library.

4. You may copy and distribute the Library (or a portion or derivative of it, under Section 2) in object code or executable form under the terms of Sections 1 and 2 above provided that you accompany it with the complete corresponding machine-readable source code, which must be distributed under the terms of Sections 1 and 2 above on a medium customarily used for software interchange.

If distribution of object code is made by offering access to copy from a designated place, then offering equivalent access to copy the source code from the same place satisfies the requirement to distribute the source code, even though third parties are not compelled to copy the source along with the object code.

5. A program that contains no derivative of any portion of the Library, but is designed to work with the Library by being compiled or linked with it, is called a "work that uses the Library". Such a work, in isolation, is not a derivative work of the Library, and therefore falls outside the scope of this License.

However, linking a "work that uses the Library" with the Library creates an executable that is a derivative of the Library (because it contains portions of the Library), rather than a "work that uses the library". The executable is therefore covered by this License. Section 6 states terms for distribution of such executables.

When a "work that uses the Library" uses material from a header file that is part of the Library, the object code for the work may be a derivative work of the Library even though the source code is not. Whether this is true is especially significant if the work can be linked without the Library, or if the work is itself a library. The threshold for this to be true is not precisely defined by law.

If such an object file uses only numerical parameters, data structure layouts and accessors, and small macros and small inline functions (ten lines or less in length), then the use of the object file is unrestricted, regardless of whether it is legally a derivative work. (Executables containing this object code plus portions of the Library will still fall under Section 6.)

Otherwise, if the work is a derivative of the Library, you may distribute the object code for the work under the terms of Section 6. Any executables containing that work also fall under Section 6, whether or not they are linked directly with the Library itself.

6. As an exception to the Sections above, you may also combine or link a "work that uses the Library" with the Library to produce a work containing portions of the Library, and distribute that work under terms of your choice, provided that the terms permit modification of the work for the customer's own use and reverse engineering for debugging such modifications.

You must give prominent notice with each copy of the work that the Library is used in it and that the Library and its use are covered by this License. You must supply a copy of this License. If the work during execution displays copyright notices, you must include the copyright notice for the Library among them, as well as a reference directing the user to the copy of this License. Also, you must do one of these things:

a. Accompany the work with the complete corresponding machine-readable source code for the Library including whatever changes were used in the work (which must be distributed under Sections 1 and 2 above); and, if the work is an executable linked with the Library, with the complete machine-readable "work that uses the Library", as object code and/or source code, so that the user can modify the Library and then relink to produce a modified executable containing the modified Library. (It is understood that the user who changes the contents of definitions files in the Library will not necessarily be able to recompile the application to use the modified definitions.)

b. Use a suitable shared library mechanism for linking with the Library. A suitable mechanism is one that (1) uses at run time a copy of the library already present on the user's computer system, rather than copying library functions into the executable, and (2) will operate properly with a modified version of the library, if the user installs one, as long as the modified version is interface-compatible with the version that the work was made with.

c. Accompany the work with a written offer, valid for at least three years, to give the same user the materials specified in Subsection 6a, above, for a charge no more than the cost of performing this distribution.

d. If distribution of the work is made by offering access to copy from a designated place, offer equivalent access to copy the above specified materials from the same place.

e. Verify that the user has already received a copy of these materials or that you have already sent this user a copy.

For an executable, the required form of the "work that uses the Library" must include any data and utility programs needed for reproducing the executable from it. However, as a special exception, the materials to be distributed need not include anything that is normally distributed (in either source or binary form) with the major components (compiler, kernel, and so on) of the operating system on which the executable runs, unless that component itself accompanies the executable.

It may happen that this requirement contradicts the license restrictions of other proprietary libraries that do not normally accompany the operating system. Such a contradiction means you cannot use both them and the Library together in an executable that you distribute.

7. You may place library facilities that are a work based on the Library side-by-side in a single library together with other library facilities not covered by this License, and distribute such a combined library, provided that the separate distribution of the work based on the Library and of the other library facilities is otherwise permitted, and provided that you do these two things:

a. Accompany the combined library with a copy of the same work based on the Library, uncombined with any other library facilities. This must be distributed under the terms of the Sections above.

b. Give prominent notice with the combined library of the fact that part of it is a work based on the Library, and explaining where to find the accompanying uncombined form of the same work.

8. You may not copy, modify, sublicense, link with, or distribute the Library except as expressly provided under this License. Any attempt otherwise to copy, modify, sublicense, link with, or distribute the Library is void, and will automatically terminate your rights under this License. However, parties who have received copies, or rights, from you under this License will not have their licenses terminated so long as such parties remain in full compliance.

9. You are not required to accept this License, since you have not signed it. However, nothing else grants you permission to modify or distribute the Library or its derivative works. These actions are prohibited by law if you do not accept this License. Therefore, by modifying or distributing the Library (or any work based on the Library), you indicate your acceptance of this License to do so, and all its terms and conditions for copying, distributing or modifying the Library or works based on it.

10. Each time you redistribute the Library (or any work based on the Library), the recipient automatically receives a license from the original licensor to copy, distribute, link with or modify the Library subject to these terms and conditions. You may not impose any further restrictions on the recipients' exercise of the rights granted herein. You are not responsible for enforcing compliance by third parties with this License.

11. If, as a consequence of a court judgment or allegation of patent infringement or for any other reason (not limited to patent issues), conditions are imposed on you (whether by court order, agreement or otherwise) that contradict the conditions of this License, they do not excuse you from the conditions of this License. If you cannot distribute so as to satisfy simultaneously your obligations under this License and any other pertinent obligations, then as a consequence you may not distribute the Library at all. For example, if a patent license would not permit royalty-free redistribution of the Library by all those who receive copies directly or indirectly through you, then the only way you could satisfy both it and this License would be to refrain entirely from distribution of the Library.

If any portion of this section is held invalid or unenforceable under any particular circumstance, the balance of the section is intended to apply, and the section as a whole is intended to apply in other circumstances.

It is not the purpose of this section to induce you to infringe any patents or other property right claims or to contest validity of any such claims; this section has the sole purpose of protecting the integrity of the free software distribution system which is implemented by public license practices. Many people have made generous contributions to the wide range of software distributed through that system in reliance on consistent application of that system; it is up to the author/donor to decide if he or she is willing to distribute software through any other system and a licensee cannot impose that choice.

This section is intended to make thoroughly clear what is believed to be a consequence of the rest of this License.

12. If the distribution and/or use of the Library is restricted in certain countries either by patents or by copyrighted interfaces, the original copyright holder who places the Library under this License may add an explicit geographical distribution limitation excluding those countries, so that distribution is permitted only in or among countries not thus excluded. In such case, this License incorporates the limitation as if written in the body of this License.

13. The Free Software Foundation may publish revised and/or new versions of the Lesser General Public License from time to time. Such new versions will be similar in spirit to the present version, but may differ in detail to address new problems or concerns. Each version is given a distinguishing version number. If the Library specifies a version number of this License which applies to it and "any later version", you have the option of following the terms and conditions either of that version or of any later version published by the Free Software Foundation. If the Library does not specify a license version number, you may choose any version ever published by the Free Software Foundation.

14. If you wish to incorporate parts of the Library into other free programs whose distribution conditions are incompatible with these, write to the author to ask for permission. For software which is copyrighted by the Free Software Foundation, write to the Free Software Foundation; we sometimes make exceptions for this. Our decision will be guided by the two goals of preserving the free status of all derivatives of our free software and of promoting the sharing and reuse of software generally.

#### NO WARRANTY

15. BECAUSE THE LIBRARY IS LICENSED FREE OF CHARGE, THERE IS NO WARRANTY FOR THE LIBRARY, TO THE EXTENT PERMITTED BY APPLICABLE LAW. EXCEPT WHEN OTHERWISE STATED IN WRITING THE COPYRIGHT HOLDERS AND/OR OTHER PARTIES PROVIDE THE LIBRARY "AS IS" WITHOUT WARRANTY OF ANY KIND, EITHER EXPRESSED OR IMPLIED, INCLUDING, BUT NOT LIMITED TO, THE IMPLIED WARRANTIES OF MERCHANTABILITY AND FITNESS FOR A PARTICULAR PURPOSE. THE ENTIRE RISK AS TO THE QUALITY AND PERFORMANCE OF THE LIBRARY IS WITH YOU. SHOULD THE LIBRARY PROVE DEFECTIVE, YOU ASSUME THE COST OF ALL NECESSARY SERVICING, REPAIR OR CORRECTION.

16. IN NO EVENT UNLESS REQUIRED BY APPLICABLE LAW OR AGREED TO IN WRITING WILL ANY COPYRIGHT HOLDER, OR ANY OTHER PARTY WHO MAY MODIFY AND/OR REDISTRIBUTE THE LIBRARY AS PERMITTED ABOVE, BE LIABLE TO YOU FOR DAMAGES, INCLUDING ANY GENERAL, SPECIAL, INCIDENTAL OR CONSEQUENTIAL DAMAGES ARISING OUT OF THE USE OR INABILITY TO USE THE LIBRARY (INCLUDING BUT NOT LIMITED TO LOSS OF DATA OR DATA BEING RENDERED INACCURATE OR LOSSES SUSTAINED BY YOU OR THIRD PARTIES OR A FAILURE OF THE LIBRARY TO OPERATE WITH ANY OTHER SOFTWARE), EVEN IF SUCH HOLDER OR OTHER PARTY HAS BEEN ADVISED OF THE POSSIBILITY OF SUCH DAMAGES.

#### END OF TERMS AND CONDITIONS

How to Apply These Terms to Your New Libraries

If you develop a new library, and you want it to be of the greatest possible use to the public, we recommend making it free software that everyone can redistribute and change. You can do so by permitting redistribution under these terms (or, alternatively, under the terms of the ordinary General Public License).

To apply these terms, attach the following notices to the library. It is safest to attach them to the start of each source file to most effectively convey the exclusion of warranty; and each file should have at least the "copyright" line and a pointer to where the full notice is found.

1 April 1990

Lexmark International, Inc.

That's all there is to it!